# HP Project and Portfolio Management Center

Softwareversion: 9.10

# HP Resource Management-Benutzerhandbuch

Dokument-Releasedatum: September 2010 Software-Releasedatum: September 2010

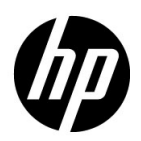

## Rechtliche Hinweise

#### **Garantie**

Die Garantiebedingungen für Produkte und Services von HP sind in der Garantieerklärung festgelegt, die diesen Produkten und Services beiliegt. Keine der folgenden Aussagen kann als zusätzliche Garantie interpretiert werden. HP haftet nicht für technische oder redaktionelle Fehler oder Auslassungen.

Die hierin enthaltenen Informationen können ohne vorherige Ankündigung geändert werden.

#### Eingeschränkte Rechte

Vertrauliche Computersoftware. Gültige Lizenz von HP für den Besitz, Gebrauch oder die Anfertigung von Kopien erforderlich. Entspricht FAR 12.211 und 12.212; kommerzielle Computersoftware, Computersoftwaredokumentation und technische Daten für kommerzielle Komponenten werden an die US-Regierung per Standardlizenz lizenziert.

#### Urheberrechtshinweise

© Copyright 1997-2010 Hewlett-Packard Development Company, L.P.

#### **Marken**

Adobe® ist eine Marke der Adobe Systems Incorporated.

Intel®, Intel® Itanium®, Intel® Xeon® und Pentium® sind Marken der Intel Corporation in den Vereinigten Staaten und anderen Ländern.

Java™ ist eine US-Marke der Sun Microsystems, Inc.

Microsoft®, Windows®, Windows® XP und Windows Vista® sind in den Vereinigten Staaten eingetragene Marken der Microsoft Corporation.

Oracle® ist eine eingetragene Marke der Oracle Corporation und/oder der zugehörigen Tochtergesellschaften.

UNIX® ist eine eingetragene Marke von The Open Group.

### Dokumentationsaktualisierungen

Die Titelseite dieses Handbuchs enthält die folgenden Informationen:

- Softwareversionsnummer, die die Softwareversion angibt.
- Dokument-Releasedatum, das sich mit jeder Aktualisierung des Dokuments ändert.
- Software-Releasedatum zur Angabe des Releasedatums der Softwareversion.

Um nach Aktualisierungen des Dokuments zu suchen, oder um zu überprüfen, dass Sie die aktuellste Version des Dokuments verwenden, wechseln Sie zu:

#### h20230.www2.hp.com/selfsolve/manuals

Wenn Sie sich beim Support-Service eines bestimmten Produkts registrieren, erhalten Sie ebenfalls aktualisierte Softwareversionen und überarbeitete Ausgaben der zugehörigen Dokumente. Weitere Informationen erhalten Sie bei Ihrem HP-Kundenbetreuer.

#### Warum Versionsnummer 9.10?

PPM Center ist ein integrierter Bestandteil des HP BTO Operations Portfolio, Version 9. Durch die Verwendung dieser Versionsnummer wird PPM Center mit anderen Produkten, die im gleichen Zeitraum freigegeben werden, gleichgestellt. PPM Center 9.10 baut auf PPM Center 8.0x auf und ist eine Erweiterung dieser Produktversionsfamilie. Produkt-Releases innerhalb des HP BTO Operations Portfolio, Version 9, bieten gemeinsam verwendete Technologie, gängige Plattformen, Integrationen, Lösungen, Upgrade-Tools und Angebote im Bereich der Professional Services.

## Support

Die HP Software Support-Website finden Sie unter:

#### hp.com/go/hpsoftwaresupport

Der Online-Support von HP Software bietet effizienten Zugriff auf interaktive technische Support-Tools. Als Kunde mit Supportvertrag stehen Ihnen auf der HP Software Support-Website folgende Optionen zur Verfügung:

- Suchen nach interessanten Wissensdokumenten
- Absenden und Verfolgen von Support-Fällen und Erweiterungsanforderungen
- **I** Herunterladen von Software-Patches
- Verwalten von Supportverträgen
- *SD* Nachschlagen von HP-Supportkontakten
- Einsehen von Informationen über verfügbare Services
- Führen von Diskussionen mit anderen Softwarekunden
- **Suchen von und Registrieren für Softwareschulungen**

Bei den meisten Support-Bereichen ist die Registrierung und Anmeldung als HP-Passport-Benutzer erforderlich. Einige Angebote setzen den Abschluss eines Supportvertrags voraus.

Weitere Informationen über die für den Zugriff erforderlichen Voraussetzungen erhalten Sie unter:

h20230.www2.hp.com/new\_access\_levels.jsp

Um sich für eine HP Passport-ID zu registrieren, wechseln Sie zu:

h20229.www2.hp.com/passport-registration.html

# Inhalt

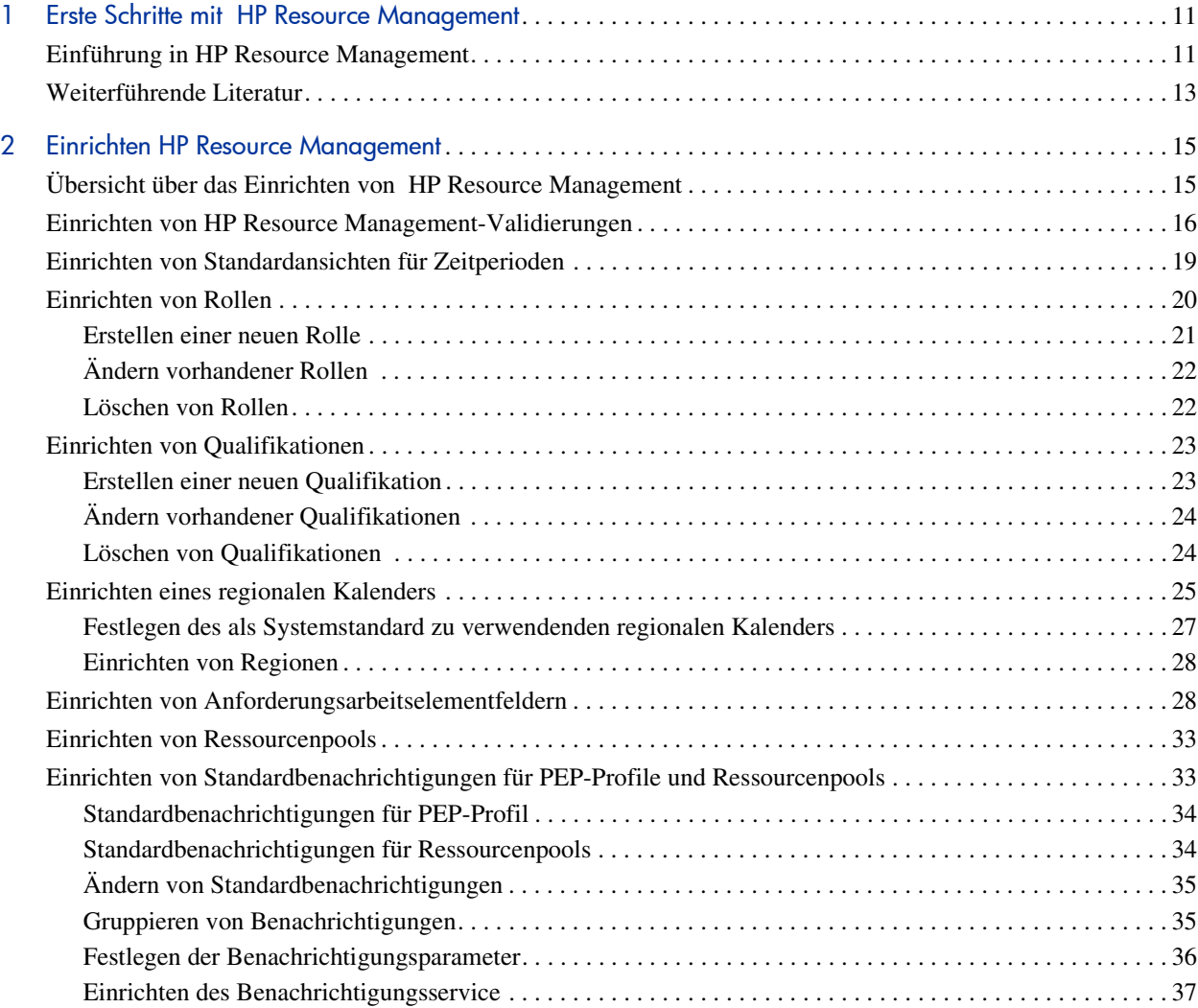

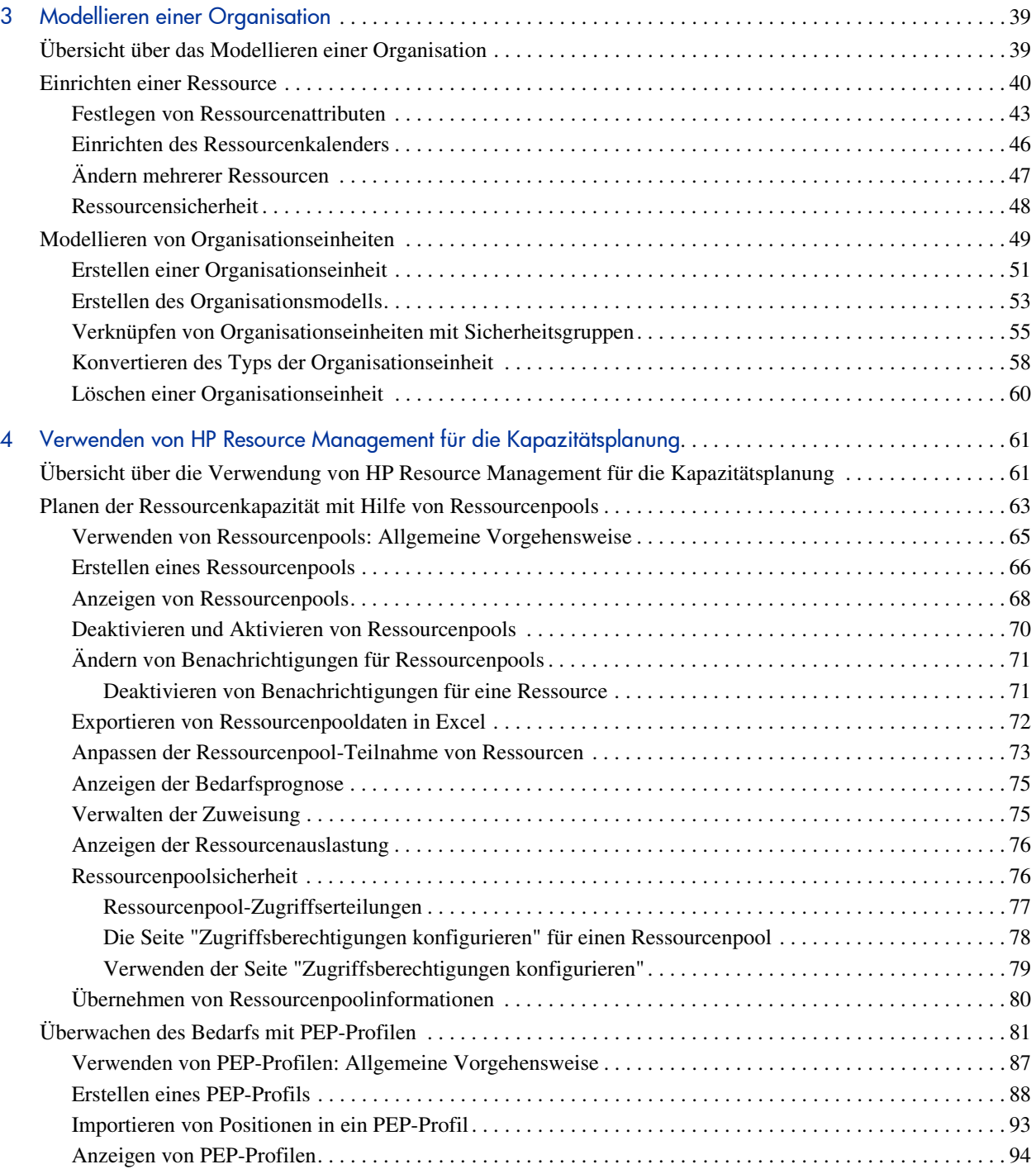

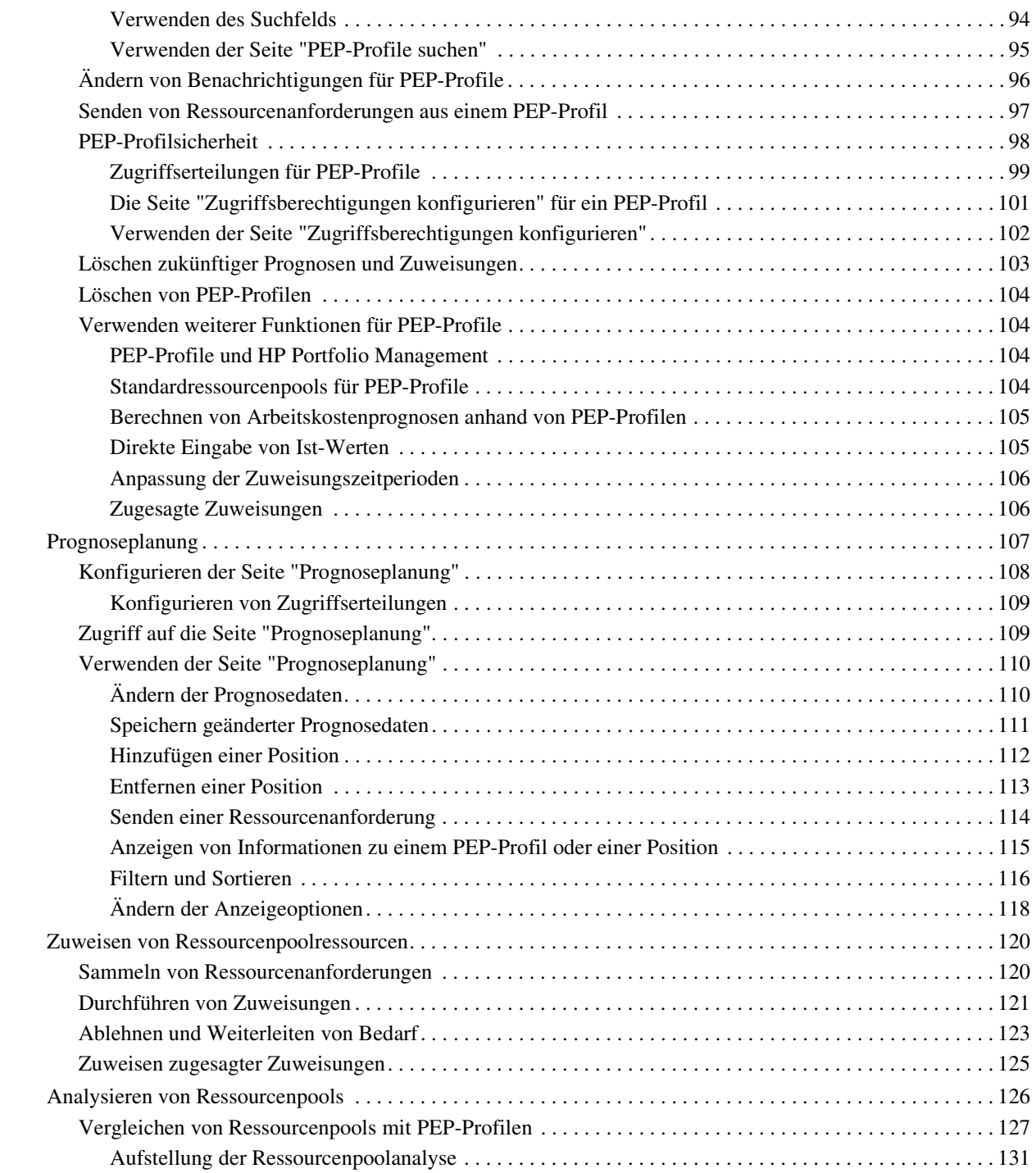

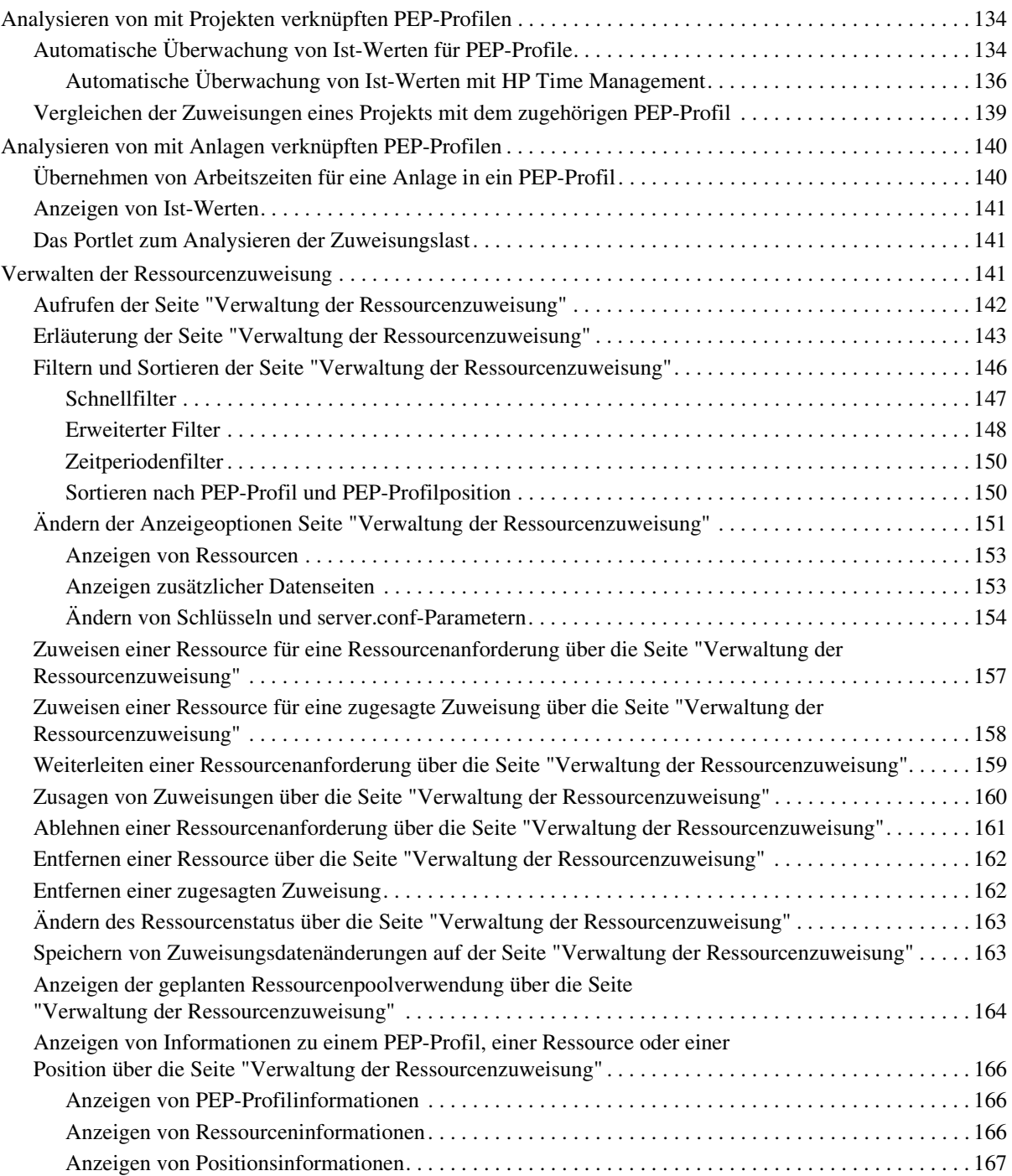

[Ändern des auf der Seite "Verwaltung der Ressourcenzuweisung" angezeigten Ressourcenpools . . . . . . . 167](#page-166-1) [Aspekte der Systemleistung und allgemeine Hinweise zur Seite "Verwaltung der Ressourcenzuweisung" 168](#page-167-0)

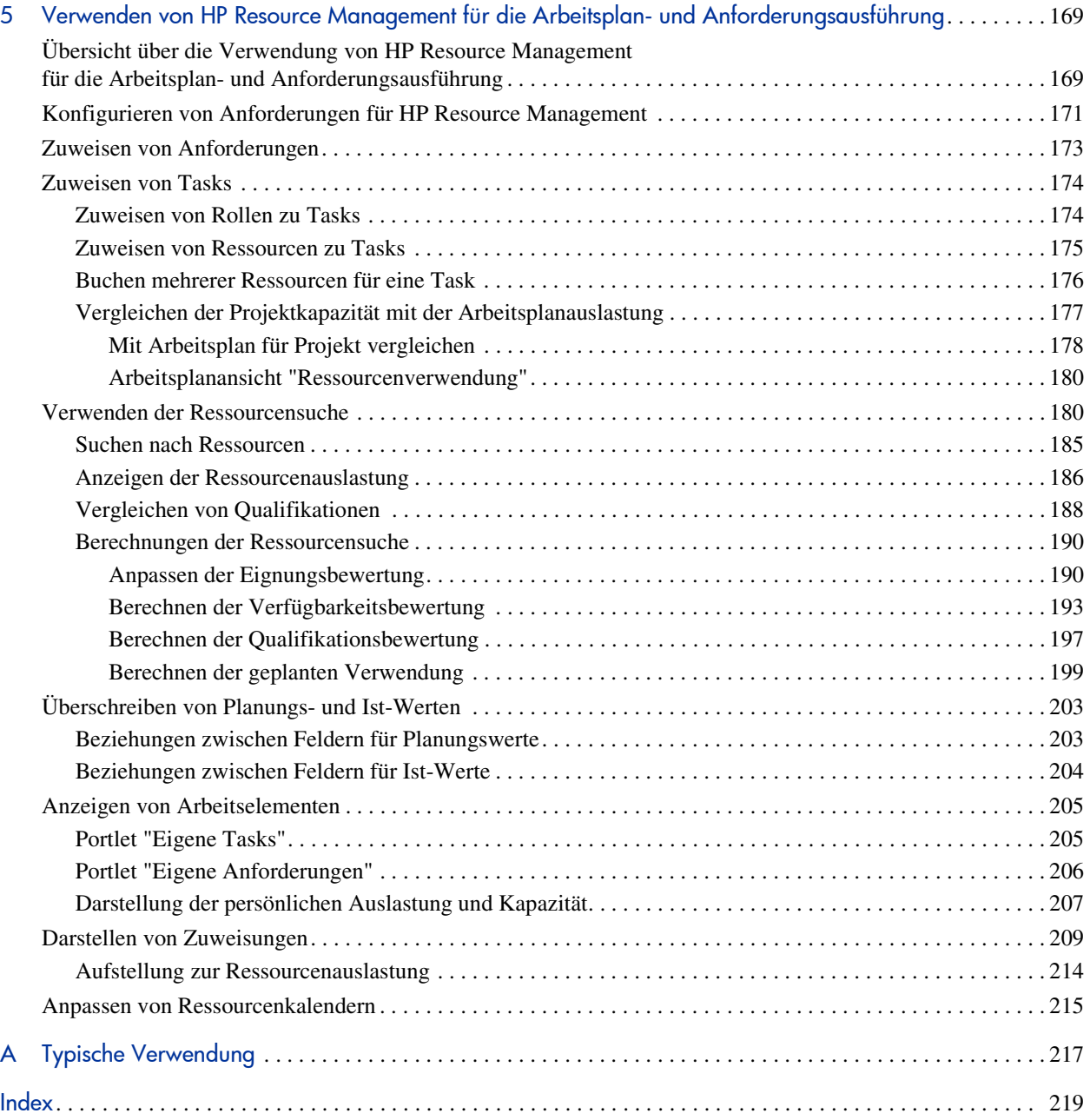

# <span id="page-10-0"></span>1 Erste Schritte mit HP Resource **Management**

## <span id="page-10-1"></span>Einführung in HP Resource Management

HP Resource Management, eine Komponente von HP Project and Portfolio Management Center (PPM Center), stellt eine umfangreiche Palette an Tools für die Personalverwaltung in Zusammenhang mit IT-Initiativen zur Verfügung.

- Die Funktionen zur Anpassung von Rollen und Qualifikationen ermöglichen eine optimale Nutzung des Ressourcenpotenzials, wobei eine genaue Bestimmung der verfügbaren Arbeitsstunden sowie der Feier- und Urlaubstage mit Hilfe regionaler Kalender vereinfacht wird. Weitere Informationen zum Einrichten der Arbeitsumgebung vor dem Einsatz von HP Resource Management finden Sie unter Kapitel 2, *[Einrichten HP](#page-14-2)  [Resource Management,](#page-14-2)* auf Seite 15.
- Mit Hilfe der Anpassungsfunktionen für Organisationsmodelle wird überwacht, wo sich Ressourcen befinden und wem sie unterstellt sind. Weitere Informationen zur Modellierung Ihrer Organisation auf individueller oder Gruppenebene unter Verwendung von HP Resource Management finden Sie unter Kapitel 3, *[Modellieren einer Organisation,](#page-38-2)* [auf Seite 39.](#page-38-2)
- Während der Zuweisung von Ressourcen zu Tasks und Anforderungen haben Führungskräfte und Manager uneingeschränkte Übersicht über die Kapazität ihrer Teams und deren Auslastung, sowohl in Bezug auf aktuelle Ausführungen als auch hinsichtlich der Kapazitätsplanung für die Zukunft.
	- o Zur Unterstützung der zukünftigen Bedarfs- und Projektplanung wird die Prognosefunktion für Ressourcen unter Verwendung von PEP-Profilen und Ressourcenpools durchgeführt. Dank übersichtlicher visueller Darstellungen können Programm- und Ressourcen-Manager die Durchführbarkeit und Zeitplanung von Projekten besser beurteilen und Personalentscheidungen sowie Einsatzpläne unter günstigsten Voraussetzungen realisieren. Weitere Informationen zur Verwendung von Ressourcenpools und PEP-Profilen bei der Modellierung und Planung von Ressourcenzuweisungen finden Sie unter [Kapitel 4,](#page-60-2)  *[Verwenden von HP Resource Management für die Kapazitätsplanung,](#page-60-2)* [auf Seite 61.](#page-60-2)
	- o Für die Planung des aktuellen Bedarfs sowie von Projekten bietet HP Resource Management verschiedene Visualisierungen und entsprechende Tools, die Managern und einzelnen Ressourcen für die Darstellung ihrer Anforderungen und Einsatzmöglichkeiten zur Verfügung stehen. Hierzu gehören Arbeitskalender, standardmäßige Planungsfelder für Tasks und Anforderungen sowie Ressourcenauslastungs- und Kapazitätshistogramme. Weiterführenden Informationen zur Verwendung von HP Resource Management-Visualisierungen für die Bewertung der aktuellen Ressourcenauslastung und Optimierung der Einsatzkapazitäten finden Sie unter Kapitel 5, *[Verwenden von HP Resource Management für die](#page-168-2)  [Arbeitsplan- und Anforderungsausführung,](#page-168-2)* auf Seite 169.

## <span id="page-12-0"></span>Weiterführende Literatur

Zusätzlich zu diesem Handbuch steht folgende weiterführende Dokumentation zur Verfügung:

- *Erste Schritte*
- *HP Demand Management-Benutzerhandbuch*
- *HP Deployment Management-Benutzerhandbuch*
- *HP Project Management-Benutzerhandbuch*
- *HP Program Management-Benutzerhandbuch*
- *HP Portfolio Management-Benutzerhandbuch*
- *HP Time Management-Benutzerhandbuch*
- *Security Model Guide and Reference*
- *Erstellen von Portlets und Modulen*
- *HP Time Management Configuration Guide*
- *Operational Reporting User's Guide*

# <span id="page-14-2"></span><span id="page-14-0"></span>2 Einrichten HP Resource Management

# <span id="page-14-1"></span>Übersicht über das Einrichten von HP Resource Management

Dieses Kapitel befasst sich mit verschiedenen Einstellungen und Entitäten, die vor der Arbeit mit HP Resource Management konfiguriert werden sollten. Diese Konfiguration betrifft folgende Aufgaben:

- Festlegen von Werten für HP Resource Management-spezifische Felder durch Änderung der entsprechenden Feldvalidierungen
- Festlegen der Standardansicht von Zeitperioden für PEP-Profile und Ressourcenpools
- Erstellen und Ändern von Rollen, die Ressourcen zugewiesen werden sollen
- Erstellen und Ändern von Qualifikationen, die Ressourcen zugewiesen werden sollen
- Einrichten regionaler Kalender zur Bestimmung von Feiertagen
- Bestimmen von Anforderungstypen, die als Arbeitsauslastung angerechnet werden, sofern erforderlich
- Erstellen von Ressourcenpools
- Festlegen von Standardbenachrichtigungen für PEP-Profile und Ressourcenpools

## <span id="page-15-0"></span>Einrichten von HP Resource Management-Validierungen

HP Resource Management verwendet mehrere Felder, deren Werte vor dem ersten Einsatz konfiguriert werden sollten. Diese Felder sind in *[Tabelle 2-1](#page-15-1)* erläutert. Die jeweiligen Feldwerte können durch Änderung der Validierungen verändert werden.

<span id="page-15-1"></span>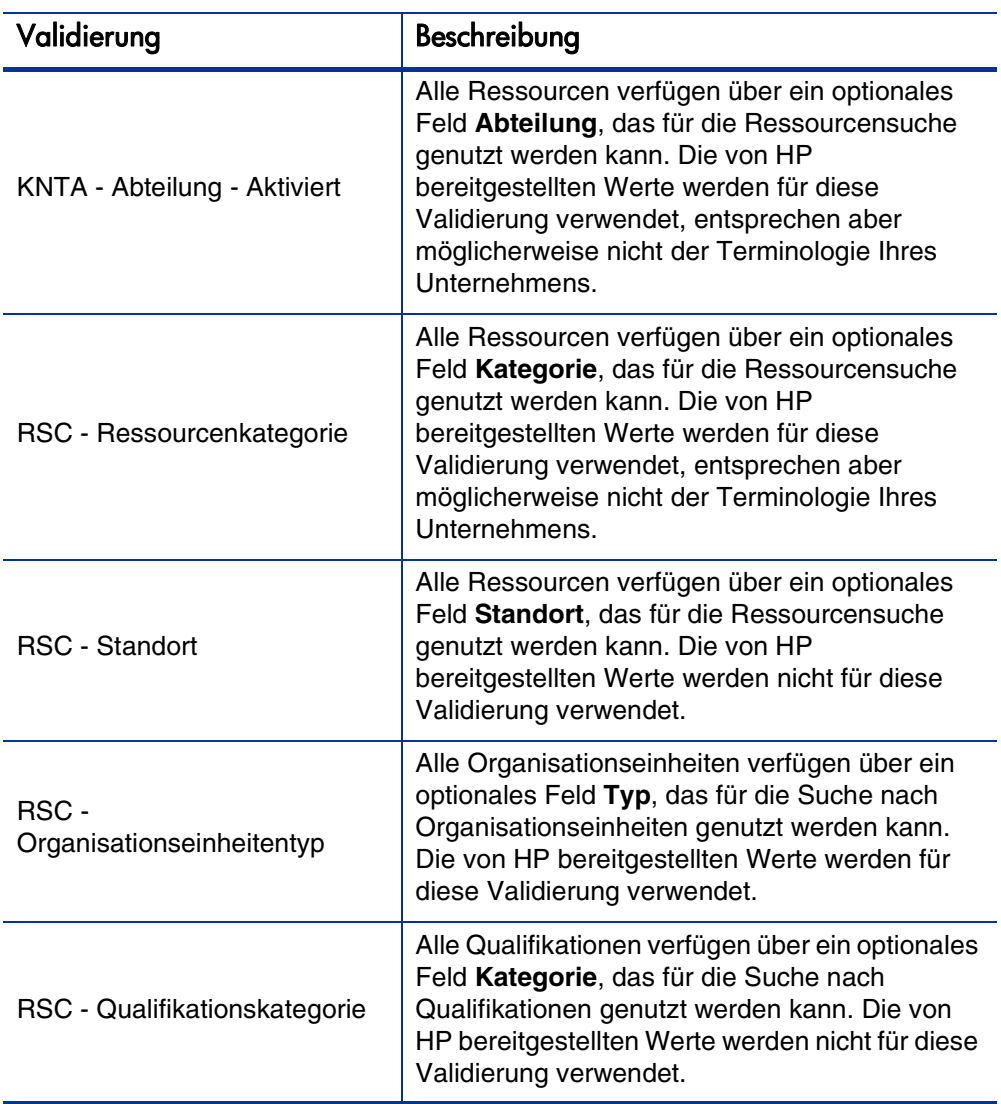

Tabelle 2-1. HP Resource Management Validierungen (Seite 1 von 2)

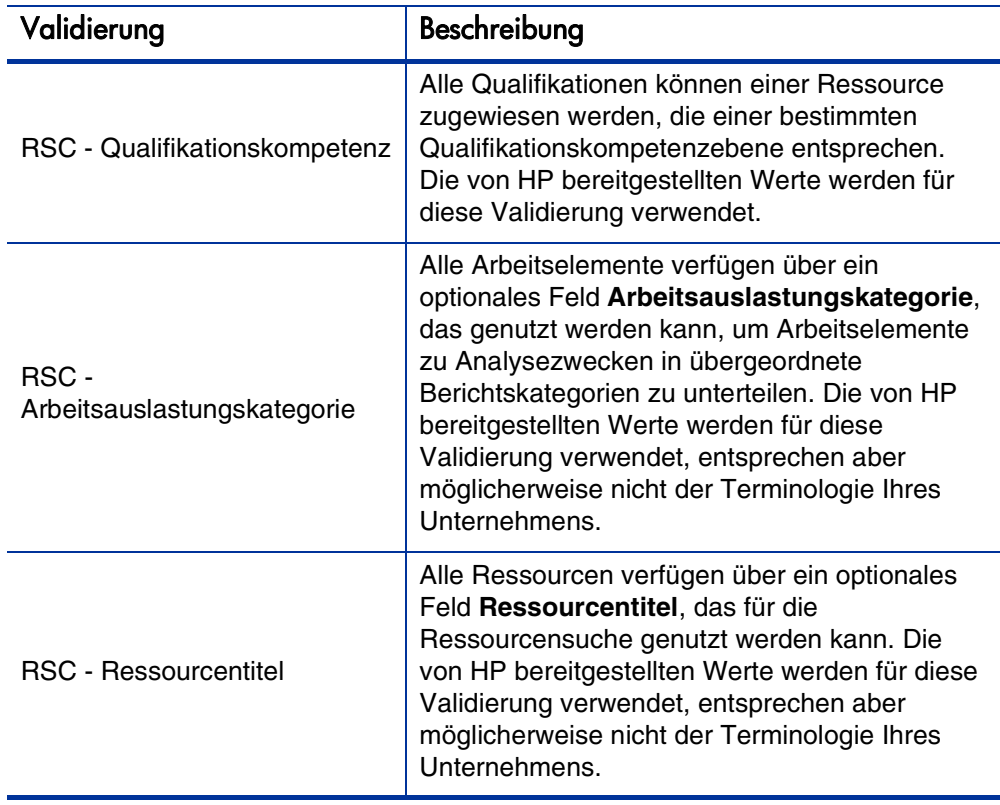

Tabelle 2-1. HP Resource Management Validierungen (Seite 2 von 2)

So ändern Sie die Werte für diese Feldvalidierungen:

Stimmt die Definitionssprache der Validierung nicht mit Ihrer Sitzungssprache überein, können Sie die Validierung nicht ändern. Sie können eine Validierung nur in ihrer Definitionssprache ändern. Wählen Sie **Datei > Sprachoptionen** aus, oder ziehen Sie den Multilingual User Interface Guide zurate, um weitere Informationen zu erhalten.

- 1. Melden Sie sich bei PPM Center an.
- 2. Wählen Sie in der Menüleiste **Öffnen > Verwaltung > Workbench öffnen** aus.

Die PPM-Workbench wird geöffnet.

3. Wählen Sie in der Verknüpfungsleiste **Konfiguration > Validierungen** aus.

Das Fenster **Validierungs-Workbench** wird geöffnet.

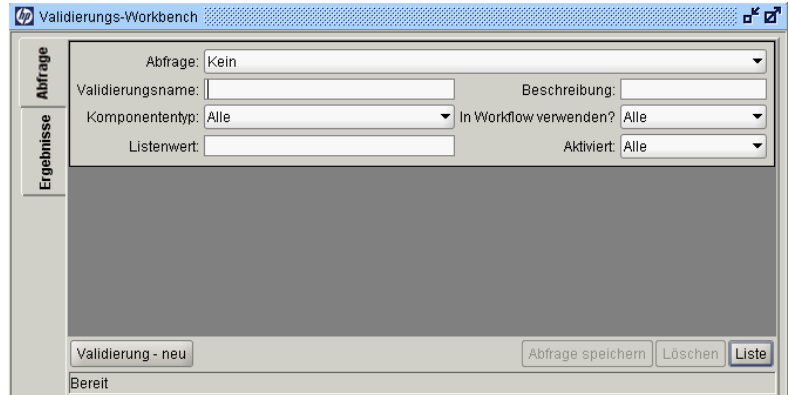

4. Geben Sie im Feld **Validierungsname** die Zeichenfolge **rsc** ein, und klicken Sie auf **Liste**.

Die Registerkarte **Ergebnisse** wird mit der Liste sämtlicher HP Resource Management-Validierungen im System geöffnet.

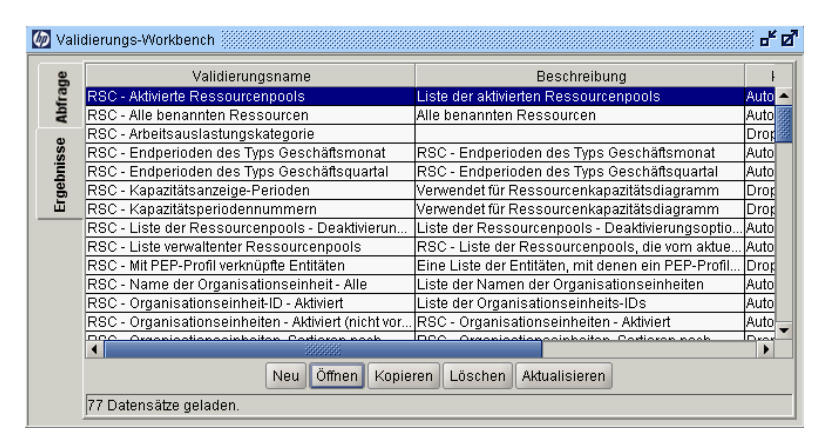

- 5. Ändern Sie die in *Tabelle 2-1* [auf Seite 16](#page-15-1) aufgeführten Validierungen entsprechend den Anforderungen Ihres Geschäftsmodells.
- 6. Fügen Sie diesen Validierungen nach Bedarf neue Werte hinzu, oder ändern bzw. löschen Sie die vorhandenen Werte.

Weiterführende Informationen über das Ändern von Werten für Listenvalidierungen finden Sie im *Commands, Tokens, and Validations Guide and Reference*.

## <span id="page-18-0"></span>Einrichten von Standardansichten für Zeitperioden

Für PEP-Profile und Ressourcenpools können Sie festlegen, wie die folgenden Informationen angezeigt werden sollen:

- *<u>* Zeitperioden</u>
	- o Jahre
	- o Quartale
	- o Monate
	- o Wochen
- **Summen pro Ressource** 
	- o Stunden
	- o Vollzeitäquivalente (FTEs)
	- o Manntage

Sie können für diese Optionen systemübergreifende Standardeinstellungen konfigurieren, indem Sie die entsprechenden Parameter in der Datei server.conf auf dem PPM Server anpassen. In *[Tabelle 2-2](#page-19-1)* sind die in der Datei server.conf enthaltenen Parameter aufgeführt, die für diese Standardwerte relevant sind.

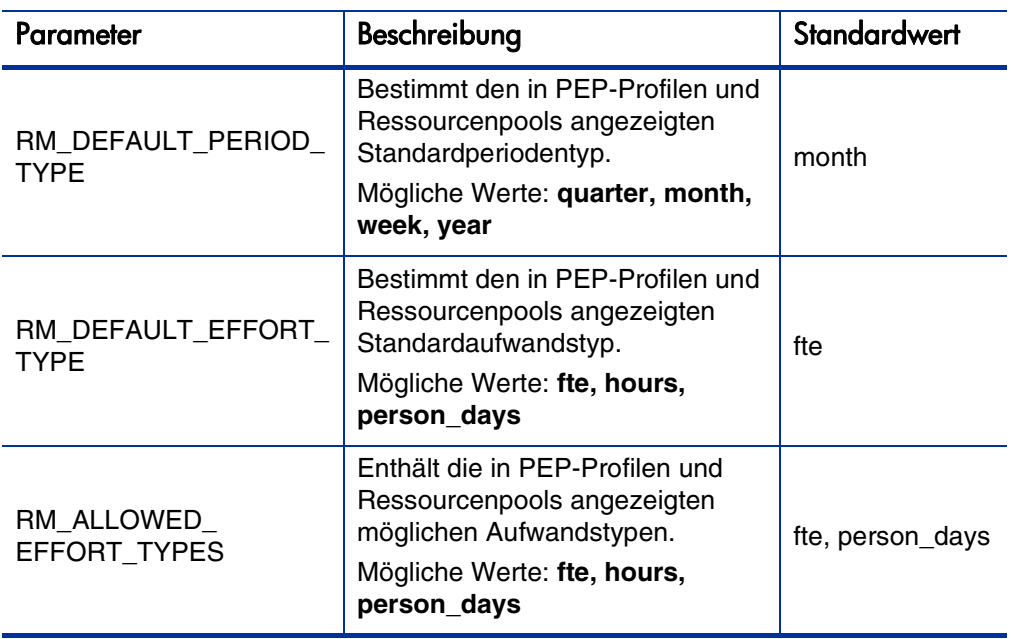

<span id="page-19-1"></span>Tabelle 2-2. server.conf-Parameter für die Standardansicht von Zeitperioden

Ausführlichere Informationen zur Konfiguration der Datei server.conf finden Sie im *Installation and Administration Guide*.

## <span id="page-19-0"></span>Einrichten von Rollen

Sie haben in HP Resource Management die Möglichkeit, Rollen zu definieren und Ressourcen zuzuweisen. Rollen werden PEP-Profilpositionen sowie in Arbeitsplänen enthaltenen Tasks zugewiesen und ermöglichen so eine genaue Definition der Ressourcenanforderungen. Diese Rollen können sich auf die bei der Berechnung der Arbeitskosten für Tasks oder PEP-Profilpositionen zugrunde gelegten Kostensätze auswirken. (Informationen über PEP-Profilpositionen finden Sie im *[Überwachen des Bedarfs mit PEP-Profilen](#page-80-1)* [auf Seite 81.](#page-80-1))

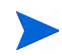

Nur Benutzer mit der Zugriffserteilung **Resource Mgmt: Alle Rollen bearbeiten** können Rollen hinzufügen oder ändern.

#### <span id="page-20-0"></span>Erstellen einer neuen Rolle

So fügen Sie eine neue Rolle hinzu:

- 1. Melden Sie sich bei PPM Center an.
- 2. Wählen Sie in der Menüleiste **Erstellen > Verwaltung > Rolle** aus.

Die Seite **Neue Rolle erstellen** wird geöffnet.

- 3. Geben Sie im Feld **Rollenname** einen Namen ein, und füllen Sie bei Bedarf weitere Felder aus.
- 4. Klicken Sie auf **Erstellen**.

Die Rolle wird erstellt, und die Seite **Rolle bearbeiten** wird geöffnet.

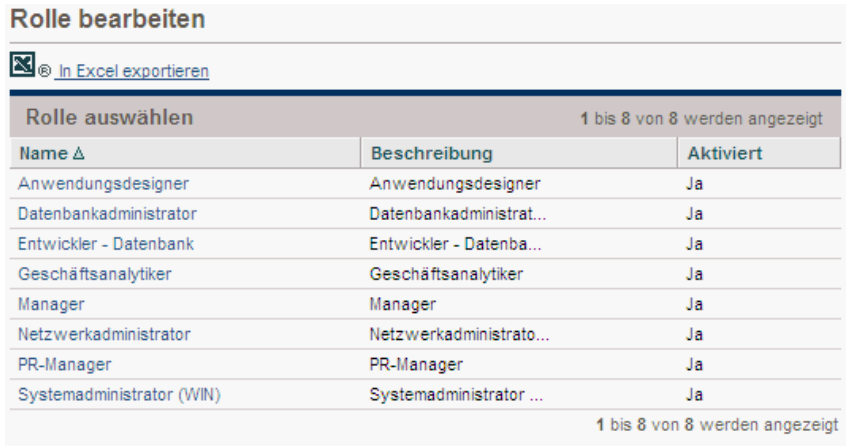

Sie können diese Rolle jetzt jeder gewünschten Ressource hinzufügen.

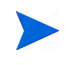

Als Definitionssprache der Rolle wird Ihre Sitzungssprache festgelegt. Die Rolle kann nur in ihrer Definitionssprache geändert werden. Im Multilingual User Interface Guide finden Sie weitere Informationen.

### <span id="page-21-0"></span>Ändern vorhandener Rollen

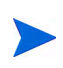

Stimmt die Definitionssprache der Rolle nicht mit Ihrer Sitzungssprache überein, können Sie die Rolle nicht ändern. Klicken Sie in der Überschrift auf **Warum?**, oder ziehen Sie den Multilingual User Interface Guide zurate, um weitere Informationen zu erhalten.

So ändern Sie eine vorhandene Rolle:

- 1. Melden Sie sich bei PPM Center an.
- 2. Wählen Sie in der Menüleiste **Suchen > Verwaltung > Rollen** aus.
- 3. Klicken Sie auf der Seite **Rolle bearbeiten** auf eine unter **Name** aufgeführte Rolle, um die zugehörige Seite **Rolle bearbeiten** zu öffnen.
- 4. Nehmen Sie die erforderlichen Änderungen vor, und klicken Sie auf **Speichern**.

#### <span id="page-21-1"></span>Löschen von Rollen

So löschen Sie eine Rolle:

- 1. Melden Sie sich bei PPM Center an.
- 2. Wählen Sie in der Menüleiste **Suchen > Verwaltung > Rollen** aus.
- 3. Klicken Sie auf der Seite **Rolle bearbeiten** auf eine unter **Name** aufgeführte Rolle, um die zugehörige Seite **Rolle bearbeiten** zu öffnen.
- 4. Klicken Sie auf **Löschen**.

Die Rolle wird gelöscht. Rollen, die Ressourcen angehören oder in historischen Arbeitselementen verwendet werden, können nicht gelöscht werden. Sie können jedoch deaktiviert werden.

# <span id="page-22-0"></span>Einrichten von Qualifikationen

Sie haben in HP Resource Management die Möglichkeit, Qualifikationen zu definieren und Ressourcen zuzuweisen. Qualifikationen werden PEP-Profilpositionen sowie Arbeitsplantasks zugewiesen, um Ressourcenanforderungen genauer definieren zu können. (Informationen über PEP-Profilpositionen finden Sie im *[Überwachen des Bedarfs mit PEP-Profilen](#page-80-1)* [auf Seite 81.](#page-80-1))

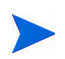

Nur Benutzer mit der Zugriffserteilung **Resource Mgmt: Alle Qualifikationen bearbeiten** können Qualifikationen hinzufügen oder ändern. Ein Benutzer kann daher seine eigenen Qualifikationen nicht hinzufügen oder bearbeiten, es sei denn, er verfügt über diese Zugriffserteilung.

#### <span id="page-22-1"></span>Erstellen einer neuen Qualifikation

So fügen Sie eine neue Qualifikation hinzu:

- 1. Melden Sie sich bei PPM Center an.
- 2. Wählen Sie in der Menüleiste **Erstellen > Verwaltung > Qualifikation** aus.

Die Seite **Neue Qualifikation erstellen** wird geöffnet.

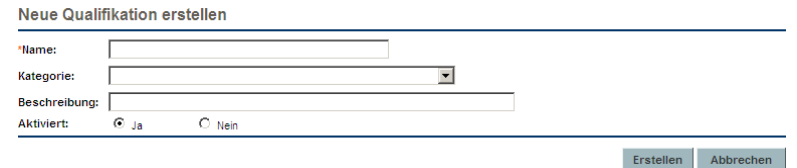

- 3. Geben Sie im Feld **Name** einen Qualifikationsnamen ein, und füllen Sie bei Bedarf weitere Felder aus.
- 4. Klicken Sie auf **Erstellen**. Die Qualifikation wird erstellt, und die Seite **Qualifikationen durchsuchen** wird geöffnet.

Sie können diese Qualifikation jetzt jeder gewünschten Ressource hinzufügen.

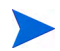

Als Definitionssprache der Qualifikation wird Ihre Sitzungssprache festgelegt. Die Qualifikation kann nur in ihrer Definitionssprache geändert werden. Im Multilingual User Interface Guide finden Sie weitere Informationen.

### <span id="page-23-0"></span>Ändern vorhandener Qualifikationen

So ändern Sie eine vorhandene Qualifikation:

- 1. Melden Sie sich bei PPM Center an.
- 2. Wählen Sie in der Menüleiste **Suchen > Verwaltung > Qualifikationen** aus. Die Seite **Qualifikationen durchsuchen** wird geöffnet.
- 3. Klicken Sie unter **Name** auf eine Qualifikation, um für diese die Seite **Qualifikation ändern** zu öffnen.

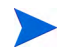

Stimmt die Definitionssprache der Qualifikation nicht mit Ihrer Sitzungssprache überein, können Sie die Qualifikation nicht ändern. Klicken Sie in der Überschrift auf **Warum?**, oder ziehen Sie den Multilingual User Interface Guide zurate, um weitere Informationen zu erhalten.

4. Nehmen Sie die erforderlichen Änderungen vor, und klicken Sie auf **Fertig**.

#### <span id="page-23-1"></span>Löschen von Qualifikationen

So löschen Sie eine Qualifikation:

- 1. Melden Sie sich bei PPM Center an.
- 2. Wählen Sie in der Menüleiste **Suchen > Verwaltung > Qualifikationen** aus.
- 3. Klicken Sie auf der Seite **Qualifikationen durchsuchen** auf eine unter **Name** aufgeführte Qualifikation, um die zugehörige Seite **Qualifikation ändern** zu öffnen.
- 4. Klicken Sie auf **Qualifikation löschen**.

Die Qualifikation wird gelöscht. Qualifikationen, die Ressourcen angehören oder in historischen Arbeitselementen verwendet werden, können nicht gelöscht werden. Sie können jedoch deaktiviert werden.

## <span id="page-24-0"></span>Einrichten eines regionalen Kalenders

Mit einem regionalen Kalender werden die standardmäßigen Arbeitstage und arbeitsfreien Tage für eine Organisationseinheit, eine Ressource oder ein Projekt festgelegt. Die Arbeitspläne für einzelne Ressourcen können mit Hilfe individueller Ressourcenkalender konfiguriert werden.

So richten Sie einen regionalen Kalender ein:

- 1. Melden Sie sich bei PPM Center an.
- 2. Wählen Sie in der Menüleiste **Suchen > Verwaltung > Regionale Kalender** aus.

Die Seite **Regionale Kalender verwalten** wird geöffnet.

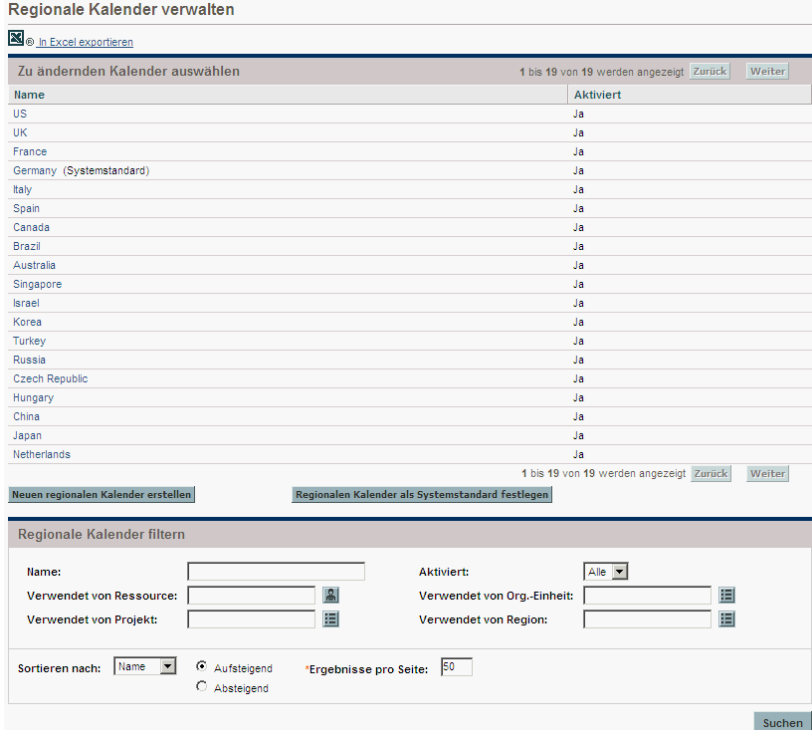

Sie können die Liste der regionalen Kalender erweitern oder einschränken, indem Sie Suchkriterien in die Filterfelder eingeben und auf **Suchen** klicken.

3. Klicken Sie auf den Namen des regionalen Kalenders, den Sie ändern möchten.

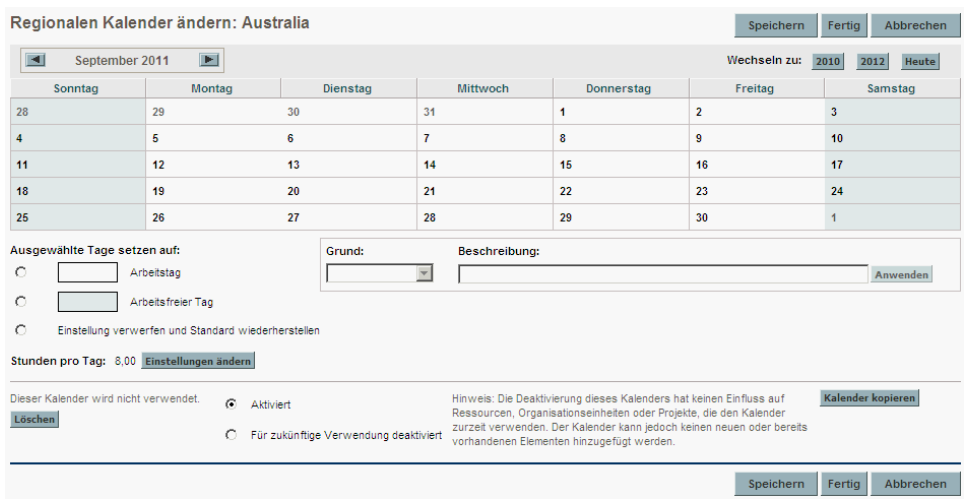

Die Seite **Regionalen Kalender ändern:** <Kalendername> wird geöffnet.

- 4. Wählen Sie mittels **Umschalt + Klicken** oder **Strg + Klicken** einen Tag oder einen Bereich von Tagen aus.
- 5. Aktivieren Sie die Option **Arbeitsfreier Tag**, um die betreffenden Tage als arbeitsfreie Tage zu kennzeichnen.

Wählen Sie bei Bedarf einen **Grund** aus, und geben Sie eine **Beschreibung** ein.

6. Klicken Sie auf **Speichern**.

Der regionale Kalender ist nun konfiguriert. Arbeitsfreie Tage werden Ressourcen und Organisationseinheiten, die diesen regionalen Kalender verwenden, als arbeitsfrei angezeigt.

#### <span id="page-26-0"></span>Festlegen des als Systemstandard zu verwendenden regionalen Kalenders

Der als Systemstandard festgelegte regionale Kalender wird für die Planung von Anforderungsarbeitselementen verwendet. Alle anderen Entitäten müssen eine Region auswählen (bzw. sie erben eine), also den für die betreffende Region festgelegten regionalen Kalender verwenden.

Es kann immer nur ein regionaler Kalender als Systemstandard festgelegt werden, und zwar während der Installation oder eines Upgrades von PPM Center. Bei Bedarf kann diese Einstellung geändert werden.

So legen Sie den als Systemstandard zu verwendenden regionalen Kalender fest:

1. Melden Sie sich bei PPM Center an.

Devianden Kalender als Buchamatendend festlenen

2. Wählen Sie in der Menüleiste **Öffnen> Verwaltung > Regionen > Regionalen Kalender als Systemstandard festlegen** aus.

Die Seite **Regionalen Kalender als Systemstandard festlegen** wird geöffnet. Hier werden alle aktivierten regionalen Kalender angezeigt. Der aktuelle als Systemstandard festgelegte Kalender ist bereits ausgewählt.

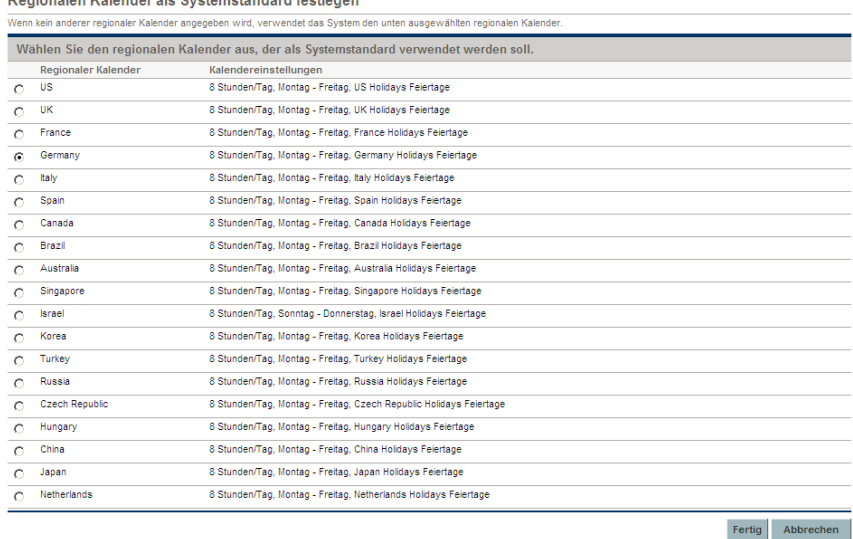

3. Wählen Sie den gewünschten regionalen Kalender aus, und klicken Sie auf **Fertig**.

#### <span id="page-27-0"></span>Einrichten von Regionen

Regionen beeinflussen neben der Festlegung regionaler Kalender für Ressourcen auch die Einstellungen für die Währungsanzeige. Weiterführende Informationen über das Erstellen und Ändern von Regionen finden Sie im *HP Financial Management-Benutzerhandbuch*.

## <span id="page-27-1"></span>Einrichten von Anforderungsarbeitselementfeldern

Wenn Sie über Lizenzen für HP Demand Management verfügen und Anforderungen mit HP Resource Management als zu überwachende Arbeitselemente konfigurieren möchten, weisen Sie Ihren Anforderungstypen Arbeitselementfelder zu. Zu den Arbeitselementfeldern zählen Folgende (eine Liste aller Anforderungsarbeitselementfelder finden Sie in *[Tabelle 5-1](#page-170-1)* [auf Seite 171\)](#page-170-1):

- Geplantes Anfangsdatum
- *<u></u>* Geplantes Enddatum
- **C** Geplante Dauer
- **Geplanter Aufwand**

Um einem Anforderungstyp Arbeitselementfelder hinzuzufügen, müssen Sie die Arbeitselement-Feldgruppe mit dem Anforderungskopftyp verknüpfen, der vom Anforderungstyp verwendet wird. *[Abbildung 2-1](#page-28-0)* verdeutlicht die Beziehung zwischen der Arbeitselement-Feldgruppe, einem Anforderungskopftyp und einem Anforderungstyp.

#### <span id="page-28-0"></span>Abbildung 2-1. Arbeitselement-Feldgruppe in einem Anforderungstyp

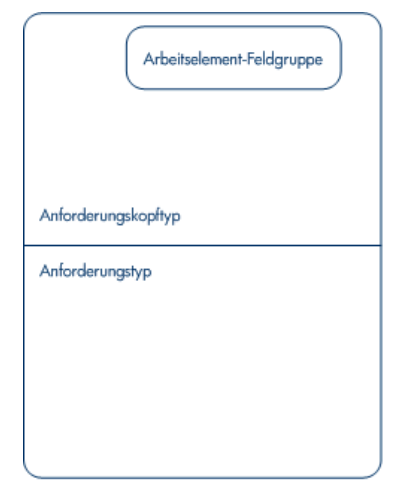

Um zu vermeiden, dass Arbeitselementfelder mit einer Anforderung verknüpft werden, die nicht überwacht werden soll, konfigurieren Sie zwischen dem Anforderungskopftyp und dem Anforderungstyp eine Eins-zu-Eins-Zuordnung.

Bei der Zuweisung von Feldgruppen zu vorhandenen Anforderungstypen (über die Anforderungskopftypdefinition), werden Tabellen in der PPM Center-Datenbank aktualisiert, damit diese neue Konfiguration verarbeitet werden kann. Aufgrund des Umfangs dieser Datenbankänderungen sollten Sie die Datenbankstatistik für Ihre Datenbank erneut ausführen. Erläuterungen zu diesem Verfahren finden Sie im Installation and Administration Guide. Wenden Sie sich an Ihren Systemadministrator, wenn Sie hierzu Fragen haben.

So ordnen Sie einem Anforderungstyp Arbeitselementfelder zu:

- 1. Melden Sie sich bei PPM Center an.
- 2. Wählen Sie in der Menüleiste **Öffnen > Verwaltung > Workbench öffnen** aus.

Die PPM-Workbench wird geöffnet.

3. Wählen Sie in der Verknüpfungsleiste **Demand Mgmt > Anforderungskopftypen** aus.

Die Anforderungskopftyp-Workbench wird geöffnet.

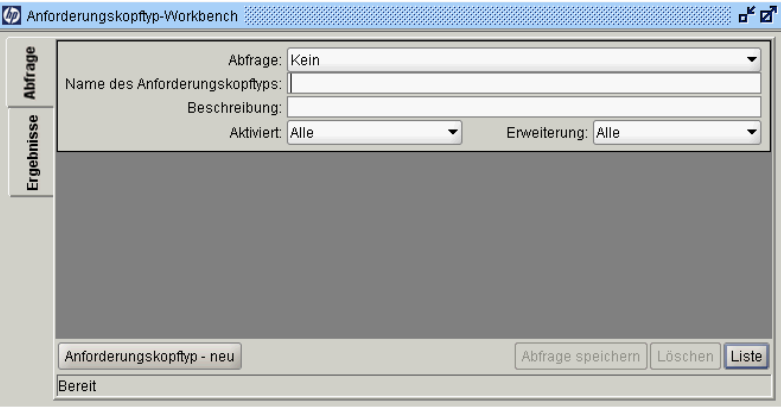

4. Klicken Sie auf **Anforderungskopftyp - Neu**.

Das Fenster **Anforderungskopftyp** wird mit der Registerkarte **Felder** geöffnet.

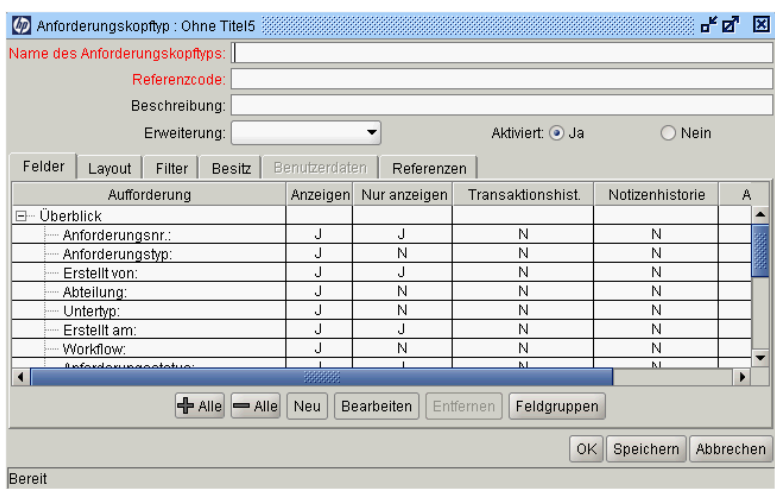

5. Klicken Sie auf **Feldgruppen**.

Das Fenster **Feldgruppen** wird geöffnet.

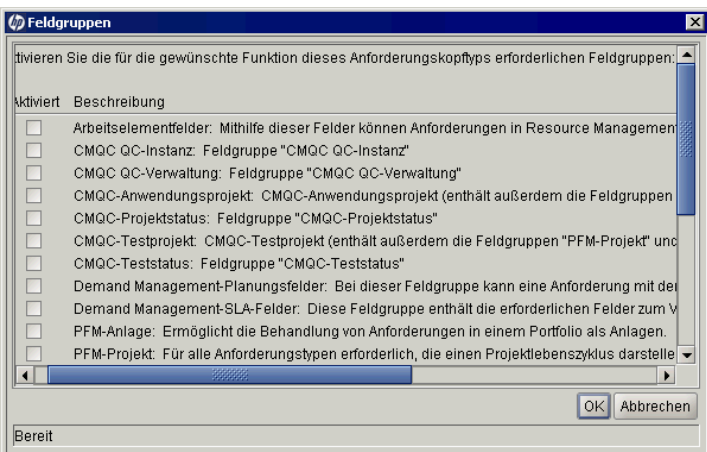

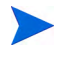

Die im Fenster **Feldgruppen** angezeigten Optionen sind davon abhängig, über welche PPM Center-Produktlizenzen Ihr Standort verfügt.

6. Aktivieren Sie für die Option **Arbeitselementfelder** das Kontrollkästchen **Aktiviert**, und klicken Sie auf **OK**.

Die Arbeitselementfelder werden nun dem Anforderungskopftyp zugeordnet.

- 7. Nehmen Sie ggf. weitere Einstellungen vor.
- 8. (Optional) Ändern Sie bei Bedarf weitere vorhandene Anforderungskopftypfelder, oder erstellen Sie neue. Ausführlichere Informationen zum Ändern von Anforderungskopftypfeldern finden Sie im *HP Demand Management Configuration Guide*.
- 9. Speichern Sie den Anforderungskopftyp.
- 10. Klicken Sie auf den Bildschirm **Anforderungstypen**, und öffnen Sie den Anforderungstyp, dem Sie Arbeitselementfelder hinzufügen möchten.

11. Geben Sie im Feld **Anforderungskopftyp** den Anforderungskopftyp an, der die Arbeitselementfelder enthält.

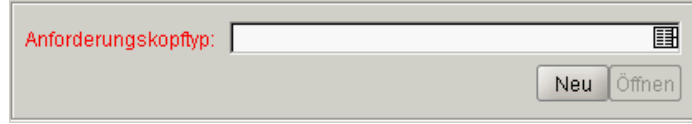

- 12. (Optional) Bearbeiten Sie den Anforderungstyp entsprechend Ihren Wünschen, einschließlich der Einstellungen für Feldlogik und -sicherheit. Ausführlichere Informationen zum Ändern von Anforderungskopftypfeldern finden Sie im *HP Demand Management Configuration Guide*.
- 13. Speichern Sie den Anforderungstyp.

Dem Anforderungstyp sind nun Arbeitselementfelder zugewiesen, und er kann mit HP Resource Management überwacht werden.

Einige der Anforderungsarbeitselementfelder sind voneinander abhängig, d. h. dass bei Änderung eines Feldwerts unter Umständen ein anderes Feld aktualisiert wird. Die in HP Demand Management integrierte Feldsicherheit gestattet es Ihnen, Anforderungsfelder vor bestimmten Benutzern oder Benutzergruppen zu verbergen.

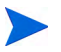

Wenn Sie ein abhängiges Anforderungsarbeitselementfeld vor einem Benutzer verbergen, kann es unter Umständen beiHP Resource Management zu Problemen mit Anforderungen kommen. Jeder Benutzer, der Anforderungsarbeitselementfelder verwendet, benötigt mindestens Anzeigeberechtigung für alle diese Felder. Eine Berechtigung zum Bearbeiten sämtlicher Arbeitselementfelder ist nicht erforderlich, sofern der Benutzer keine Feldwerte ändert.

## <span id="page-32-0"></span>Einrichten von Ressourcenpools

Mit Hilfe von Ressourcenpools kann die zukünftige Ressourcenkapazität nach Rolle oder Organisationseinheit bestimmt werden. Weitere Informationen zu Ressourcenpools und ihrer Rolle in HP Resource Management finden Sie in Kapitel 4, *[Verwenden von HP Resource Management für die](#page-60-2)  [Kapazitätsplanung,](#page-60-2)* auf Seite 61.

HP empfiehlt Ihnen, Ressourcenpools vor der Erstellung von PEP-Profilen einzurichten. Ausführliche Anweisungen zur Einrichtung von Ressourcenpools finden Sie unter *[Planen der Ressourcenkapazität mit Hilfe](#page-62-1)  [von Ressourcenpools](#page-62-1)* auf Seite 63.

# <span id="page-32-1"></span>Einrichten von Standardbenachrichtigungen für PEP-Profile und Ressourcenpools

Mit Hilfe von Benachrichtigungen können Ressourcenpool-Manager, PEP-Profil-Manager und Ressourcen (per E-Mail) benachrichtigt werden, wenn bestimmte Ereignisse eintreten, z. B. wenn Ressourcenanforderungen gesendet, weitergeleitet oder abgelehnt werden, oder wenn Ressourcen zugewiesen werden. Standardbenachrichtigungen sind diejenigen Benachrichtigungen, die beim Erstellen eines PEP-Profils oder eines Ressourcenpools automatisch eingerichtet werden.

Damit eine erfolgreiche Übermittlung von E-Mail-Benachrichtigungen möglich ist, müssen Sie in der Datei server.conf Parameter konfigurieren und den Benachrichtigungsservice einrichten. Weitere Informationen finden Sie unter *[Festlegen der Benachrichtigungsparameter](#page-35-0)* auf Seite 36 und *[Einrichten des Benachrichtigungsservice](#page-36-0)* auf Seite 37.

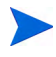

Wenn es sich beim Ressourcenpool-Manager und PEP-Profil-Manager um dieselbe Person handelt, werden keine Benachrichtigungen gesendet. Wenn ein Ressourcenpool-Manager einer Gruppe von PEP-Profil-Managern angehört, erhalten nur die anderen PEP-Profil-Manager Benachrichtigungen.

### <span id="page-33-0"></span>Standardbenachrichtigungen für PEP-Profil

PEP-Profil-Standardbenachrichtigungen werden so konfiguriert, dass PEP-Profil-Manager benachrichtigt werden, wenn eine Ressourcenanforderung abgelehnt wird, eine Ressource übernommen wird, eine übernommene Ressource in eine vorläufige Buchung umgewandelt oder entfernt wird, oder wenn ein Anfangsdatum, Enddatum oder FTEs einer übernommenen Ressource angepasst werden. Wahlweise können Sie die standardmäßigen PEP-Profil-Benachrichtigungen auch so einstellen, dass ein PEP-Profil-Manager benachrichtigt wird, wenn eine Ressourcenanforderungsmeldung weitergeleitet wird, oder wenn vorläufig gebuchte Ressourcenzuweisungen betroffen sind.

Sie können die Standardbenachrichtigungen oder die Benachrichtigungen für ein bestimmtes PEP-Profil ändern (weitere Informationen finden Sie unter *[Ändern von Benachrichtigungen für PEP-Profile](#page-95-1)* auf Seite 96). Die Änderung der Standardbenachrichtigungen hat keine Auswirkungen auf die Benachrichtigungen vorhandener PEP-Profile.

#### <span id="page-33-1"></span>Standardbenachrichtigungen für Ressourcenpools

Ressourcenpool-Standardbenachrichtigungen werden so konfiguriert, der Ressourcenpool-Manager benachrichtigt wird, wenn Ressourcenanforderungen an einen bestimmten Ressourcenpool gesendet oder weitergeleitet werden. Optional können Sie für standardmäßige Ressourcenpoolbenachrichtigungen auch festlegen, dass die Ressourcen benachrichtigt werden, wenn ihre übernommenen oder vorläufig gebuchten Zuweisungen betroffen sind.

Sie können die Standardbenachrichtigungen oder die Benachrichtigungen für einen bestimmten Ressourcenpool ändern (weitere Informationen finden Sie unter *[Ändern von Benachrichtigungen für Ressourcenpools](#page-70-2)* auf Seite 71). Die Änderung der Standardbenachrichtigungen hat keine Auswirkungen auf die Benachrichtigungen vorhandener Ressourcenpools.

Sie können die Benachrichtigung einer Ressource vorübergehend deaktivieren, wenn Sie eine Zuweisung vornehmen. Weitere Informationen finden Sie unter *[Deaktivieren von Benachrichtigungen für eine Ressource](#page-70-3)* auf Seite 71.

## <span id="page-34-0"></span>Ändern von Standardbenachrichtigungen

Zur Änderung von Standardbenachrichtigungen benötigen Sie die Zugriffserteilung **Alle PEP-Profile bearbeiten** bzw. **Alle Ressourcenpools bearbeiten**.

So ändern Sie Standardbenachrichtigungen für PEP-Profile und Ressourcenpools:

- 1. Melden Sie sich bei PPM Center an.
- 2. Wählen Sie in der Menüleiste **Öffnen > Verwaltung > Resource Management > Benachrichtigungsdetails konfigurieren** aus.
- 3. Aktivieren bzw. deaktivieren Sie das Kontrollkästchen für die gewünschte Benachrichtigungsebene.
- 4. Klicken Sie auf **Speichern**.

#### <span id="page-34-1"></span>Gruppieren von Benachrichtigungen

Benachrichtigungen können sofort gesendet werden, oder sie können – sofern Sie für denselben Empfänger bestimmt sind – in einer einzigen E-Mail zusammengefasst werden. Sie können diese Zustellungsoption mit Hilfe des Parameters RM\_NOTIFICATION\_INTERVAL\_MINUTES in der Datei server.conf festlegen (weitere Informationen zur Konfiguration der Datei server.conf finden Sie im *Installation and Administration Guide*). Der Parameter RM\_ NOTIFICATION\_INTERVAL\_MINUTES definiert, wie häufig (in Minuten) Benachrichtigungs-E-Mails gesendet werden.

Sollen Benachrichtigungen sofort versandt werden, setzen Sie den Parameter RM\_NOTIFICATION\_INTERVAL\_MINUTES auf 1.

Wenn Sie möchten, dass die Benachrichtigungen für einen einzelnen Empfänger in einer E-Mail zusammengefasst werden, setzen Sie den Parameter RM\_NOTIFICATION\_INTERVAL\_MINUTES auf einen Wert größer 1. Innerhalb des definierten Zeitintervalls werden die für einen einzelnen Empfänger bestimmten Benachrichtigungen gruppiert. Am Ende des Intervalls wird dann eine einzige E-Mail mit den gruppierten Nachrichten an den Empfänger gesendet.

## <span id="page-35-0"></span>Festlegen der Benachrichtigungsparameter

Die folgenden Parameter der Datei server.conf müssen für die Übermittlung von Benachrichtigungen konfiguriert werden:

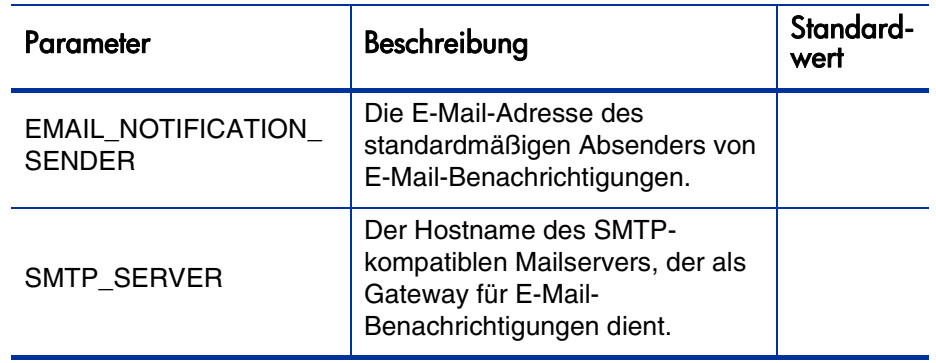

Tabelle 2-3. server.conf-Parameter für Benachrichtigungen

Ausführlichere Informationen zur Konfiguration der Datei server.conf finden Sie im *Installation and Administration Guide*.
## Einrichten des Benachrichtigungsservice

Der Benachrichtigungsservice für Ressourcenpools und PEP-Profile wird über den RM-Benachrichtigungsservice auf dem PPM Server gesteuert. *[Tabelle 2-4](#page-36-0)* enthält eine Übersicht über diesen Service.

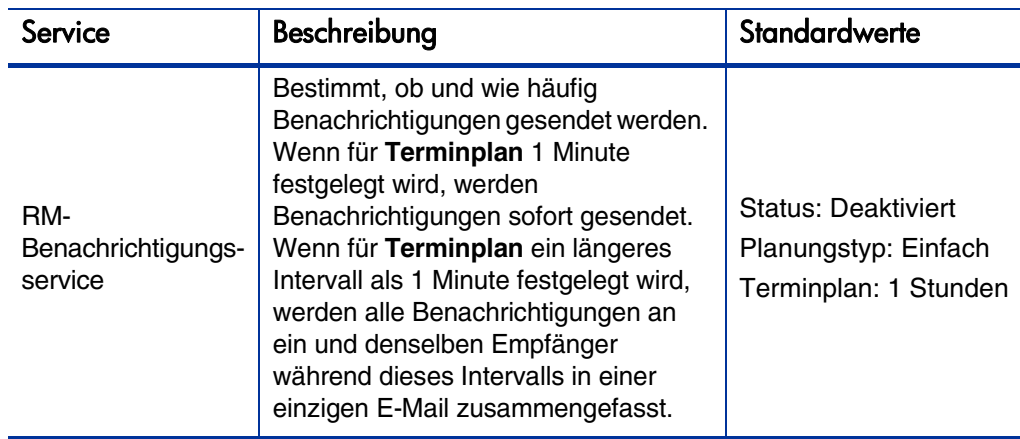

<span id="page-36-0"></span>Tabelle 2-4. Benachrichtigungsservice für Ressourcenpools und PEP-Profile

So ändern Sie die Einstellungen für den Service:

- 1. Wählen Sie in der Menüleiste der Standardschnittstelle **Öffnen>Verwaltung>Services planen** aus.
- 2. Klicken Sie auf **RM-Benachrichtigungsservice**.
- 3. Bearbeiten Sie die Werte für den Status, den Planungstyp und den Terminplan. In der Online-Hilfe finden Sie weitere Informationen über den Planungstyp.
- 4. Klicken Sie auf **Speichern**.

# 3 Modellieren einer Organisation

# Übersicht über das Modellieren einer Organisation

Dieses Kapitel befasst sich mit den verschiedenen Attributen von Ressourcen und Organisationseinheiten, und Sie erfahren, wie diese eingerichtet werden. Unter anderem werden folgende Themen behandelt:

Konfigurieren der Informationen für einzelne Ressourcen

- o Ressourcenattribute wie Name, Telefonnummer, E-Mail-Adresse
- o Kalenderinformationen für jede Ressource, einschließlich geplanter Urlaubstage
- o Sicherheitseinstellungen für Ressourcen, die bestimmen, welche Daten eine Ressource anzeigen und bearbeiten kann
- **Einrichten von Organisationseinheiten** 
	- o Hinzufügen von Ressourcen innerhalb von Organisationseinheiten
	- o Festlegen der Beziehungen zwischen verschiedenen Organisationseinheiten
	- o Festlegen, ob die Mitgliedschaft in einer Organisationseinheit mit einer bestimmten Sicherheitsgruppe verknüpft ist
	- o Festlegen, ob es sich bei einer Organisationseinheit um eine primäre Organisationseinheit oder eine Matrixorganisationseinheit handelt

## Einrichten einer Ressource

Damit Sie HP Resource Management nutzen können, müssen Sie zunächst Ihre Ressourcen definieren. Ressourcen können über zahlreiche Attribute verfügen, einschließlich:

- Vor- und Nachname
- *<u>* Telefonnummer</u>
- E-Mail-Adresse
- *<u>Direkter Vorgesetzter</u>*
- **Abteilung**
- *©* Rolle
- **Cualifikationen**
- *<u>D</u>* Region
- Arbeitszeitnachweisgenehmiger

In *[Tabelle 3-1](#page-40-0)* werden die wichtigsten Ressourcenattribute beschrieben. Sie sollten diese Attribute für sämtliche Ressourcen definieren, um die HP Resource Management-Funktionen in vollem Umfang nutzen zu können.

<span id="page-40-0"></span>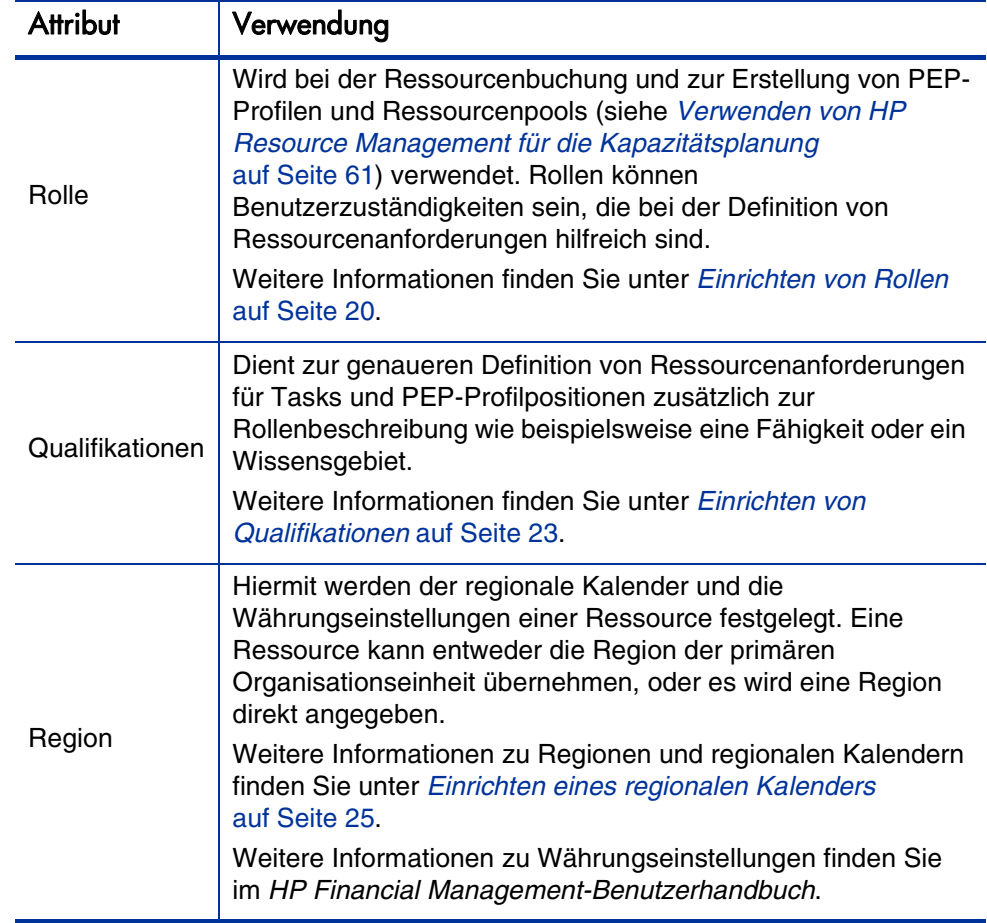

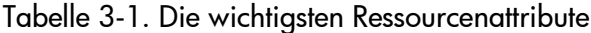

Ressourcen sind PPM Center-Benutzern auf einer Eins-zu-Eins-Basis zugeordnet.

Eine neue Ressource kann nicht von Grund auf neu erstellt werden. Zunächst muss ein neuer Benutzer definiert werden, für den anschließend die einzelnen Ressourcenattribute zu konfigurieren sind.

Das System berücksichtigt bei der Berechnung und Darstellung von Ressourcenkapazitäten das jeweilige Anfangs- und Enddatum der Benutzer. Wenn für einen Benutzer beispielsweise festgelegt ist, dass er das Unternehmen an einem bestimmten Datum verlässt, kann er danach nicht mehr zu einer Task oder einem PEP-Profil zugewiesen werden. Ebenso können Benutzer, die ihre Stelle zu einem künftigen Termin antreten, für diejenigen Entitäten ausgewählt werden, die für die Zukunft geplant wurden.

Darüber hinaus berücksichtigt das System bei der Berechnung und Darstellung von Ressourcenkapazitäten die Ressourcenpool-Teilnahme einer Ressource. Wenn die Ressource einem oder mehreren Ressourcenpools angehört, ist ihre Kapazität ungleich Null.

Während die Erstellung und Verwaltung von Benutzern über die PPM-Workbench erfolgt, werden Ressourceninformationen in der Standardschnittstelle definiert.

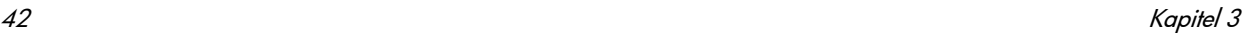

#### <span id="page-42-0"></span>Festlegen von Ressourcenattributen

Allgemeine Ressourcenattribute werden in der Standardschnittstelle festgelegt.

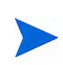

Ressourcenkostensätze werden mit Hilfe von Kostensatzregeln eingerichtet. Weitere Informationen über Kostensatzregeln und deren Konfiguration finden Sie im HP Financial Management-Benutzerhandbuch.

So konfigurieren Sie Attribute für eine Ressource:

- 1. Melden Sie sich bei PPM Center an.
- 2. Wählen Sie in der Menüleiste **Suchen > Verwaltung > Ressourcen** aus.

Die Seite **Ressourcen suchen** wird geöffnet.

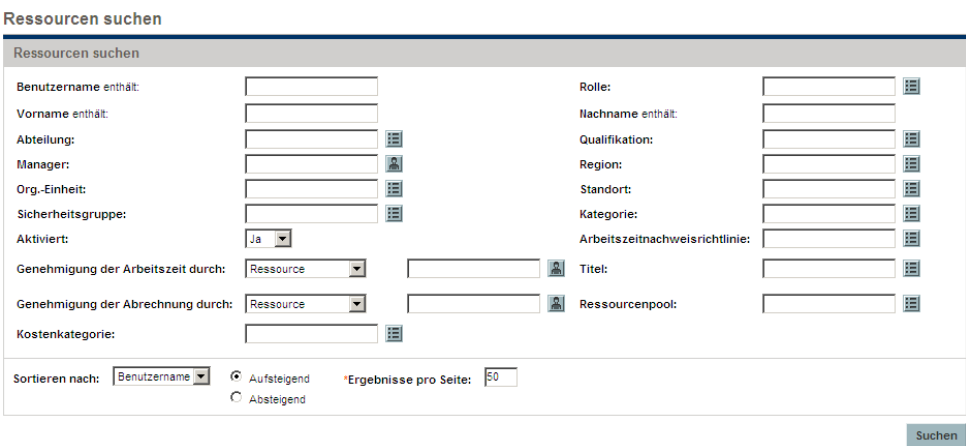

3. Geben Sie im Bereich **Ressourcen suchen** die gewünschten Suchkriterien ein, und klicken Sie auf **Suchen**.

Auf der Seite **Ressourcen suchen** werden die Ergebnisse Ihrer Suche angezeigt.

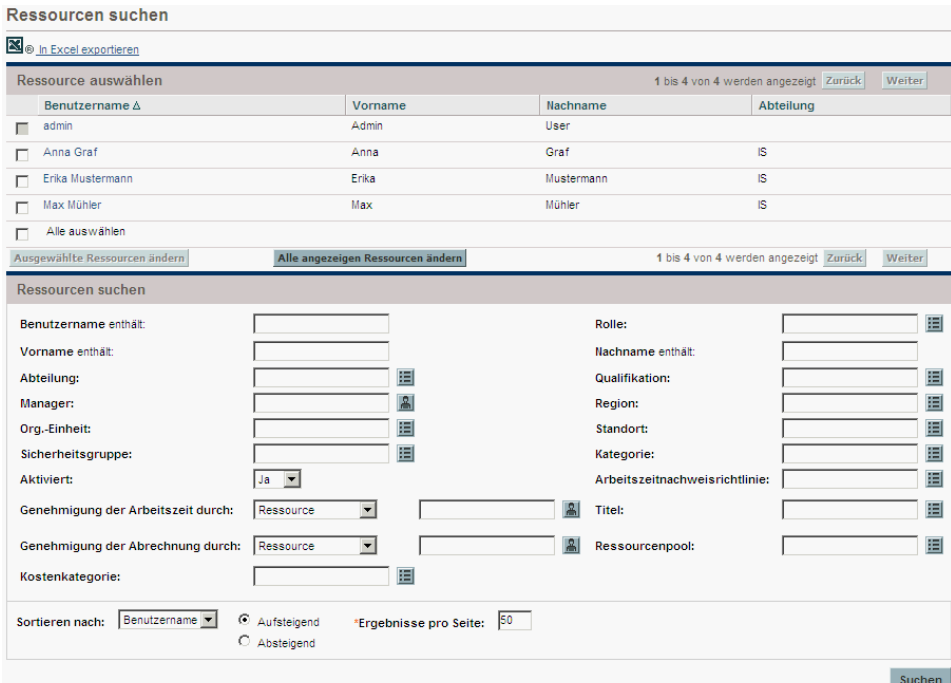

4. Klicken Sie unter **Benutzername** auf eine Ressource, um für diese die Seite **Ressource ändern** zu öffnen.

Die Seite **Ressource ändern** wird mit der Registerkarte **Allgemein** geöffnet.

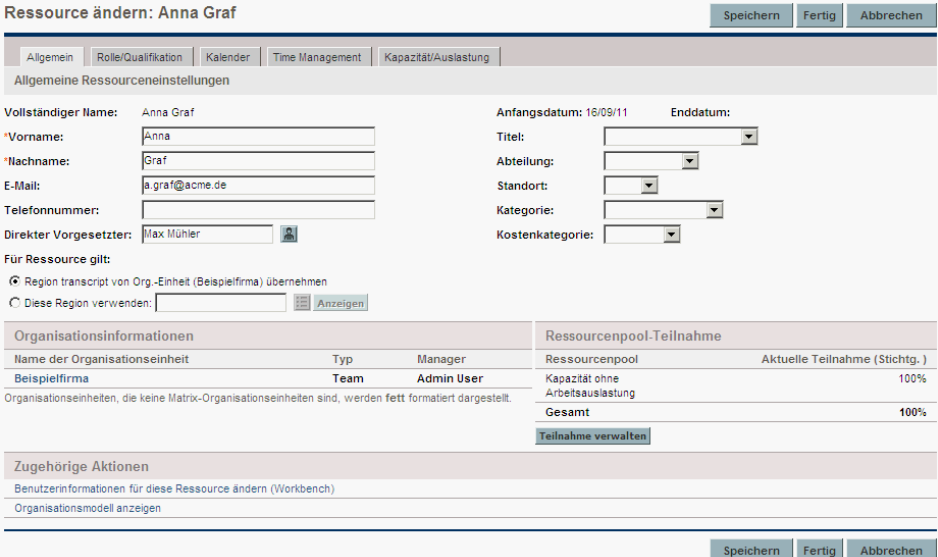

5. Geben Sie die Daten für die gewünschten Ressourcenattribute ein.

Wenn in den Einstellungen für die Finanzübersicht festgelegt ist, dass die Arbeitskostenprognose über das PEP-Profil berechnet wird, so wird die Kostenkategorie zur Kategorisierung der Kosten von Arbeitszuweisungen verwendet.

Die primäre Organisationseinheit, der die Ressource angehört, wird im Bereich **Organisationsinformationen** angezeigt.

Wenn Sie eine Rolle und Qualifikationen hinzufügen möchten, klicken Sie auf die Registerkarte **Rolle/Qualifikation**.

6. Klicken Sie auf **Speichern**, um sämtliche Änderungen an der Ressource zu speichern.

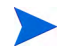

Für die Ressource ist nun der regionale Kalender und die für die ausgewählte Region konfigurierte Währung gültig.

#### Einrichten des Ressourcenkalenders

Der Kalender einer Ressource, in dem die Arbeitstage und die arbeitsfreien Tage für die betreffende Ressource angegeben werden, wird in der Standardschnittstelle konfiguriert. Ressourcen, die einer Sicherheitsgruppe mit der Zugriffserteilung **Eigenen Kalender bearbeiten** angehören, haben die Möglichkeit, ihren eigenen Kalender zu bearbeiten.

So richten Sie einen Ressourcenkalender ein:

- 1. Öffnen Sie die Seite **Ressource ändern** für die betreffende Ressource, wie unter *[Festlegen von Ressourcenattributen](#page-42-0)* auf Seite 43 beschrieben.
- 2. Öffnen Sie den Kalender der Ressource, indem Sie auf der Seite **Ressource ändern** auf die Registerkarte **Kalender** klicken.
- 3. Wählen Sie mittels **Umschalt + Klicken** oder **Strg + Klicken** einen Tag oder einen Bereich von Tagen aus.
- 4. Aktivieren Sie die Option **Arbeitsfreier Tag**, um die betreffenden Tage als arbeitsfreie Tage zu kennzeichnen.

Wählen Sie bei Bedarf einen **Grund** aus, und geben Sie eine **Beschreibung** ein.

5. Klicken Sie auf **Speichern**.

Der Kalender wird damit für die Ressource festgelegt und für die Berechnung der Kapazität dieser Ressource in HP Resource Management-Darstellungen verwendet.

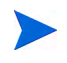

Standardmäßig übernimmt der Ressourcenkalender alle arbeitsfreien Tage, die in dem von der Ressource verwendeten regionalen Kalender festgelegt sind.

### Ändern mehrerer Ressourcen

Sie können die Attribute für mehrere Ressourcen gleichzeitig ändern. Dies ist beispielsweise nützlich, wenn Sie mehreren Ressourcen eine bestimmte Rolle oder Region zuordnen möchten, ohne jede Ressource einzeln zu aktualisieren.

So ändern Sie gleichzeitig die Attribute mehrerer Ressourcen:

- 1. Melden Sie sich bei PPM Center an.
- 2. Wählen Sie in der Menüleiste **Suchen > Verwaltung > Ressourcen** aus.

Die Seite **Ressourcen suchen** wird geöffnet.

3. Geben Sie im Bereich **Ressourcen suchen** die gewünschten Suchkriterien ein, und klicken Sie auf **Suchen**.

Auf der Seite **Ressourcen suchen** werden nun die Ergebnisse Ihrer Suche angezeigt.

4. Aktivieren Sie die Kontrollkästchen neben den unter **Benutzername** angegebenen Ressourcen, die Sie bearbeiten möchten, und klicken Sie auf **Ausgewählte Ressourcen ändern**.

Die Seite **Massenaktualisierung für Ressourcen** wird geöffnet.

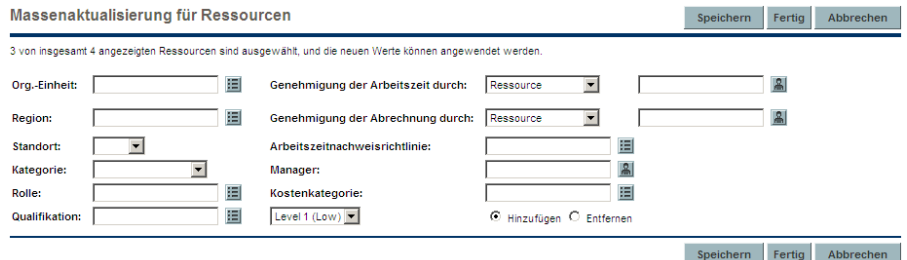

- 5. Geben Sie die Daten für die gewünschten Ressourcenattribute ein.
- 6. Klicken Sie auf **Speichern**, um sämtliche Änderungen an den Ressourcen zu speichern.

#### Ressourcensicherheit

Für Ressourceninformationen können verschiedene Sicherheitsebenen gültig sein. Je nachdem, über welche Zugriffserteilungen ein Benutzer verfügt, kann er seine eigenen Ressourceninformationen anzeigen, Informationen zu anderen Ressourcen anzeigen, die Informationen der von ihm verwalteten Ressourcen bearbeiten, oder sämtliche Ressourcen im System bearbeiten. Diese Zugriffserteilungen sind ebenfalls erforderlich, um die visuellen Darstellungen der Funktion **Zuweisungslast analysieren** verwenden zu können. In *[Tabelle 3-2](#page-47-0)* werden diese Zugriffserteilungen genauer beschrieben.

<span id="page-47-0"></span>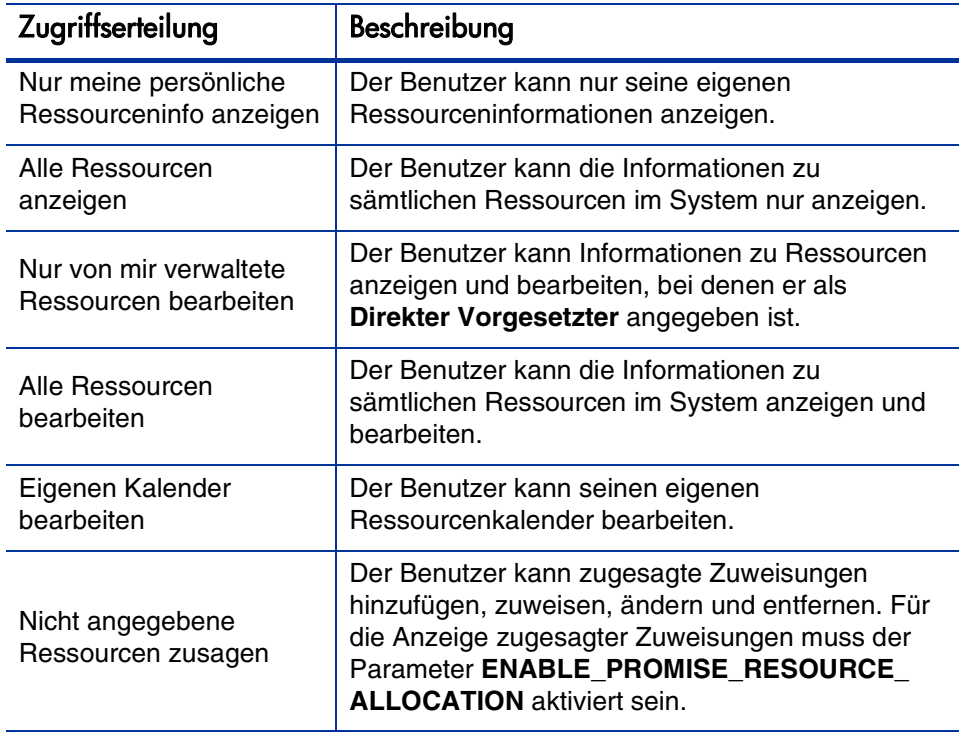

Tabelle 3-2. Zugriffserteilungen für Ressourceninformationen

Zugriffserteilungen werden einem Benutzer über seine Sicherheitsgruppenmitgliedschaft zugeordnet. Weitere Informationen zur Benutzersicherheit finden Sie im *Security Model Guide and Reference*.

# Modellieren von Organisationseinheiten

Ressourcen können Organisationseinheiten angehören, die entweder eigenständig existieren oder mit anderen in Beziehung stehen können, sodass ein Organisationsmodell entsteht. *[Abbildung 3-1](#page-48-0)* zeigt ein Beispiel für ein Organisationsmodell.

Das Organisationsmodell kann jederzeit auf der Seite **Organisationsmodell anzeigen** eingesehen werden. Zum Öffnen dieser Seite wählen Sie in der Menüleiste **Öffnen > Resource Management > Organisationsmodell > Organisationsmodell durchsuchen** aus.

<span id="page-48-0"></span>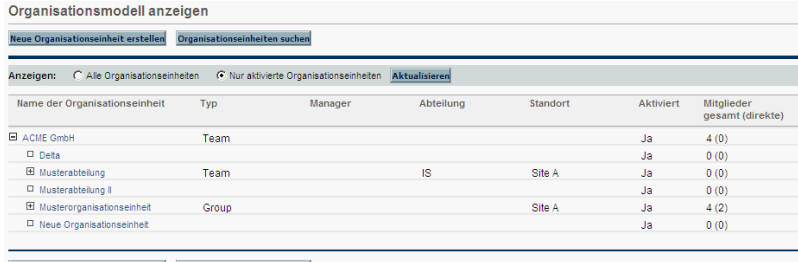

Abbildung 3-1. Beispielorganisationsmodell

Die Schaltflächen **Alle erweitern** und **Alle reduzieren**, mit denen alle Organisationseinheiten auf dieser Seite ein- bzw. ausgeblendet werden können, sind nicht aktiviert. Bei großen Organisationen kann die Aktivierung dieser Schaltflächen zu Leistungseinbußen führen. Wenn Sie die Schaltflächen aktivieren möchten, legen Sie für den server.conf-Parameter RM\_ ENABLE\_ORG\_VIEW\_EXPAND\_ALL die Einstellung "true" fest. Weitere Informationen finden Sie im *Installation and Administration Guide.*

Es gibt zwei Arten von Organisationseinheiten:

 **Primäre Organisationseinheiten.** Ressourcen können nur einer primären Organisationseinheit angehören. Wenn festgelegt wurde, dass die Einstellung für die Region von der übergeordneten Organisationseinheit übernommen werden soll, erben Ressourcen die Region der primären Organisationseinheit. Nur primäre Organisationseinheiten können mit Ressourcenpools verknüpft werden (weitere Informationen hierzu finden

Sie unter *[Planen der Ressourcenkapazität mit Hilfe von Ressourcenpools](#page-62-0)* [auf Seite 63\)](#page-62-0).

 **Matrixorganisationseinheiten.** Da sich Matrixorganisationseinheiten aus Mitgliedern primärer Organisationseinheiten zusammensetzen, sind sie für die regionalen Einstellungen ihrer Ressourcen nicht maßgeblich.

Eine Organisationseinheit des einen Typs kann in den anderen Typ konvertiert werden. Weitere Informationen finden Sie unter *[Konvertieren des Typs der](#page-57-0)  [Organisationseinheit](#page-57-0)* auf Seite 58.

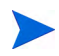

Jede Ressource muss einer, und zwar nur einer einzigen, primären Organisationseinheit angehören. Ressourcen, die keiner primären Organisationseinheit zugewiesen sind, werden Mitglieder einer standardmäßigen "nicht angegebenen" Organisationseinheit, deren Regionseinstellung sie übernehmen.

Mit Hilfe des Portlets zum Analysieren der Zuweisungslast können Sie die Zuweisungslast für alle Ressourcen innerhalb einer Organisationseinheit anzeigen. *[Abbildung 3-2](#page-49-0)* zeigt das Portlet zum Analysieren der Zuweisungslast für eine Organisationseinheit, deren Mitglieder zum aktuellen Zeitpunkt nicht ausgelastet sind. Die Gesamtkapazität für die Organisationseinheit wird anhand des Ressourcenkalenders und der Arbeitsauslastungskapazität berechnet.

<span id="page-49-0"></span>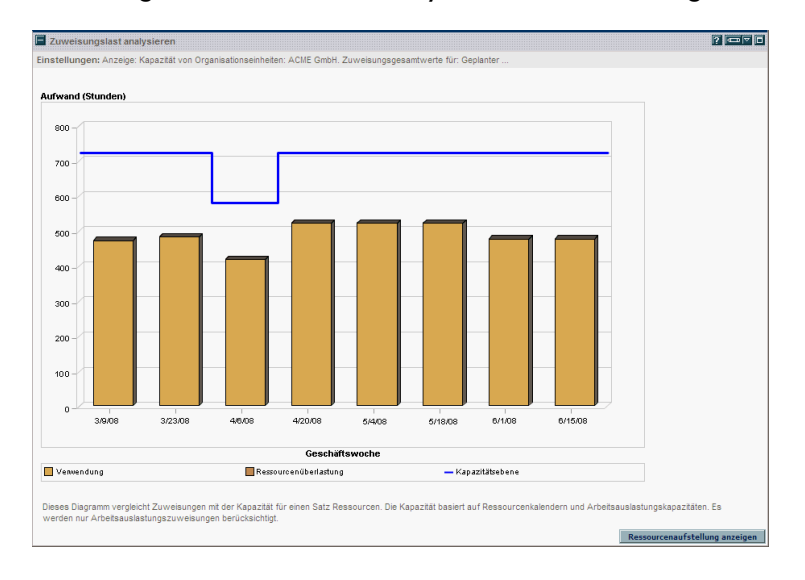

#### Abbildung 3-2. Portlet zum Analysieren der Zuweisungslast

#### Erstellen einer Organisationseinheit

So erstellen Sie eine Organisationseinheit:

- 1. Melden Sie sich bei PPM Center an.
- 2. Wählen Sie in der Menüleiste **Erstellen > Verwaltung > Org.-Einheit** aus.

Die Seite **Neu erstellen: Organisationseinheit** wird geöffnet.

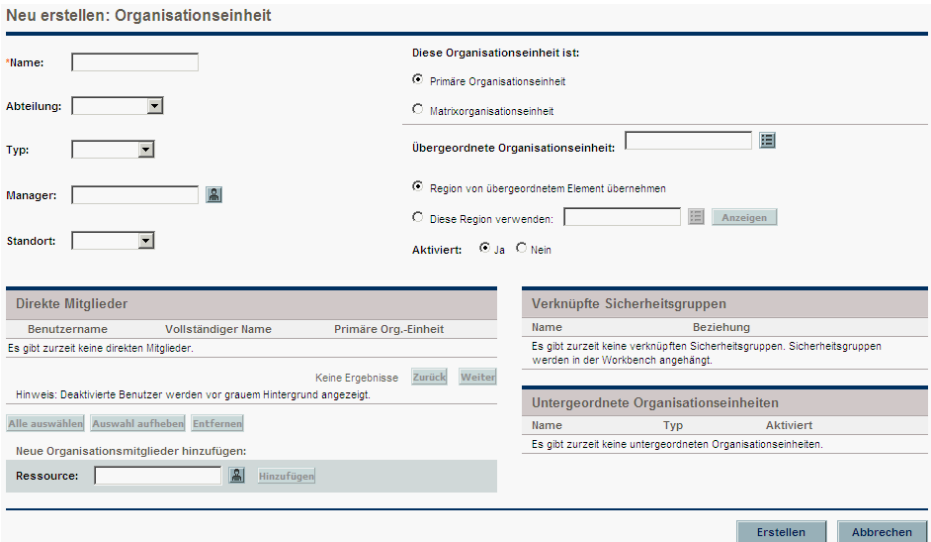

- 3. Geben Sie im Feld **Name** den Namen der Organisationseinheit und bei Bedarf weitere Informationen ein.
	- a. Wählen Sie ggf. eine **Übergeordnete Organisationseinheit** aus.
	- b. Aktivieren Sie entweder die Option **Region von übergeordnetem Element übernehmen**, oder wählen Sie im Feld **Diese Region verwenden** eine Region für die Organisationseinheit aus.
	- c. Wählen Sie unter **Diese Organisationseinheit ist** entweder **Primäre Organisationseinheit** oder **Matrixorganisationseinheit** aus.

4. Fügen Sie der Organisationseinheit Benutzer hinzu, indem Sie im Feld **Ressource** einen Benutzer auswählen und auf **Hinzufügen** klicken.

Die Seite **Neu erstellen: Organisationseinheit** wird neu geladen, wobei die ausgewählten Benutzer in der Liste **Direkte Mitglieder** angezeigt werden.

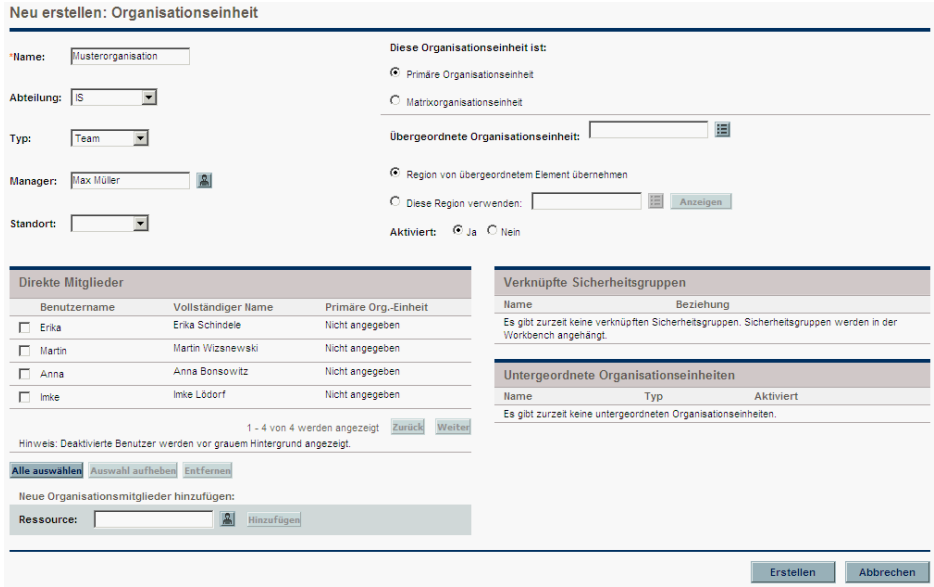

5. Klicken Sie auf **Erstellen**, um die Organisationseinzeit zu erstellen.

Die Seite **Organisationseinheit: anzeigen** wird mit der neu erstellten Organisationseinheit angezeigt.

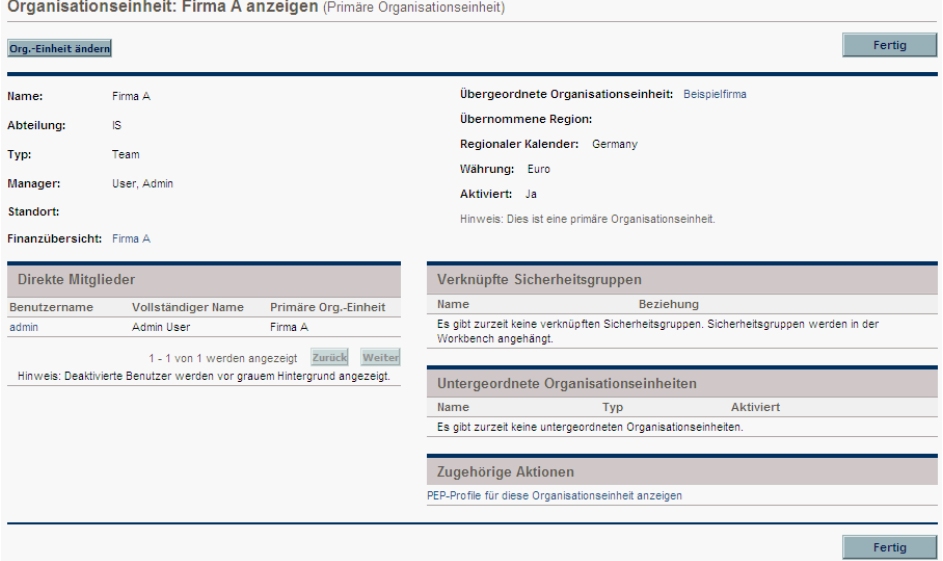

### Erstellen des Organisationsmodells

Das Organisationsmodell stellt eine Hierarchie mehrerer Organisationseinheiten dar. *[Abbildung 3-3](#page-52-0)* verdeutlicht die bei der Definition des Organisationsmodells in HP Resource Management verwendeten Begriffe.

<span id="page-52-0"></span>Abbildung 3-3. Übergeordnete Organisationseinheit mit zwei untergeordneten Einheiten

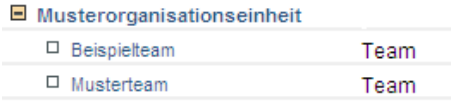

Die übergeordnete Einheit einer Organisationseinheit wird auf der entsprechenden Seite zum Ändern oder Erstellen einer Organisationseinheit festgelegt. Verwenden Sie das Feld **Übergeordnete Organisationseinheit**, um die übergeordnete Einheit für die aktuelle Organisationseinheit anzugeben.

> Abbildung 3-4. Oberer Bereich der Seite zum Ändern einer Organisationseinheit

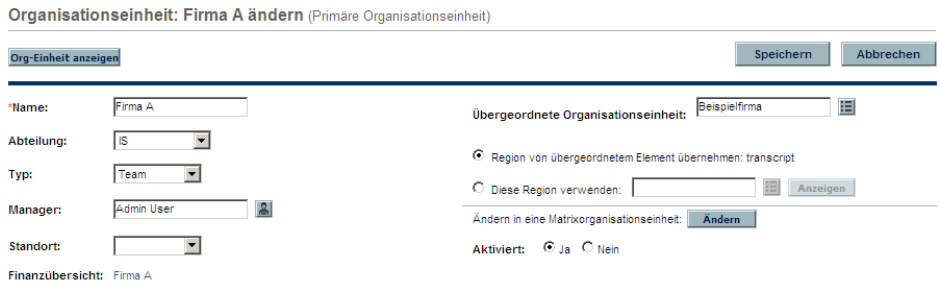

Auf der Seite **Organisationseinheit: ändern** haben Sie auch die Möglichkeit, eine neue untergeordnete Organisationseinheit zu erstellen. Klicken Sie auf die Schaltfläche **Neue untergeordnete Org.-Einheit erstellen**, um eine neue untergeordnete Organisationseinheit in einem neuen Fenster zu erstellen.

Abbildung 3-5. Schaltfläche "Neue untergeordnete Org.-Einheit erstellen"

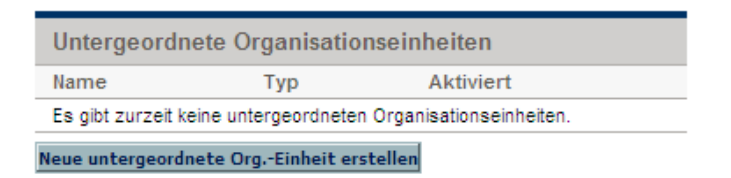

So rufen Sie für eine Organisationseinheit die Seite **Organisationseinheit: ändern** auf:

- 1. Melden Sie sich bei PPM Center an.
- 2. Wählen Sie in der Menüleiste **Suchen > Verwaltung > Org.-Einheiten** aus.

Die Seite **Organisationseinheiten ändern** wird geöffnet.

3. Geben Sie Suchkriterien ein, und klicken Sie auf **Suchen**.

Auf der Seite **Organisationseinheiten ändern** werden nun die Ergebnisse Ihrer Suche angezeigt.

- 4. Klicken Sie auf den Namen der Organisationseinheit, die Sie ändern möchten. Die Seite **Organisationseinheit: anzeigen** wird geöffnet.
- 5. Klicken Sie auf die Schaltfläche **Org.-Einheit ändern**.Die Seite **Organisationseinheit: ändern** wird geöffnet.

### Verknüpfen von Organisationseinheiten mit Sicherheitsgruppen

Organisationseinheiten können mit Sicherheitsgruppen verknüpft werden. Auf diese Weise kann die Sicherheitskonfiguration präziser auf Ihre Geschäftsanforderungen abgestimmt werden, wobei auch die Zugriffsberechtigungen für Benutzer komfortabler und intuitiver hinzugefügt oder entfernt werden können, indem die betreffenden Benutzer Organisationseinheiten zugewiesen oder Zuweisungen entfernt werden. Hierdurch wird auch die Verwaltung von Sicherheitsgruppen von PPM Center-Administratoren an Geschäftsbenutzer übertragen, von denen die Organisationseinheiten verwaltet werden.

Abbildung 3-6. Durch Organisationseinheit festgelegte Mitgliedschaft in Sicherheitsgruppen

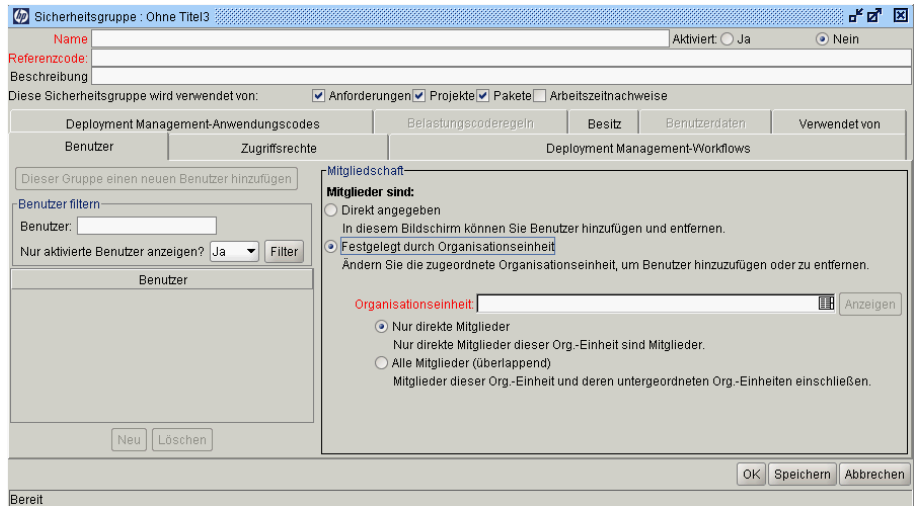

Mit HP Resource Management kann die Mitgliedschaft in Sicherheitsgruppen auf folgende Weise festgelegt werden:

- **Direkt angegeben.** Die Sicherheitsgruppenmitglieder werden in der PPM-Workbench im Fenster **Sicherheitsgruppe** auf der Registerkarte **Benutzer** festgelegt. Bei dieser Methode wird das Organisationsmodell nicht berücksichtigt.
- **Festgelegt durch Organisationseinheit.** Die Mitglieder der Sicherheitsgruppe werden durch die Organisationseinheit bestimmt, mit der die Gruppe verknüpft ist. Bei Anwendung dieser Methode muss eine Organisationseinheit angegeben werden.

Wenn die Mitglieder einer Sicherheitsgruppe durch eine Organisationseinheit festgelegt werden, haben die Mitgliedsliste und der Manager der Organisationseinheit Vorrang vor den entsprechenden Einstellungen der Sicherheitsgruppe.

Wenn die Mitglieder einer Sicherheitsgruppe durch deren Organisationseinheit festgelegt werden, ist noch eine weitere Einstellung erforderlich:

- **Nur direkte Mitglieder.** Nur die direkten Mitglieder der Organisationseinheit gehören der Sicherheitsgruppe an.
- **Alle Mitglieder (überlappend).** Die direkten Mitglieder der Organisationseinheit sowie sämtliche Mitglieder aller untergeordneten Organisationseinheiten gehören der Sicherheitsgruppe an.

So verknüpfen Sie eine Sicherheitsgruppe mit einer Organisationseinheit:

- 1. Melden Sie sich bei PPM Center an.
- 2. Wählen Sie in der Menüleiste **Öffnen > Verwaltung > Workbench öffnen** aus.

Die PPM-Workbench wird geöffnet.

3. Wählen Sie in der Verknüpfungsleiste **Sys Admin > Sicherheitsgruppen** aus.

Die Sicherheitsgruppen-Workbench wird geöffnet.

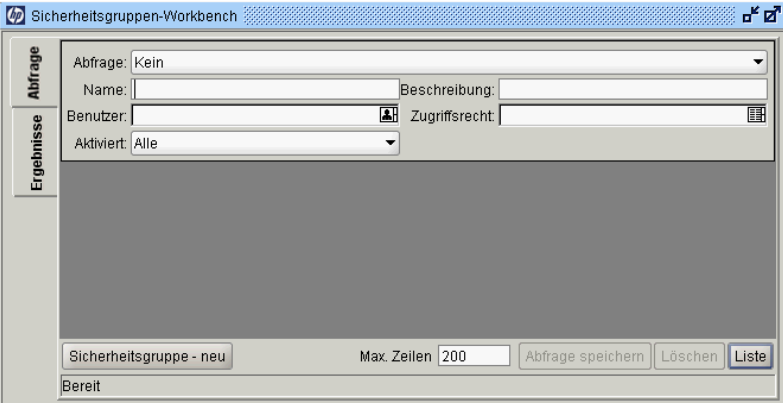

4. Erstellen Sie eine neue Sicherheitsgruppe, oder suchen und öffnen Sie eine vorhandene Gruppe.

Das Fenster **Sicherheitsgruppe** wird geöffnet.

5. Wählen Sie auf der Registerkarte **Benutzer** die Option **Festgelegt durch Organisationseinheit** aus.

Daraufhin wird ein Fragedialogfeld mit der Warnung angezeigt, dass die aktuelle Mitgliedsliste der Sicherheitsgruppe durch die aktuellen Mitglieder der Organisationseinheit überschrieben wird.

6. Klicken Sie auf **Ja**, um fortzufahren.

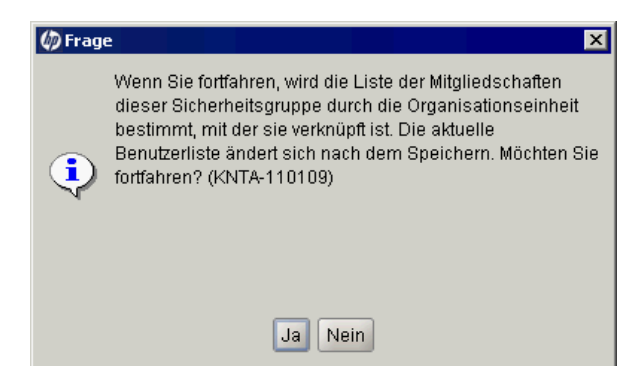

Das Auto-Complete-Feld **Organisationseinheit** wird daraufhin aktiviert und erfordert eine Eingabe.

- 7. Wählen Sie eine Organisationseinheit aus, die mit der Sicherheitsgruppe verknüpft werden soll.
- 8. Legen Sie für die Mitgliedsliste der Sicherheitsgruppe eine der Optionen **Nur direkte Mitglieder** bzw. **Alle Mitglieder (überlappend)** fest.
- 9. Klicken Sie auf **Speichern**.

Für die Sicherheitsgruppe wird nun eine neue Liste von Mitgliedern angezeigt.

### <span id="page-57-0"></span>Konvertieren des Typs der Organisationseinheit

Primäre Organisationseinheiten können in Matrixorganisationseinheiten konvertiert werden und umgekehrt. Bei einer solchen Konvertierung werden folgende Änderungen durchgeführt:

- **Primäre Organisationseinheit in Matrixorganisationseinheit.** Alle Ressourcen innerhalb der Organisationseinheit gehören der "nicht angegebenen" Organisationseinheit an.
	- o Wenn für die Ressourcen festgelegt wurde, dass sie die Einstellung für die Region von ihrer Organisationseinheit übernehmen, erben sie die Region von der "nicht angegebenen" Organisationseinheit.
	- o Wenn der Organisationseinheit ein Ressourcenpool zugewiesen war, ist diese Verknüpfung nicht mehr gültig.
- **Matrixorganisationseinheit in primäre Organisationseinheit.** Alle Ressourcen in der Organisationseinheit werden aus ihren vorhandenen primären Organisationseinheiten entfernt und der aktuellen hinzugefügt. Wenn für die Ressourcen festgelegt wurde, dass sie die Region von ihrer bisherigen primären Organisationseinheit übernehmen, so erben sie die Region nun von der aktuellen Organisationseinheit.

Wenn Sie versuchen, diese Konvertierung durchzuführen, zeigt HP Resource Management ein Fenster mit den genauen Auswirkungen der Änderung an. Sie können die Konvertierung dann entweder bestätigen oder den Versuch abbrechen.

So konvertieren Sie eine primäre Organisationseinheit in eine Matrixorganisationseinheit oder umgekehrt:

- 1. Melden Sie sich bei PPM Center an.
- 2. Suchen Sie nach der gewünschten Organisationseinheit, indem Sie in der Menüleiste **Suchen > Verwaltung > Org.-Einheiten** auswählen.
- 3. Klicken Sie auf den Namen der Organisationseinheit, die Sie konvertieren möchten.

Die Seite **Organisationseinheit: anzeigen** wird geöffnet.

4. Klicken Sie auf die Schaltfläche **Org.-Einheit ändern**.

Die Seite **Organisationseinheit: ändern** wird geöffnet.

5. Klicken Sie neben **Ändern in eine Matrix-/Primäre Organisationseinheit** auf **Ändern**.

Es wird ein Fenster mit einer Liste der Benutzer geöffnet, deren Organisationseinheit oder regionale Einstellungen geändert werden.

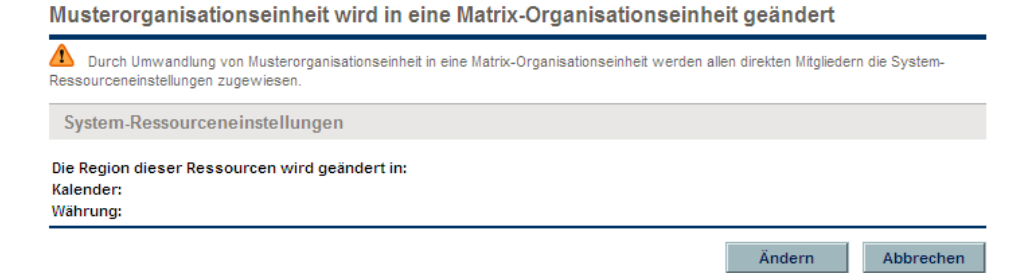

6. Klicken Sie auf **Ändern**.

#### Löschen einer Organisationseinheit

Beim Löschen einer Organisationseinheit werden keine Ressourcen, Sicherheitsgruppen, untergeordneten Organisationseinheiten oder anderen mit ihr verknüpften Einheiten entfernt. Sie können Organisationseinheiten nur löschen, wenn Sie über eine der Zugriffserteilungen **Resource Mgmt: Gesamte Organisation bearbeiten** oder **Resource Mgmt: Nur von mir verwaltete Organisationseinheiten bearbeiten** verfügen.

So entfernen Sie eine Organisationseinheit:

- 1. Melden Sie sich bei PPM Center an.
- 2. Wählen Sie in der Menüleiste **Suchen > Verwaltung > Org.-Einheiten** aus.

Die Seite **Organisationseinheiten ändern** wird geöffnet.

- 3. Aktivieren Sie die Kontrollkästchen neben der Organisationseinheit, die gelöscht werden soll.
- 4. Klicken Sie auf **Löschen**.

# <span id="page-60-0"></span>4 Verwenden von HP Resource Management für die Kapazitätsplanung

# Übersicht über die Verwendung von HP Resource Management für die Kapazitätsplanung

Die Planung der Ressourcenkapazität umfasst folgende Aktivitäten:

- Beurteilen der aktuellen Kapazität und Arbeitsauslastung der Ressourcen
- Vorhersagen der zukünftigen Ressourcenkapazität in Bezug auf die benötigten Rollen oder Ressourcen
- Vorhersagen des zukünftigen Ressourcenbedarfs in Bezug auf die benötigten Rollen oder Ressourcen
- Anzeigen historischer Trends bei der Ressourcenzuweisung
- Vergleichen der aktuellen Ressourcenverwendung mit früheren Prognosen

Die beiden wichtigsten Tools von HP Resource Management zur Planung der Ressourcenkapazität sind Folgende:

- **PEP-Profile.** PEP-Profile bieten einem Manager die Möglichkeit, die zukünftige Ressourcenzuweisung, aufgeschlüsselt nach Rolle, zu planen. Damit wird für das Unternehmen ersichtlich, welche Arten von Ressourcen und Rollen für zukünftige Arbeiten benötigt werden.
- **Ressourcenpools.** Mit Hilfe von Ressourcenpools kann die zukünftige Ressourcenkapazität, aufgeschlüsselt nach Rollen, überwacht werden. Auf diese Weise erkennt der Ressourcen-Manager, welche Ressourcen und Rollen für zukünftige Arbeiten zur Verfügung stehen.

PEP-Profile und Ressourcenpools ermöglichen zusammen eine umfassende Ressourcenverwaltung:

- 1. Ressourcen-Manager erstellen Ressourcenpools, die die Ressourcenkapazität bestimmen. Weitere Informationen zum Erstellen von Ressourcenpools finden Sie unter *[Planen der Ressourcenkapazität mit](#page-62-1)  [Hilfe von Ressourcenpools](#page-62-1)*.
- 2. Projekt-Manager erstellen PEP-Profile, die den Ressourcenbedarf prognostizieren. Weitere Informationen zum Erstellen und Verwenden von PEP-Profilen finden Sie unter *[Überwachen des Bedarfs mit PEP-Profilen](#page-80-0)* [auf Seite 81.](#page-80-0)
- 3. Anhand dieser PEP-Profile werden die Ressourcenanforderungen für verschiedene Ressourcenpools entwickelt. Weitere Informationen über Ressourcenanforderungen finden Sie unter *[Senden von](#page-96-0)  [Ressourcenanforderungen aus einem PEP-Profil](#page-96-0)* auf Seite 97.

PEP-Profil-Manager können Positionen und Zuweisungen für die Projekte, deren Besitzer sie sind, mit Hilfe der Seite **Prognoseplanung** verwalten. Weitere Informationen zur Seite **Prognoseplanung** finden Sie unter *[Prognoseplanung](#page-106-0)* auf Seite 107.

4. Ressourcen-Manager erfüllen Ressourcenanforderungen, indem Sie auf die angegebenen Ressourcenpools zugreifen, um die Ressourcenzuweisungen für die zugrunde liegenden PEP-Profile durchzuführen. Weitere Informationen zur Durchführung von Zuweisungen zu PEP-Profilen aus Ressourcenpools finden Sie unter *[Zuweisen von Ressourcenpoolressourcen](#page-119-0)* [auf Seite 120,](#page-119-0) *[Anpassen der Ressourcenpool-Teilnahme von Ressourcen](#page-72-0)* [auf Seite 73](#page-72-0) und *[Zuweisen einer Ressource für eine](#page-156-0)  [Ressourcenanforderung über die Seite "Verwaltung der](#page-156-0)  [Ressourcenzuweisung"](#page-156-0)* auf Seite 157.

Darüber hinaus können Ressourcen-Manager Anforderungen an einen anderen Ressourcenpool weiterleiten oder Ressourcenanforderungen generell ablehnen. Weitere Informationen zum Weiterleiten und Ablehnen von Ressourcenanforderungen finden Sie unter *[Ablehnen und Weiterleiten](#page-122-0)  von Bedarf* [auf Seite 123,](#page-122-0) *[Weiterleiten einer Ressourcenanforderung über](#page-158-0)  [die Seite "Verwaltung der Ressourcenzuweisung"](#page-158-0)* auf Seite 159 und

*[Ablehnen einer Ressourcenanforderung über die Seite "Verwaltung der](#page-160-0)  [Ressourcenzuweisung"](#page-160-0)* auf Seite 161.

Ressourcen-Manager können für die Ressourcen aus ihren Pools einen Lastenausgleich für alle PEP-Profile durchführen, von denen Ressourcen angefordert werden. Außerdem können sie die Verwendung von Ressourcen für Projekte analysieren. Weitere Informationen hierzu finden Sie unter *[Analysieren von mit Projekten verknüpften PEP-Profilen](#page-133-0)* [auf Seite 134](#page-133-0) und *[Analysieren von Ressourcenpools](#page-125-0)* auf Seite 126.

## <span id="page-62-1"></span><span id="page-62-0"></span>Planen der Ressourcenkapazität mit Hilfe von Ressourcenpools

Mit Hilfe von Ressourcenpools kann die zukünftige Ressourcenkapazität, aufgeteilt nach Rolle oder Ressource und entsprechend der in *[Tabelle 4-1](#page-62-2)* beschriebenen Optionen, bestimmt werden:

<span id="page-62-2"></span>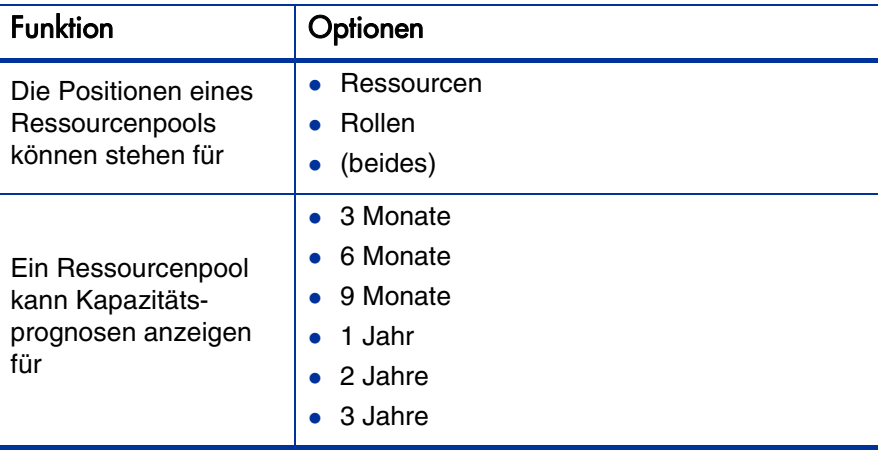

Tabelle 4-1. Ressourcenpoolfunktionen (Seite 1 von 2)

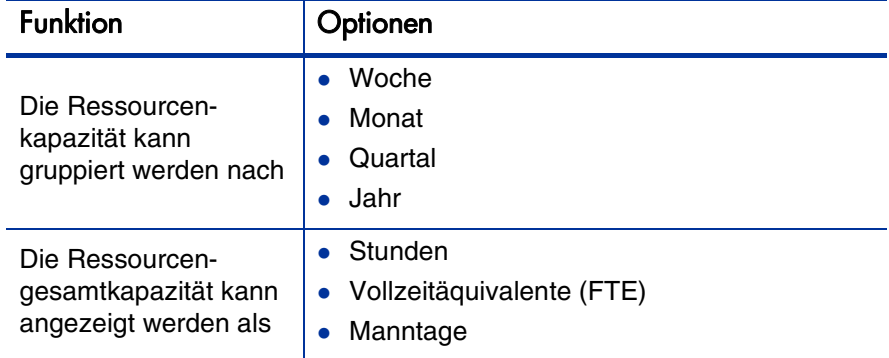

Tabelle 4-1. Ressourcenpoolfunktionen (Seite 2 von 2)

Ressourcenpools können in Hierarchien organisiert werden, welche die Zuständigkeiten in einem Unternehmen widerspiegeln. In *[Tabelle 4-2](#page-63-0)* werden die wichtigsten Attribute eines Ressourcenpools beschrieben.

<span id="page-63-0"></span>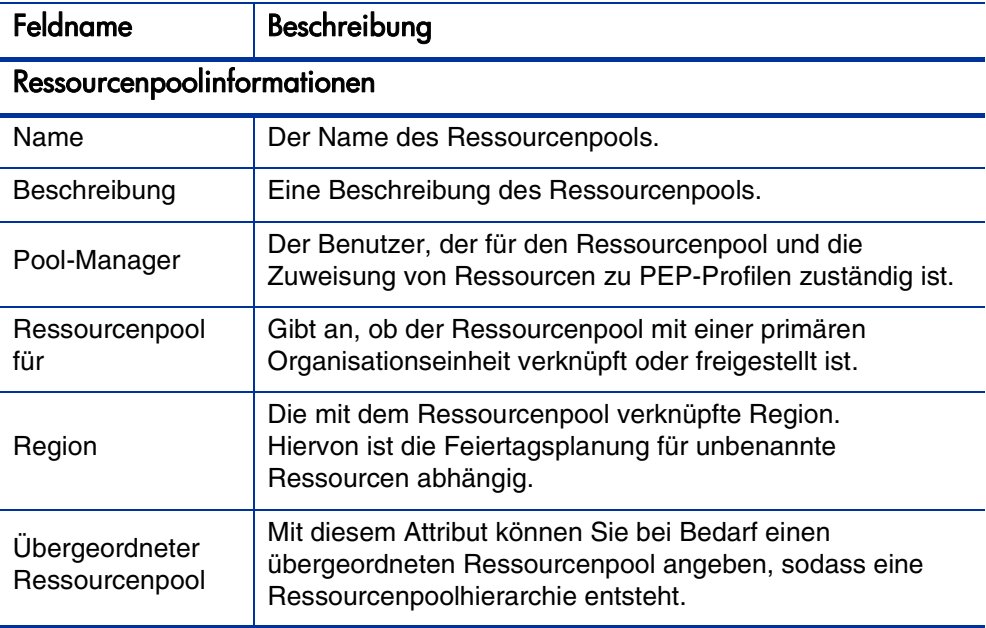

Tabelle 4-2. Ressourcenpoolattribute

#### Verwenden von Ressourcenpools: Allgemeine Vorgehensweise

Der Ressourcenpool ist ein Tool für den Ressourcen-Manager. Ressourcen-Manager können anhand von Ressourcenpools und mittels der zugehörigen Darstellungen beurteilen, ob vorgeschlagene Projekte oder Programme innerhalb der Kapazitätsgrenzen liegen.

Neben der Durchführung von Zuweisungen innerhalb von PEP-Profilen aus Ressourcenpools kann ein Ressourcen-Manager die Ressourcenpools selbst untersuchen, um Ressourcenüberlastungen zu ermitteln. Anschließend kann der Ressourcen-Manager mit einer der folgenden Maßnahmen für einen Lastenausgleich sorgen:

- Neuzuweisen der PEP-Zuweisungen zu anderen Ressourcen
- Hinzufügen von Ressourcen zum Ressourcenpool
- Übertragen von Ressourcen zu einem anderen Ressourcenpool
- Ändern der Ressourcenpool-Teilnahme einer Ressource in Bezug auf mehrere Ressourcenpools

Zur Bewertung und Verwaltung von Ressourcen und Ressourcenanforderungen für einen Ressourcenpool steht dem Ressourcen-Manager außerdem die Seite **Verwaltung der Ressourcenzuweisung** zur Verfügung. Weitere Informationen finden Sie in *[Verwalten der Ressourcenzuweisung](#page-140-0)* [auf Seite 141.](#page-140-0)

#### Erstellen eines Ressourcenpools

So erstellen Sie einen Ressourcenpool:

- 1. Melden Sie sich bei PPM Center an.
- 2. Wählen Sie in der Menüleiste **Erstellen > Verwaltung > Ressourcenpool** aus.

Die Seite **Neuen Ressourcenpool erstellen** wird geöffnet.

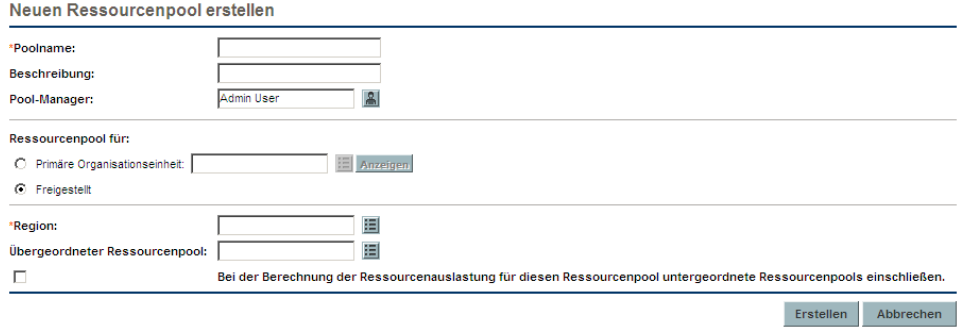

3. Füllen Sie die erforderlichen und gegebenenfalls die optionalen Felder aus.

An dieser Stelle sollten Sie folgende Entscheidungen treffen:

- Soll der Ressourcenpool freigestellt sein oder mit einer primären Organisationseinheit verknüpft werden, und wenn ja, mit welcher
- Soll der Ressourcenpool einem übergeordneten Ressourcenpool untergeordnet werden
- 4. Klicken Sie auf **Erstellen**.

Die Seite **Ressourcenpool** wird geöffnet.

5. Fügen Sie dem Ressourcenpool Positionen hinzu.

#### a. Klicken Sie auf **Ressourcenpoolkapazität verwalten**.

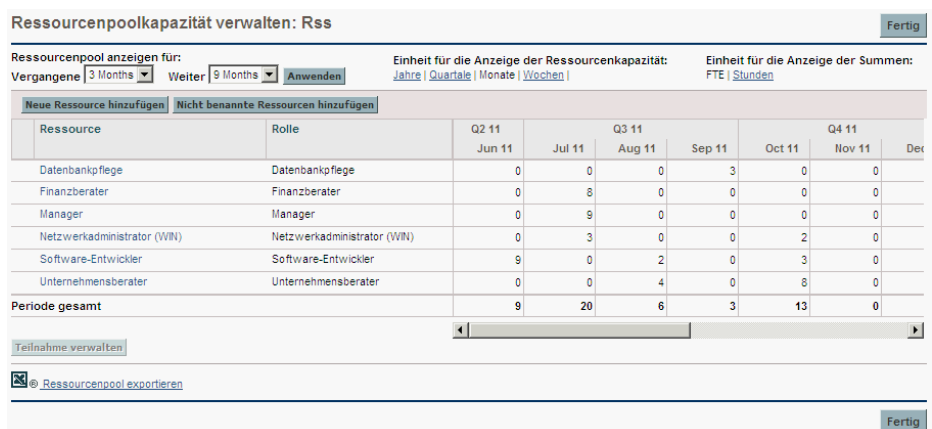

#### Die Seite **Ressourcenpoolkapazität verwalten** wird geöffnet.

- b. Klicken Sie auf die Links unterhalb des Ressourcenpoolnamens.
	- **Ressourcenpool anzeigen für: Vergangene/Nächste** definiert den Zeitraum, für den der Ressourcenpool verwendet wird.
	- **Einheit für die Anzeige der Ressourcenkapazität** legt die Zeitperiode für die Aufstellung fest.
	- **Einheit für die Anzeige der Summen** legt die Einheiten fest, in denen die Zuweisungen gezählt werden sollen.
- c. Fügen Sie eine Ressource oder Rolle hinzu.
	- Zum Hinzufügen einer Ressource klicken Sie auf **Neue Ressource hinzufügen**, um eine Ressource sowie deren Anfangsdatum für den Ressourcenpool anzugeben.
	- Zum Hinzufügen einer Rolle klicken Sie auf **Nicht benannte Ressourcen hinzufügen**, um eine Rolle und die Anzahl der für diese Rolle erforderlichen Stunden festzulegen.

Die Seite **Ressourcenpoolkapazität verwalten** wird mit der hinzugefügten Ressourcenpoolposition und der dort angegebenen Ressource bzw. Rolle angezeigt.

Damit das Leistungsniveau von PPM Center möglichst konstant bleibt, werden bestimmte Funktionen deaktiviert, sobald die Anzahl der einem Ressourcenpool zugewiesenen Ressourcen den Wert von RM\_MAX\_IN\_ POOL überschreitet. Sie können die überzähligen Ressourcen jedoch entfernen, um diese Funktionen wieder zu aktivieren.

- d. Verwalten Sie die Ressourcenpool-Teilnahme. Weitere Informationen finden Sie in *[Anpassen der Ressourcenpool-Teilnahme von Ressourcen](#page-72-0)* [auf Seite 73.](#page-72-0)
- e. Wiederholen Sie diesen Schritt so häufig wie notwendig.
- f. Klicken Sie auf **Fertig**.

Die Seite **Ressourcenpool** wird geöffnet.

#### Anzeigen von Ressourcenpools

Am einfachsten können Sie über das Ressourcenpoollisten-Portlet auf Ressourcenpools zugreifen.

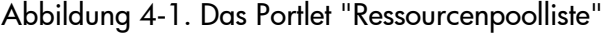

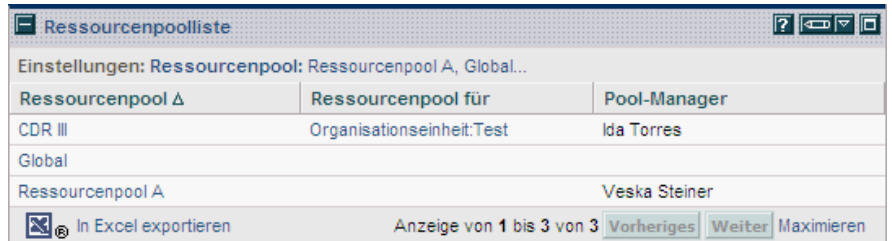

Benutzer mit der Zugriffserteilung **Anzeigen** oder **Alle Ressourcenpools bearbeiten** können das Ressourcenpoollisten-Portlet zu Ihrem PPM-Dashboard hinzufügen. Weitere Informationen finden Sie im Handbuch *Erste Schritte* unter "Hinzufügen von Portlets zu PPM-Dashboard-Seiten".

Sie können zum Anzeigen von Ressourcenpools auch die Seite **Ressourcenpools suchen** verwenden:

1. Wählen Sie in der Menüleiste **Suchen > Verwaltung > Ressourcenpools** aus. Die Seite **Ressourcenpools suchen** wird geöffnet.

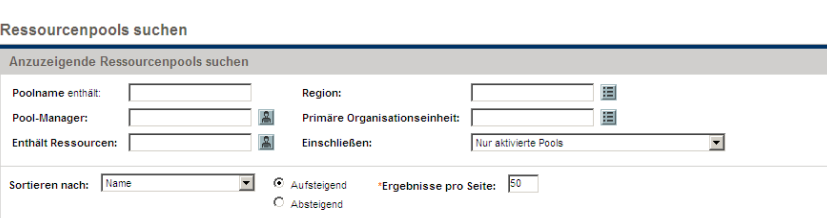

Abbildung 4-2. Die Seite "Ressourcenpools suchen"

- 2. Geben Sie in den entsprechenden Feldern Suchkriterien an.
- 3. Klicken Sie auf **Suchen**.

Die Seite **Ressourcenpools suchen** wird mit den Ergebnissen Ihrer Suche erneut geladen.

4. Klicken Sie auf den Namen eines Ressourcenpools, um die zugehörige Ressourcenpoolseite zu öffnen.

Suchen

#### Deaktivieren und Aktivieren von Ressourcenpools

Ein Ressourcenpool kann deaktiviert werden, sodass er nicht verwendet werden kann. Wenn ein Ressourcenpool nicht verwendet oder nicht aktiv verwaltet wird, verhindert seine Deaktivierung, dass er versehentlich einem PEP-Profil zugewiesen oder von diesem verwendet wird.

Wenn ein Ressourcenpool deaktiviert ist, können Sie eventuell ausstehende Ressourcenanforderungen weiterleiten oder ablehnen. Wenn es sich bei dem ausgewählten Ressourcenpool um einen Standardpool handelt, können Sie ihn ersetzen oder entfernen. Bestehende Kapazitäten und aktuelle Zuweisungen bleiben aktiv (sie müssen manuell verwaltet werden) und werden weiterhin für die Ressourcenauslastung sowie Kapazitätsberechnungen berücksichtigt.

So deaktivieren Sie einen Ressourcenpool:

- 1. Öffnen Sie einen Ressourcenpool.
- 2. Klicken Sie auf **Zusätzliche Aktionen > Ressourcenpool deaktivieren**.
- 3. Wählen Sie aus, ob alle ausstehenden Ressourcenanforderungen abgelehnt oder weitergeleitet werden sollen. Wählen Sie bei Weiterleitung der ausstehenden Ressourcenanforderungen den Ressourcenpool aus, an den die Anforderungen weitergeleitet werden sollen.
- 4. Wenn der Ressourcenpool als Standardressourcenpool für ein PEP-Profil, ein Projekt oder einen Projekttyp konfiguriert ist, werden weitere Felder angezeigt. Sie können entweder festlegen, dass der Standardressourcenpool durch einen neuen Standardressourcenpool ersetzt wird, oder Sie können ihn als Standardressourcenpool deaktivieren (das PEP-Profil, Projekt oder der Projekttyp verfügt dann nicht mehr über einen Standardressourcenpool).
- 5. Klicken Sie auf **Deaktivieren**. Das Statusfeld des Ressourcenpools ändert sich in **Deaktiviert**.

So aktivieren Sie einen Ressourcenpool:

- 1. Öffnen Sie einen Ressourcenpool.
- 2. Klicken Sie auf **Zusätzliche Aktionen > Ressourcenpool aktivieren**. Das Statusfeld des Ressourcenpools ändert sich in **Aktiviert**.

## Ändern von Benachrichtigungen für Ressourcenpools

Mit Hilfe von Benachrichtigungen können Ressourcenpool-Manager und Ressourcen (per E-Mail) benachrichtigt werden, wenn Ressourcenanforderungen gesendet oder weitergeleitet werden, oder wenn Ressourcen zugewiesen werden. Standardmäßig werden Benachrichtigungen für Ressourcenpools so konfiguriert, dass der Ressourcenpool-Manager benachrichtigt wird, wenn Ressourcenanforderungen an einen bestimmten Ressourcenpool gesendet oder weitergeleitet werden.

So ändern Sie Benachrichtigungen für Ressourcenpools:

- 1. Öffnen Sie einen Ressourcenpool.
- 2. Klicken Sie auf der Seite **Ressourcenpool** auf **Zusätzliche Aktionen > Benachrichtigungen konfigurieren**.
- 3. Aktivieren bzw. deaktivieren Sie das Kontrollkästchen für die gewünschte Benachrichtigungsebene.
- 4. Klicken Sie auf **Fertig**.

#### Deaktivieren von Benachrichtigungen für eine Ressource

Wenn ein Ressourcenpool so konfiguriert wurde, dass Benachrichtigungen an eine Ressource gesendet werden, können Sie die Benachrichtigung für die Ressource vorübergehend deaktivieren, wenn Sie eine Zuweisung durchführen:

- 1. Öffnen Sie einen Ressourcenpool.
- 2. Klicken Sie auf der Seite **Ressourcenpool** im Bereich **Ressourcenanforderungen** auf den Namen eines PEP-Profils.

Die Seite **PEP-Profil** wird geöffnet.

3. Klicken Sie auf **Zuweisen**.

Das Dialogfeld **Ressourcenkapazität mit Zuweisungen** wird geöffnet.

- 4. Aktivieren Sie das Kontrollkästchen **Keine E-Mail-Benachrichtigung an diese Ressource senden**, um Benachrichtigungen für die betreffende Ressource vorübergehend zu deaktivieren.
- 5. Klicken Sie auf **Speichern**.

Die Benachrichtigung der Ressource wird nur für diese Zuweisung deaktiviert.

### Exportieren von Ressourcenpooldaten in Excel

So exportieren Sie die Ressourcenpoolkapazitäts-, Ressourcenauslastungsoder Bedarfsprognosedatentabellen:

- 1. Öffnen Sie einen Ressourcenpool.
- 2. Klicken Sie auf **Ressourcenpoolkapazität verwalten**, **Bedarfsprognose anzeigen** oder **Ressourcenauslastung anzeigen**.
- 3. Klicken Sie auf das Symbol **Microsoft® Excel**.

Ein neues Fenster wird geöffnet, das in bestimmten Abständen aktualisiert wird, bis das System den Export abgeschlossen hat.

Wenn Ihre PPM Center-Instanz mehrere Sprachen unterstützt, ist die in der Microsoft Excel-Datei verwendete Sprache von der (bei der Anmeldung gewählten) Sitzungssprache abhängig. Die regionalen Einstellungen in Ihrem Benutzerprofil bestimmen das Datums-, Uhrzeit-, Zahlen- und Währungsformat. Weitere Informationen finden Sie im Multilingual User Interface Guide.

4. Speichern Sie die exportierte Excel-Datei.

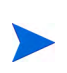

Wenn die Daten nicht korrekt in Excel übernommen wurden, müssen Sie unter Umständen die Internetoptionen Ihres Webbrowsers konfigurieren. Weitere Informationen finden Sie im HP Project Management-Benutzerhandbuch.
### Anpassen der Ressourcenpool-Teilnahme von Ressourcen

Eine Ressource kann an mehreren Ressourcenpools gleichzeitig teilnehmen. Sie können die Arbeitszeit einer Ressource Ressourcenpool-übergreifend verteilen, wodurch die Kapazität der Ressource in allen Pools geändert wird.

So ändern Sie die Teilnahme einer Ressource für mehrere Ressourcenpools:

- 1. Öffnen Sie einen Ressourcenpool.
- 2. Klicken Sie auf der Seite **Ressourcenpool** auf **Ressourcenpoolkapazität verwalten**.

Die Seite **Ressourcenpoolkapazität verwalten** wird für den ausgewählten Ressourcenpool geöffnet.

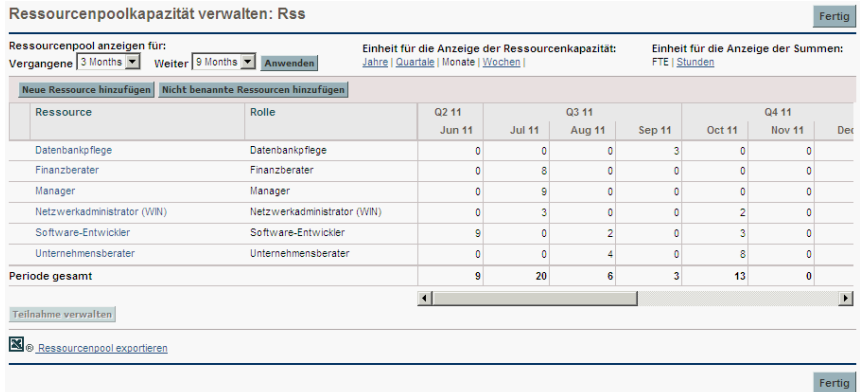

3. Aktivieren Sie das Optionsfeld neben einer Ressource, und klicken Sie auf **Teilnahme verwalten**.

Die Seite **Ressourcenpool-Teilnahme verwalten** für den betreffenden Benutzer wird mit den aktuellen Teilnahmedaten des Benutzers an den verschiedenen Ressourcenpools geöffnet.

Ressourcenpool-Teilnahme verwalten: Anna Mustermann Ressourcenpool Stichtagsdatum Stichtagsdatum Stichtagsdatum

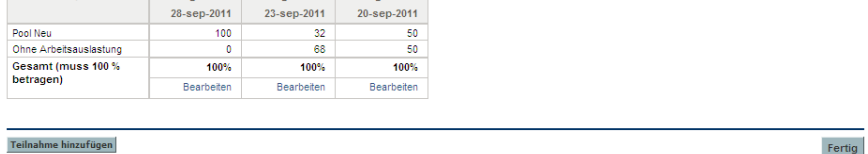

4. Klicken Sie auf **Teilnahme hinzufügen**.

Das Dialogfeld **Ressourcenpool-Teilnahme Ressourcenpool-übergreifend hinzufügen** wird geöffnet.

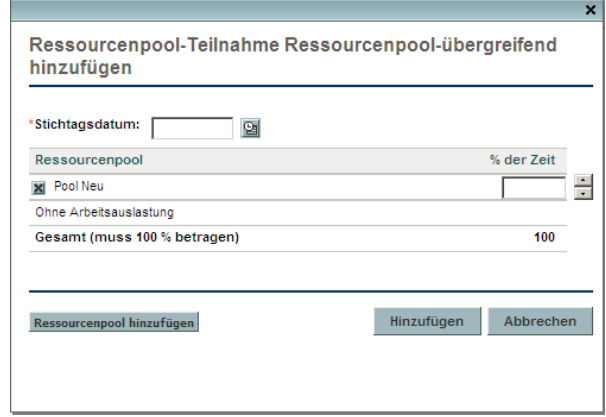

- 5. Geben Sie die neue Verteilung für jeden Ressourcenpool in Prozent sowie ein **Stichtagsdatum**, an dem die Neuverteilung wirksam werden soll, ein.
- 6. Klicken Sie auf **Hinzufügen**. Die Seite **Ressourcenpool-Teilnahme verwalten** wird geöffnet.
- 7. Klicken Sie auf **Fertig**. Die Seite **Ressourcenpoolkapazität verwalten** wird geöffnet.
- 8. Klicken Sie auf **Fertig**. Die Seite **Ressourcenpool** wird geöffnet.

# Anzeigen der Bedarfsprognose

Gehen Sie folgendermaßen vor, um eine Aufstellung der Ressourcengesamtkapazität bezüglich der Auslastung nach PEP-Profil abzurufen:

- 1. Öffnen Sie einen Ressourcenpool.
- 2. Klicken Sie auf der Seite **Ressourcenpool** auf **Bedarfsprognose anzeigen**. Das Dialogfeld **Bedarfsprognose Ressourcenangebot und -nachfrage für** (bzw. die Tabelle **Bedarfsprognose Ressourcenpoolaufstellung analysieren**) wird geöffnet.

Weitere Informationen finden Sie in *[Aufstellung der](#page-130-0)  [Ressourcenpoolanalyse](#page-130-0)* auf Seite 131.

### Verwalten der Zuweisung

Gehen Sie folgendermaßen vor, um Ressourcen und Ressourcenanforderungen für einen einzelnen Ressourcenpool zu bewerten und zu verwalten:

- 1. Öffnen Sie einen Ressourcenpool.
- 2. Klicken Sie auf der Seite **Ressourcenpool** auf **Zuweisung verwalten**. Die Seite **Verwaltung der Ressourcenzuweisung** wird geöffnet.

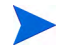

Sie müssen der Manager mindestens eines Ressourcenpools sein, um auf die Seite **Verwaltung der Ressourcenzuweisung** zugreifen zu können.

Weitere Informationen finden Sie in *[Verwalten der Ressourcenzuweisung](#page-140-0)* [auf Seite 141.](#page-140-0)

## Anzeigen der Ressourcenauslastung

Gehen Sie folgendermaßen vor, um eine detaillierte Aufstellung der Ressourcengesamtkapazität und Arbeitsauslastung abzurufen:

- 1. Öffnen Sie einen Ressourcenpool.
- 2. Klicken Sie auf der Seite **Ressourcenpool** auf **Ressourcenauslastung anzeigen**. Das Dialogfeld **Aufstellung zur Ressourcenauslastung** wird geöffnet.

Weitere Informationen finden Sie in *[Aufstellung zur Ressourcenauslastung](#page-213-0)* [auf Seite 214.](#page-213-0)

### Ressourcenpoolsicherheit

Der Zugriff auf einen Ressourcenpool wird in erster Linie durch Zugriffserteilungen gesteuert, die in Sicherheitsgruppen definiert werden. Darüber hinaus kann der Benutzer, der einen Ressourcenpool erstellt, eine Liste von Benutzern definieren, die in der Lage sein sollen, den Pool anzuzeigen, oder die Basisdaten, die Positionen bzw. die Sicherheit zu bearbeiten.

### <span id="page-76-1"></span>Ressourcenpool-Zugriffserteilungen

Benutzern werden die Zugriffserteilungen über die Sicherheitsgruppen zugeordnet, in denen sie Mitglied sind. Die für Ressourcenpools relevanten Zugriffserteilungen werden in *[Tabelle 4-3](#page-76-0)* näher erläutert. Ohne diese Zugriffserteilungen kann ein Benutzer einen Ressourcenpool nicht anzeigen oder bearbeiten, unabhängig davon, ob er in der Liste auf der Seite **Zugriffsberechtigungen konfigurieren** des betreffenden Ressourcenpools angegeben wurde. Weitere Informationen über Zugriffserteilungen und Sicherheitsgruppen finden Sie im *Security Model Guide and Reference*.

<span id="page-76-0"></span>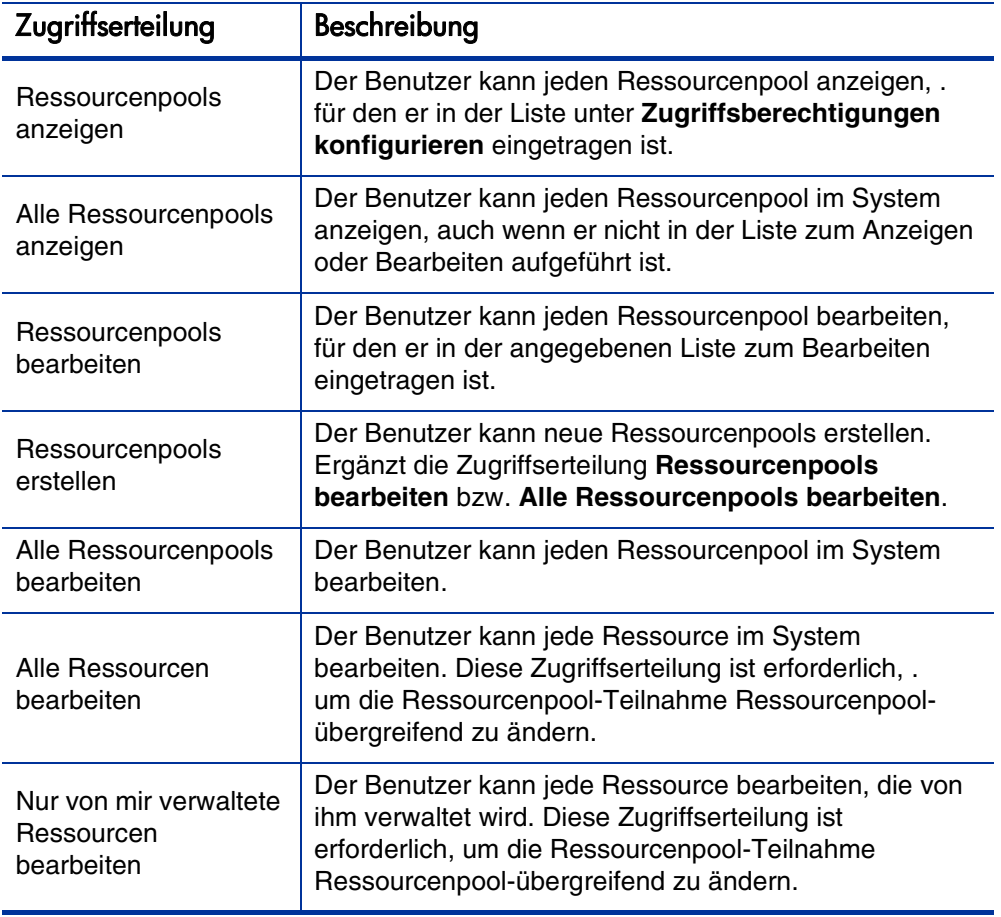

Tabelle 4-3. Ressourcenpool-Zugriffserteilungen

#### Die Seite "Zugriffsberechtigungen konfigurieren" für einen Ressourcenpool

Über die Seite **Zugriffsberechtigungen konfigurieren** für einen Ressourcenpool wird jedem Benutzer in der Liste separat ein zusätzlicher Bearbeitungszugriff auf den Ressourcenpool erteilt. Alle auf der Seite **Zugriffsberechtigungen konfigurieren** aufgeführten Benutzer haben mindestens Anzeigeberechtigung.

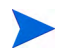

Ohne die richtigen Zugriffserteilungen kann ein Benutzer einen Ressourcenpool nicht anzeigen oder bearbeiten, unabhängig davon, ob er in der Liste auf der Seite **Zugriffsberechtigungen konfigurieren** des betreffenden Ressourcenpools angegeben wurde. Weitere Informationen finden Sie unter [Ressourcenpool-](#page-76-1)[Zugriffserteilungen](#page-76-1).

<span id="page-77-0"></span>Die Optionen der Seite **Zugriffsberechtigungen konfigurieren** werden in *[Tabelle 4-4](#page-77-0)* näher erläutert.

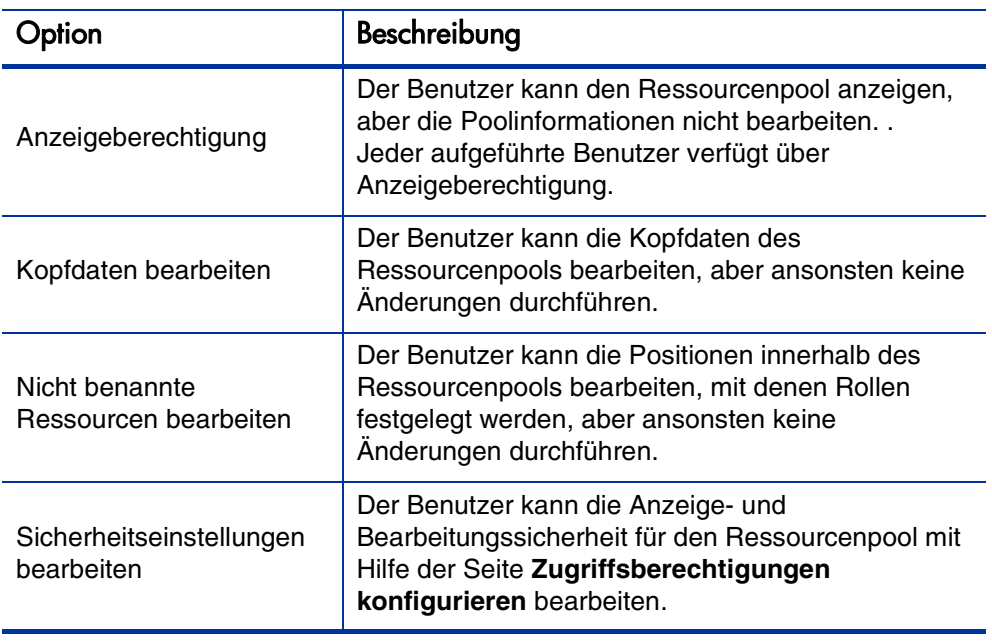

Tabelle 4-4. Sicherheitsoptionen der Seite zum Konfigurieren der Zugriffsberechtigungen für einen Ressourcenpool

#### Verwenden der Seite "Zugriffsberechtigungen konfigurieren"

So richten Sie eine Liste von Benutzern mit Anzeige- oder Bearbeitungszugriff für einen Ressourcenpool ein:

1. Öffnen Sie die Seite **Ressourcenpool**.

Wenn Sie über die Berechtigung zum Ändern des Ressourcenpools verfügen, ist die Option **Zugriffsberechtigungen konfigurieren** aktiviert.

2. Klicken Sie auf **Zusätzliche Aktionen > Zugriffsberechtigungen konfigurieren**.

Die Seite **Zugriffsberechtigungen konfigurieren** für den Ressourcenpool wird geöffnet.

3. Fügen Sie der Liste einen Benutzer hinzu, indem Sie auf **Benutzer hinzufügen** klicken und einen Benutzer aus der Liste auswählen.

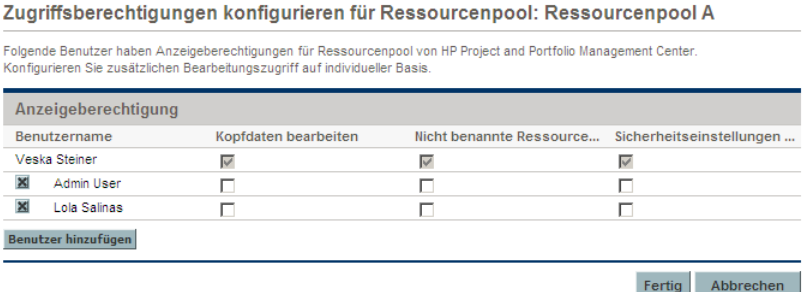

4. Konfigurieren Sie die Zugriffsberechtigungen für die einzelnen Benutzer individuell, indem Sie die Kontrollkästchen für die jeweiligen Kategorien aktivieren.

Wenn Bearbeitungszugriff erteilt wird, erhält der Benutzer automatisch auch Anzeigeberechtigung. Weitere Informationen zu den einzelnen Optionen finden Sie in *[Tabelle 4-4](#page-77-0)*.

5. Klicken Sie auf **Speichern**.

### Übernehmen von Ressourcenpoolinformationen

Ressourcenpools können mit anderen Ressourcenpools in abhängigen Beziehungen (übergeordnet/untergeordnet) verknüpft werden, sodass eine Hierarchie von Ressourcenpools entsteht, die für Organisations- und Darstellungszwecke hilfreich sein kann.

Die Anzeige der übernommenen Informationen wird folgendermaßen gehandhabt:

 Auf der Seite **Ressourcenpool anzeigen** werden zugehörige Ressourcenpools, wie in *[Abbildung 4-3](#page-79-0)* gezeigt, ausgegeben.

<span id="page-79-0"></span>Abbildung 4-3. Seite "Ressourcenpool anzeigen" - Bereich "Zugehörige Ressourcenpools"

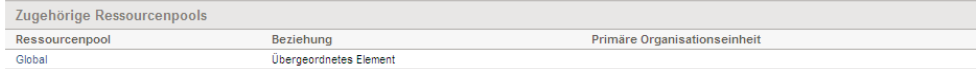

 Auf der Seite **Ressourcenpoolkapazität verwalten** werden aus untergeordneten Ressourcenpools übernommene Positionen angezeigt.

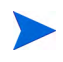

Wenn eine primäre Organisationseinheit in eine Matrix-Organisationseinheit umgewandelt wird, so wird die Verknüpfung des zugehörigen Ressourcenpools aufgehoben.

# Überwachen des Bedarfs mit PEP-Profilen

Mit PEP-Profilen kann ein Projekt-Manager die Bedarfsprognose für Ressourcen, aufgeschlüsselt nach Rolle, überwachen. Jede Position in einem PEP-Profil überwacht die prognostizierten FTEs, Stunden oder Manntage für eine Rolle und optional eine Ressource mit dieser Rolle, die der Position zugewiesen ist. PEP-Profile enthalten einige Funktionen, die ihre Verwendung vereinfachen:

- PEP-Profile können mit Organisationseinheiten, Projekten, Projektanträgen oder Anlagen verknüpft werden, sodass sie mit Geschäftsfunktionen verbunden werden können, was die Darstellung aussagefähiger Vergleiche erleichtert.
- Wenn das PEP-Profil die Arbeitsauslastung darstellen soll, können Sie es mit Hilfe des Felds **Arbeitsauslastungskategorie** entsprechend klassifizieren.
- Diese PEP-Profilpositionen werden dann bei der Darstellung der Betriebskapazitäten als Zuweisungen behandelt. Weitere Informationen finden Sie unter *[Darstellen von Zuweisungen](#page-208-0)* auf Seite 209.
- Neue Positionen im PEP-Profil können über das Feld **Standardressourcenpool** so konfiguriert werden, dass der Ressourcenpoolwert automatisch bereitgestellt wird.
- Mit PEP-Profilpositionen können auch Ist-Werte überwacht werden.
- Aufwandszuweisungen im PEP-Profil können in FTEs, Stunden oder Manntagen gezählt werden.

# Abbildung 4-4. Die Seite "PEP-Profil"

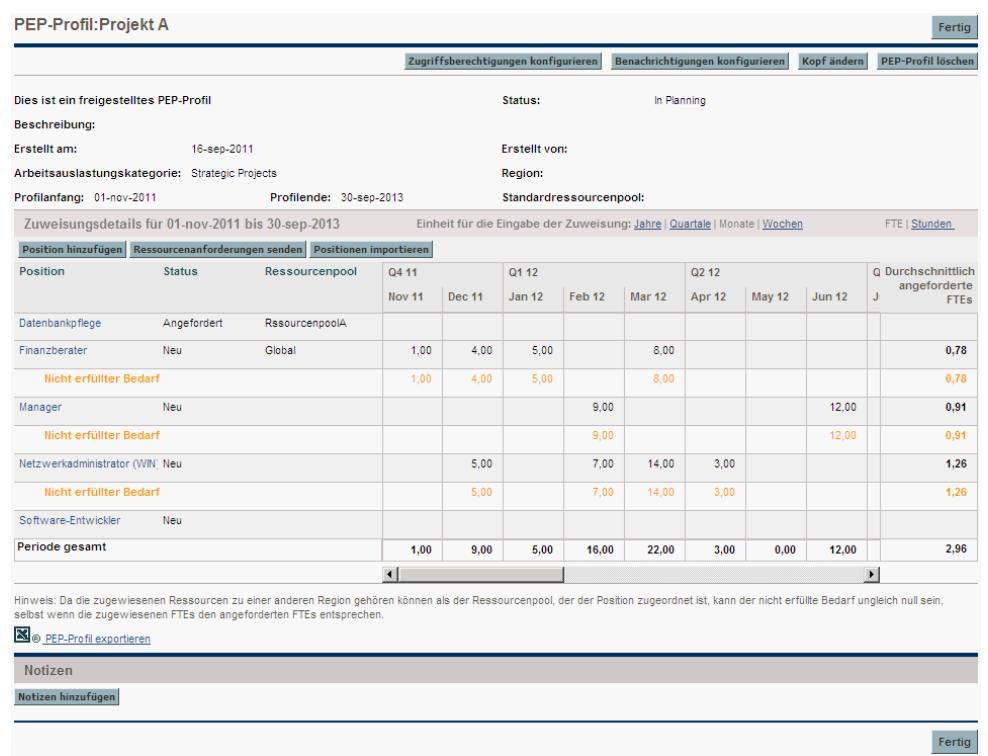

<span id="page-82-0"></span>In *[Tabelle 4-5](#page-82-0)* werden die Konfigurationsoptionen und Komponenten eines PEP-Profils beschrieben:

Tabelle 4-5. PEP-Profil-Konfigurationsoptionen und -Komponenten (Seite 1 von  $\dot{4}$ )

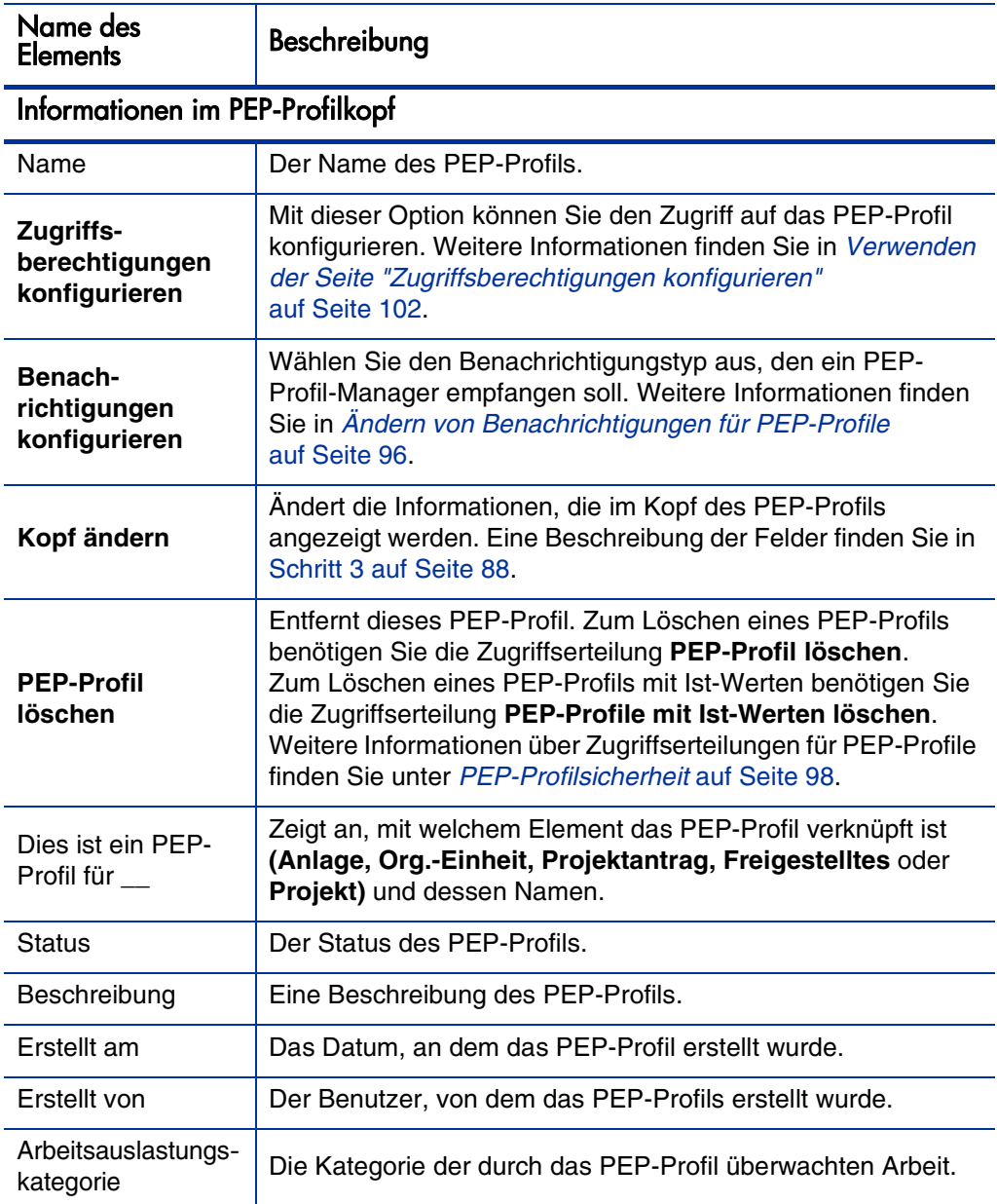

#### Tabelle 4-5. PEP-Profil-Konfigurationsoptionen und -Komponenten (Seite 2 von 4)

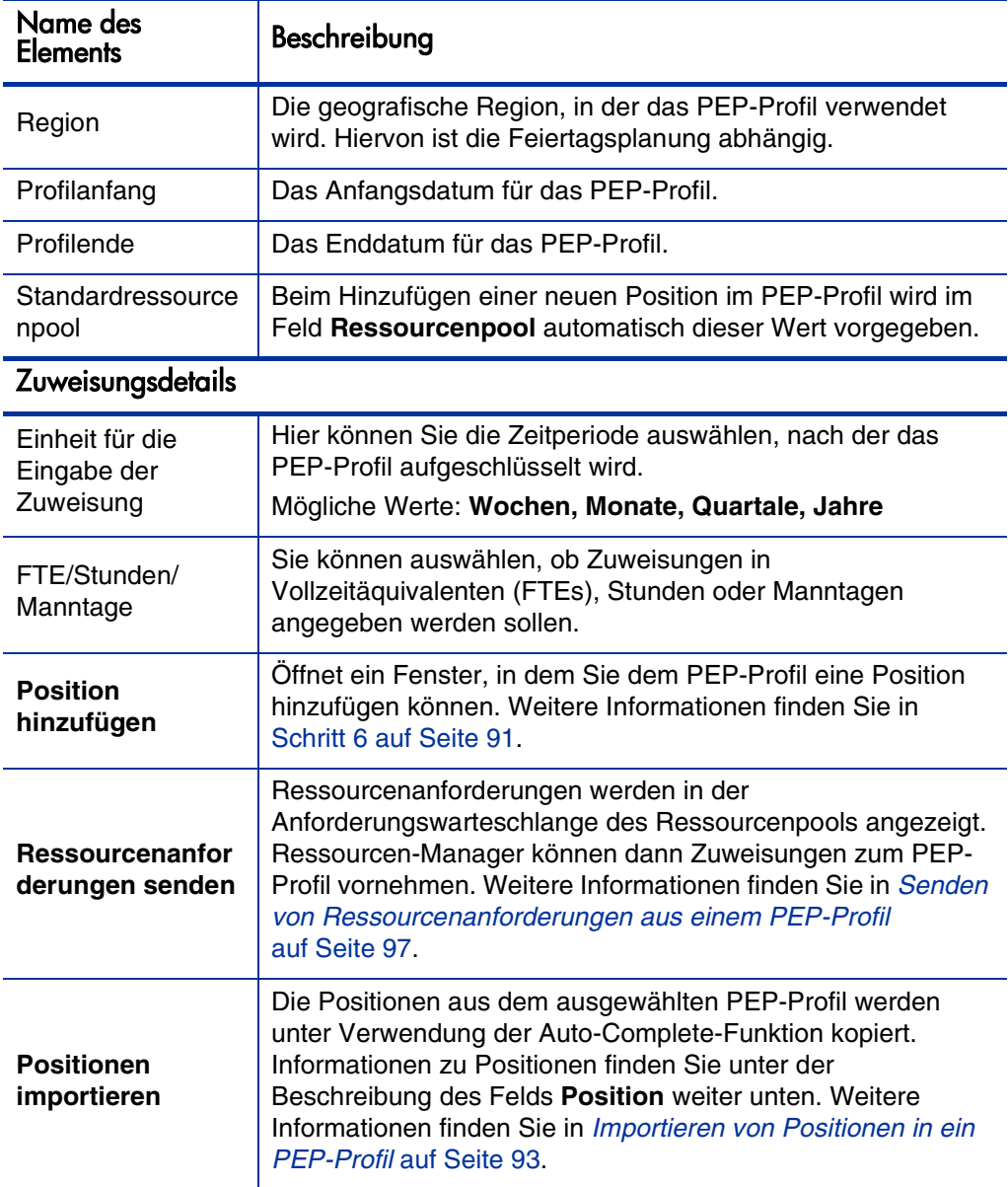

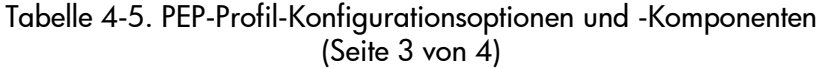

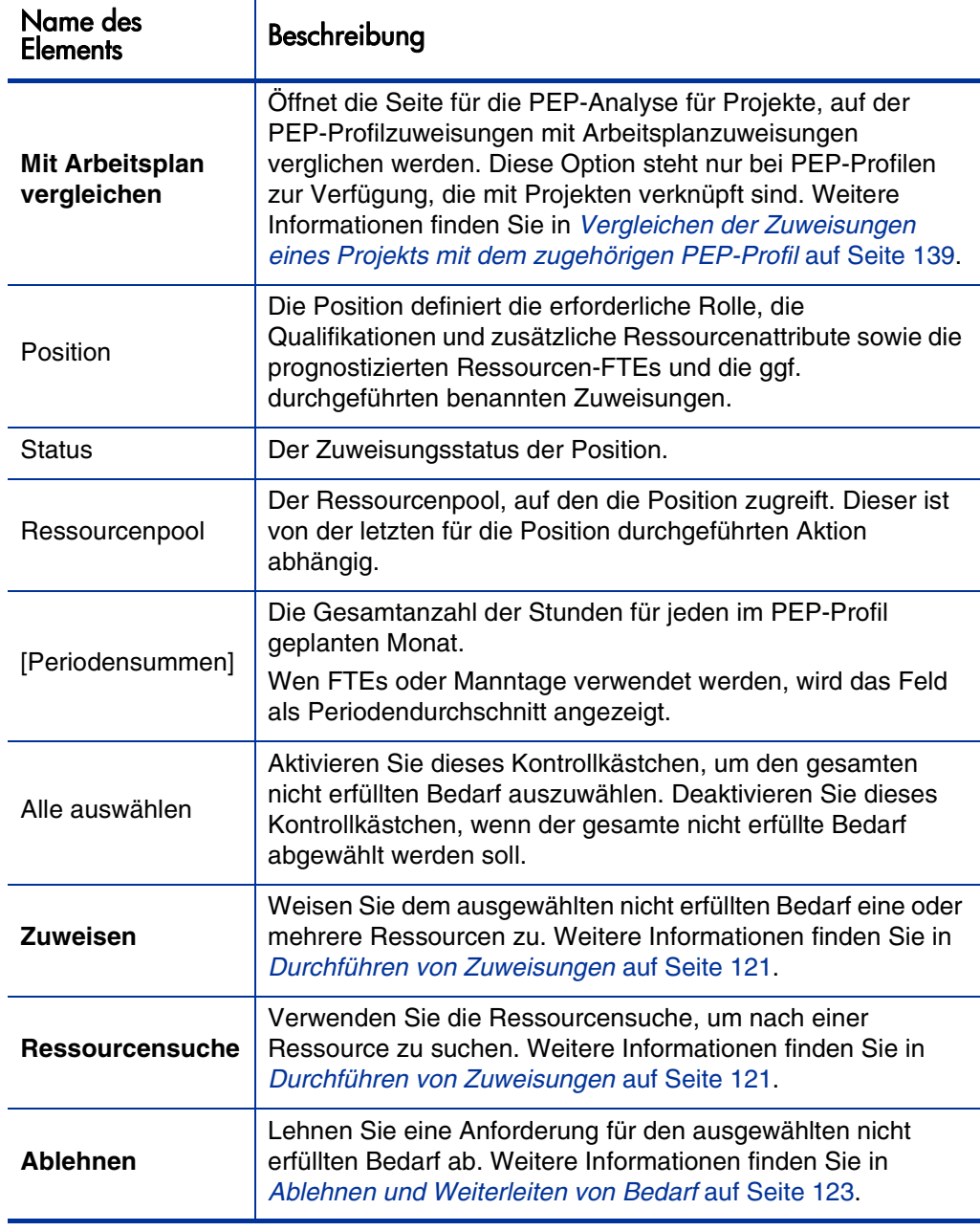

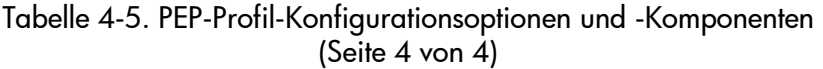

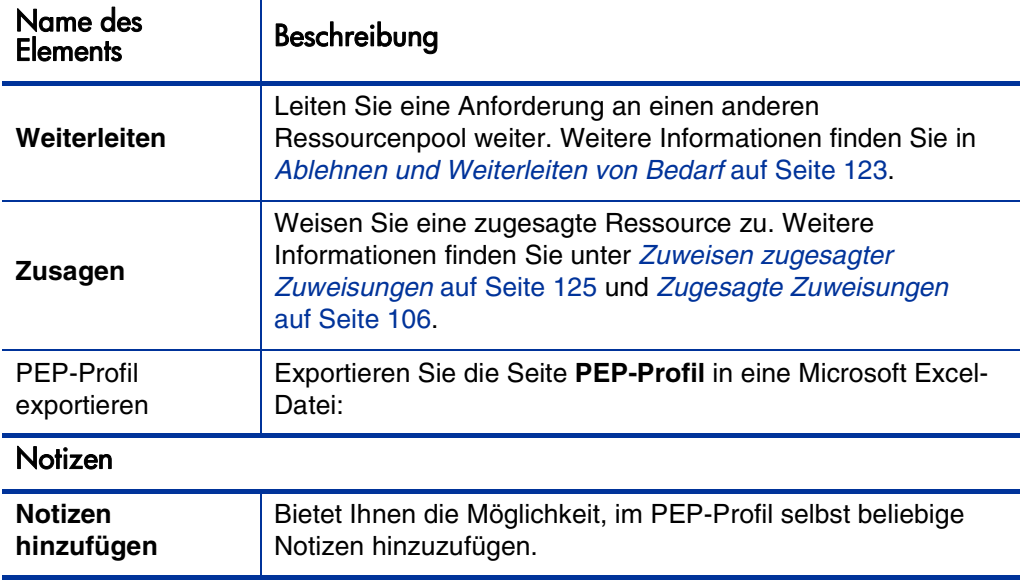

### Verwenden von PEP-Profilen: Allgemeine Vorgehensweise

Im Rahmen der Ausarbeitung eines Projekts sollte der Projekt-Manager ein PEP-Profil erstellen, um die Ressourcenverwendung für dieses Projekt zu planen. Jede Position innerhalb des PEP-Profils repräsentiert eine Ressource mit einer bestimmten Rolle, die benötigt wird. Nach Fertigstellung der Prognosen für die Ressourcenverwendung sendet der Projekt-Manager diese als Ressourcenanforderungen des PEP-Profils an den Ressourcen-Manager. Jede Ressourcenanforderung bezieht sich auf einen bestimmten Ressourcenpool. Weitere Informationen zu diesem Verfahren finden Sie unter *[Senden von](#page-96-0)  [Ressourcenanforderungen aus einem PEP-Profil](#page-96-0)* auf Seite 97.

Der Ressourcen-Manager erhält diese Ressourcenanforderungen in Form von Warnungen auf der Seite **Ressourcenpoolübersicht** für einen von ihm verwalteten Ressourcenpool und ruft dann das relevante PEP-Profil oder die Seite **Verwaltung der Ressourcenzuweisung** auf, um die Zuweisungen vorzunehmen. Das Ressourcenanforderungs-Portlet kann ebenfalls für die Anzeige Ressourcenpool-übergreifender Ressourcenanforderungen konfiguriert werden. Weitere Informationen zu diesem Verfahren finden Sie unter *[Zuweisen von Ressourcenpoolressourcen](#page-119-0)* auf Seite 120.

Eine Ressource muss einem Ressourcenpool angehören, damit sie einem PEP-Profil zugewiesen werden kann. Standardmäßig ist nur der Ressourcenpool-Manager (oder ein Manager eines übergeordneten Ressourcenpools) berechtigt, diese Zuweisung durchzuführen. Um einem Projekt-Manager die Zuweisung von Ressourcen (aus einem beliebigen Ressourcenpool) zu einem Arbeitsplan und/oder einem PEP-Profil zu gestatten, setzen Sie den Parameter RM\_OVERRIDE\_ASSIGNMENT\_CONTROLS in der Datei server.conf auf dem PPM Server auf TRUE.

Nachdem die Zuweisungen durchgeführt wurden und das Projekt angefangen hat, kann der Projekt-Manager damit beginnen, die Werte für den tatsächlichen Aufwand in die PEP-Profilpositionen einzugeben. Alternativ kann das Projekt so konfiguriert werden, dass der tatsächliche Aufwand jeweils aus dem Arbeitsplan in das PEP-Profil übernommen wird, wenn die betreffenden Arbeiten abgeschlossen werden. Ausführlichere Informationen zur Konfiguration der Projekteinstellungen finden Sie im *HP Project Management-Benutzerhandbuch*.

### Erstellen eines PEP-Profils

.

So erstellen Sie ein PEP-Profil:

- 1. Melden Sie sich bei PPM Center an.
- 2. Wählen Sie in der Menüleiste **Erstellen > PEP-Profil** aus. Die Seite **PEP-Profil erstellen** wird geöffnet.

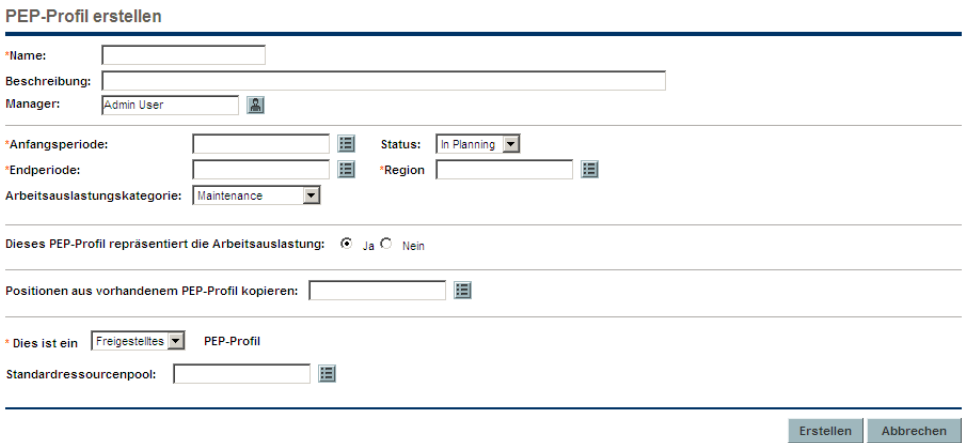

<span id="page-87-0"></span>3. Geben Sie in alle erforderlichen Felder **(Name**, **Anfangsperiode**, **Endperiode**, **Region** und **Dies ist ein \_\_ PEP-Profil)** sowie in die gewünschten optionalen Felder Daten ein.

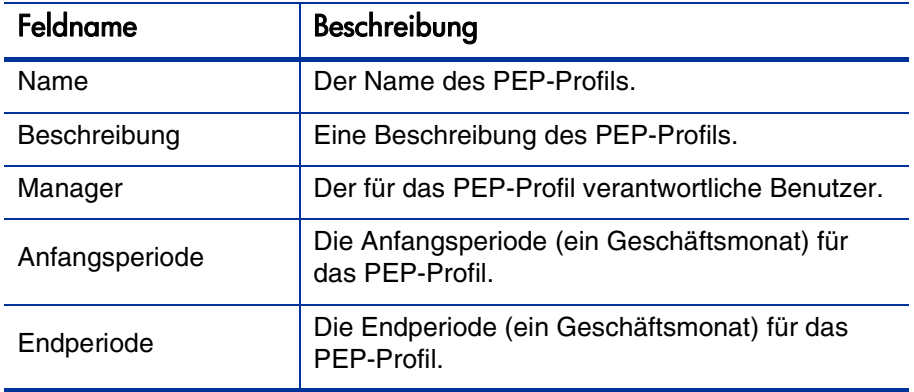

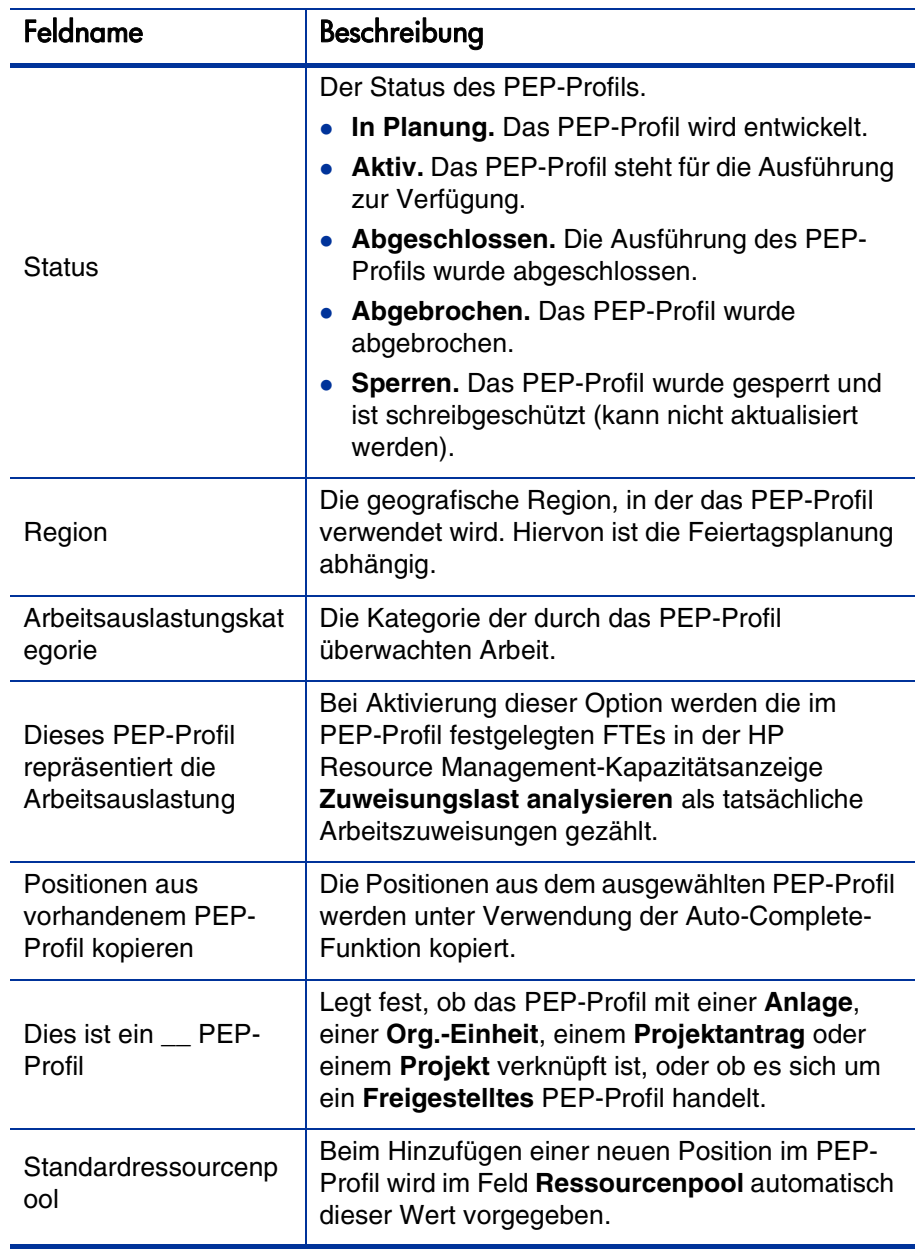

An dieser Stelle sollten Sie folgende Entscheidungen treffen:

- Sollen die Positionen im PEP-Profil als Arbeitsauslastung gezählt werden?
- Sollen Positionen aus einem bestehenden PEP-Profil kopiert werden, und wenn ja, welche?
- Soll das PEP-Profil mit einer Organisationseinheit, einer Anlage, einem Projekt oder einem Projektantrag verknüpft werden?
- Werden vom PEP-Profil standardmäßig Ressourcen aus einem bestimmten Ressourcenpool angefordert, und wenn ja, aus welchem?
- 4. Klicken Sie auf **Erstellen**.

Die Seite **PEP-Profil** wird geöffnet.

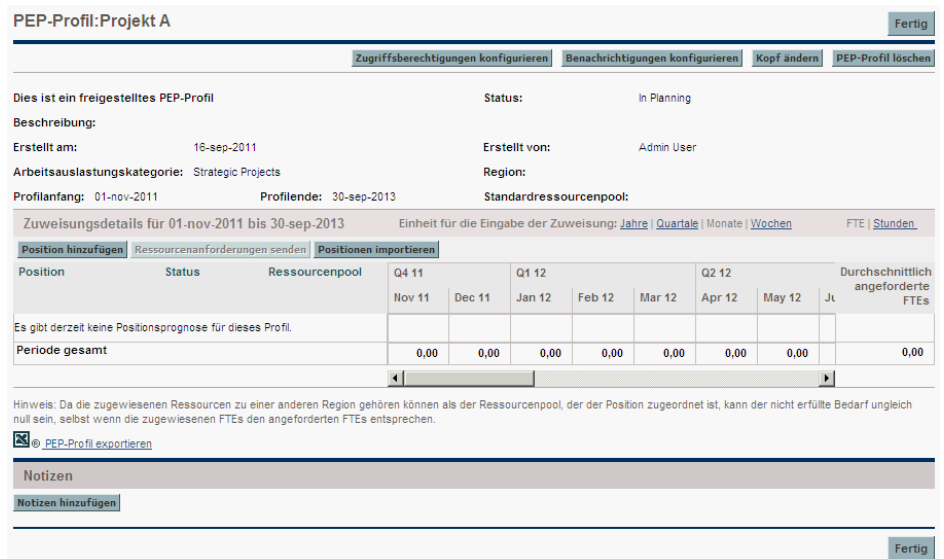

5. Klicken Sie im Bereich **Zuweisungsdetails** neben **Einheit für die Eingabe der Zuweisung:** auf eine Zeitperiode, um die Zeitperioden und Einheiten für die Eingabe der Zuweisungen festzulegen.

- <span id="page-90-0"></span>6. Fügen Sie dem PEP-Profil Positionen hinzu.
	- a. Klicken Sie auf **Position hinzufügen**. Das Dialogfeld **Position hinzufügen** wird geöffnet.

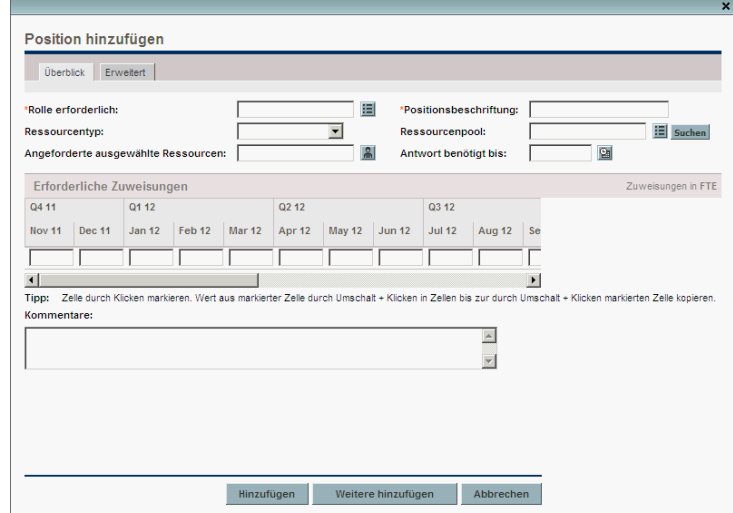

b. Nehmen Sie für die PEP-Profilposition Eingaben in den Feldern **Rolle erforderlich**, **Positionsbeschriftung** und **Ressourcenpool** vor (erforderlich). Geben Sie bei Bedarf Daten in die optionalen Felder ein, beispielsweise die für die einzelnen Zeitperioden erforderlichen Zuweisungen.

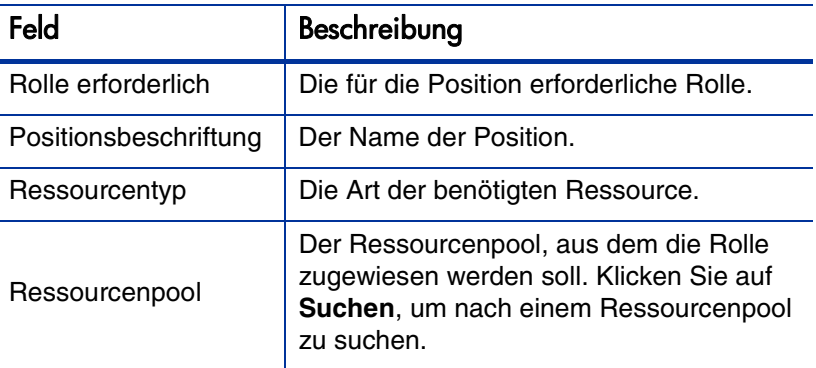

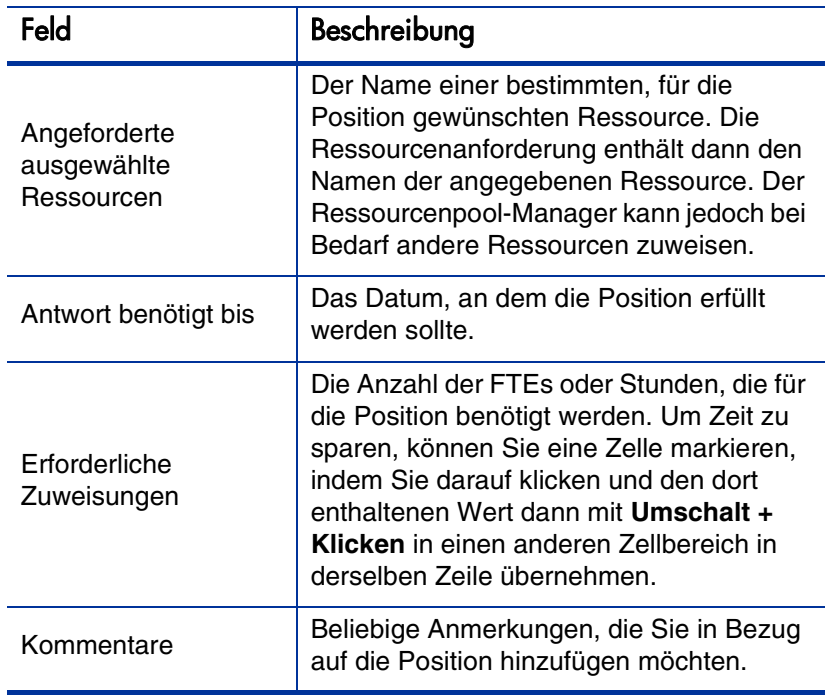

- c. Optional können Sie der Position eine Qualifikation zuweisen. Klicken Sie auf der Registerkarte **Erweitert** auf **Qualifikation hinzufügen**. Verwenden Sie die Auto-Complete-Liste, um die zuzuweisende Qualifikation auszuwählen.
- d. Legen Sie optional die Kostenkategorie fest, und wenn die SOP 98-1- Überwachung für die übergeordnete Entität des PEP-Profils aktiviert wurde, auch den Kostentyp. Wenn in den Einstellungen für die Finanzübersicht festgelegt ist, dass die Arbeitskostenprognose über das PEP-Profil berechnet wird, so wird die Kostenkategorie zur Kategorisierung der Kosten des nicht erfüllten Bedarfs und der Kostentyp zur Kategorisierung von Kapital- und Betriebskosten verwendet.
- e. Klicken Sie auf **Hinzufügen**.

Die Seite **PEP-Profil** wird mit der hinzugefügten PEP-Profilposition neu geladen.

f. Wiederholen Sie diesen Schritt so häufig wie notwendig.

Sie können dem PEP-Profil mehrere Positionen gleichzeitig hinzufügen, ohne jeweils zur Seite **PEP-Profil** zurückzukehren, indem Sie nach dem Ausfüllen der Positionswerte auf **Weitere hinzufügen** klicken.

7. Klicken Sie auf **Fertig**.

### <span id="page-92-0"></span>Importieren von Positionen in ein PEP-Profil

Wenn Sie in einem PEP-Profil Positionen erstellt haben, die Sie in einem neuen oder vorhandenen PEP-Profil verwenden möchten, können Sie diese Positionen importieren.

- 1. Öffnen Sie das PEP-Profil, dem Sie Positionen hinzufügen möchten.
- 2. Klicken Sie auf **Positionen importieren**.
- 3. Wählen Sie im Dialogfeld **Positionen importieren** das PEP-Profil aus, dessen Positionen Sie kopieren möchten. Es wird die Anzahl der Positionen angezeigt, die anschließend aus dem ausgewählten PEP-Profil importiert werden.
- 4. Klicken Sie auf **Importieren**.

## Anzeigen von PEP-Profilen

PEP-Profile können am einfachsten über das Portlet **PEP-Profilliste** aufgerufen werden.

|                      |                |                           |                                                        |                    |        | $7 - 7$ |
|----------------------|----------------|---------------------------|--------------------------------------------------------|--------------------|--------|---------|
| Einstellungen:       |                |                           |                                                        |                    |        |         |
| PEP-Profil           | PEP-Profil für | Arbeitsauslastung         | Manager                                                | <b>Status</b><br>Δ | Anfang | Ende    |
| ProfilD              |                | <b>Strategic Projects</b> | Admin User                                             | Active             | Ma     | Julia.  |
| ProfilC              | Org Unit: Test | Maintenance               |                                                        | $\ln$<br>Planning  | Ap     | Ju      |
| Projekt A            |                | <b>Strategic Projects</b> | Admin User                                             | In.<br>Planning    | No     | Se      |
| PEP                  | Project: test  |                           | Admin User                                             | In.<br>Planning    | Oc     | Ja…     |
| in Excel exportieren |                |                           | Anzeige von 1 bis 4 von 4 Vorheriges Weiter Maximieren |                    |        |         |

Abbildung 4-5. Das Portlet "PEP-Profilliste"

Benutzer mit der Berechtigung zum Anzeigen oder Bearbeiten von PEP-Profilen können das Portlet **PEP-Profilliste** zu Ihrem PPM-Dashboard hinzufügen.

Alternativ können Sie für den Zugriff auf PEP-Profile auch das Suchfeld oder die Seite **PEP-Profile suchen** verwenden.

#### Verwenden des Suchfelds

Mit Hilfe des Suchfelds können Sie PEP-Profile suchen und öffnen, deren Name den angegebenen Text enthält. Verwenden Sie das Suchfeld, wenn Sie den Namen des PEP-Profils kennen oder nach einem oder mehreren PEP-Profilen suchen möchten, deren Namen einen bestimmten Ausdruck oder ein bestimmtes Textfragment enthalten. Das Suchfeld befindet sich in der rechten oberen Ecke.

So suchen und öffnen Sie ein PEP-Profil mit Hilfe des Suchfelds:

- 1. Melden Sie sich bei PPM Center an.
- 2. Geben Sie im Suchfeld, das sich rechts neben der Menüleiste befindet, **@**, gefolgt von dem Text innerhalb des PEP-Profilnamens ein, nach dem gesucht werden soll. Wenn Sie den Text eingeben, wird ein Untermenü angezeigt (Groß-/Kleinschreibung braucht bei der Suche nicht beachtet zu werden).

3. Nachdem Sie den Suchtext eingegeben haben, wählen Sie **PEP-Profile suchen: <Suchtext>** aus.

Wenn nur ein PEP-Profilname mit dem Suchtext übereinstimmt, wird die Seite **PEP-Profil** für das betreffende PEP-Profil geöffnet.

Stimmen dagegen mehrere PEP-Profilnamen mit dem Suchtext überein, wird die Seite **PEP-Profile suchen** geöffnet, die eine Liste der übereinstimmenden PEP-Profile enthält. Klicken Sie auf den Namen eines PEP-Profils, um die zugehörige PEP-Profilseite zu öffnen.

#### Verwenden der Seite "PEP-Profile suchen"

Verwenden Sie die Seite **PEP-Profile suchen**, wenn Sie anhand bestimmter Kriterien, wie z. B. PEP-Profil-Typ oder PEP-Profil-Status, nach einem PEP-Profil suchen möchten.

So suchen und öffnen Sie ein PEP-Profil mit Hilfe der Seite **PEP-Profile suchen**:

- 1. Melden Sie sich bei PPM Center an.
- 2. Wählen Sie in der Menüleiste **Suchen > PEP-Profile** aus.

Die Seite **PEP-Profile suchen** wird geöffnet.

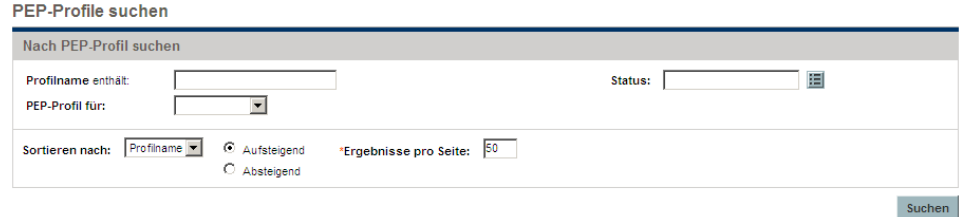

- 3. Geben Sie in den entsprechenden Feldern Suchkriterien an.
- 4. Klicken Sie auf **Suchen**.

Die Seite **PEP-Profile suchen** wird mit den Ergebnissen Ihrer Suche erneut geladen.

5. Klicken Sie auf den Namen eines PEP-Profils, um die zugehörige PEP-Profilseite zu öffnen.

# <span id="page-95-0"></span>Ändern von Benachrichtigungen für PEP-Profile

Mit Hilfe von Benachrichtigungen können PEP-Profil-Manager (per E-Mail) benachrichtigt werden, wenn Ressourcenanforderungen weitergeleitet oder abgelehnt werden, oder wenn Ressourcen zugewiesen werden. Standardmäßig werden Benachrichtigungen für PEP-Profile so konfiguriert, dass PEP-Profil-Manager benachrichtigt werden, wenn eine Ressourcenanforderungsmeldung abgelehnt wird, eine Ressource übernommen wird, eine übernommene Ressource in eine vorläufige Buchung umgewandelt oder entfernt wird, oder wenn das Anfangsdatum, Enddatum oder FTEs einer übernommenen Ressource angepasst werden.

So ändern Sie Benachrichtigungen für PEP-Profile:

- 1. Öffnen Sie ein PEP-Profil.
- 2. Klicken Sie auf der Seite **PEP-Profil** auf **Benachrichtigungen konfigurieren**.
- 3. Aktivieren bzw. deaktivieren Sie das Kontrollkästchen für die gewünschte Benachrichtigungsebene.
- 4. Klicken Sie auf **Speichern**.

### <span id="page-96-0"></span>Senden von Ressourcenanforderungen aus einem PEP-Profil

Während der Erstellung eines PEP-Profils stellen die einzelnen Positionen Prognosen für Rollen dar, für die eine bestimmte Ressource fehlt. Nachdem das PEP-Profil erstellt wurde, können Sie Zuweisungsanforderungen an die in den einzelnen PEP-Profilpositionen angegebenen Ressourcenpools senden. Die Zuweisungsanforderungen werden für jeden Ressourcenpool angezeigt und müssen vom Ressourcen-Manager erfüllt werden.

Abbildung 4-6. Ressourcenpool mit nicht erfüllten Ressourcenanforderungen

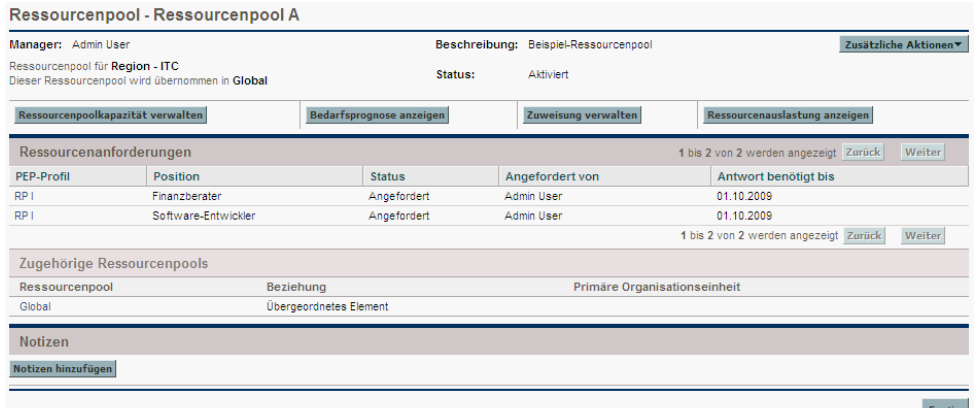

So senden Sie Zuweisungsanforderungen für Ihr PEP-Profil:

- 1. Erstellen Sie ein PEP-Profil mit Positionen.
- 2. Klicken Sie auf der Seite **PEP-Profil** auf **Ressourcenanforderungen senden**.

Das Dialogfeld zum Senden von Zuweisungsanforderungen wird geöffnet.

- 3. Aktivieren Sie die Kontrollkästchen neben allen Positionen, für die Sie eine Zuweisungsanforderung senden möchten.
- 4. Geben Sie im Feld **Antwort benötigt bis** ein Datum an, bis zu dem eine Antwort erfolgen sollte.

5. Klicken Sie auf **Senden**.

Die Zuweisungsanforderungen werden nun an die jeweiligen Ressourcenpools gesendet. Informationen zum weiteren Vorgehen, nachdem die Zuweisungsanforderungen gesendet wurden, finden Sie unter *[Zuweisen von Ressourcenpoolressourcen](#page-119-0)* auf Seite 120.

Wenn Kommentare zu PEP-Profilpositionen vorhanden sind, die die zulässige Länge im Feld überschreiten, werden sie automatisch abgeschnitten (ohne Anzeige einer Warnmeldung). Darunter fallen alle Kommentare, die länger sind als 2.000 Zeichen, bzw. die länger sind als 255 Zeichen und Bestandteil von gesendeten Benachrichtigungen sind (der Kommentar in der Benachrichtigung wird dann abgeschnitten).

### <span id="page-97-0"></span>PEP-Profilsicherheit

Der Zugriff auf ein PEP-Profil wird in erster Linie durch Zugriffserteilungen gesteuert, die in Sicherheitsgruppen definiert werden. Um die Sicherheit noch genauer zu definieren, kann der Benutzer, der ein PEP-Profil erstellt, eine Liste von Benutzern angeben, die in der Lage sein sollen, das Profil anzuzeigen, oder die Basisdaten, die Positionen bzw. die Sicherheit zu bearbeiten.

Ein PEP-Profil, das mit einem Projekt verknüpft ist, kann von jedem Projektteilnehmer angezeigt werden, der über die erforderlichen Zugriffserteilungen verfügt (siehe *[Zugriffserteilungen für PEP-Profile](#page-98-0)*), ohne dass er in der Liste eingetragen sein muss, die über die Seite **Zugriffsberechtigungen konfigurieren** für das PEP-Profil festgelegt wurde (siehe *[Die Seite "Zugriffsberechtigungen konfigurieren" für ein PEP-Profil](#page-100-0)*). Zu diesen Personen gehören die Teilnehmer am Projektprozess sowie Projektteilnehmer (Benutzer, die zu Tasks im Arbeitsplan zugewiesen sind, oder die im PEP-Profil selbst angegeben wurden). Darüber hinaus können Projekt-Manager die mit ihren Projekten verknüpften PEP-Profile bearbeiten. Dasselbe gilt für den Zugriff von HP Portfolio Management-Benutzern auf PEP-Profile, die mit Projektanträgen und Anlagen verknüpft sind.

### <span id="page-98-0"></span>Zugriffserteilungen für PEP-Profile

Benutzern werden die Zugriffserteilungen über die Sicherheitsgruppen zugeordnet, denen sie angehören. Die für PEP-Profile relevanten Zugriffserteilungen werden in *[Tabelle 4-6](#page-98-1)* näher erläutert. Ohne diese Zugriffserteilungen kann ein Benutzer ein PEP-Profil nicht anzeigen oder bearbeiten, unabhängig davon, ob er in der Liste auf der Seite **Zugriffsberechtigungen konfigurieren** des betreffenden PEP-Profils angegeben wurde oder an dem Projekt teilnimmt, mit dem das PEP-Profil verknüpft ist (sofern dies zutrifft).

- Weitere Informationen über Zugriffserteilungen und Sicherheitsgruppen finden Sie im *Security Model Guide and Reference*.
- Weitere Informationen über Projekt- und Projektprozessteilnehmer finden Sie im *HP Project Management-Benutzerhandbuch*.

<span id="page-98-1"></span>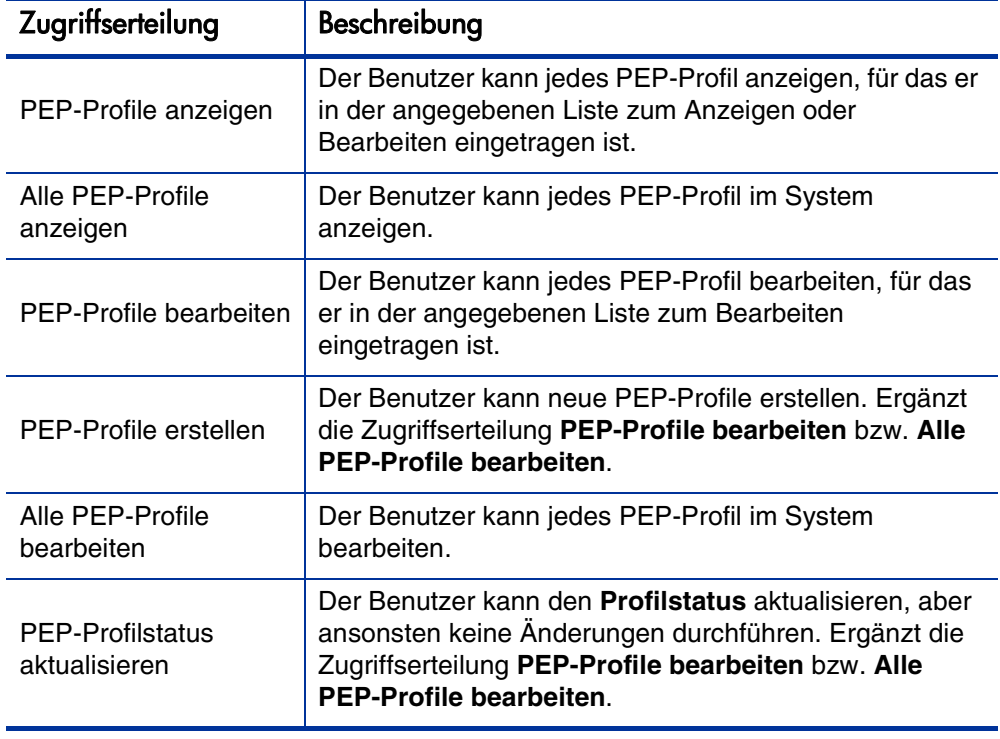

Tabelle 4-6. Zugriffserteilungen für PEP-Profile (Seite 1 von 2)

| Zugriffserteilung                      | Beschreibung                                                                            |  |  |  |
|----------------------------------------|-----------------------------------------------------------------------------------------|--|--|--|
| PEP-Profile löschen                    | Der Benutzer kann PEP-Profile löschen, sofern noch<br>keine Ist-Werte angegeben wurden. |  |  |  |
| PEP-Profile mit Ist-<br>Werten löschen | Der Benutzer kann jedes PEP-Profil im System löschen.                                   |  |  |  |
| Nicht angegebene<br>Ressourcen zusagen | Der Benutzer kann zugesagte Ressourcen zuweisen.                                        |  |  |  |

Tabelle 4-6. Zugriffserteilungen für PEP-Profile (Seite 2 von 2)

### <span id="page-100-0"></span>Die Seite "Zugriffsberechtigungen konfigurieren" für ein PEP-Profil

Über die Seite **Zugriffsberechtigungen konfigurieren** für ein PEP-Profil wird jedem Benutzer in der Liste separat ein zusätzlicher Bearbeitungszugriff auf das PEP-Profil erteilt. Alle auf der Seite **Zugriffsberechtigungen konfigurieren** aufgeführten Benutzer haben mindestens Anzeigeberechtigung.

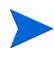

Ohne die entsprechenden Zugriffserteilungen kann ein Benutzer ein PEP-Profil nicht anzeigen oder bearbeiten, unabhängig davon, ob er in der Liste auf der Seite **Zugriffsberechtigungen konfigurieren** des betreffenden PEP-Profils angegeben wurde. Weitere Informationen finden Sie unter [Zugriffserteilungen für PEP-Profile](#page-98-0).

<span id="page-100-1"></span>Die Optionen der Seite **Zugriffsberechtigungen konfigurieren** werden in *[Tabelle 4-7](#page-100-1)* näher erläutert.

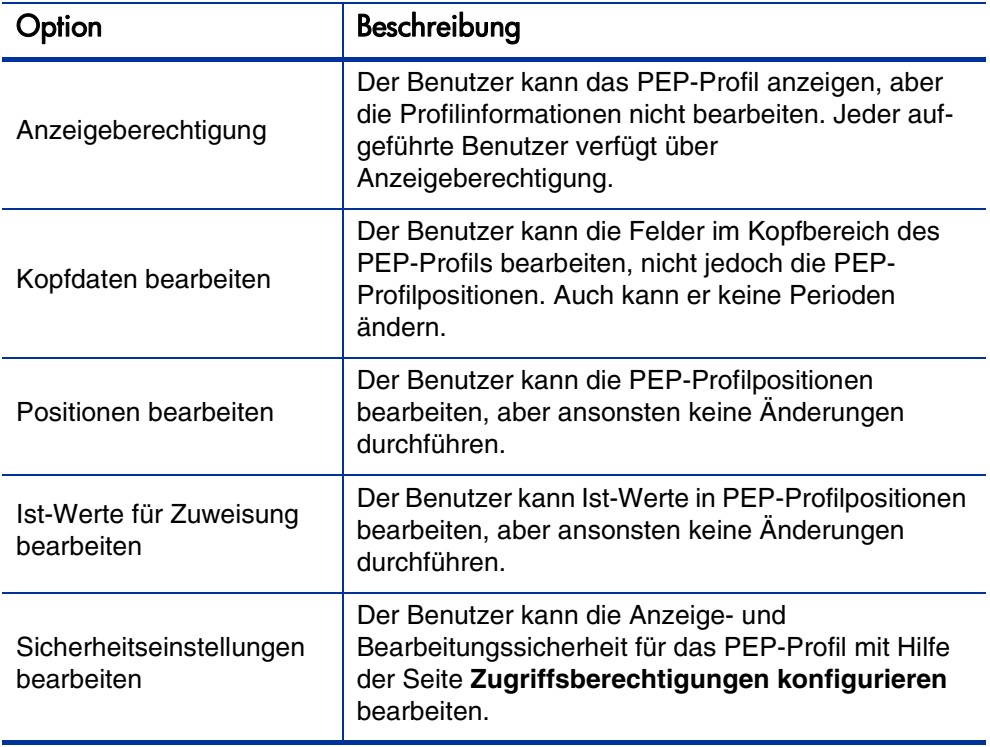

Tabelle 4-7. Sicherheitsoptionen der Seite zum Konfigurieren der Zugriffsberechtigungen für ein PEP-Profil

#### <span id="page-101-0"></span>Verwenden der Seite "Zugriffsberechtigungen konfigurieren"

So richten Sie eine Liste von Benutzern mit Anzeige- oder Bearbeitungszugriff für ein PEP-Profil ein:

1. Öffnen Sie das PEP-Profil.

Wenn Sie über die Berechtigung zum Ändern des PEP-Profils verfügen, ist die Schaltfläche **Zugriffsberechtigungen konfigurieren** aktiviert.

2. Klicken Sie auf **Zugriffsberechtigungen konfigurieren.**

Zugriffsherechtigungen konfigurieren für PEP-Profil: PEP V

Die Seite **Zugriffsberechtigungen konfigurieren** für das PEP-Profil wird geöffnet.

3. Fügen Sie der Liste einen Benutzer hinzu, indem Sie auf **Benutzer hinzufügen** klicken und einen Benutzer aus der Liste auswählen.

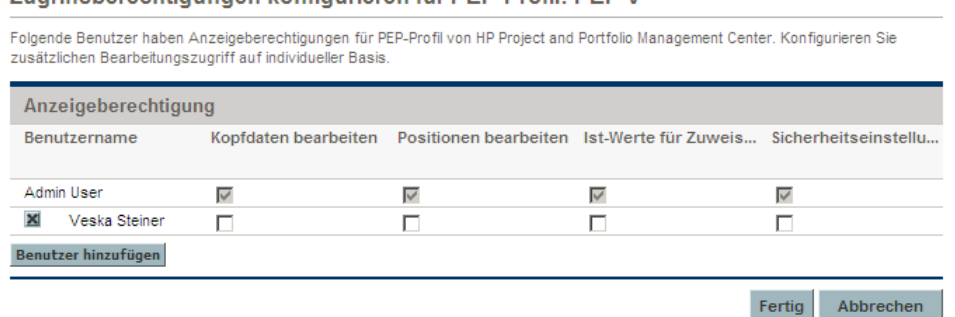

4. Konfigurieren Sie die Zugriffsberechtigungen für die einzelnen Benutzer individuell, indem Sie die Kontrollkästchen für die jeweiligen Kategorien aktivieren.

Wenn Bearbeitungszugriff erteilt wird, erhält der Benutzer automatisch auch Anzeigeberechtigung. Weitere Informationen zu den einzelnen Optionen finden Sie in *[Tabelle 4-7](#page-100-1)*.

5. Klicken Sie auf **Fertig**.

## Löschen zukünftiger Prognosen und Zuweisungen

Wenn ein PEP-Profil abgeschlossen wird, haben Sie die Möglichkeit, zukünftige Prognosen und Zuweisungen (Prognosen und Zuweisungen, die über das Enddatum hinausgehen) aus dem PEP-Profil zu entfernen. Nach dem Löschen der zukünftigen Prognosen und Zuweisungen werden diese in Bereichen wie dem Portlet zum Analysieren der Zuweisungslast, dem Portlet für die Analyse von Ressourcenpools, der Arbeitsauslastungskapazität einer Ressource, der Ressourcensuche, der Bedarfsprognose, dem PEP-Profil und der Seite **Verwaltung der Ressourcenzuweisung** nicht mehr berücksichtigt.

So löschen Sie zukünftige Prognosen und Zuweisungen (hierzu benötigen Sie die Zugriffserteilung **Positionen bearbeiten**):

1. Öffnen Sie das PEP-Profil.

Wenn das PEP-Profil den Status **Abgeschlossen** aufweist, steht die Schaltfläche **Zukünftige Prognose und Zuweisung löschen** zur Verfügung.

2. Klicken Sie auf **Zukünftige Prognose und Zuweisung löschen**.

Das Dialogfeld **Zukünftige Prognose und Zuweisung löschen** wird geöffnet.

3. Geben Sie ein Datum an, ab dem alle Prognose- und Zuweisungsinformationen gelöscht werden sollen. Das Datum muss nach dem Profilanfangsdatum liegen.

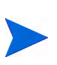

Überprüfen Sie das Datum, ab dem die Informationen gelöscht werden sollen. Nachdem Sie auf **OK** geklickt haben, können die Prognosen und Zuweisungen nicht mehr wiederhergestellt werden.

4. Klicken Sie auf **OK**.

Alle Prognosen und Zuweisungen ab dem angegebenen Datum werden nun aus dem PEP-Profil entfernt.

### Löschen von PEP-Profilen

Wenn Sie ein PEP-Profil erstellt haben, das nicht mehr benötigt wird, können Sie es löschen.

1. Öffnen Sie das PEP-Profil.

Wenn Sie über die Berechtigung zum Löschen des PEP-Profils verfügen, steht die Schaltfläche **PEP-Profil löschen** zur Verfügung.

- 2. Klicken Sie auf **PEP-Profil löschen**.
- 3. Bestätigen Sie das Löschen des PEP-Profils, indem Sie auf **Löschen** klicken.

Das PEP-Profil wird gelöscht.

### Verwenden weiterer Funktionen für PEP-Profile

PEP-Profile verfügen über weitere nützliche Funktionen für Ressourcen-Manager.

#### PEP-Profile und HP Portfolio Management

Mit HP Portfolio Management können Sie Projektanträge, Projekte und Anlagen erstellen, um Ihr Portfolio zu vervollständigen und zu überwachen. Wenn ein PEP-Profil einer dieser HP Portfolio Management-Entitäten (Projektantrag, Projekt oder Anlage) zugeordnet ist, sind die Datumsangaben in diesem PEP-Profil von der jeweiligen Entität abhängig, mit der es verknüpft wurde. Wenn sich die Daten für die betreffende Entität ändern, so ändert sich auch das Anfangs- und Enddatum.

#### Standardressourcenpools für PEP-Profile

Das Feld **Standardressourcenpool** wird für die Angabe eines Standardressourcenpools verwendet, aus dem ein PEP-Profil Ressourcen anfordert. Mit dieser Funktion lässt sich beim Erstellen neuer Positionen für ein PEP-Profil auf bequeme Weise Zeit sparen.

#### Berechnen von Arbeitskostenprognosen anhand von PEP-Profilen

HP Financial Management ermöglicht die Kategorisierung und Überwachung von Kosten. Sie können die Ist-Kosten aus einem Arbeitsplan in die Finanzübersicht übernehmen. Wenn Sie die Arbeitskostenprognose anhand der PEP-Profilpositionsprognosen und -zuweisungen berechnen lassen, erstellen Sie in der Finanzübersicht Positionen für geplante Arbeitskosten, die automatisch mit Hilfe von Kostensatzregeln berechnet werden.

Weitere Informationen zu Kostensatzregeln und Finanzübersichten finden Sie im *HP Financial Management-Benutzerhandbuch*. Weitere Informationen zu den HP Financial Management-Einstellungen in der Kosten- und Aufwandsrichtlinie finden Sie im *HP Project Management-Benutzerhandbuch* und im *HP Financial Management-Benutzerhandbuch*.

#### Direkte Eingabe von Ist-Werten

Sie können die tatsächliche Auslastung bzw. den tatsächlichen Aufwand für eine Position direkt über das PEP-Profil angeben.

- 1. Öffnen Sie ein vorhandenes PEP-Profil.
- 2. Klicken Sie auf eine Position, für die Sie Ist-Werte eingeben möchten.
- 3. Führen Sie in der Tabelle **Erforderliche Zuweisungen** einen Bildlauf zu dem Benutzer durch, für den Sie Ist-Werte eingeben möchten, und geben Sie den tatsächlichen Aufwand ein.
- 4. Wenn Sie für weitere Benutzer Ist-Werte hinzufügen möchten, klicken Sie auf **Speichern**. Klicken Sie andernfalls auf **Fertig**, um Ihre Daten zu speichern und das Dialogfeld zu verlassen.

Der tatsächliche Aufwand kann im Portlet zum Analysieren der Zuweisungslast ausgegeben werden.

Wenn das PEP-Profil mit einem Projekt verknüpft ist, kann über den tatsächlichen Aufwand die Ressourcenverwendung überwacht werden. Diese Funktion wird über die in der Richtlinie **Kosten und Aufwand** festgelegten Projekteinstellungen gesteuert. Weitere Informationen zu Projekteinstellungen und Richtlinien finden Sie im *HP Project Management-Benutzerhandbuch*.

#### Anpassung der Zuweisungszeitperioden

Wenn das Anfangs-/Enddatum eines Projekts (dem ein PEP-Profil zugewiesen ist) geändert wird, werden die zuletzt angezeigten Prognosen und Zuweisungen (entweder Stunden oder FTEs) beibehalten, während die nicht angezeigte Zuweisung angepasst wird. Wenn zum Beispiel ein Projekt (mit Anfang im Januar und Ende im Februar, angezeigt in FTEs mit einem FTE pro Monat) um einen Monat vorverlegt wird (Anfang im Dezember und Ende im Januar), wird die Zeitperiode der Zuweisung für jeden Monat mit 1 FTE pro Monat beibehalten, während die Stunden so angepasst werden, dass sie 1 FTE pro Monat entsprechen. Wenn das Projekt (bei dem der Monat Januar in Stunden mit 80 Stunden angezeigt wird) andererseits um einen Monat nach hinten (auf Februar) verschoben wird, wird die Zuweisungszeitperiode für Februar bei 80 Stunden beibehalten, während die FTEs so angepasst werden, dass sie 80 Stunden entsprechen.

#### <span id="page-105-0"></span>Zugesagte Zuweisungen

Zugesagte Zuweisungen sind Ressourcenzuweisungen, die nicht genau mit Name oder ID angegeben sind. Sie können verwendet werden, wenn eine Ressource zugewiesen wird, die nicht in PPM Center definiert ist (zum Beispiel ein Subunternehmer). Oder sie können verwendet werden, um Ressourcen zu übernehmen und dann zu einem späteren Zeitpunkt eine bestimmte Ressource zuzuweisen. Für zugesagte Zuweisungen können keine Ist-Werte eingegeben werden.

Dies Funktion muss aktiviert sein und steht dann über das PEP-Profil und die Seite **Verwaltung der Ressourcenzuweisung** zur Verfügung. Zum Aktivieren dieser Funktion, setzten Sie den Parameter ENABLE\_PROMISE\_RESOURCE\_ ALLOCATION auf **TRUE**. Zum Hinzufügen, Zuweisen, Ändern oder Löschen zugesagter Zuweisungen benötigt der Benutzer die Zugriffserteilung **Resource Mgmt: Nicht angegebene Ressourcen zusagen**.

Bei Berechnungen, wie z. B. des nicht erfüllten Bedarfs, des aktuellen Bedarfs oder der verbleibenden Kapazität, werden zugesagte Zuweisungen immer berücksichtigt. Auch wenn diese Funktion deaktiviert ist, werden zugesagte Zuweisungen (sofern vorhanden, also wenn bereits Werte vor Deaktivierung der Funktion eingegeben wurden) bei allen Berechnungen berücksichtigt, auch wenn sie über die Schnittstelle nicht angezeigt werden können.

Berechnungen, die auf einem Kalender basieren (z. B. die Neuberechnung einer zugesagten Zuweisung von Stunden in FTEs oder die Übernahme prognostizierter Arbeitskosten aus dem PEP-Profil in eine Finanzübersicht) verwenden den regionalen Kalender des Ressourcenpools der Position, auf die sich die zugesagte Zuweisung bezieht. Der regionale Kalender definiert die Arbeitstage und die arbeitsfreien Tage für die zugesagte Zuweisung. Für eine zugesagte Zuweisung kann kein Ressourcenkalender eingerichtet werden.

# Prognoseplanung

Bei der Planung mehrerer Projekte innerhalb einer Organisation stellt der PEP-Profil-Manager möglicherweise fest, dass von seinem Team für mehrere Projekte Lieferergebnisse zu erbringen sind. Anstatt nun für jedes Projekt einzeln das PEP-Profil aufzurufen, kann der PEP-Profil-Manager seine Prognoseplanung für sämtliche Projekte mit Hilfe einer einzigen Seite, der Seite **Prognoseplanung**, durchführen.

Die Seite **Prognoseplanung** bietet dem PEP-Profil-Manager folgende Möglichkeiten:

- Anzeigen aller Positionen und PEP-Profile, deren Besitzer er ist, auch wenn sie mehrere Projekte betreffen
- Filtern der angezeigten Positionen und PEP-Profile
- Anzeigen der Prognosen für sämtliche Projekte gleichzeitig, zur schnellen und exakten Einschätzung der Ressourcenanforderungen
- Bearbeiten der Ressourcenbedarfsprognosen für mehrere PEP-Profile
- Hinzufügen von Positionen zu einem PEP-Profil
- Senden von Ressourcenanforderungen

# Konfigurieren der Seite "Prognoseplanung"

Mit Hilfe der Parameter in der Datei server.conf können Sie die Anzahl der PEP-Profilpositionen, die auf einer einzigen Seite angezeigt werden, sowie die Standardeinheiten, die im Dialogfeld **Anzeigeoptionen** für Maßeinheiten und Gruppierungen verwendet werden, ändern. Die Änderung dieser Parameter ist optional.

Weitere Informationen zur Bearbeitung der server.conf-Datei finden Sie im *Installation and Administration Guide*.

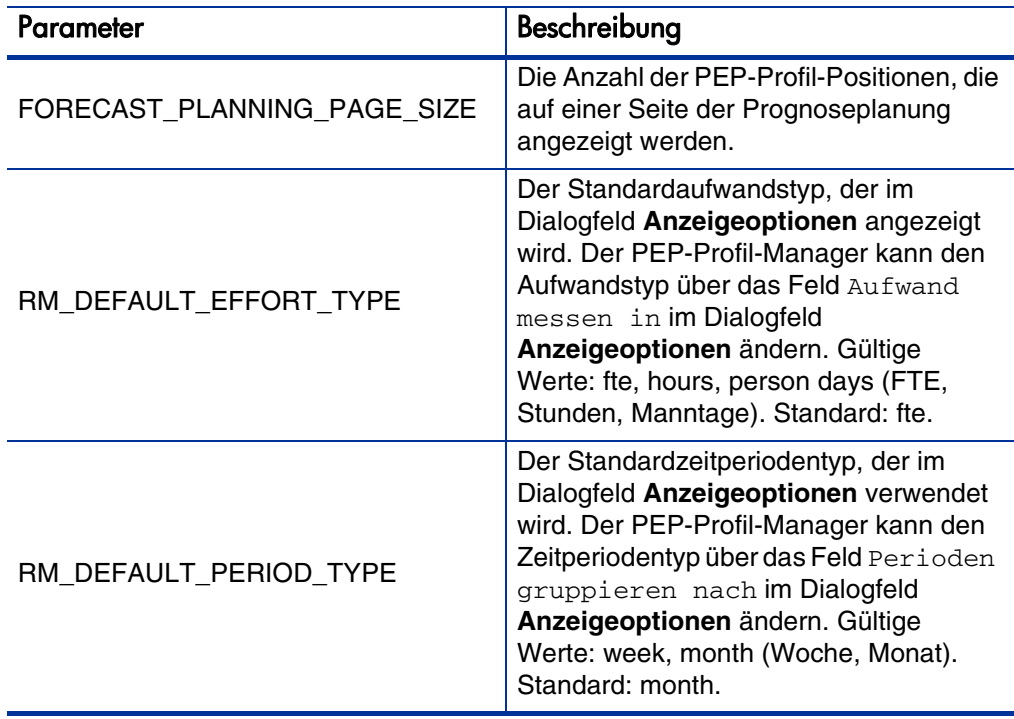

Tabelle 4-8. "server.conf"-Parameter für die Prognoseplanung
## <span id="page-108-0"></span>Konfigurieren von Zugriffserteilungen

Zum Aufrufen der Seite **Prognoseplanung** ist eine der folgenden Zugriffserteilungen erforderlich:

- Resource Mgmt: Alle PEP-Profile bearbeiten
- Resource Mgmt: PEP-Profile bearbeiten

Weitere Informationen über Zugriffserteilungen finden Sie im *Security Model Guide and Reference*.

# Zugriff auf die Seite "Prognoseplanung"

Sie können die Seite **Prognoseplanung** über die Menüleiste aufrufen.

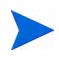

Zum Aufrufen der Seite **Prognoseplanung** müssen Sie über die erforderlichen Zugriffserteilungen verfügen. Informationen hierzu finden Sie unter Konfigurieren von [Zugriffserteilungen](#page-108-0).

- 1. Wählen Sie **Öffnen > Project Management > PEP-Profile > Prognose verwalten** aus.
- 2. Wählen Sie die gewünschten Suchkriterien aus, und klicken Sie auf **Suchen**. Weitere Informationen über die Suchfelder finden Sie unter *Suchfilter* [auf Seite 116](#page-115-0).

Die Seite **Prognoseplanung** wird angezeigt.

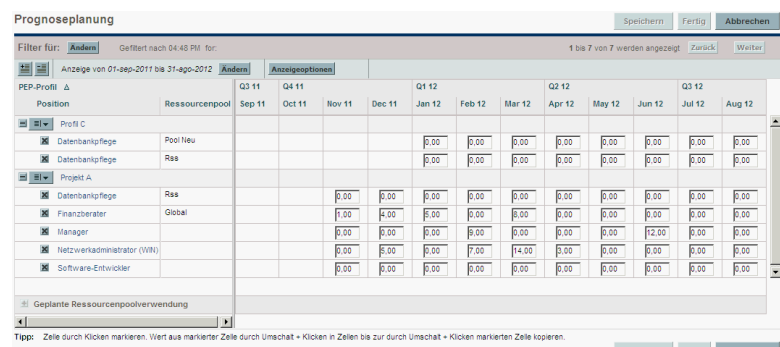

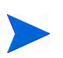

Auf der Seite **Prognoseplanung** werden diejenigen PEP-Profile angezeigt, die Sie verwalten und die nicht den Status **Sperren**, **Abgebrochen** oder **Abgeschlossen** aufweisen.

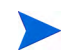

Die Daten der Seite **Prognoseplanung** werden einmal geladen. Wenn diese Daten von einem anderen Benutzer (außerhalb der aktuellen Seite **Prognoseplanung** oder in einer anderen Instanz der Seite **Prognoseplanung**) geändert werden, erfolgt keine Aktualisierung der aktuellen Seite **Prognoseplanung**. Wenn von Ihnen durchgeführte Änderungen nicht mit den von einem anderen Benutzer gespeicherten Änderungen übereinstimmen, werden Ihre eigenen Änderungen nicht gespeichert. In diesem Fall wird die Seite **Prognoseplanung** erneut geladen, und Sie müssen Ihre Eingaben wiederholen. Um solche Konflikte zu vermeiden, sollten Sie Ihre Änderungen häufig speichern.

# Verwenden der Seite "Prognoseplanung"

Verwenden Sie die Seite **Prognoseplanung** für folgende Aufgaben:

- Bearbeiten und Speichern von Prognosedaten
- Hinzufügen oder Entfernen einer Position
- Senden einer Ressourcenanforderung
- Anzeigen genauerer Informationen zu einem PEP-Profil oder einer Position

Sie können auch den Umfang der auf der Seite **Prognoseplanung** angezeigten Informationen ändern, indem Sie die Such- und Zeitperiodenfilter verwenden oder die Anzeigeoptionen anpassen.

## Ändern der Prognosedaten

So aktualisieren Sie einen Prognosewert:

- 1. Wählen Sie die Zelle aus, die Sie aktualisieren möchten.
- 2. Ersetzen Sie den vorhandenen Wert durch einen neuen Prognosewert.
- 3. Drücken Sie die **TABULATORTASTE**, oder klicken Sie in eine andere Zelle.

So kopieren Sie den Wert einer Zelle in mehrere Zellen:

- 1. Wählen Sie die Zelle aus, die Sie kopieren möchten.
- 2. Kopieren Sie den Wert mittels **UMSCHALT + Klicken** in alle nachfolgenden Zellen. Bei diesem Vorgang werden die Werte aller Zellen innerhalb des Bereichs von der kopierten bis zur ausgewählten Zelle aktualisiert.

## Speichern geänderter Prognosedaten

Um Ihre Änderungen zu speichern oder die Seite **Prognoseplanung** zu verlassen, führen Sie einen der folgenden Schritte durch:

- Um die auf der Seite **Prognoseplanung** durchgeführten Änderungen zu speichern, klicken Sie auf **Speichern**.
- Um die auf der Seite **Prognoseplanung** durchgeführten Änderungen zu speichern und die Seite zu verlassen, klicken Sie auf **Fertig**.
- Um die seit dem letzten Speichern durchgeführten Änderungen auf der Seite **Prognoseplanung** zu verwerfen, klicken Sie auf **Abbrechen**.

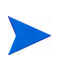

Wenn Sie Daten geändert haben, die vor Kurzem von einem anderen Benutzer geändert wurden, und Sie diese nun speichern möchten (d. h., die auf der Seite **Prognoseplanung** angezeigten Daten sind nicht mehr aktuell), wird eine Meldung angezeigt, und Ihre Daten werden nicht gespeichert. In diesem Fall wird die Seite **Prognoseplanung** erneut geladen, und Sie müssen Ihre Eingaben wiederholen.

### Hinzufügen einer Position

Gehen Sie folgendermaßen vor, um einem PEP-Profil eine Position hinzuzufügen:

1. Klicken Sie auf der Seite **Prognoseplanung** neben dem PEP-Profil auf , und wählen Sie die Option **Position hinzufügen** aus.

Das Dialogfeld **Position hinzufügen** wird geöffnet.

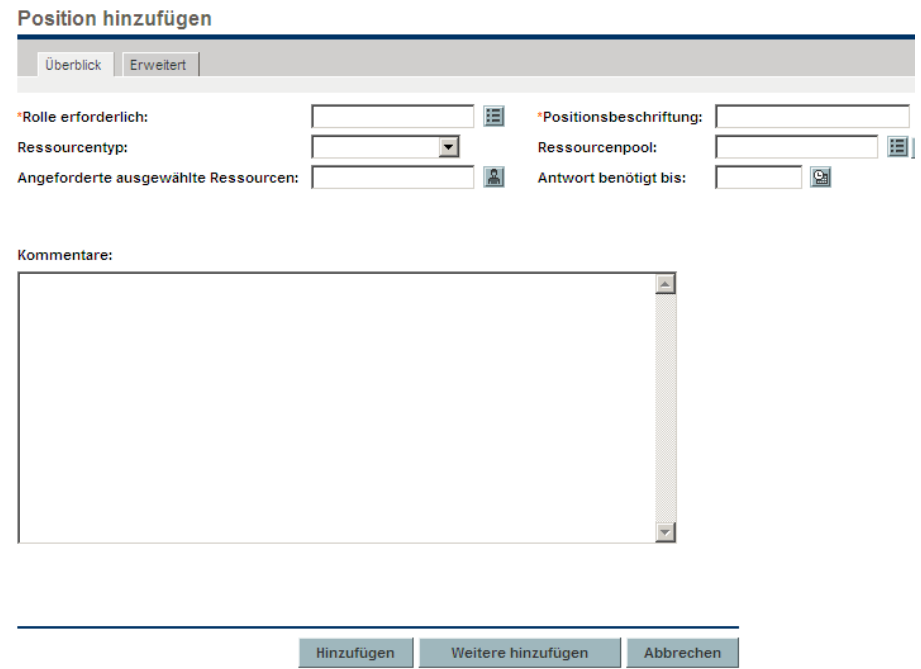

- 2. Nehmen Sie in den Feldern **Rolle erforderlich**, **Positionsbeschriftung** (Name der Position) und **Ressourcenpool** Eingaben vor.
- 3. (Optional) Geben Sie bei Bedarf Daten in die optionalen Felder ein.

Sofern eingegebene Daten nicht mit den im Dialogfeld **PEP-Profile suchen** angegebenen Filterinformationen übereinstimmen, wird eine Meldung ausgegeben (die hinzugefügte Position wird nicht auf der Seite **Prognoseplanung** angezeigt).

Eine Beschreibung der Felder finden Sie in [Schritt b auf Seite 91](#page-90-0).

4. Wiederholen Sie diesen Schritt so häufig wie notwendig.

Sie können mehrere Positionen gleichzeitig hinzufügen, ohne jeweils zur Seite **Prognoseplanung** zurückzukehren, indem Sie nach dem Ausfüllen der Positionswerte auf **Weitere hinzufügen** klicken.

5. Klicken Sie auf **Hinzufügen**.

Die Seite **Prognoseplanung** wird mit der bzw. den hinzugefügten Position(en) neu geladen.

#### Entfernen einer Position

Eine Position, die einem PEP-Profil hinzugefügt wurde, kann auch aus diesem entfernt werden. Gehen Sie folgendermaßen vor, um eine Position zu entfernen:

- 1. Klicken Sie neben der betreffenden Position auf  $\blacksquare$ , um sie zum Entfernen auszuwählen. Die Position ist weiterhin mit ihren Daten vorhanden, wird jedoch grau dargestellt.
- 2. Klicken Sie auf der Seite **Prognoseplanung** auf **Speichern**.

Sie können eine Position, die zum Entfernen ausgewählt wurde, wieder hinzufügen, indem Sie auf  $\Omega$  klicken. Dieses Symbol wird nur angezeigt, nachdem auf der Seite **Prognoseplanung** eine Position zum Entfernen ausgewählt und *bevor* auf die Schaltfläche **Speichern** geklickt wurde.

### Senden einer Ressourcenanforderung

So senden Sie eine Ressourcenanforderung für eine oder mehrere Positionen eines PEP-Profils:

1. Klicken Sie auf der Seite **Prognoseplanung** neben dem PEP-Profil auf , und wählen Sie die Option **Anforderungen senden** aus.

Das Dialogfeld **Ressourcenanforderungen senden** wird geöffnet.

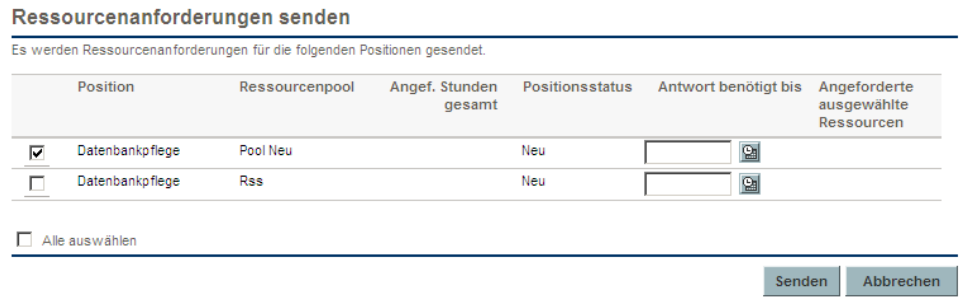

- 2. Aktivieren Sie die Kontrollkästchen neben allen Positionen, für die Sie eine Ressourcenanforderung senden möchten.
- 3. Geben Sie im Feld **Antwort benötigt bis** ein Datum an, bis zu dem eine Antwort erfolgen sollte.
- 4. Klicken Sie auf **Senden**.

Die Ressourcenanforderungen werden nun an die jeweiligen Ressourcenpools gesendet. Weitere Informationen über das Zuweisen von Ressourcen finden Sie unter *[Zuweisen von Ressourcen zu Tasks](#page-174-0)* [auf Seite 175.](#page-174-0)

## Anzeigen von Informationen zu einem PEP-Profil oder einer Position

Sie können zusätzliche Informationen zu einem PEP-Profil oder einer Position anzeigen, indem Sie eine QuickInfo aufrufen oder ein Übersichtsfenster öffnen.

#### Anzeigen von PEP-Profilinformationen

Sie haben zwei unterschiedliche Möglichkeiten, Informationen zu einem PEP-Profil abzurufen:

- Platzieren Sie den Cursor über einem PEP-Profil, um die QuickInfo anzuzeigen. Folgende Informationen werden ausgegeben: PEP-Profilname, Status, PEP-Profil-Manager, Projektname, Anfangsdatum, Enddatum und Arbeitsauslastungskategorie.
- Klicken Sie auf den Namen eines PEP-Profils, um eine Übersichtsseite zu diesem PEP-Profil in einem neuen Fenster zu öffnen.

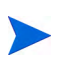

Die angezeigten Informationen dienen nur zu Referenzzwecken. Bearbeiten Sie das PEP-Profil nicht in diesem Fenster. Wenn Sie dies tun, werden die Änderungen der Seite **Prognoseplanung** möglicherweise nicht gespeichert.

#### Anzeigen von Positionsinformationen

Sie haben zwei unterschiedliche Möglichkeiten, Informationen zu einer Position abzurufen:

- Platzieren Sie den Cursor über einer Position, um die QuickInfo anzuzeigen. Folgende Informationen werden ausgegeben: Positionsname, Status, "Antwort benötigt bis", Rolle, Ressourcenpool und Ressourcentyp.
- Klicken Sie auf einen Positionsnamen, um eine Übersichtsseite zu dieser Position in einem neuen Fenster zu öffnen.

### Filtern und Sortieren

Mit der Filterfunktion können Sie beeinflussen, welche Informationen auf der Seite **Prognoseplanung** angezeigt werden. Mit Hilfe des Suchfilters können Sie die Anzeige nach PEP-Profilen, Rollen, Ressourcenpools und Positionen filtern. Der Zeitperiodenfilter erlaubt das Filtern nach einer Anfangs- und Endperiode. Darüber hinaus können Sie die Informationen nach PEP-Profil sortieren.

Die aktuell gültigen Filter der Seite **Prognoseplanung** werden oberhalb der Tabelle zusammen mit der Uhrzeit angezeigt, zu der die Seite geöffnet wurde. Wenn die Anzeige der angewendeten Filter abgeschnitten wird, können Sie den Cursor darauf platzieren, um die angewendeten Filter vollständig anzuzeigen.

#### <span id="page-115-0"></span>**Suchfilter**

Verwenden Sie den Suchfilter, um mehrere Elemente auszuwählen, nach denen die Seite **Prognoseplanung** gefiltert werden soll. Gehen Sie folgendermaßen vor, um den Suchfilter festzulegen:

1. Klicken Sie im Kopfbereich neben **Filter für** auf **Ändern**.

Die Seite **Positionen suchen** wird geöffnet.

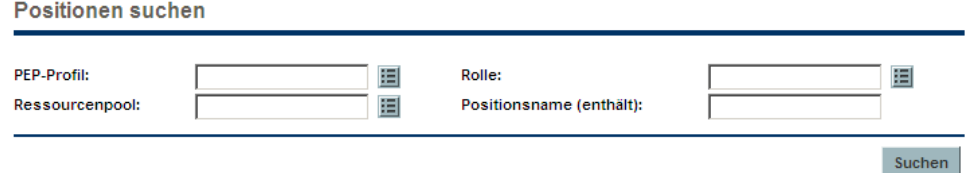

2. Geben Sie die Informationen für ein oder mehrere Felder ein, nach denen gefiltert werden soll.

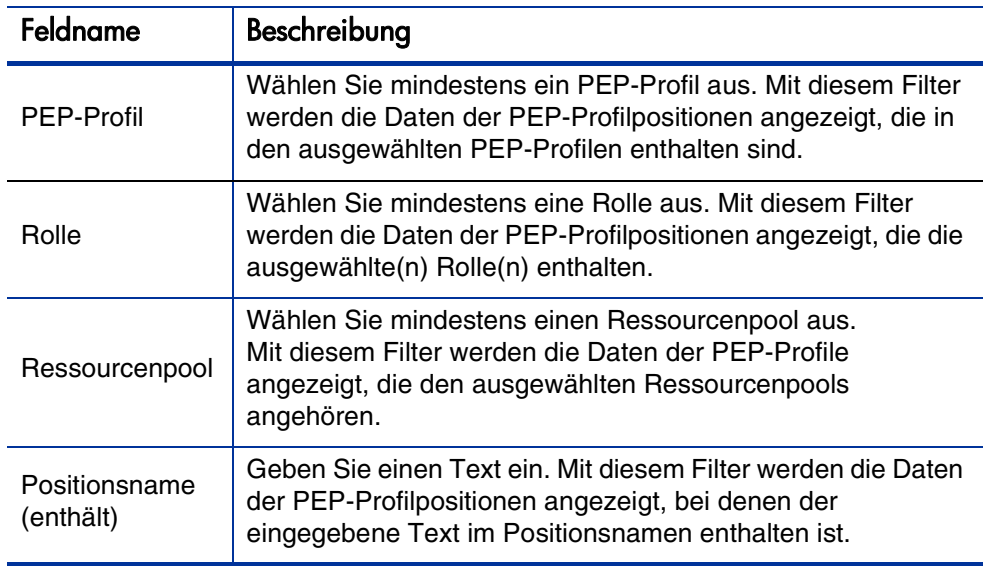

3. Klicken Sie auf **Suchen**.

#### **Zeitperiodenfilter**

Anzeige von <Datum> bis <Datum> ist die Zeitperiode, deren Daten angezeigt werden. Die Standardzeitperiode für die Anzeige ist ein Jahr, und sie beginnt einen Monat vor dem aktuellen Monat.

Gehen Sie folgendermaßen vor, um die Zeitperiode zu ändern:

1. Klicken Sie auf die Schaltfläche **Ändern**, die sich neben dem Datumsbereich für die Anzeige befindet (Anzeige von <Datum> bis  $<$ Datum>).

Das Dialogfeld **Zeitperioden ändern** wird geöffnet.

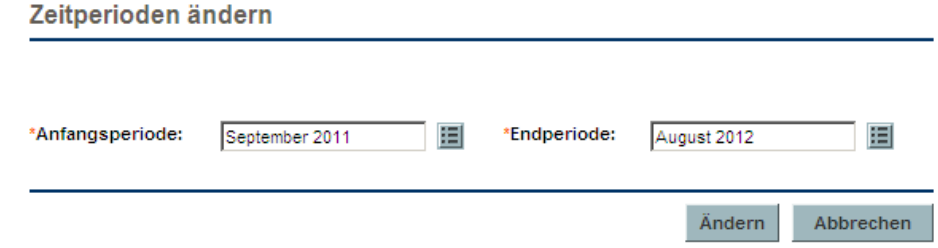

- 2. Wählen Sie die Daten für **Anfangsperiode** und **Endperiode** aus. Die angegebenen Monate werden in die Zeitperiode, innerhalb der die Daten angezeigt werden, einbezogen.
- 3. Klicken Sie auf **Ändern**.

#### Sortieren nach PEP-Profil

Standardmäßig ist die Liste der PEP-Profile in alphabetischer Reihenfolge sortiert. Sie können die PEP-Profile in umgekehrter alphabetischer Reihenfolge sortieren, indem Sie auf den PEP-Profilkopf klicken. Das Sortiersymbol  $(\triangle)$  befindet sich neben dem PEP-Profilkopf.

## Ändern der Anzeigeoptionen

Die Anzeigeoptionen wirken sich auf den Umfang der auf der Seite **Prognoseplanung** angezeigten Daten aus. Sie können den Periodentyp sowie den Aufwandstyp ändern.

Gehen Sie folgendermaßen vor, um die Anzeigeoptionen zu ändern:

- 1. Klicken Sie auf **Anzeigeoptionen**. Das Dialogfeld **Anzeigeoptionen ändern** wird geöffnet.
- 2. Ändern Sie wahlweise eine oder beide der folgenden Optionen.

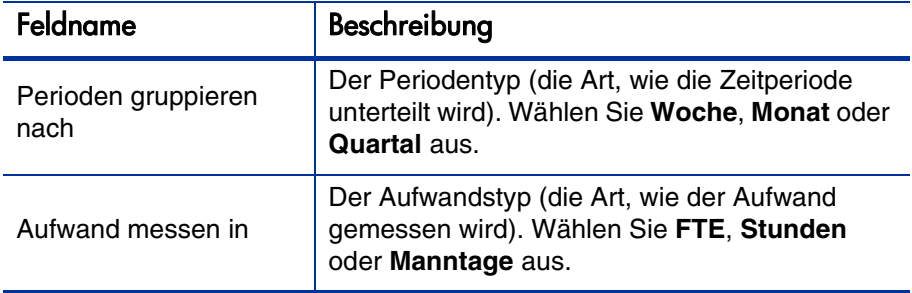

3. Klicken Sie auf **Ändern**.

#### Anzeigen von Positionen

Sie können die PEP-Profilanzeige erweitern oder reduzieren, um die enthaltenen Positionen auf der Seite **Prognoseplanung** anzuzeigen oder auszublenden.

- Klicken Sie auf das Symbol  $\pm$ , um alle Positionen sämtlicher PEP-Profile einzublenden.
- Klicken Sie auf das Symbol  $=$ , um alle Positionen sämtlicher PEP-Profile auszublenden.
- $\bullet$  Klicken Sie neben einem PEP-Profil auf das Symbol  $\blacksquare$ , um die Positionen dieses PEP-Profils einzublenden.
- Klicken Sie neben einem PEP-Profil auf das Symbol  $\exists$ , um die Positionen dieses PEP-Profils auszublenden.

#### Anzeigen zusätzlicher Datenseiten

Je nachdem, welche Filter Sie auswählen, kann die Seite **Prognoseplanung** unter Umständen mehrere Seiten mit Daten umfassen. In der oberen rechten Ecke der Tabelle können Sie ablesen, wie viele Datenseiten zur Verfügung stehen und welche Seite gerade angezeigt wird.

Klicken Sie auf **Weiter**, um die nächste Datenseite anzuzeigen.

Klicken Sie auf **Zurück**, um die vorherige Datenseite anzuzeigen.

# Zuweisen von Ressourcenpoolressourcen

Wenn ein PEP-Profil erstellt wird, repräsentieren die einzelnen Positionen die benötigten Rollen, für die noch keine Ressourcen angegeben wurden. Nach der Erstellung des PEP-Profils kann ein Projekt-Manager aus diesem Profil Ressourcenzuweisungsanforderungen an die jeweiligen Ressourcenpools senden, die in den verschiedenen PEP-Profilpositionen angegeben wurden (weitere Informationen finden Sie unter *[Senden von Ressourcenanforderungen](#page-96-0)  [aus einem PEP-Profil](#page-96-0)* auf Seite 97). Daraufhin kann der Ressourcen-Manager die Zuweisungsanforderungen für die einzelnen Ressourcenpools überprüfen und die jeweiligen PEP-Profile aufrufen, um dort die erforderlichen Zuweisungen für jede Position durchzuführen.

## Sammeln von Ressourcenanforderungen

Öffnen Sie zum Anzeigen der Ressourcenanforderungen die Seite **Ressourcenpool** für den jeweiligen Pool. Auf dieser Seite werden alle Ressourcenzuweisungsanforderungen angezeigt, die für einen bestimmten Ressourcenpool gesendet wurden.

Abbildung 4-7. Ressourcenpool mit nicht erfüllten Ressourcenanforderungen

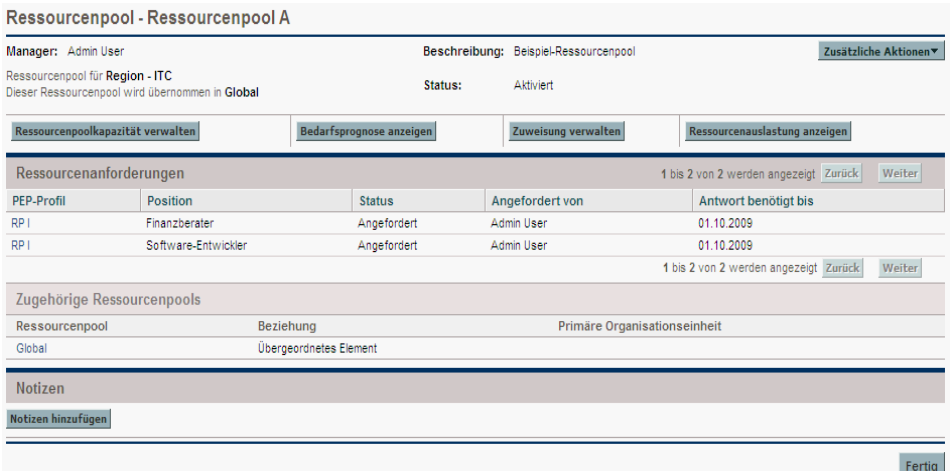

Zum Anzeigen der Ressourcenanforderungen können Sie auch das Ressourcenanforderungs-Portlet zu Ihrem PPM-Dashboard hinzufügen oder die Seite **Verwaltung der Ressourcenzuweisung** öffnen. Im Ressourcenanforderungs-Portlet werden Sammlungen von Ressourcenanforderungen, gefiltert nach Ressourcenpool-Manager, PEP-Profil oder Rolle angezeigt (erfüllte oder teilweise zugewiesene Anforderungen sind in den Ressourcenanforderungslisten nicht enthalten). Auf der Seite **Verwaltung der Ressourcenzuweisung** werden die Ressourcenanforderungen nach PEP-Profil oder Position sortiert ausgegeben.

Klicken Sie auf den Namen einer Ressource, um die zugehörige Ressourcenpoolseite zu öffnen.

## Durchführen von Zuweisungen

So erfüllen Sie eine Ressourcenzuweisungsanforderung:

- 1. Öffnen Sie einen Ressourcenpool.
- 2. Klicken Sie auf der Seite **Ressourcenpool** im Bereich **Ressourcenanforderungen** auf den Namen eines PEP-Profils.

Die Seite **PEP-Profil** wird geöffnet. Für Positionen mit offenen Ressourcenzuweisungsanforderungen wird in orange **Nicht erfüllter Bedarf** angezeigt. Die Position, für die Ressourcen angefordert werden, wird ausgewählt.

- 3. Weisen Sie mit einer der folgenden Methoden eine oder mehrere Ressourcen zu.
	- Führen Sie auf der Seite **PEP-Profil** eine der folgenden Aktionen aus:
		- o Klicken Sie auf **Zuweisen**, um eine oder mehrere Ressourcen zuzuweisen.
		- o Klicken Sie auf das Symbol für die Ressourcensuche, um mit Hilfe dieser Funktion nach einer geeigneten Ressource zu suchen.

Das Dialogfeld **Ressourcenkapazität mit Zuweisungen** wird geöffnet. Es enthält die aktuelle Kapazität der ausgewählten Ressource, wobei die übernommenen Zuweisungen der PEP-Profilposition als **Vorläufig gebucht** gekennzeichnet sind.

 Klicken Sie auf der Seite **Verwaltung der Ressourcenzuweisung** auf das Pulldown-Menü neben der zuzuweisenden Position, und wählen Sie **Zuweisen** aus.

Wenn eine oder mehrere ausgewählte Ressourcen angefordert wurden, wird das Dialogfeld **Angeforderte ausgewählte Ressourcen** geöffnet. Sie können entweder die jeweilige(n) Ressource(n) auswählen und zuweisen, oder auf **Andere Ressourcen auswählen** klicken, um andere Ressourcen zuzuweisen.

- 4. Ändern Sie die Ressourcenübernahme für die PEP-Profilposition entsprechend Ihren Anforderungen.
	- Sie können für die Art der Ressourcenübernahme entweder **Vorläufig gebucht** oder **Übernommen** festlegen, oder Sie können sie vollständig entfernen.
	- Sie können die Anzahl der in das PEP-Profil übernommenen Stunden ändern.
	- Wenn für den Ressourcenpool das Senden von Benachrichtigungen an eine Ressource festgelegt wurde, können Sie auch auswählen, dass keine E-Mail-Benachrichtigung gesendet wird.
- 5. Klicken Sie auf **Fertig**.

Die Seite **PEP-Profil** wird mit Ihren Änderungen neu geladen. Wenn noch weiterer nicht erfüllter Bedarf vorhanden ist, können Sie den Zuweisungsvorgang bei Bedarf wiederholen.

Eine Ressource muss einem Ressourcenpool angehören, damit sie einem PEP-Profil zugewiesen werden kann. Standardmäßig ist nur der Ressourcenpool-Manager (oder ein Manager eines übergeordneten Ressourcenpools) berechtigt, diese Zuweisung durchzuführen. Um einem Projekt-Manager die Zuweisung von Ressourcen (aus einem beliebigen Ressourcenpool) zu einem Arbeitsplan und/ oder einem PEP-Profil zu gestatten, setzen Sie den Parameter RM\_OVERRIDE\_ ASSIGNMENT\_CONTROLS in der Datei server.conf auf dem PPM Server auf TRUE.

Wenn Sie die Schaltfläche **Zuweisen** verwenden, können Sie nur Ressourcen aus dem in den ursprünglichen Anforderungen angegebenen Ressourcenpool zuweisen. Mit Hilfe der Ressourcensuche können Sie jedoch auch Ressourcen aus anderen Ressourcenpools zuweisen, die Sie verwalten. Der angegebene Ressourcenpool enthält auch die Ressourcen aus den ihm untergeordneten Ressourcenpools.

## Ablehnen und Weiterleiten von Bedarf

Ein Ressourcenbedarf, der aus PEP-Profilen stammt, kann von einem bestimmten Ressourcenpool insgesamt abgelehnt oder an einen anderen Ressourcenpool zur Zuweisung weitergeleitet werden.

Beim Durchführen von Zuweisungen für ein PEP-Profil aufgrund von Ressourcenzuweisungsanforderungen werden neben der Schaltfläche **Zuweisen** und dem Symbol der Ressourcensuche im PEP-Profil die Schaltflächen **Ablehnen** und **Weiterleiten** angezeigt.

So lehnen Sie einen nicht erfüllten Ressourcenbedarf für eine PEP-Profilposition ab:

- 1. Aktivieren Sie das Kontrollkästchen neben dem nicht erfüllten Bedarf für die PEP-Profilposition(en), für die Sie den Bedarf ablehnen möchten.
- 2. Klicken Sie auf **Ablehnen**.

Das Dialogfeld **Anforderung für nicht erfüllten Bedarf ablehnen** wird geöffnet.

3. Geben Sie im Feld **Kommentare** einen Grund für die Ablehnung des Ressourcenbedarfs ein, und klicken Sie auf **Fertig**.

So leiten Sie einen nicht erfüllten Ressourcenbedarf für eine PEP-Profilposition an einen anderen Ressourcenpool weiter:

- 1. Aktivieren Sie das Kontrollkästchen neben dem nicht erfüllten Bedarf für die PEP-Profilposition(en), für die Sie den Bedarf weiterleiten möchten.
- 2. Klicken Sie auf **Weiterleiten**.

Das Dialogfeld **Anforderung an anderen Pool weiterleiten** wird geöffnet.

- 3. Geben Sie im Feld **An Ressourcenpool weiterleiten** einen Ressourcenpool an.
- 4. Geben Sie im Feld **Kommentare** einen Grund für die Weiterleitung des Ressourcenbedarfs ein, und klicken Sie auf **Fertig**.

Sie können auch über die Seite **Verwaltung der Ressourcenzuweisung** Bedarf ablehnen oder weiterleiten. Weitere Informationen finden Sie unter *[Ablehnen](#page-160-0)  [einer Ressourcenanforderung über die Seite "Verwaltung der](#page-160-0)  [Ressourcenzuweisung"](#page-160-0)* auf Seite 161 und *[Weiterleiten einer](#page-158-0)  [Ressourcenanforderung über die Seite "Verwaltung der](#page-158-0)  [Ressourcenzuweisung"](#page-158-0)* auf Seite 159.

## Zuweisen zugesagter Zuweisungen

So erfüllen Sie eine Ressourcenzuweisungsanforderung mit einer zugesagten Zuweisung:

- 1. Öffnen Sie einen Ressourcenpool.
- 2. Klicken Sie auf der Seite **Ressourcenpool** im Bereich **Ressourcenanforderungen** auf den Namen eines PEP-Profils.

Die Seite **PEP-Profil** wird geöffnet. Für Positionen mit offenen Ressourcenzuweisungsanforderungen wird in orange **Nicht erfüllter Bedarf** angezeigt. Die Position, für die Ressourcen angefordert werden, wird ausgewählt.

3. Weisen Sie mit einer der folgenden Methoden eine zugesagte Zuweisung zu.

Die Schaltfläche **Zusagen** steht nur zur Verfügung, wenn Sie über die Zugriffserteilung **Resource Mgmt: Nicht angegebene Ressourcen zusagen** verfügen und der ParameterENABLE\_PROMISE\_RESOURCE\_ALLOCATION aktiviert ist.

 Aktivieren Sie auf der Seite **PEP-Profil** ein Kontrollkästchen neben **Nicht erfüllter Bedarf** (es kann nur eines der Kontrollkästchen aktiviert werden), und klicken Sie auf **Zusagen**.

Das Dialogfeld **Zuweisungen für Zusage anpassen**, das die zugesagten Zuweisungen und den Status enthält, wird geöffnet.

 Klicken Sie auf der Seite **Verwaltung der Ressourcenzuweisung** auf das Pulldown-Menü neben der für die Zusage relevanten Position, und wählen Sie **Zusagen** aus.

- 4. Ändern Sie die Übernahme der zugesagten Ressource für die PEP-Profilposition entsprechend Ihren Anforderungen.
	- Sie können für die Übernahme der Zusage entweder **Vorläufig gebucht** oder **Übernommen** festlegen, oder Sie können sie vollständig entfernen. Die Standardeinstellung für die Übernahme ist **Vorläufig gebucht**.
	- Sie können die Anzahl der in das PEP-Profil übernommenen Stunden/ FTEs/Manntage ändern. Als Standardwert wird jeweils der nicht erfüllte Bedarf der Position vorgegeben.
- 5. Klicken Sie auf **Fertig**.

Die Seite **PEP-Profil** wird mit Ihren Änderungen neu geladen. Wenn noch weiterer nicht erfüllter Bedarf vorhanden ist, können Sie den Zuweisungsvorgang bei Bedarf wiederholen.

# Analysieren von Ressourcenpools

An der Ressourcenkapazitätsplanung sind üblicherweise sowohl Ressourcenpools als auch PEP-Profile beteiligt. Die geplante Kapazität von Ressourcen kann mit Ressourcenpools überwacht werden, während die Überwachung des erwarteten Bedarfs mit Hilfe von PEP-Profilen erfolgt. Aus dem Vergleich eines Ressourcenpools mit einem PEP-Profil können wertvolle Erkenntnisse für die zukünftige Ressourcenbereitstellung gewonnen werden, da hierfür die geplante Ressourcenkapazität berücksichtigt wird.

## Vergleichen von Ressourcenpools mit PEP-Profilen

Das Portlet für die Analyse von Ressourcenpools bietet eine Möglichkeit, die geplante Auslastung für Ressourcenpools zu bewerten, indem der erwartete Bedarf eines PEP-Profils oder mehrerer Profile direkt mit der geplanten Kapazität eines Ressourcenpools oder mehrerer Pools verglichen wird. Das Portlet für die Analyse von Ressourcenpools ist in *[Abbildung 4-8](#page-126-0)* dargestellt.

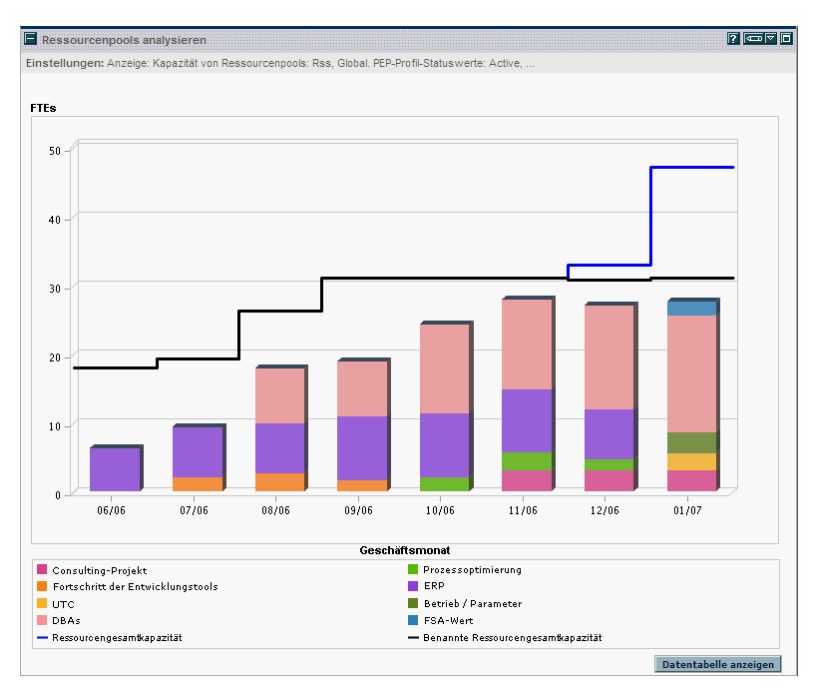

<span id="page-126-0"></span>Abbildung 4-8. Das Portlet für die Analyse von Ressourcenpools

Zu den wesentlichen Funktionen des Portlets für die Analyse von Ressourcenpools gehören Folgende:

- Die blaue Linie stellt die Gesamtkapazität des bzw. der analysierten Ressourcenpools dar.
- Die schwarze Linie stellt die Gesamtkapazität der benannten Ressourcen des bzw. der analysierten Ressourcenpools dar.

 Die Balken im Diagramm repräsentieren die Ressourcenzuweisungen durch PEP-Profile nach Periode, die in sich nach PEP-Profil oder Status unterteilt sein können.

Das Portlet für die Analyse von Ressourcenpools kann unter Verwendung der in *[Tabelle 4-9](#page-127-0)* beschriebenen Parameter gefiltert werden.

<span id="page-127-0"></span>Tabelle 4-9. Parameter des Portlets für die Analyse von Ressourcenpools (Seite 1 von 2)

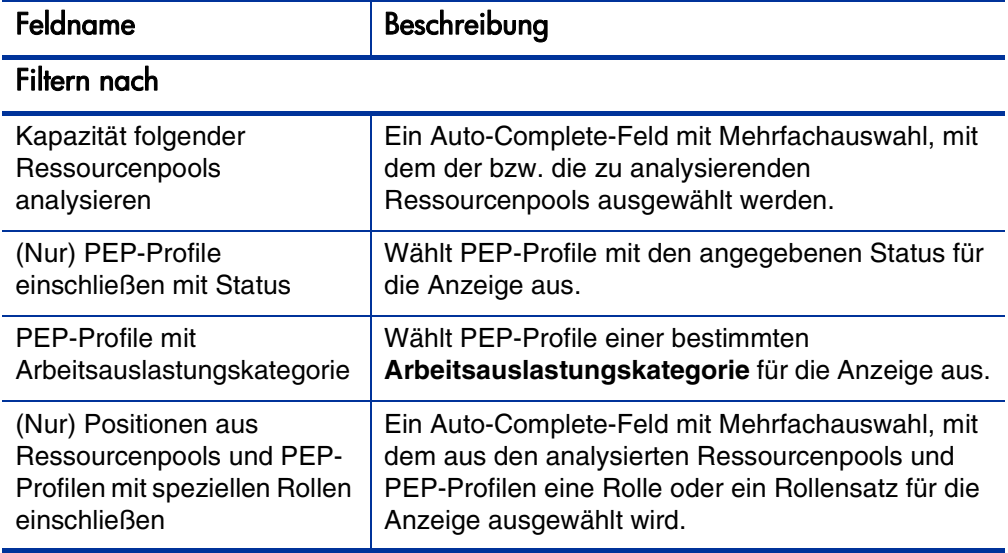

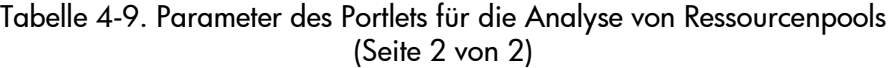

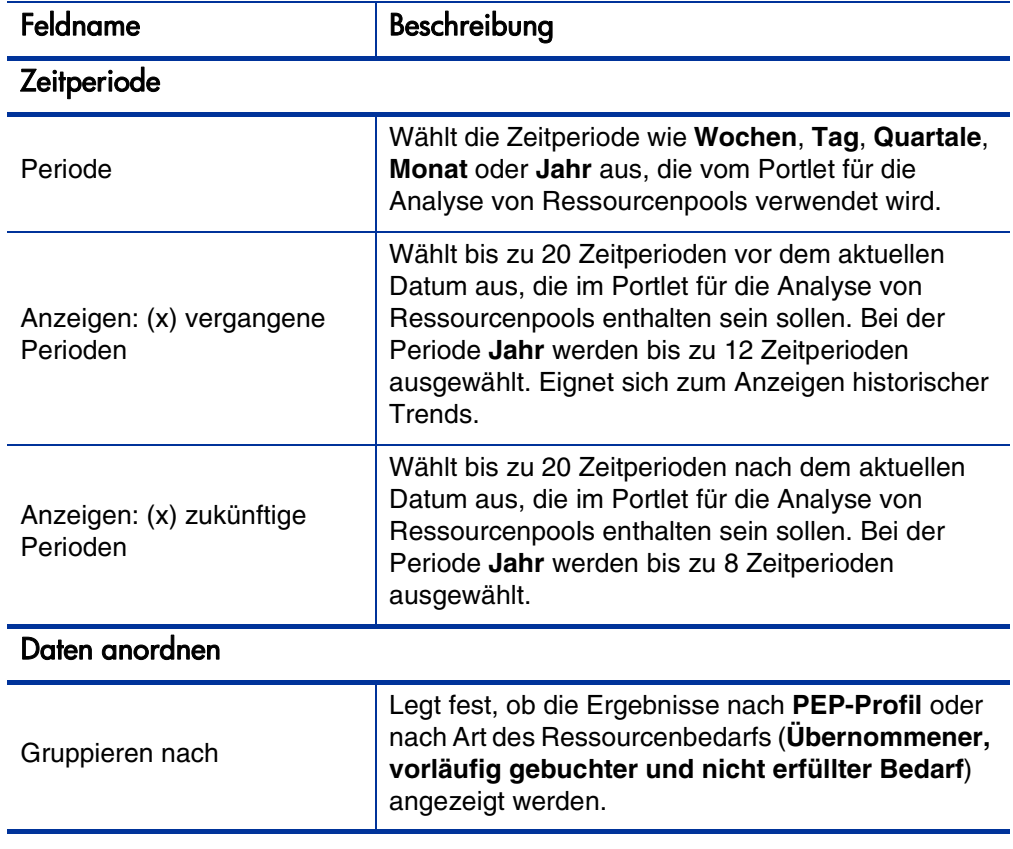

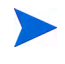

Wenn ein PEP-Profil abgeschlossen wird, können zukünftige Prognosen und Zuweisungen (die nach dem Enddatum des PEP-Profils liegen) gelöscht werden und werden nicht im Portlet angezeigt. Weitere Informationen finden Sie in Löschen [zukünftiger Prognosen und Zuweisungen](#page-102-0) auf Seite 103.

Wenn für das Portlet große Datenmengen bereitgestellt werden, kann es zu Leistungseinbußen kommen. Daher können für dieses Portlet in der Datei server.conf Schwellenwerte festgelegt werden, wobei Standardwerte für die optimale Leistung vorgegeben sind.

- ARP\_MAX\_RESOURCES: die maximale Anzahl Ressourcen insgesamt. Der Standardwert ist 300.
- ARP\_MAX\_RESOURCE\_POOLS: die maximale Anzahl Ressourcenpools insgesamt. Der Standardwert ist 30.

Weitere Informationen zum Bearbeiten der Datei server.conf finden Sie im *Installation and Administration Guide*.

Bei Überschreiten eines Schwellenwerts wird das Portlet nicht angezeigt. Stattdessen wird eine Meldung mit dem Schwellenwert und dem darüber liegenden aktuellen Wert ausgegeben. Um das Portlet dennoch anzuzeigen, können Sie die Einstellungen des Portlets dahingehend bearbeiten, dass der Schwellenwert nicht mehr überschritten wird. HP empfiehlt, die Schwellenwerte nicht zu erhöhen, da dies zu Leistungseinbußen führen kann.

Wenn die zu analysierende Datenmenge zu einer Überschreitung der Schwellenwerte führt, können Sie die Daten in Microsoft Excel exportieren. Gehen Sie folgendermaßen vor, um die Daten des Portlets für die Analyse von Ressourcenpools in Microsoft Excel zu exportieren:

- 1. Wählen Sie **Öffnen > Resource Management > Datenexporte > Ressourcenpool analysieren** aus.
- 2. Legen Sie die Filterkriterien für den Export fest.

Für die Filterkriterien steht ein zusätzliches Feld zur Verfügung: **Detaillierte Daten einschließen**. Aktivieren Sie dieses Kontrollkästchen, wenn Sie eine Aufstellung der Ressourcengesamtkapazität bezüglich der Auslastung nach PEP-Profil (die in der Tabelle **Ressourcenpoolaufstellung analysieren** angezeigten Daten) abrufen möchten.

3. Klicken Sie auf **In Excel exportieren**.

Den exportierten Daten wird das Datum, an dem der Snapshot erstellt wurde, hinzugefügt.

## Aufstellung der Ressourcenpoolanalyse

Klicken Sie auf **Datentabelle anzeigen**, um eine Aufstellung der Ressourcengesamtkapazität bezüglich der Auslastung nach PEP-Profil abzurufen. Die in *[Abbildung 4-9](#page-130-0)* gezeigte Aufstellung zur Ressourcenpoolanalyse wird in einem neuen Fenster geöffnet.

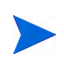

Bei übergeordneten Ressourcenpools enthält die Kapazitätsposition ebenfalls die FTEs aller untergeordneten Ressourcenpools, d. h., die übernommenen Positionen werden berücksichtigt. Entsprechend repräsentieren die Balken für die Ressourcenzuweisung sämtliche PEP-Profile, die auf die untergeordneten Ressourcenpools zugreifen.

<span id="page-130-0"></span>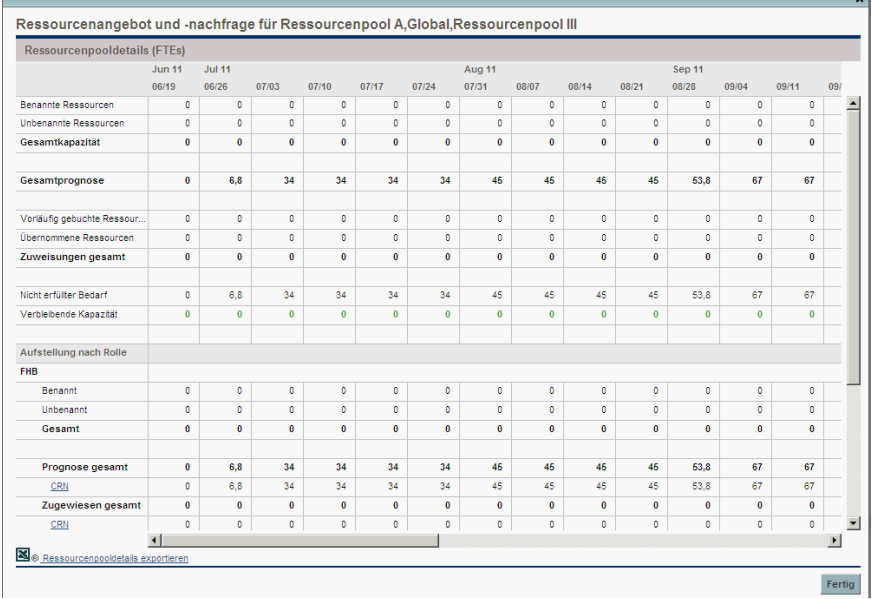

Abbildung 4-9. Aufstellung der Ressourcenpoolanalyse

Die Aufstellung der Ressourcenpoolanalyse bietet eine numerisch genauere Übersicht über die erwartete Verteilung der Ressourcenauslastung. Die Zahlen können auch zur weiteren Bearbeitung in Microsoft Excel exportiert werden.

Sie können Ihrem PPM-Dashboard mehrere Instanzen dieses Portlets hinzufügen, um verschiedene Ressourcenpools zu überwachen.

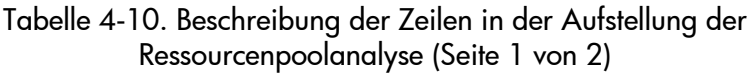

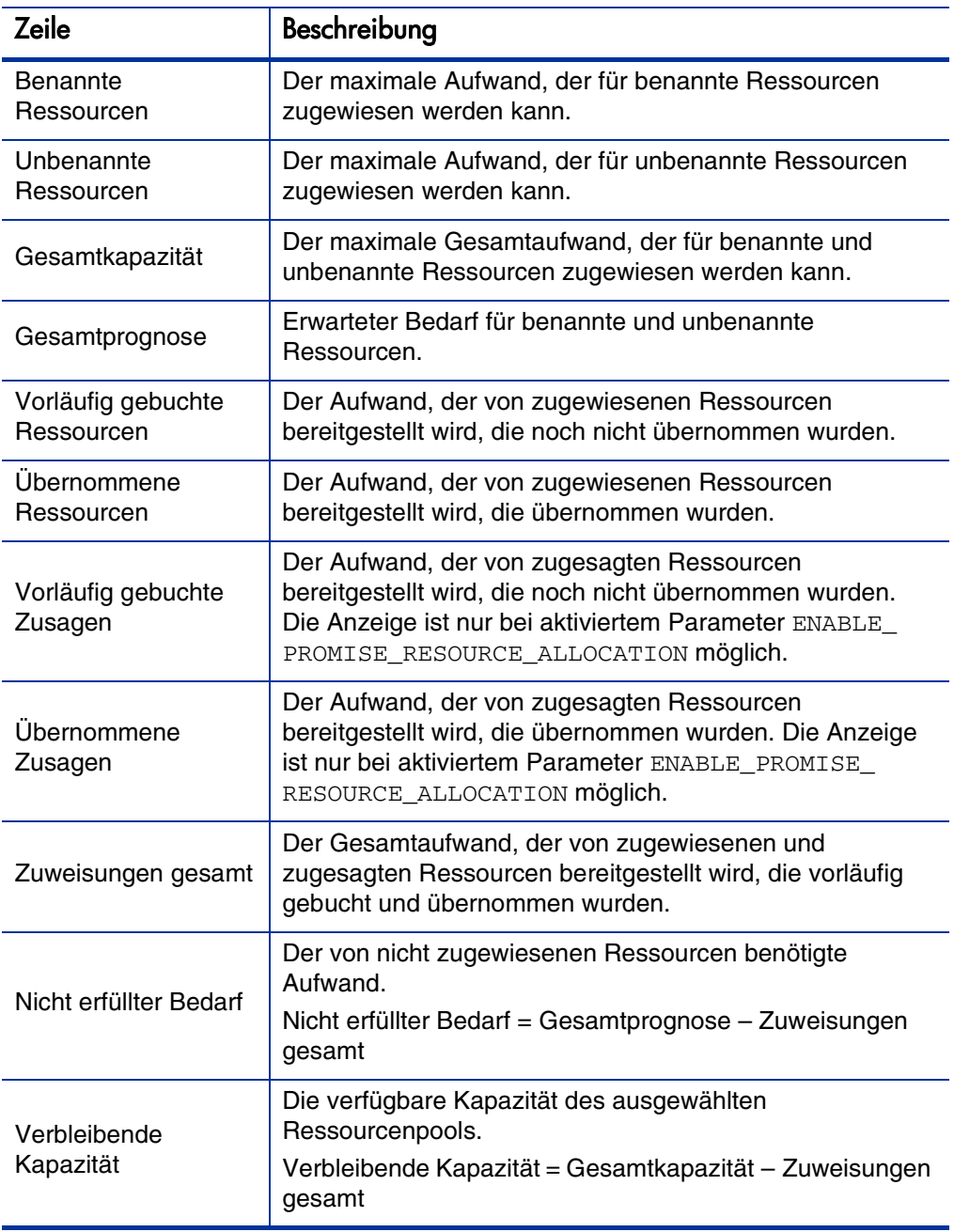

#### Tabelle 4-10. Beschreibung der Zeilen in der Aufstellung der Ressourcenpoolanalyse (Seite 2 von 2)

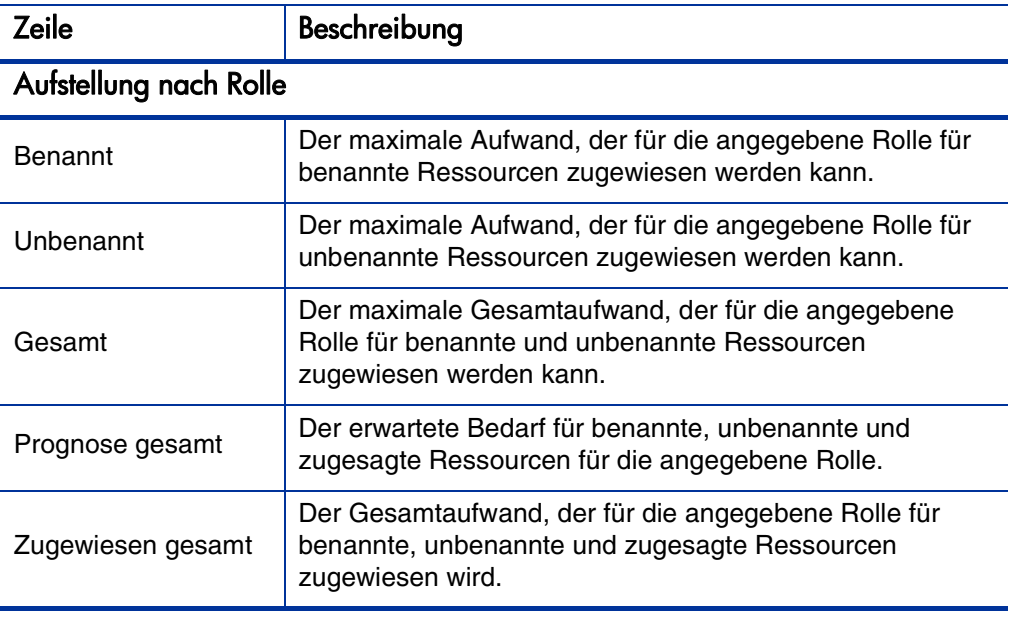

# Analysieren von mit Projekten verknüpften PEP-Profilen

PEP-Profile, die mit Projekten verknüpft sind, können mit diesen Projekten verglichen werden, um festzustellen, wie gut sie hinsichtlich der Ressourcenzuweisung und tatsächlichen Arbeitsauslastung aufeinander abgestimmt sind.

# <span id="page-133-0"></span>Automatische Überwachung von Ist-Werten für PEP-Profile

Wenn ein PEP-Profil mit einem Projekt verknüpft ist, können Sie es so konfigurieren, dass die Werte für den tatsächlichen Aufwand direkt aus dem Arbeitsplan übernommen werden. Diese Funktion wird über die in der Richtlinie **Kosten und Aufwand** festgelegten Projekteinstellungen gesteuert. Weitere Informationen zu Projekteinstellungen und Richtlinien finden Sie im *HP Project Management-Benutzerhandbuch*.

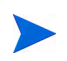

Ein PEP-Profil kann immer nur mit einem einzigen Projekt verknüpft sein und umgekehrt.

Die Übernahmen der Werte für den tatsächlichen Aufwand aus einem Arbeitsplan funktioniert folgendermaßen:

- Die tatsächlichen FTE-Werte werden anhand des für die Arbeitsplantasks überwachten tatsächlichen Aufwands berechnet. Die Werte für den tatsächlichen Aufwand werden nur auf der Seite **PEP-Profil analysieren** angezeigt.
- Die Seite **PEP-Profil analysieren** enthält den geplanten und tatsächlichen Aufwand aus dem Arbeitsplan des Projekts, nach Ressource oder Rolle gruppiert.
- Wenn die Seite **PEP-Profil analysieren** nach Ressource gruppiert angezeigt wird und eine Ressource noch keiner Task zugewiesen wurde, werden die Rollup-Werte des geplanten Aufwands unter den nicht zugewiesenen Daten aufgeführt.
- Wenn die Seite **PEP-Profil analysieren** nach Rolle gruppiert angezeigt wird, erfolgt die Ausgabe des geplanten und tatsächlichen Aufwands unter der für die Task angegebenen Rolle.
- Der tatsächliche Aufwand beinhaltet auch die zugesagten Zuweisungen.
	- Die Erstellung eines PEP-Profils für ein Projekt muss über die Projektübersichtsseite des betreffenden Projekts erfolgen.

So erstellen Sie ein PEP-Profil für ein Projekt:

- 1. Melden Sie sich bei PPM Center an.
- 2. Wählen Sie in der Menüleiste **Suchen > Projekte** aus, und öffnen Sie das gewünschte Projekt.
- 3. Klicken Sie auf **Projekteinstellungen** und anschließend auf die Richtlinie **Kosten und Aufwand**.

Die Richtlinie **Kosten und Aufwand** kann möglicherweise nicht bearbeitet werden. In diesem Fall können Sie die Kosten- und Aufwandseinstellungen des Projekts nur bearbeiten, wenn Sie den für das Projekt gültigen Projekttyp ändern. Weitere Informationen über die Art und Weise, in der Projekttypen mittels Projektrichtlinien die Projekteinstellungen beeinflussen, finden Sie im HP Project Management-Benutzerhandbuch.

- 4. Wählen Sie die Option **Das PEP-Profil stellt die durch dieses Projekt verursachte Arbeitsauslastung dar** aus.
- 5. Wählen Sie die Option **Beim Anzeigen von Ist-Werten im PEP-Profil tatsächliche Informationen aus dem Arbeitsplan und Time Management verwenden** aus.
- 6. Klicken Sie auf **Speichern**.
- 7. Klicken Sie im Bereich **PEP für Projekt** der Projektübersichtsseite auf **PEP-Profil erstellen**.

Die Seite **PEP-Profil erstellen** wird geöffnet.

8. Geben Sie Daten in die erforderlichen und optionalen Felder ein, und klicken Sie auf **Erstellen**.

Sie können Positionen aus einem vorhandenen PEP-Profil kopieren, indem Sie diese im Auto-Complete-Feld **Positionen aus vorhandenem PEP-Profil kopieren** angeben.

## Automatische Überwachung von Ist-Werten mit HP Time Management

In ein mit einem Projekt verknüpftes PEP-Profil können sogar noch exaktere Aufwandsdaten übernommen werden, wenn HP Time Management aktiviert und dem Projekt entsprechend eingerichtet wurde. Weitere Informationen zu HP Time Management finden Sie im *HP Time Management-Benutzerhandbuch*.

Mit der Richtlinie **Kosten und Aufwand** in den Projekteinstellungen wird festgelegt, ob Finanzdaten für ein Projekt überwacht werden sollen und wie, wenn überhaupt, die Ist-Werte berechnet werden. Außerdem bestimmt die Richtlinie **Kosten und Aufwand**, wie HP Time Management, sofern es für das System aktiviert wurde, zur Überwachung des Aufwands verwendet wird.

## Abbildung 4-10. Projekteinstellungen: Richtlinie "Kosten und Aufwand"

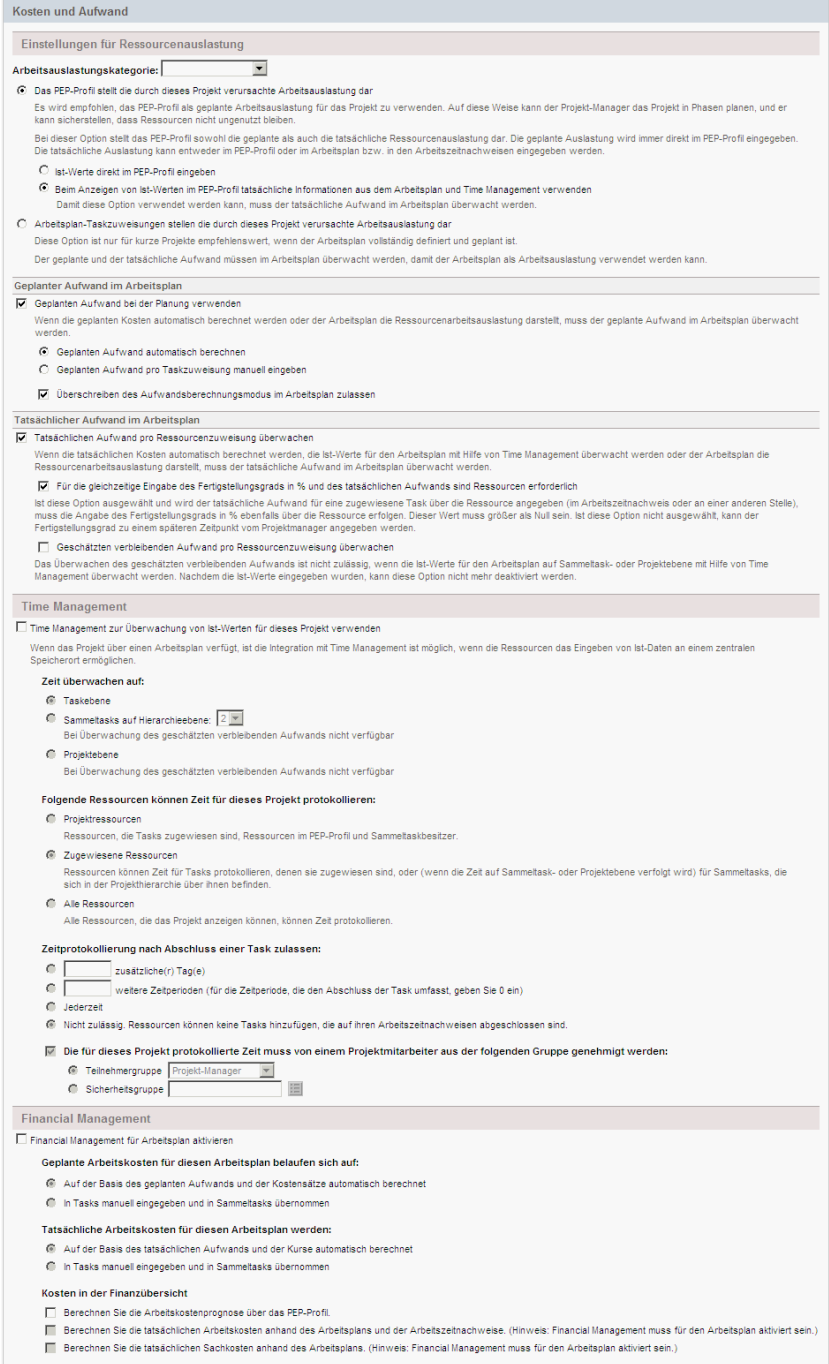

Nachdem HP Time Management für das Projekt aktiviert wurde, werden die bereitgestellten Werte des tatsächlichen Aufwands in das PEP-Profil übernommen, sofern das PEP-Profil entsprechend konfiguriert wurde (siehe *[Automatische Überwachung von Ist-Werten für PEP-Profile](#page-133-0)* auf Seite 134).

So richten Sie die Überwachung des tatsächlichen Aufwands für ein Projekt mit HP Time Management ein:

- 1. Melden Sie sich bei PPM Center an.
- 2. Wählen Sie in der Menüleiste **Suchen > Projekte** aus, und öffnen Sie das gewünschte Projekt.
- 3. Klicken Sie auf **Projekteinstellungen** und anschließend auf die Richtlinie **Kosten und Aufwand**.

Die Richtlinie **Kosten und Aufwand** kann möglicherweise nicht bearbeitet werden. In diesem Fall können Sie die Kosten- und Aufwandseinstellungen des Projekts nur bearbeiten, wenn Sie den für das Projekt gültigen Projekttyp ändern. Weitere Informationen über die Art und Weise, in der Projekttypen mittels Projektrichtlinien die Projekteinstellungen beeinflussen, finden Sie im HP Project Management-Benutzerhandbuch.

- 4. Wählen Sie die Option **Time Management zur Überwachung des tatsächlichen Aufwands für dieses Projekt verwenden** aus.
- 5. Wählen Sie die gewünschte Überwachungsebene für den Arbeitsplan aus.
- 6. Klicken Sie auf **Speichern**.

# Vergleichen der Zuweisungen eines Projekts mit dem zugehörigen PEP-Profil

Auf der in *[Abbildung 4-11](#page-138-0)* dargestellten Seite für die PEP-Analyse für Projekte wird die Kapazität (im Rahmen der aktiven PEP-Profile eines Projekts) mit den Zuweisungen innerhalb des zugehörigen Projektarbeitsplans verglichen und nach Rolle oder Ressource gruppiert angezeigt. Diese Analyse kann dazu dienen, die Einhaltung des Arbeitsplans und der Ist-Werte entsprechend der innerhalb der Organisation vereinbarten PEP-Ebenen für das Projekt zu überwachen. Öffnen Sie die Ansicht, indem Sie auf der PEP-Profilseite auf **Mit Arbeitsplan vergleichen** klicken.

## Abbildung 4-11. Seite für die PEP-Analyse für Projekte

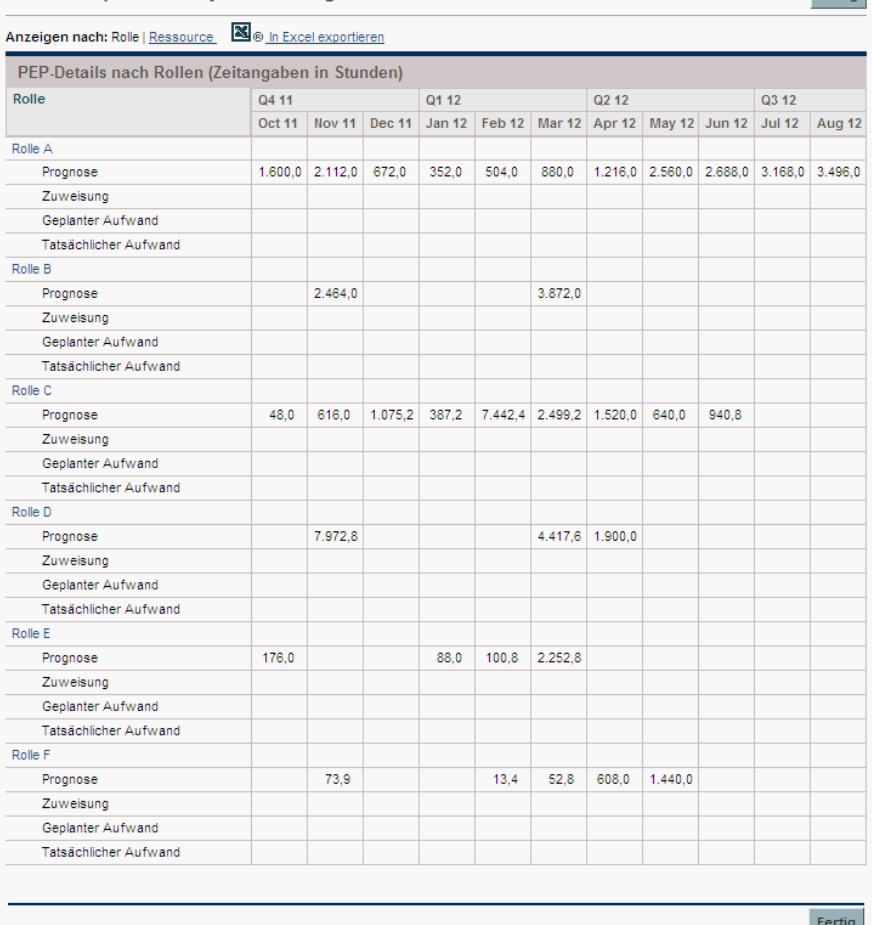

<span id="page-138-0"></span>Mit Arbeitsplan für Projekt GDT vergleichen

Fertig

Die Daten auf der Seite für die PEP-Analyse für Projekte können zur Verwendung in Präsentationen oder weiteren Analyse auch in eine Microsoft Excel-Datei exportiert werden. Klicken Sie zum Exportieren dieser Daten in eine Microsoft Excel-Datei auf den Link **In Excel exportieren**.

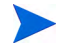

Wenn die Daten nicht korrekt in Excel übernommen wurden, müssen Sie unter Umständen die Internetoptionen Ihres Webbrowsers konfigurieren. Weitere Informationen finden Sie in HP Project Management-Benutzerhandbuch.

# Analysieren von mit Anlagen verknüpften PEP-Profilen

Wenn ein PEP-Profil mit einer Anlage verknüpft ist, können Sie folgende Aktionen ausführen:

- Sammeln von Ist-Werten aus einem Arbeitszeitnachweis und Übernehmen dieser Daten in das PEP-Profil
- Anzeigen der für eine Anlage eingegebenen Ist-Werte
- Anzeigen der Ressourcenauslastung, die die für eine Anlage protokollierte Zeit beinhaltet

## Übernehmen von Arbeitszeiten für eine Anlage in ein PEP-Profil

Wenn für den Anforderungstyp einer Anlagenanforderung die Überwachung von Ist-Werten mit HP Time Management konfiguriert wurde (Ist-Werte werden aus dem Arbeitszeitnachweis der Anlage entnommen), wird die Arbeitszeit in das PEP-Profil der Anlage übernommen.

## Anzeigen von Ist-Werten

Wenn ein PEP-Profil mit einer Anlage verknüpft ist, können Sie eine tabellarische Aufstellung der für die Anlage eingegebenen Ist-Werte aufrufen:

- 1. Öffnen Sie das PEP-Profil.
- 2. Klicken Sie auf **Ist-Werte anzeigen**.

Die Tabelle enthält die Ist-Werte und zugewiesene Auslastung von Ressourcen, die für die mit dem PEP-Profil verknüpfte Anlage Arbeitszeit erfasst haben.

Die Ist-Werte sind nicht auf die PEP-Profil-Periode beschränkt.

## Das Portlet zum Analysieren der Zuweisungslast

Wenn ein PEP-Profil mit einer Anlage verknüpft ist, enthält das Portlet zum Analysieren der Zuweisungslast die für eine Anlage protokollierte Arbeitszeit (für Anlagenanforderungen protokollierte Zeit zählt als tatsächlicher Aufwand).

# Verwalten der Ressourcenzuweisung

Die **Verwaltung der Ressourcenzuweisung** erlaubt dem Ressourcenpool-Manager, Ressourcen und Ressourcenanforderungen für einen einzelnen Ressourcenpool über eine besondere Seite zur sofortigen Bearbeitung aufzurufen und zu verwalten.

Über die Seite **Verwaltung der Ressourcenzuweisung** können Sie folgende Aufgaben ausführen:

- Zuweisen von Ressourcen für PEP-Profilpositionsanforderungen
- Bewerten der Gesamtkapazität, der übernommenen und vorläufig gebuchten Zuweisungen sowie der verbleibenden Kapazität eines einzelnen Ressourcenpools
- Anzeigen sämtlicher Ressourcenanforderungen und gleichmäßige Verteilung der Ressourcenzuweisung über Projektgrenzen hinweg
- Durchführen von Änderungen und Anzeigen der jeweiligen Auswirkungen vor dem Speichern

## Aufrufen der Seite "Verwaltung der Ressourcenzuweisung"

Sie haben zwei Möglichkeiten, um die Seite **Verwaltung der Ressourcenzuweisung** über die Schnittstelle aufzurufen.

- Über die Menüleiste:
	- a. Wählen Sie **Öffnen > Resource Management > Ressourcen > Zuweisungen verwalten** aus.
	- b. Wählen Sie einen Ressourcenpool aus, indem Sie auf **Ressourcenpool auswählen** oder **Geben Sie einen Ressourcenpool an** klicken.
- Über die Seite **Ressourcenpoolübersicht**: Klicken Sie auf **Zuweisung verwalten**.

Sie müssen der Manager mindestens eines Ressourcenpools sein, um auf die Seite **Verwaltung der Ressourcenzuweisung** zugreifen zu können.

Die Daten werden nur einmal in die Seite **Verwaltung der Ressourcenzuweisung** geladen. Wenn diese Daten von einem anderen Benutzer (außerhalb der aktuellen Seite **Verwaltung der Ressourcenzuweisung** oder in einer anderen Instanz dieser Seite) geändert werden, erfolgt keine Aktualisierung des aktuellen Inhalts der Seite **Verwaltung der Ressourcenzuweisung**. Wenn von Ihnen durchgeführte Änderungen nicht mit den von einem anderen Benutzer gespeicherten Änderungen übereinstimmen, werden Ihre eigenen Änderungen nicht gespeichert. Sie müssen dann die Seite **Verwaltung der Ressourcenzuweisung** verlassen und erneut laden und anschließend Ihre Daten nochmals eingeben. Um solche Konflikte zu vermeiden, sollten Sie Ihre Änderungen häufig speichern.

# Erläuterung der Seite "Verwaltung der Ressourcenzuweisung"

Abbildung 4-12. Seite "Verwaltung der Ressourcenzuweisung"

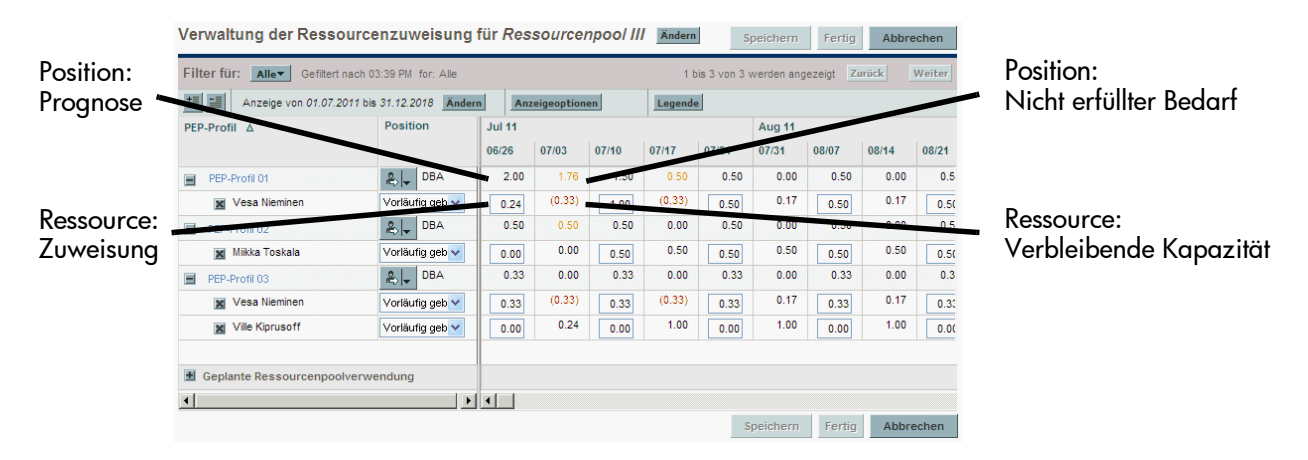

In der folgenden Tabelle werden die auf der Seite **Verwaltung der Ressourcenzuweisung** vorhandenen Daten erläutert. Diese Daten betreffen nur den ausgewählten Ressourcenpool und werden bei Änderung einer Ressourcenzuweisung dynamisch angepasst.

Tabelle 4-11. Inhalt der Seite "Verwaltung der Ressourcenzuweisung" (Seite 1 von 3)

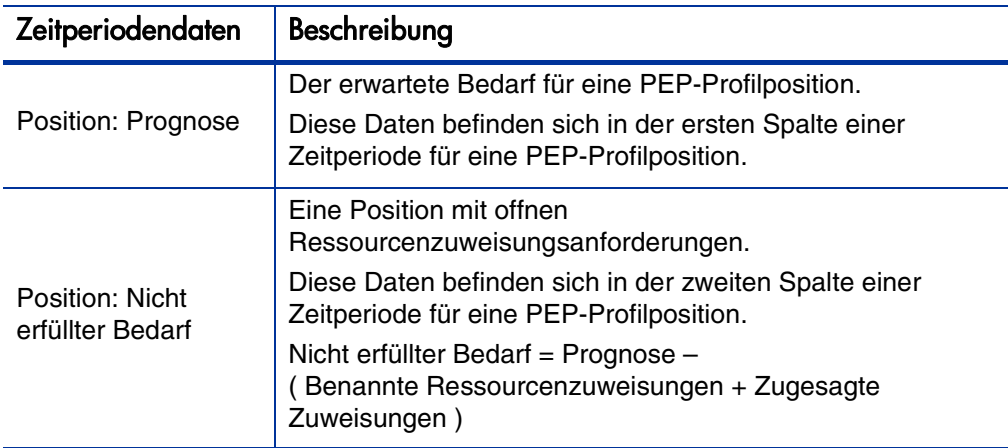

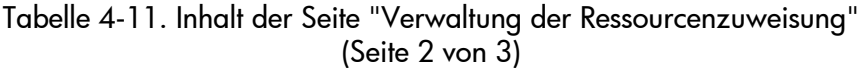

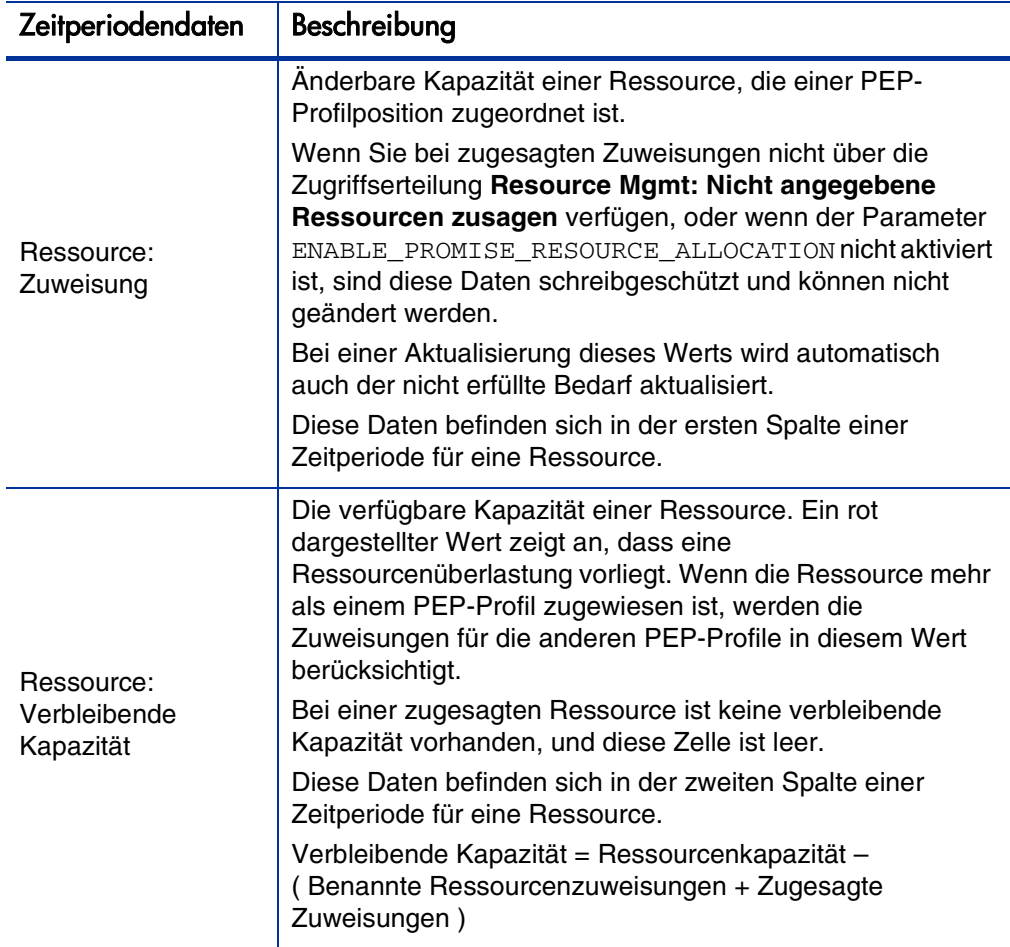
Tabelle 4-11. Inhalt der Seite "Verwaltung der Ressourcenzuweisung" (Seite 3 von 3)

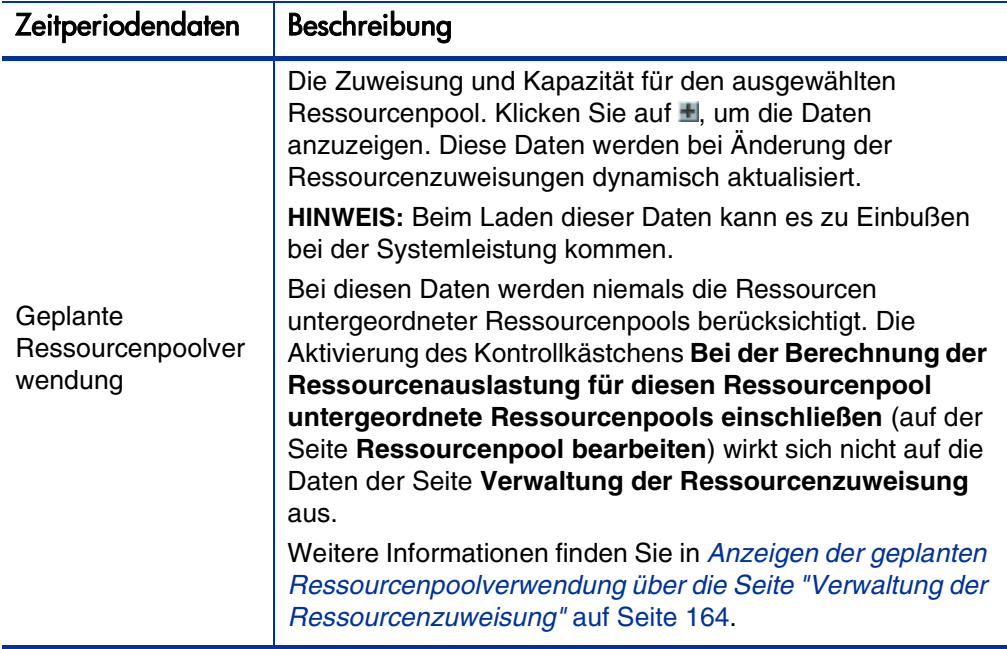

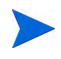

Auch wenn die Funktion **Zugesagte Zuweisung** deaktiviert ist, werden zugesagte Zuweisungen (sofern vorhanden, also wenn bereits Werte vor Deaktivierung der Funktion eingegeben wurden) bei allen Berechnungen (z. B. für aktuellen Bedarf und verbleibende Kapazität) berücksichtigt, auch wenn sie über die Schnittstelle nicht angezeigt werden können.

### Filtern und Sortieren der Seite "Verwaltung der Ressourcenzuweisung"

Mit der Filterfunktion können Sie beeinflussen, welche Informationen auf der Seite **Verwaltung der Ressourcenzuweisung** angezeigt werden. Schnellfilter dienen dazu, ein einzelnes Element auszuwählen, nach dem die Anzeige gefiltert werden soll. Der erweiterte Filter bietet Ihnen die Möglichkeit, nach mehreren Elementen gleichzeitig zu filtern. Der Zeitperiodenfilter erlaubt das Filtern nach einer Anfangs- und Endperiode. Darüber hinaus können Sie die Informationen nach PEP-Profil und PEP-Profilposition sortieren.

Die aktuell gültigen Filter der Seite **Verwaltung der Ressourcenzuweisung** werden oberhalb der Tabelle zusammen mit der Uhrzeit angezeigt, zu der die Seite geöffnet wurde. Wenn die Anzeige der angewendeten Filter abgeschnitten wird, platzieren Sie den Cursor darüber, um eine QuickInfo einzublenden, in der die angewendeten Filter vollständig angezeigt werden.

Alle Ressourcen einer gefilterten Position werden angezeigt. Die Ergebnisse werden also nach Position und nicht nach Ressourcenstatus gefiltert. Wenn beispielsweise Ressource A in Position 1 vorläufig gebucht, Ressource B in Position 1 übernommen und Ressource C in Position 1 ebenfalls übernommen wurde, handelt es sich bei Position 1 um eine vorläufig gebuchte Position. Wenn Sie nach vorläufigen Buchungen filtern, wird Position 1 angezeigt, die Ressource A, Ressource B und Ressource C enthält.

#### **Schnellfilter**

Verwenden Sie die Schnellfilter, um ein einzelnes Element auszuwählen, nach dem der ausgewählte Ressourcenpool gefiltert werden soll (wählen Sie ein Element aus dem Menü **Filter für** aus).

Tabelle 4-12. Schnellfilter der Seite "Verwaltung der Ressourcenzuweisung"

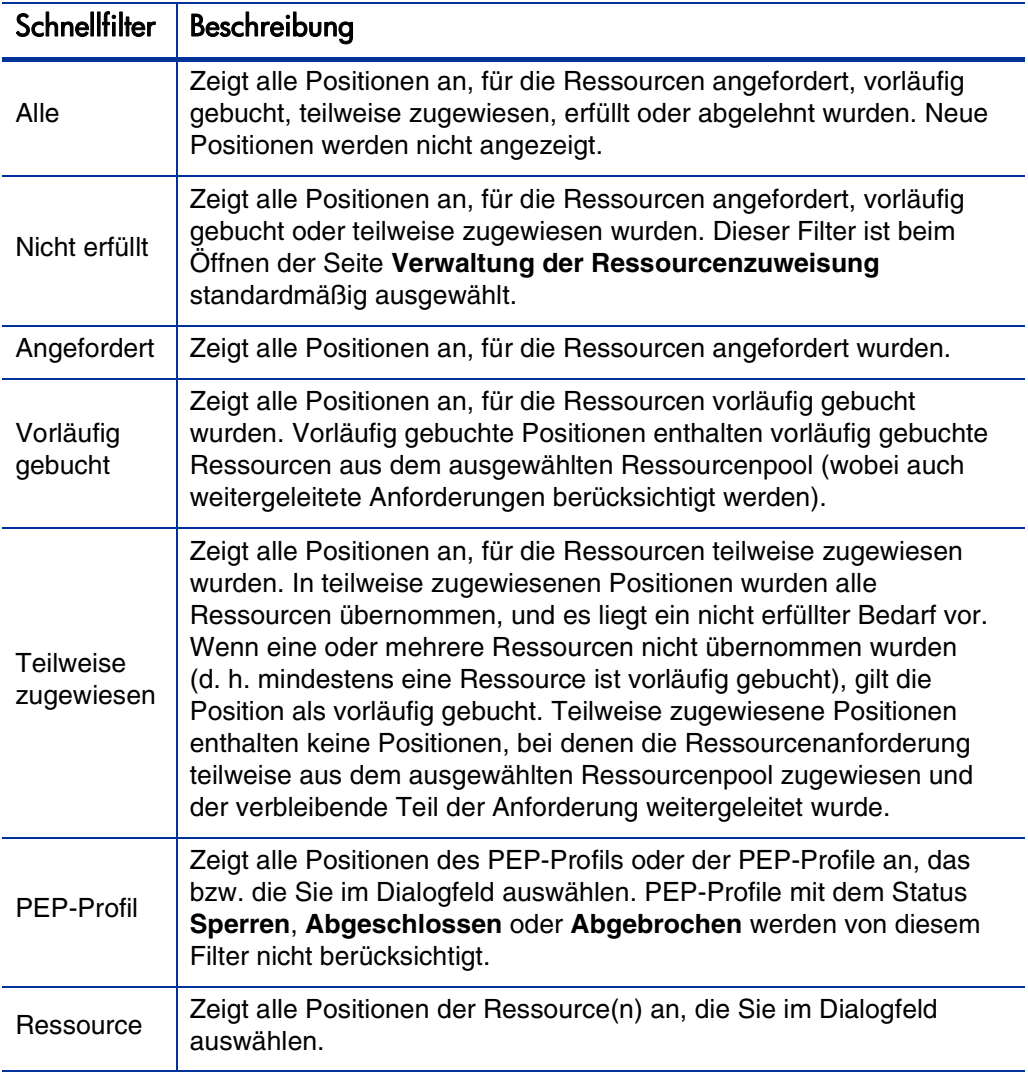

#### Erweiterter Filter

Verwenden Sie den erweiterten Suchfilter, um mehrere Elemente auszuwählen, nach denen die Seite **Verwaltung der Ressourcenzuweisung** gefiltert werden soll. Gehen Sie folgendermaßen vor, um den erweiterten Filter zu definieren:

- 1. Öffnen Sie das Menü **Filter für**.
- 2. Wählen Sie **Erweitert** aus.

Das Dialogfeld **PEP-Profilpositionen suchen** wird angezeigt.

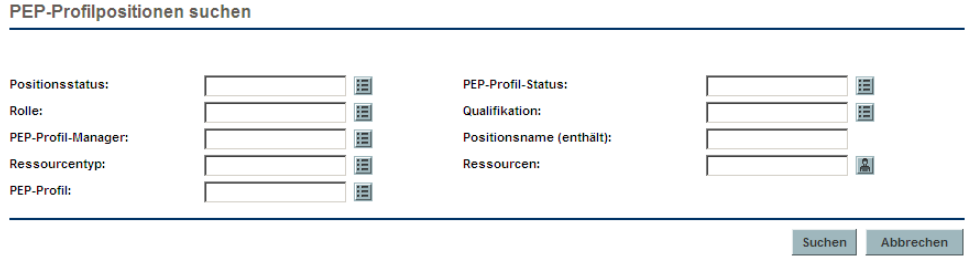

3. Geben Sie die Informationen für ein oder mehrere Felder ein, nach denen gefiltert werden soll.

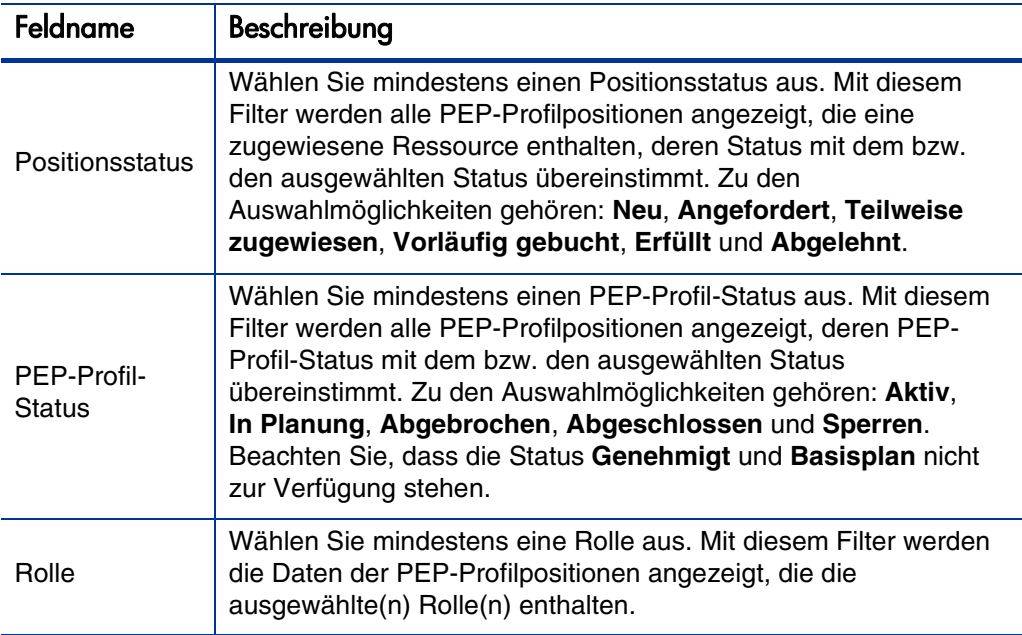

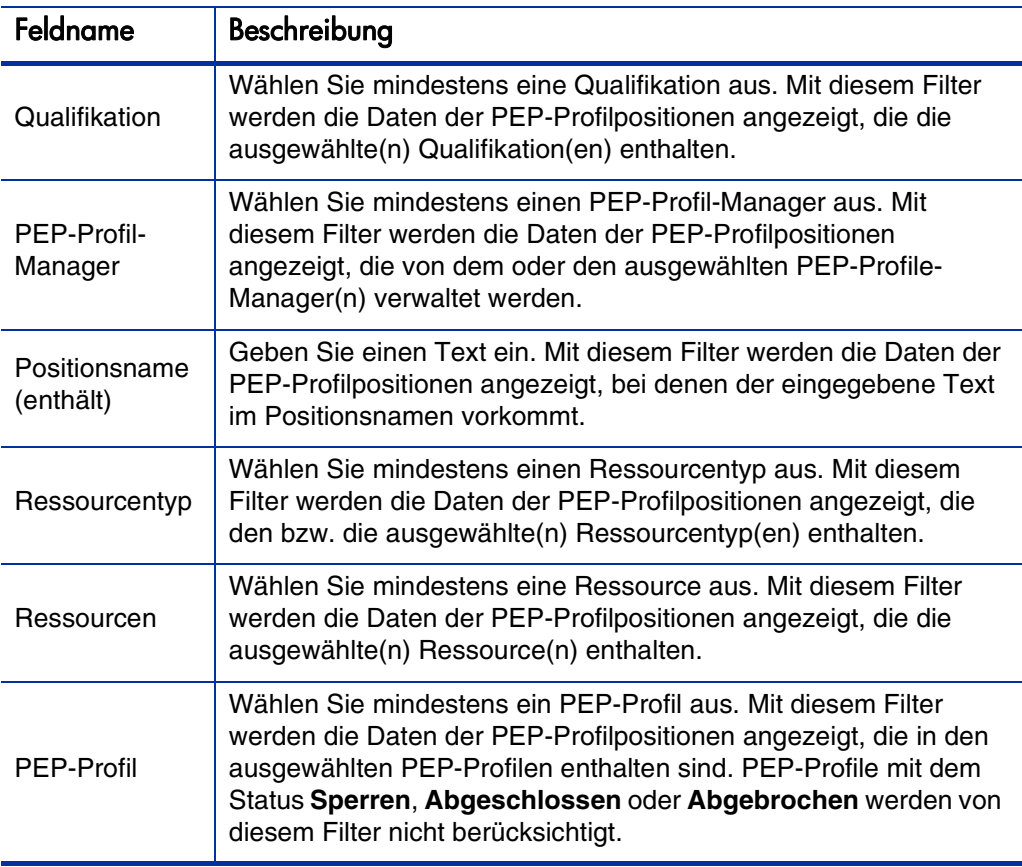

4. Klicken Sie auf **Suchen**.

#### **Zeitperiodenfilter**

Anzeige von <Datum> bis <Datum> ist die Zeitperiode, deren Daten angezeigt werden. Die angezeigte Standardzeitperiode umfasst ein Jahr und beginnt einen Monat vor dem aktuellen Monat.

Gehen Sie folgendermaßen vor, um die Zeitperiode zu ändern:

1. Klicken Sie auf die Schaltfläche **Ändern**, die sich neben dem Datumsbereich für die Anzeige befindet (Anzeige von <Datum> bis <Datum>).

Das Dialogfeld **Zeitperioden ändern** wird geöffnet.

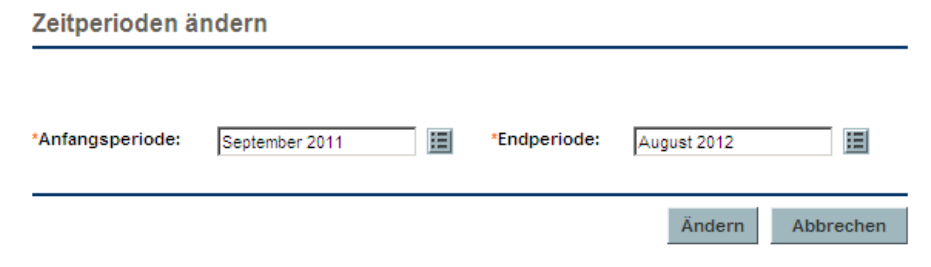

2. Geben Sie die **Anfangsperiode** und **Endperiode** an.

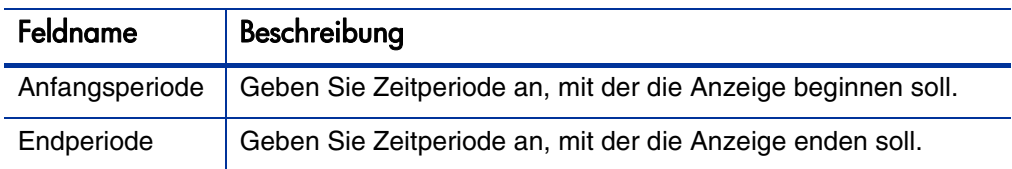

3. Klicken Sie auf **Ändern**.

#### Sortieren nach PEP-Profil und PEP-Profilposition

Standardmäßig ist die Liste der PEP-Profile und -positionen in alphabetischer Reihenfolge nach PEP-Profil sortiert. Sie können die Liste auch nach PEP-Profilposition sortieren lassen, indem Sie auf die Überschrift **Position** klicken. Das Sortiersymbol  $(\triangle)$  befindet sich jeweils neben der Überschrift des Elements, für das die Sortierung durchgeführt wird.

Sie können die PEP-Profile oder PEP-Profilpositionen in umgekehrter alphabetischer Reihenfolge sortieren, indem Sie auf die entsprechende Überschrift klicken.

## Ändern der Anzeigeoptionen Seite "Verwaltung der Ressourcenzuweisung"

Die Anzeigeoptionen wirken sich auf den Umfang der auf der Seite **Verwaltung der Ressourcenzuweisung** angezeigten Daten aus. Sie können den Periodentyp, den Aufwandstyp und die Datenspalten, die angezeigt werden, ändern.

Gehen Sie folgendermaßen vor, um die Anzeigeoptionen zu ändern:

1. Klicken Sie auf **Anzeigeoptionen**.

Das Dialogfeld **Anzeigeoptionen ändern** wird geöffnet.

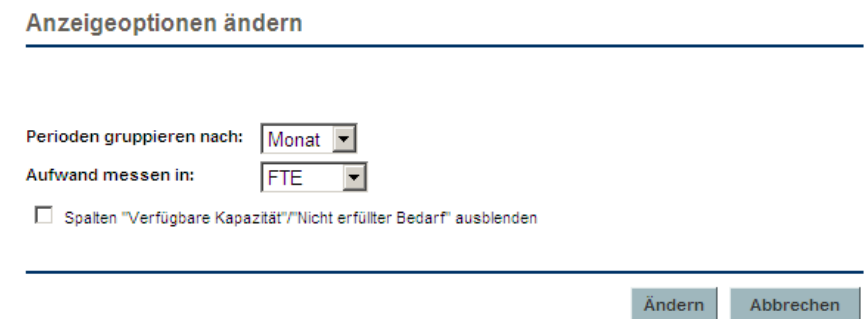

2. Ändern Sie wahlweise eine oder beide der folgenden Optionen:

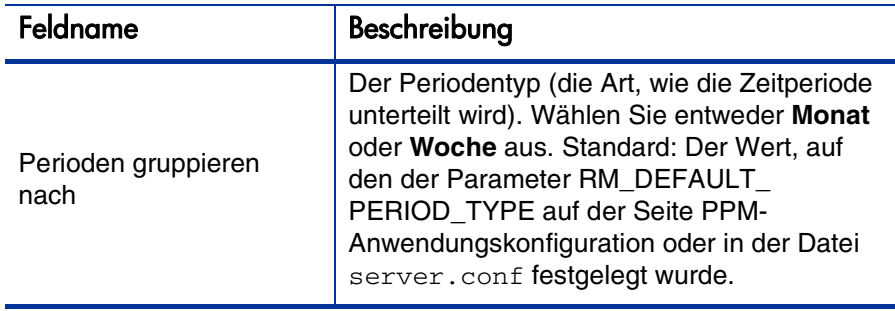

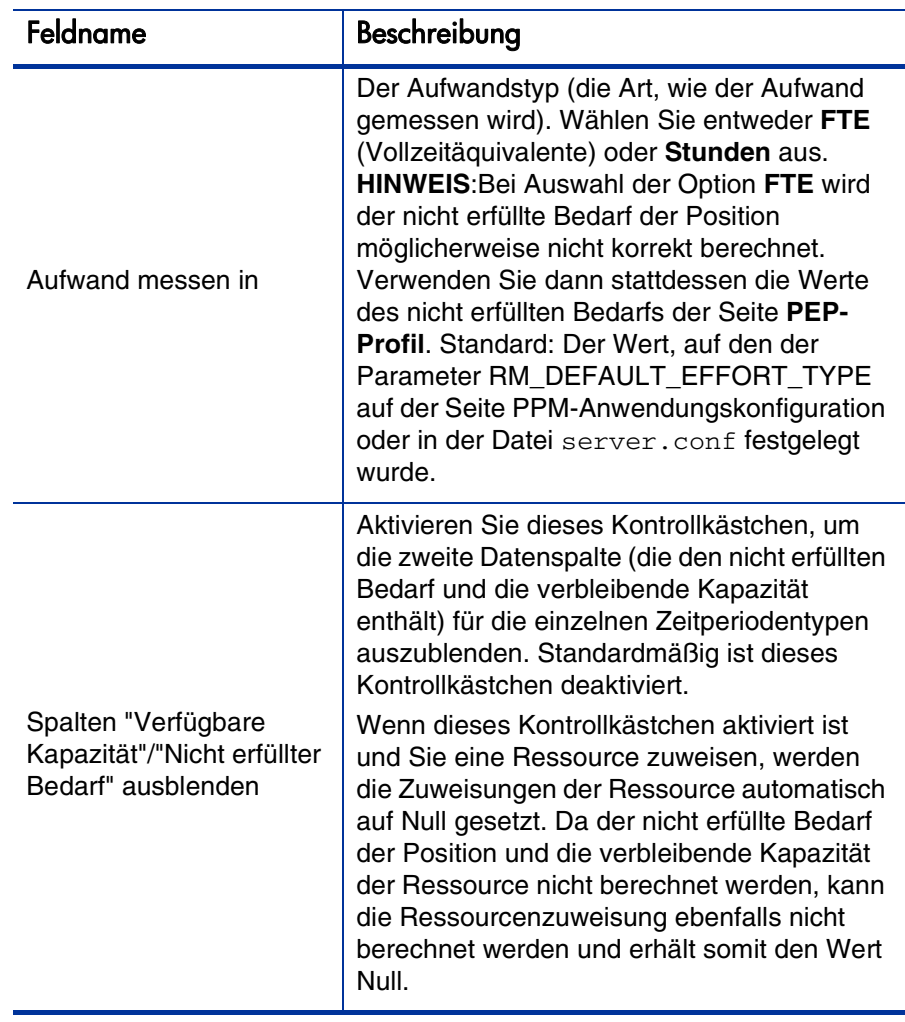

3. Klicken Sie auf **Ändern**.

#### Anzeigen von Ressourcen

Sie können die PEP-Profilpositionen erweitern oder reduzieren, um deren Ressourcen auf der Seite **Verwaltung der Ressourcenzuweisung** anzuzeigen oder auszublenden:

- Klicken Sie auf das Symbol  $\equiv$ , um alle Ressourcen sämtlicher PEP-Profile anzuzeigen.
- Klicken Sie auf das Symbol  $\equiv$ , um alle Ressourcen sämtlicher PEP-Profile auszublenden.
- Klicken Sie auf das Symbol  $\pm$  neben einem PEP-Profil, um die Ressourcen dieses PEP-Profils anzuzeigen.
- $\bullet$  Klicken Sie auf das Symbol  $\exists$  neben einem PEP-Profil, um die Ressourcen dieses PEP-Profils auszublenden.

#### Anzeigen zusätzlicher Datenseiten

Je nachdem, welche Filter Sie auswählen, kann die Seite **Verwaltung der Ressourcenzuweisung** unter Umständen mehrere Seiten mit Daten umfassen. In der oberen rechten Ecke der Tabelle können Sie ablesen, wie viele Datenseiten zur Verfügung stehen und welche Seite gerade angezeigt wird.

Klicken Sie auf **Weiter**, um die nächste Datenseite anzuzeigen.

Klicken Sie auf **Zurück**, um die vorherige Datenseite anzuzeigen.

Wenn Sie auf der aktuellen Seite Änderungen vornehmen, werden Sie gefragt, ob diese gespeichert oder verworfen werden sollen.

#### Ändern von Schlüsseln und server.conf-Parametern

Sie können die Schlüssel der Seite PPM-Anwendungskonfiguration sowie Parameter der Datei server.conf anpassen, um zugesagte Zusagen zu aktivieren oder zu deaktivieren und die maximale Anzahl der auf einer einzelnen Seite angezeigten Zeilen oder die Anzahl der auf einer einzelnen Seite angezeigten PEP-Profilpositionen zu ändern. Außerdem können Sie auf diese Weise die im Dialogfeld **Anzeigeoptionen** für Maßeinheiten verwendeten Einheiten sowie die für Gruppierungen und Maßeinheiten verwendete Standardeinheit ändern, und Sie können die maximale Anzahl der Ressourcen ändern, für die die geplante Ressourcenpoolverwendung berechnet wird.

Weitere Informationen zur Verwendung der Seite PPM-Anwendungskonfiguration und Bearbeitung der Datei server.conf finden Sie im *Installation and Administration Guide*.

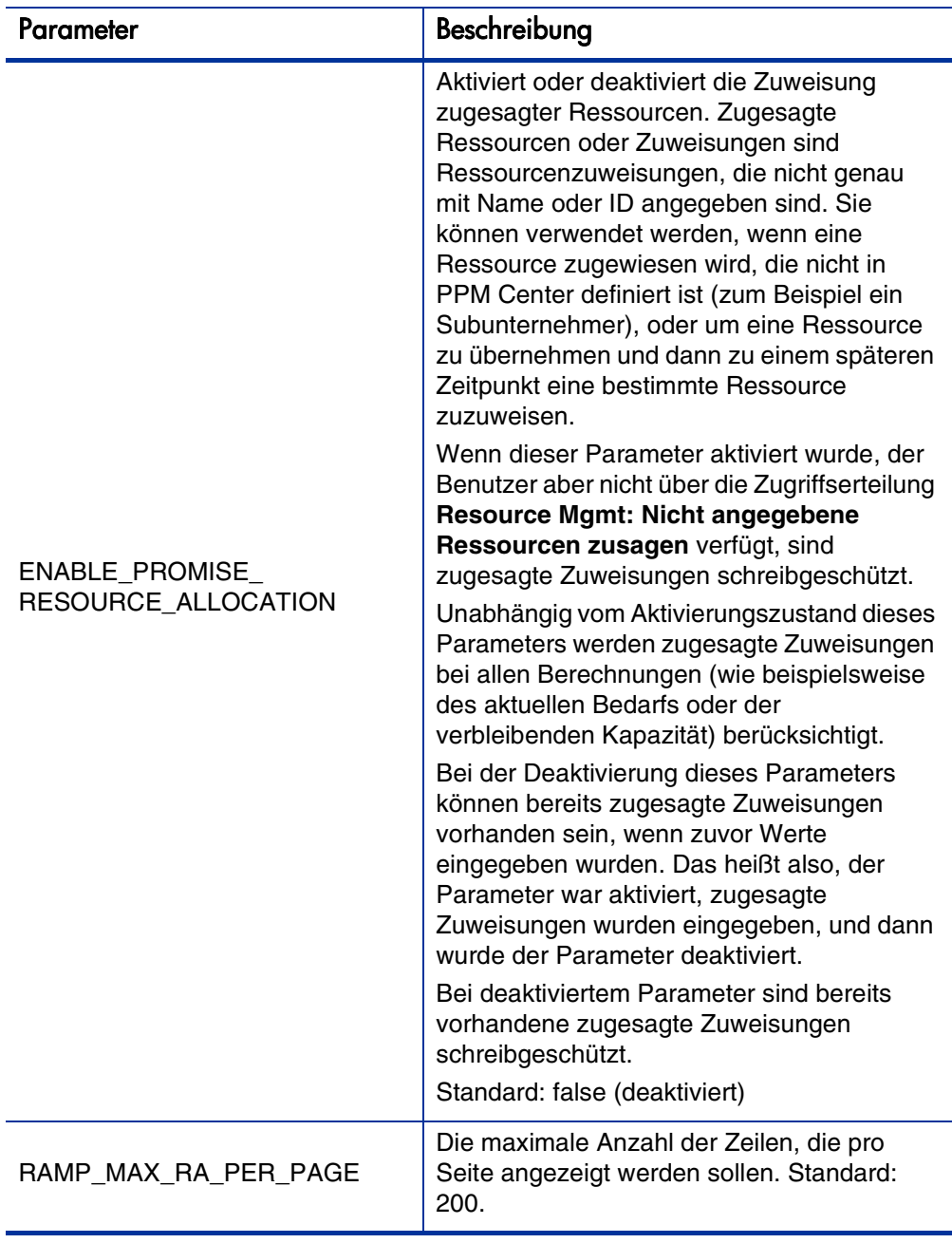

Tabelle 4-13. server.conf-Parameter für die Verwaltung der Ressourcenzuweisung (Seite 1 von 2)

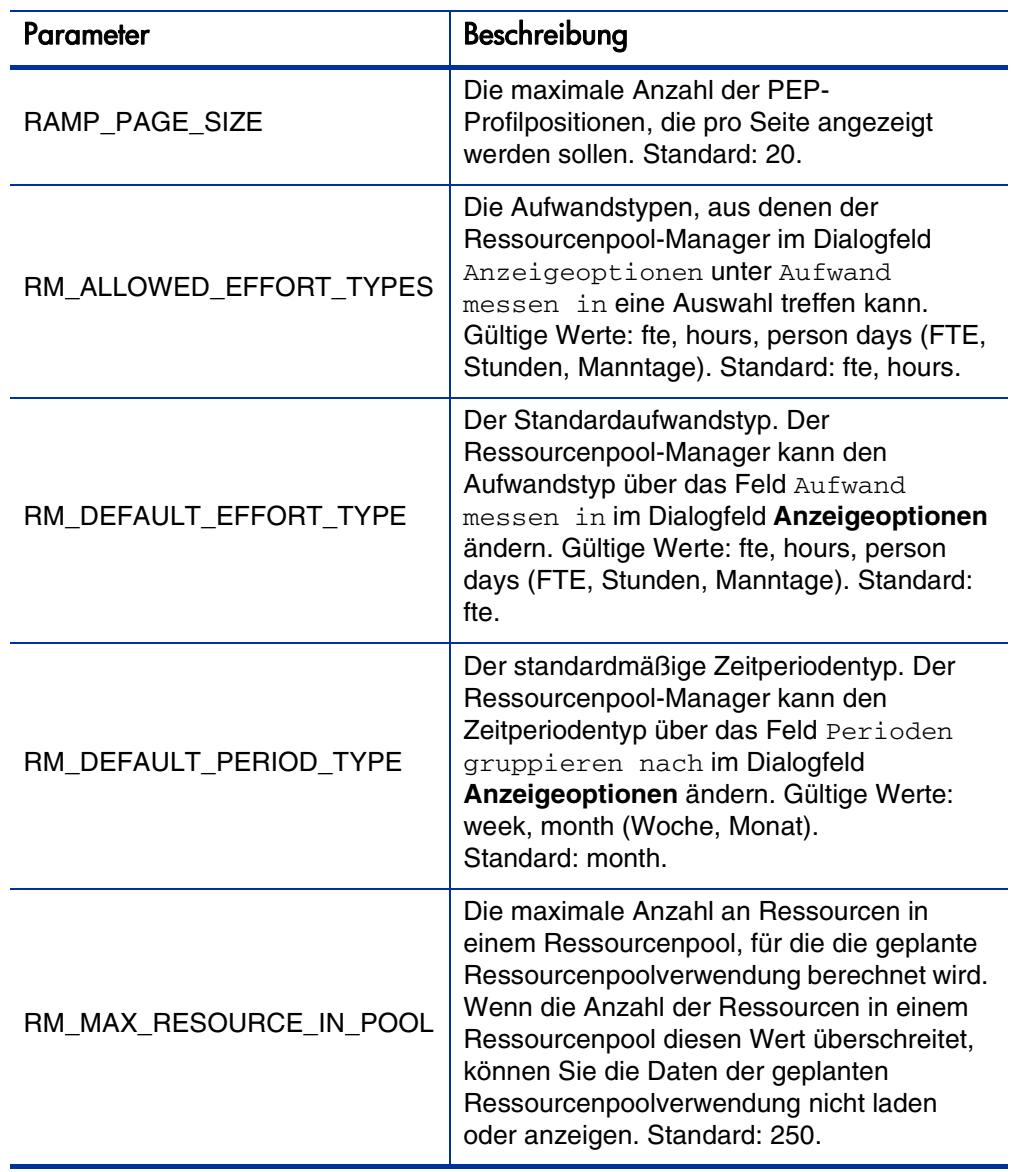

#### Tabelle 4-13. server.conf-Parameter für die Verwaltung der Ressourcenzuweisung (Seite 2 von 2)

## Zuweisen einer Ressource für eine Ressourcenanforderung über die Seite "Verwaltung der Ressourcenzuweisung"

So weisen Sie eine Ressource zu:

1. Klicken Sie auf der Seite **Verwaltung der Ressourcenzuweisung** auf das Symbol neben der zuzuweisenden Position, und wählen Sie **Zuweisen** aus.

Wenn eine oder mehrere ausgewählte Ressourcen angefordert wurden, wird das Dialogfeld **Angeforderte ausgewählte Ressourcen** geöffnet. Sie können entweder die jeweilige(n) Ressource(n) auswählen und zuweisen, oder auf **Andere Ressourcen auswählen** klicken, um andere Ressourcen zuzuweisen.

2. Suchen Sie nach einer bestimmten Ressource, und wählen Sie die Ressource aus, die der Position zugewiesen werden soll.

Ressourcen aus einem untergeordneten Ressourcenpool werden nicht im Auto-Complete-Fenster angezeigt.

3. Klicken Sie auf **Speichern**.

Sie müssen auf der Seite **Verwaltung der Ressourcenzuweisung** auf **Speichern** klicken, damit die Zuweisungen, die Sie durchgeführt haben, gespeichert werden.

## Zuweisen einer Ressource für eine zugesagte Zuweisung über die Seite "Verwaltung der Ressourcenzuweisung"

Eine zugesagte Zuweisung, die einer Position zugewiesen wurde, kann einer bestimmten Ressource zugewiesen werden (Sie benötigen hierzu die Zugriffserteilung **Resource Mgmt: Nicht angegebene Ressourcen zusagen**, und der Parameter ENABLE\_PROMISE\_RESOURCE\_ALLOCATION muss aktiviert sein):

- 1. Klicken Sie neben **Zusagen** auf das Symbol , und wählen Sie **Zuweisen** aus.
- 2. Wählen Sie eine Ressource, aus, die der zugesagten Zuweisung zugewiesen werden soll.

Einer zugesagten Zuweisung kann immer nur eine Ressource zugewiesen werden.

Die für die Ressource angegebene Zuweisung ist der jeweils geringere der beiden Werte der Kapazität der Ressource und der zugesagten Zuweisung. Wenn die Kapazität der Ressource verwendet wird und diese geringer ist als die zugesagte Zuweisung, wird die zugesagte Zuweisung weiterhin im PEP-Profil als die verbleibende Zuweisung angezeigt (verbleibende Zuweisung = ursprünglich zugesagte Zuweisung – verbleibende Kapazität der Ressource). Wenn keine verbleibende Zuweisung vorhanden ist, wird die Zusage entfernt (grau dargestellt).

3. Klicken Sie auf der Seite **Verwaltung der Ressourcenzuweisung** auf **Speichern**.

Weiterleiten einer Ressourcenanforderung über die Seite "Verwaltung der Ressourcenzuweisung"

So leiten Sie eine Ressource weiter:

1. Klicken Sie auf der Seite **Verwaltung der Ressourcenzuweisung** neben der Position, die weitergeleitet werden soll, auf das Symbol  $|\cdot|$ , und wählen Sie **Weiterleiten** aus.

Das Dialogfeld **Anforderung an anderen Pool weiterleiten** wird geöffnet.

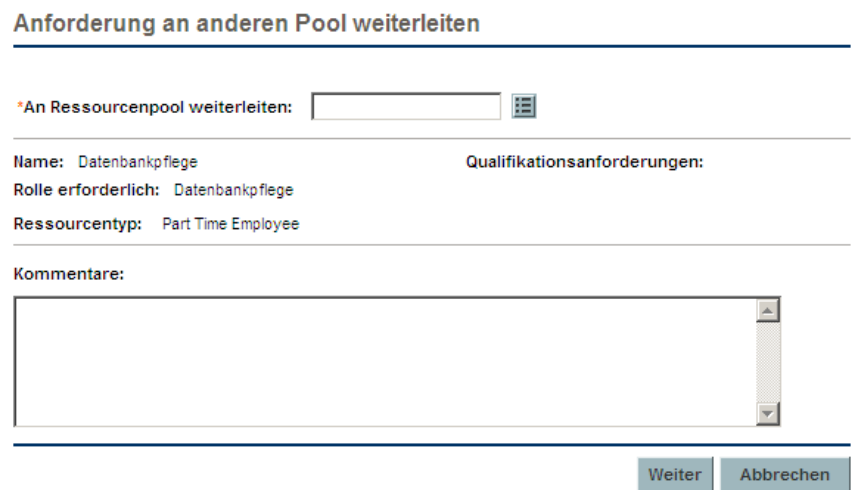

- 2. Geben Sie im Feld An Ressourcenpool weiterleiten einen Ressourcenpool an.
- 3. Geben Sie im Feld **Kommentare** einen Grund für die Weiterleitung des Ressourcenbedarfs ein.
- 4. Klicken Sie auf **Weiterleiten**.

## Zusagen von Zuweisungen über die Seite "Verwaltung der Ressourcenzuweisung"

Gehen Sie folgendermaßen vor, um eine Zusage zuzuweisen (Sie benötigen die Zugriffserteilung **Resource Mgmt: Nicht angegebene Ressourcen zusagen**, und der Parameter ENABLE\_PROMISE\_RESOURCE\_ALLOCATION muss aktiviert sein):

1. Klicken Sie auf der Seite **Verwaltung der Ressourcenzuweisung** neben der Position, die zugesagt werden soll, auf das Symbol  $\| \cdot \|$ , und wählen Sie **Zusagen** aus.

Es wird eine neue Position mit der Ressource **Zusagen** hinzugefügt. Als Status wird standardmäßig **Vorläufig gebucht** festgelegt, und für die zugesagte Zuweisung wird der nicht erfüllte Bedarf der Position vorgegeben. Sie können den Wert für die zugesagte Zuweisung bei Bedarf bearbeiten.

2. Klicken Sie auf **Speichern**.

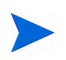

Sie müssen auf der Seite **Verwaltung der Ressourcenzuweisung** auf **Speichern** klicken, damit die Zusagen, die Sie vorgenommen haben, gespeichert werden.

## Ablehnen einer Ressourcenanforderung über die Seite "Verwaltung der Ressourcenzuweisung"

So lehnen Sie eine Ressource ab:

1. Klicken Sie auf der Seite **Verwaltung der Ressourcenzuweisung** neben der Position, die abgelehnt werden soll, auf das Symbol  $\left| \frac{1}{n} \right|$ , und wählen Sie **Ablehnen** aus.

Das Dialogfeld **Anforderung für nicht erfüllten Bedarf ablehnen** wird geöffnet.

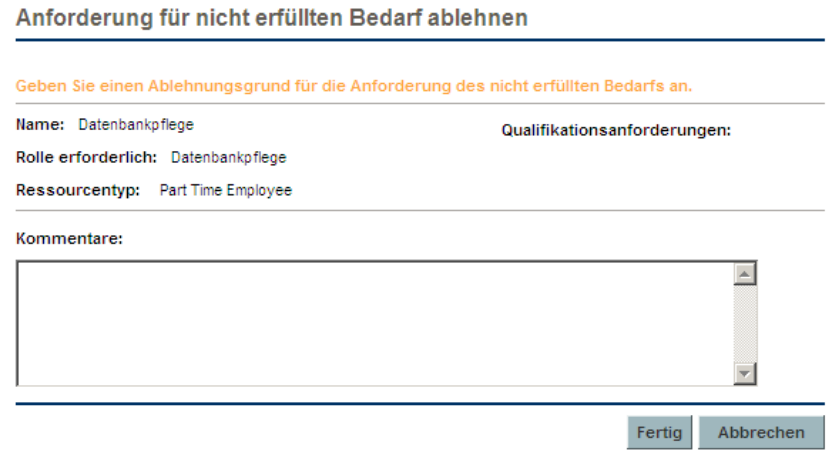

- 2. Geben Sie im Feld Kommentare einen Grund für die Ablehnung des Ressourcenbedarfs ein.
- 3. Klicken Sie auf **Fertig**.

## Entfernen einer Ressource über die Seite "Verwaltung der Ressourcenzuweisung"

Eine Ressource, die einer Position zugewiesen wurde, kann auch wieder aus dieser Position entfernt werden. So entfernen Sie eine Ressource:

- 1. Klicken Sie neben der betreffenden Ressource auf  $\blacksquare$  um sie zum Entfernen auszuwählen. Die Ressource ist weiterhin mit ihren Daten vorhanden, wird jedoch in grauer Farbe dargestellt.
- 2. Klicken Sie auf der Seite **Verwaltung der Ressourcenzuweisung** auf **Speichern**.

Sie können eine Ressource, die zum Entfernen ausgewählt wurde, wieder hinzufügen, indem Sie auf  $\Omega$  klicken. Dieses Symbol wird nur angezeigt, nachdem auf der Seite **Verwaltung der Ressourcenzuweisung** eine Ressource zum Entfernen ausgewählt und *bevor* auf die Schaltfläche **Speichern** geklickt wurde.

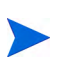

Wenn eine Ressourcenanforderung an Ihren Ressourcenpool weitergeleitet und die betreffende Ressource einer Position zugewiesen wurde, können Sie diese Ressource nicht entfernen, wenn Sie sie nicht selbst verwalten.

### Entfernen einer zugesagten Zuweisung

Eine Zusage, die einer Position zugewiesen wurde, kann auch wieder aus dieser Position entfernt werden (Sie benötigen hierzu die Zugriffserteilung **Resource Mgmt: Nicht angegebene Ressourcen zusagen**, und der Parameter ENABLE\_PROMISE\_RESOURCE\_ALLOCATION muss aktiviert sein). So entfernen Sie eine zugesagte Zuweisung:

1. Klicken Sie neben **Zusagen** auf das Symbol **v**, und wählen Sie **Entfernen** aus.

Wenn eine Zusage hinzugefügt, aber die Seite noch nicht gespeichert wurde, wird die Zusage sofort entfernt (Sie haben dann keine Möglichkeit, die Zusage wieder hinzuzufügen).

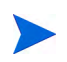

Sie können eine zugesagte Zuweisung, die zum Entfernen ausgewählt wurde, wieder hinzufügen, indem Sie auf **D** klicken. Dieses Symbol wird nur angezeigt, nachdem auf der Seite **Verwaltung der Ressourcenzuweisung** eine zugesagte Zuweisung zum Entfernen ausgewählt und bevor auf die Schaltfläche **Speichern** geklickt wurde.

2. Klicken Sie auf der Seite **Verwaltung der Ressourcenzuweisung** auf **Speichern**.

## Ändern des Ressourcenstatus über die Seite "Verwaltung der Ressourcenzuweisung"

Nachdem eine Ressource einer Position zugewiesen wurde, können Sie ihren Status entweder auf **Übernommen** oder auf **Vorläufig gebucht** ändern. Standardmäßig besitzt eine Ressource den Status **Vorläufig gebucht**.

So ändern Sie den Status einer Ressource:

 Öffnen Sie das Menü, das sich rechts neben der Ressource befindet, und wählen Sie einen Status aus.

### Speichern von Zuweisungsdatenänderungen auf der Seite "Verwaltung der Ressourcenzuweisung"

Wenn Sie Daten geändert haben, die vor Kurzem von einem anderen Benutzer geändert wurden, und Sie diese nun speichern möchten (d. h., die auf der Seite **Verwaltung der Ressourcenzuweisung** angezeigten Daten sind nicht mehr aktuell), wird eine Meldung mit den Daten angezeigt, die nicht gespeichert werden können. Sie müssen dann die Seite **Verwaltung der Ressourcenzuweisung** verlassen und erneut laden und anschließend Ihre Daten nochmals eingeben.

Wenn Financial Management aktiviert ist und prognostizierte Arbeitskosten in der Finanzübersicht anhand des PEP-Profils berechnet (d. h. daraus übernommen) werden sollen, werden die Änderungen der Zuweisungsdaten in der Finanzübersicht berücksichtigt, nachdem diese Änderungen gespeichert wurden und anschließend der **Synchronisationsservice PEP-Profil-Finanzübersicht** ausgeführt wird.

Um die auf der Seite **Verwaltung der Ressourcenzuweisung** durchgeführten Änderungen zu speichern, klicken Sie auf **Speichern**.

Um die auf der Seite **Verwaltung der Ressourcenzuweisung** durchgeführten Änderungen zu speichern und die Seite zu verlassen, klicken Sie auf**Fertig**.

Um die seit dem letzten Speichern durchgeführten Änderungen auf der Seite **Verwaltung der Ressourcenzuweisung** zu verwerfen, klicken Sie auf **Abbrechen**.

## <span id="page-163-0"></span>Anzeigen der geplanten Ressourcenpoolverwendung über die Seite "Verwaltung der Ressourcenzuweisung"

Im Bereich **Geplante Ressourcenpoolverwendung** werden die Gesamtkapazität, die insgesamt übernommenen Zuweisungen, die insgesamt vorläufig gebuchten Zuweisungen und die verbleibende Kapazität für den Ressourcenpool angezeigt. Diese Daten werden dynamisch aktualisiert, sobald Ressourcenzuweisungen auf der Seite **Geplante Ressourcenpoolverwendung** geändert werden.

Bei diesen Daten werden niemals die Ressourcen untergeordneter Ressourcenpools berücksichtigt. Die Aktivierung des Kontrollkästchens **Bei der Berechnung der Ressourcenauslastung für diesen Ressourcenpool untergeordnete Ressourcenpools einschließen** (auf der Seite **Ressourcenpool bearbeiten**) wirkt sich nicht auf die Daten der Seite **Verwaltung der Ressourcenzuweisung** aus.

Gehen Sie folgendermaßen vor, um die Gesamtkapazität, die insgesamt übernommenen Zuweisungen, die insgesamt vorläufig gebuchten Zuweisungen und die verbleibende Kapazität anzuzeigen:

 Klicken Sie neben **Geplante Ressourcenpoolverwendung** auf das Symbol .

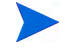

Beim Laden dieser Daten kann es zu Einbußen bei der Systemleistung kommen.

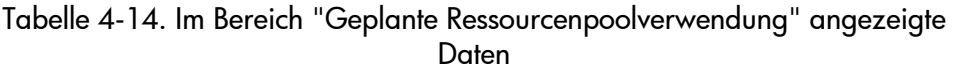

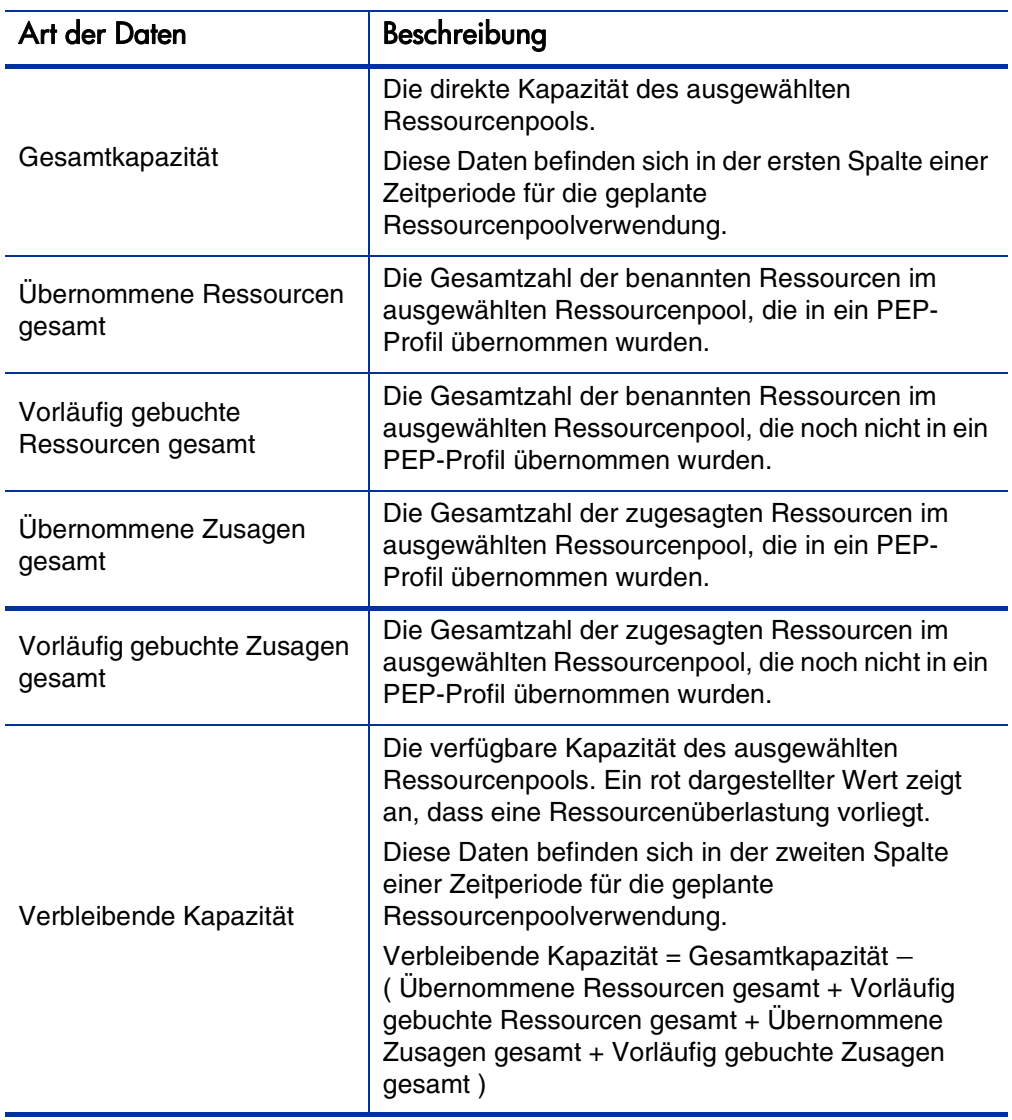

### Anzeigen von Informationen zu einem PEP-Profil, einer Ressource oder einer Position über die Seite "Verwaltung der Ressourcenzuweisung"

Sie können zusätzliche Informationen zu einem PEP-Profil, einer Ressource oder einer Position anzeigen, indem Sie eine QuickInfo aufrufen oder ein Übersichtsfenster (nur PEP-Profile) öffnen.

#### Anzeigen von PEP-Profilinformationen

Sie haben zwei unterschiedliche Möglichkeiten, Informationen zu einem PEP-Profil abzurufen:

- Platzieren Sie den Cursor über einem PEP-Profil, um die QuickInfo anzuzeigen. Folgende Informationen werden ausgegeben: PEP-Profilname, Status, PEP-Profil-Manager, Anfangsdatum, Enddatum und Arbeitsauslastungskategorie.
- Klicken Sie auf den Namen eines PEP-Profils, um eine Übersichtsseite zu diesem PEP-Profil in einem neuen Fenster zu öffnen.

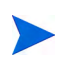

Die angezeigten Informationen dienen nur zu Referenzzwecken. Bearbeiten Sie das PEP-Profil nicht in diesem Fenster. Wenn Sie dies tun, werden die Änderungen der Seite **Verwaltung der Ressourcenzuweisung** möglicherweise nicht gespeichert.

#### Anzeigen von Ressourceninformationen

Gehen Sie folgendermaßen vor, um Informationen zu einer Ressource anzuzeigen:

 Platzieren Sie den Cursor über einer Ressource, um die QuickInfo anzuzeigen. Folgende Informationen werden ausgegeben: Vollständiger Name, Benutzername, Rolle und E-Mail-Adresse.

#### Anzeigen von Positionsinformationen

Gehen Sie folgendermaßen vor, um Informationen zu einer Position anzuzeigen:

 Platzieren Sie den Cursor über einer Position, um die QuickInfo anzuzeigen. Folgende Informationen werden ausgegeben: Positionsname, Status, "Antwort benötigt bis", Rolle, Ressourcenpool und Ressourcentyp.

## Ändern des auf der Seite "Verwaltung der Ressourcenzuweisung" angezeigten Ressourcenpools

Wenn Sie mehrere Ressourcenpools verwalten, können Sie die Daten eines anderen Ressourcenpools laden (einschließlich eines untergeordneten Ressourcenpools, wenn Sie der Manager des übergeordneten Pools sind):

- 1. Klicken Sie oben auf der Seite neben dem Ressourcenpoolnamen auf **Ändern**.
- 2. Wählen Sie den Ressourcenpool aus, der angezeigt werden soll.

Sie können immer nur die Daten eines Ressourcenpools auf der Seite **Verwaltung der Ressourcenzuweisung** anzeigen.

Aspekte der Systemleistung und allgemeine Hinweise zur Seite "Verwaltung der Ressourcenzuweisung"

- Laden Sie die Daten zur geplanten Ressourcenpoolverwendung nur dann, wenn dies wirklich erforderlich ist. Beim Laden dieser Daten kann es zu Einbußen bei der Systemleistung kommen.
- Im Mozilla Firefox-Browser werden Tabellen effizienter wiedergegeben als im Microsoft Internet Explorer.
- Speichern Sie ihre Änderungen häufig. Hierdurch verringert sich die Gefahr, dass Daten aufgrund von Konflikten verloren gehen (wenn dieselben Daten gleichzeitig von anderen Benutzern aktualisiert werden).
- Verwenden Sie beim Zuweisen von Ressourcen Filter, mit denen nur wenige Positionen (höchstens 20) angezeigt werden.
- Passen Sie die Zeitperiode beim Zuweisen von Ressourcen so an, dass der angezeigte Zeitraum so kurz wie möglich ist.

# 5 Verwenden von HP Resource Management für die Arbeitsplan- und Anforderungsausführung

## Übersicht über die Verwendung von HP Resource Management für die Arbeitsplan- und Anforderungsausführung

In diesem Kapitel erfahren Sie, wie mit Hilfe der Funktionen von HP Resource Management Betriebsplanungstasks durchgeführt und die aktuelle Ressourcenverwendung analysiert werden. HP Resource Management kann für die betriebliche Ressourcenplanung eingesetzt werden, bei der es darum geht, wie Ressourcen für aktuelle Arbeiten verwendet werden. Die betriebliche Ressourcenplanung mit HP Resource Management kann folgende Aktivitäten umfassen:

- Anzeigen der aktuellen Ressourcenverwendung
- Bestimmen von Bereichen, in denen aufgrund der Arbeitsauslastungszuweisungen eine Überlastung oder Nichtauslastung der Ressourcen auftritt (Lastenausgleich)
- Anzeigen der persönlichen Arbeitsauslastung zum aktuellen Zeitpunkt und in der bevorstehenden Zukunft
- Ermitteln der am besten geeigneten Ressourcen für den Abschluss einer Task oder Anforderung

Während die Planung der Ressourcenkapazität üblicherweise nur auf der Managementebene oder darüber ausgeführt wird, betrifft die betriebliche Ressourcenplanung im Wesentlichen zwei Gruppen von Benutzern:

- **Manager.** Projekt- oder Team-Manager verwenden HP Resource Management, um die Ressourcenarbeitsauslastung ihrer Teams zu analysieren und dann entsprechende Maßnahmen zu ergreifen.
- **Teammitglieder.** Teammitglieder überprüfen ihre eigene Arbeitsauslastung unter Zuhilfenahme übersichtlicher Darstellungen und können so potenzielle Probleme frühzeitig erkennen.

Bei der in HP Resource Management überwachten Arbeitsauslastung kann es sich um Projekttasks oder Anforderungen handeln.

Zuweisungen zu Ressourcen in PEP-Profilpositionen können bei Bedarf auch als betriebliche Auslastung überwacht werden. Weitere Informationen zu PEP-Profilen finden Sie unter [Überwachen des Bedarfs mit PEP-Profilen](#page-80-0) auf Seite 81.

Das System berücksichtigt bei der Berechnung und Darstellung von Ressourcenkapazitäten das jeweilige Anfangs- und Enddatum der Benutzer. Wenn für einen Benutzer beispielsweise festgelegt ist, dass er das Unternehmen an einem bestimmten Datum verlässt, kann er danach nicht mehr zu einer Task oder einem PEP-Profil zugewiesen werden. Ebenso können Benutzer, die ihre Stelle zu einem künftigen Termin antreten, für diejenigen Entitäten ausgewählt werden, die für die Zukunft geplant wurden.

## Konfigurieren von Anforderungen für HP Resource **Management**

Damit Anforderungen als Arbeitselemente in HP Resource Management verfolgt werden können, müssen ihnen Arbeitselementfelder zugewiesen werden. Ausführlichere Informationen über das Verknüpfen von Arbeitselementfeldern mit Anforderungen finden Sie unter *[Einrichten von](#page-27-0)  [Anforderungsarbeitselementfeldern](#page-27-0)* auf Seite 28.

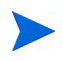

Zum Anzeigen und Verwenden von Anforderungen benötigen Sie eine HP Demand Management-Lizenz.

Ein Anforderungsarbeitselement verfügt über die in *[Tabelle 5-1](#page-170-0)* beschriebenen Felder.

<span id="page-170-0"></span>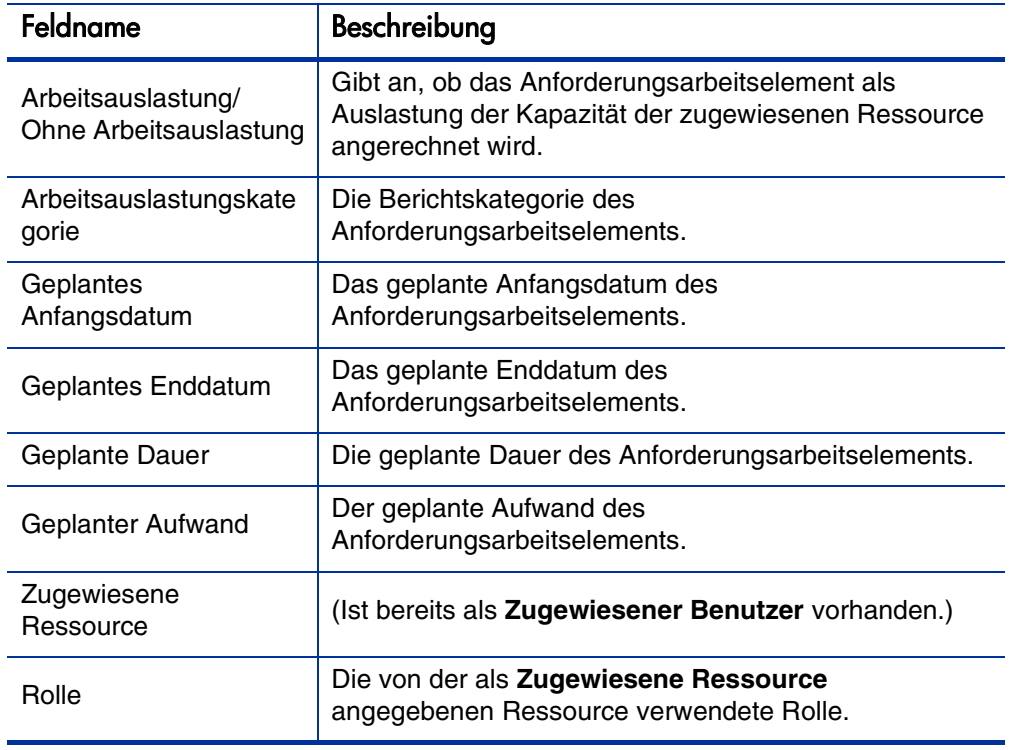

Tabelle 5-1. Anforderungsarbeitselementfelder (Seite 1 von 2)

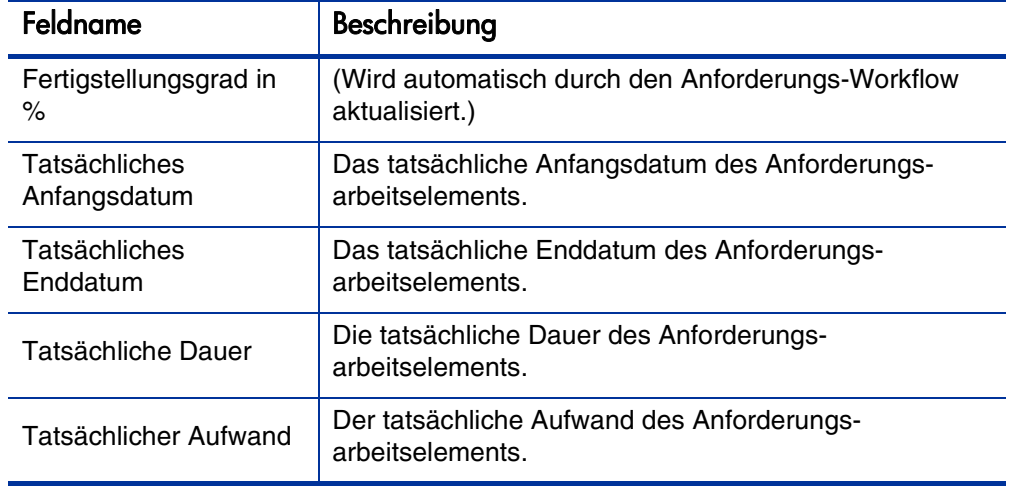

Die integrierte HP Resource Management-Interaktion dieser Arbeitselementfelder wird über Anforderungstypregeln sowie weitere systeminterne Funktionen realisiert. Weitere Informationen zu Anforderungstypregeln finden Sie im *HP Demand Management Configuration Guide*.

Die folgenden Arbeitselementfelder können problemlos und ohne größere Auswirkungen auf die HP Resource Management-Funktionen angepasst werden:

- Arbeitsauslastung/Ohne Arbeitsauslastung (bei Einstellung auf **Nein** wird die Anforderung nicht als Arbeitsauslastung angerechnet)
- Arbeitsauslastungskategorie

Einige Arbeitselementfelder haben Standardeinstellungen, die von großer Bedeutung für die Funktionsweise sind, sodass deren Änderung unerwünschte Auswirkungen haben könnte. Für die folgenden Arbeitselementfelder können Regeln zum Lesen der Werte festgelegt werden. Sie sollten aber normalerweise nicht geändert werden, es sei denn, Sie müssen einen Teilzeit-Aufwand angeben:

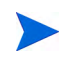

- Geplante Dauer
- **Tatsächliche Dauer**
- **Geplanter Aufwand**
- **Tatsächlicher Aufwand**

## Zuweisen von Anforderungen

Anforderungen werden in HP Demand Management zugewiesen. Wenn eine Ressource für eine Anforderung im Feld **Zugewiesen Zu** angegeben wird, so wird die betreffende Ressource automatisch für die Anforderung gebucht.

Beim Buchen einer Ressource für eine Anforderung wird ebenfalls die primäre Rolle dieser Ressource gebucht. Wenn die Ressource über eine weitere Rolle verfügt, die Sie buchen möchten, können Sie den Wert im Feld **Rolle** ändern.

Die Anforderung wird als Auslastung der Kapazität dieser Ressource angerechnet und in HP Resource Management-Darstellungen wie beispielsweise dem Ressourcen-Gantt-Diagramm auf der Registerkarte **Kapazität/Auslastung** der Seite **Ressource anzeigen** ausgegeben (siehe *[Abbildung 5-1](#page-172-0)*). Wenn die Flag **Arbeitsauslastung** aktiviert wurde, wird die Anforderung in Auslastungshistogrammen dargestellt.

<span id="page-172-0"></span>Abbildung 5-1. Seite "Ressource anzeigen": Registerkarte "Kapazität/ Auslastung"

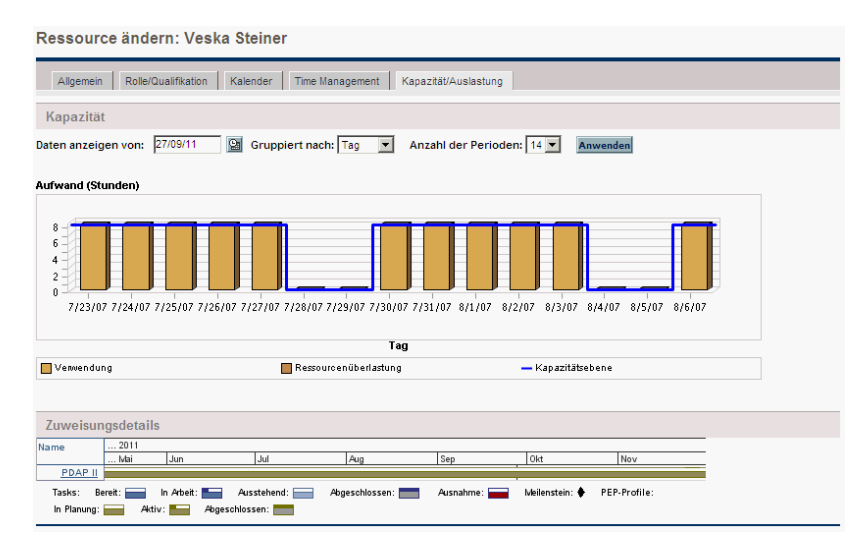

Sie können Ihr Ressourcen-Gantt-Diagramm aufrufen, indem Sie in der Menüleiste der Standardschnittstelle **Öffnen > Verwaltung > Eigene Ressourceninformationen anzeigen** auswählen und auf die Registerkarte **Kapazität/Auslastung** klicken. Im Ressourcen-Gantt-Diagramm können je nach Einstellung viele verschiedene Zeitperioden dargestellt werden.

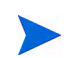

Zum Anzeigen eines Gantt-Diagramms benötigen Sie eine HP Project Management-Lizenz.

Eine Anforderung, die in Arbeit ist, aber einen Fertigstellungsgrad von 0 % aufweist, wird im Gantt-Diagramm als **Bereit** angezeigt.

## Zuweisen von Tasks

Tasks können einer Rolle oder einer bestimmten Ressource zugewiesen werden.

#### Zuweisen von Rollen zu Tasks

Bei der Planung eines Projekts können Tasks einer bestimmten Rolle zugewiesen werden, bevor die jeweilige Ressource gebucht wird, die die Task abschließen soll. Dies kann hilfreich sein, um in der ersten Phase der Projektplanung genauere Kostenschätzungen sowie eine detaillierte Anzeige der Rollenauslastung zu ermöglichen.

Abbildung 5-2. Task mit zugewiesener Rolle, aber ohne Ressource

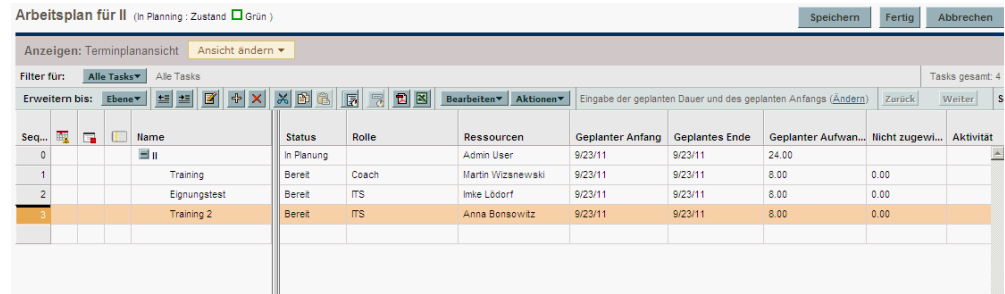

So buchen Sie eine Rolle für eine Task:

- 1. Öffnen Sie den Arbeitsplan.
- 2. Wählen Sie die Task aus, der Sie eine Rolle zuweisen möchten.
- 3. Geben Sie im Feld **Rolle** einen Wert ein.
- 4. Klicken Sie auf **Speichern**.

#### Zuweisen von Ressourcen zu Tasks

Wenn eine Ressource für eine Task als **Ressource** angegeben wird, so wird die betreffende Ressource automatisch für die Task gebucht.

Beim Buchen einer Ressource für eine Task wird ebenfalls die primäre Rolle dieser Ressource gebucht.

So buchen Sie eine Ressource für eine andere als die primäre Rolle:

- 1. Öffnen Sie den Arbeitsplan.
- 2. Doppelklicken Sie auf die Task, der Sie eine Rolle zuweisen möchten.

Die Seite **Taskdetails** wird geöffnet.

- 3. Klicken Sie auf die Registerkarte **Ressourcen**.
- 4. Geben Sie im Feld **Zugewiesene Rolle** einen Wert ein.
- 5. Klicken Sie auf **Speichern**.

Zugewiesene Tasks können automatisch für die Kapazitätsauslastung einer Ressource angerechnet werden, aber es empfiehlt sich, das PEP-Profil für das Projekt (sofern vorhanden) so zu konfigurieren, dass es als Arbeitsauslastung zählt. Dann kann der Arbeitsplan in Phasen entwickelt und geplant werden, ohne beachten zu müssen, dass Ressourcen frei zu sein scheinen, solange sie noch nicht bestimmten Tasks zugewiesen wurden. Arbeitsplan-Taskzuweisungen werden in HP Resource Management-Darstellungen, wie z. B. dem in *[Abbildung 5-1](#page-172-0)* auf Seite 173 gezeigten zweiwöchigen Ressourcen-Gantt-Diagramm, angezeigt.

Die Ressourcensuche kann ebenfalls verwendet werden, um die am besten geeignete Ressource für eine Task zu ermitteln. Die Ressourcensuche bewertet Ressourcen nach der Eignung ihrer Rolle und Qualifikation sowie nach ihrer Verfügbarkeit. Weitere Informationen finden Sie unter *[Verwenden der](#page-179-0)  [Ressourcensuche](#page-179-0)* auf Seite 180.

#### Buchen mehrerer Ressourcen für eine Task

Eine Task kann mehreren Ressourcen zugewiesen werden. Bei Zuweisung mehrerer Ressourcen geht HP Resource Management folgendermaßen vor:

 Jede zugewiesene Ressource wird für die gesamte geplante Dauer der Task gebucht. Der geplante Aufwand wird proportional angepasst. Beispielsweise würde eine eintägige Task mit einem Arbeitstag von 10 Stunden und zwei zugewiesenen Ressourcen standardmäßig mit einem Aufwand von 20 Stunden veranschlagt.

So weisen Sie einer Task mehrere Ressourcen zu:

- 1. Öffnen Sie den Arbeitsplan.
- 2. Doppelklicken Sie auf die Task, der Sie eine Rolle zuweisen möchten.

Die Seite **Taskdetails** wird geöffnet.

- 3. Klicken Sie auf die Registerkarte **Ressourcen**.
- 4. Klicken Sie auf **Ressource hinzufügen**, um eine neue Ressource auszuwählen, die der Task hinzugefügt werden soll.

Wiederholen Sie diesen Schritt so häufig wie notwendig.

5. Klicken Sie auf **Speichern**.

Die Werte für den geplanten Aufwand jeder einzelnen Ressource können auf der Seite **Taskdetails** geändert werden.

So ändern Sie den geplanten Aufwand für mehrere einer Task zugewiesene Ressourcen:

- 1. Öffnen Sie den Arbeitsplan.
- 2. Doppelklicken Sie auf die Task, der Sie eine Rolle zuweisen möchten.

Die Seite **Taskdetails** wird geöffnet.

- 3. Klicken Sie auf die Registerkarte **Ressourcen**.
- 4. Klicken Sie auf **Auf manuelle Steuerung umschalten**.

5. Geben Sie für jede Ressource einen Wert in das numerische Feld **Geplanter Aufwand** ein.

Die Felder **Gesamtaufwand (Stunden)** und **Nicht zugewiesener Aufwand** werden automatisch aktualisiert. Wenn der **Gesamtaufwand** direkt geändert wird, so wird der Teilaufwand jeder Ressource proportional angepasst.

6. Klicken Sie auf **Speichern**.

### Vergleichen der Projektkapazität mit der Arbeitsplanauslastung

Mit Hilfe der Seite **Mit Arbeitsplan für Projekt vergleichen** können die vom PEP-Profil des Projekts erstellten Prognosen mit den Taskzuweisungen im Arbeitsplan vergleichen werden. Wenn der aus dem Arbeitsplan übernommene geplante Aufwand nicht mit den umfassenden Zuweisungen im PEP-Profil übereinstimmt, könnte dies auf eine unausgewogene Auslastung der für das Projekt übernommenen Ressourcen hindeuten. Dieselbe Seite wird auch verwendet, um den tatsächlichen Aufwand aus dem Arbeitsplan mit der zugewiesenen Kapazität im PEP-Profil zu vergleichen.

#### Mit Arbeitsplan für Projekt vergleichen

Die Seite **Mit Arbeitsplan für Projekt vergleichen** enthält eine Datentabelle für ein PEP-Profil, das nach Rolle oder Ressource aufgeschlüsselt werden kann.

Abbildung 5-3. Seite "Mit Arbeitsplan für Projekt vergleichen"

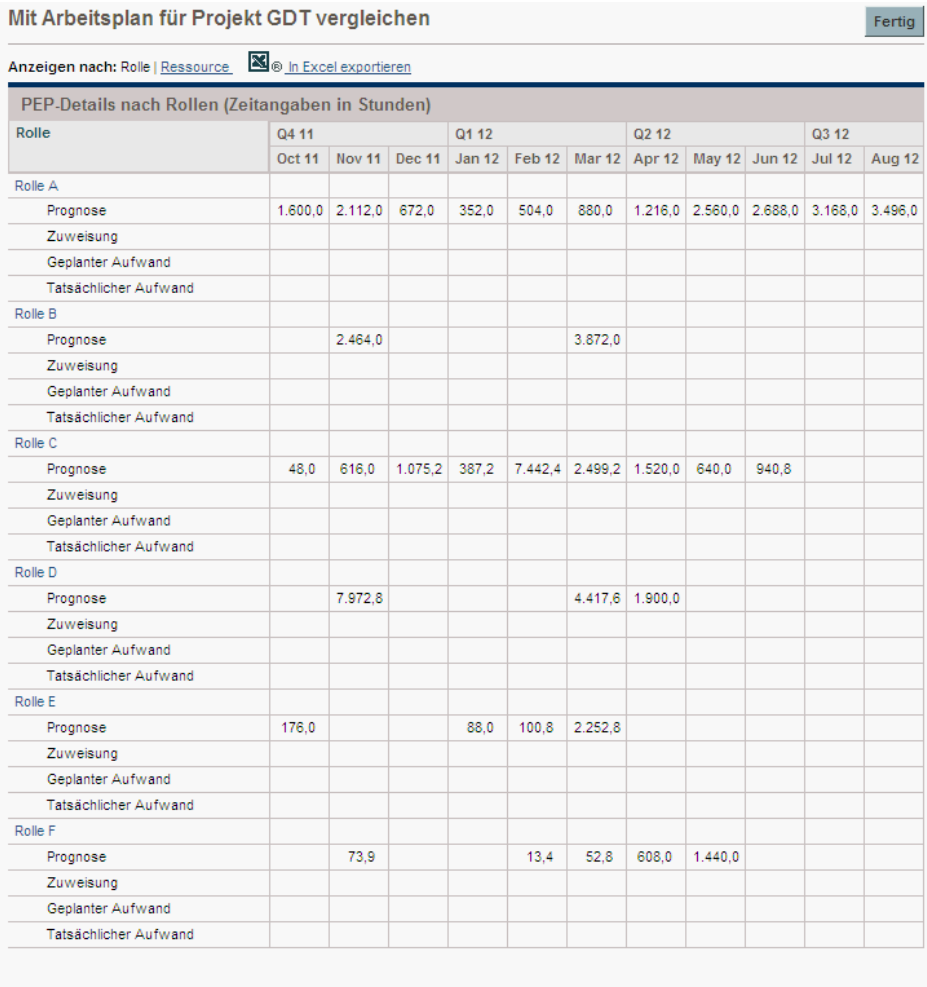

Fertig

Auf dieser Seite werden unterschiedliche Detailinformationen angezeigt, je nachdem, welche Ansicht ausgewählt wird. Diese sind in *[Tabelle 5-2](#page-178-0)* aufgeführt.

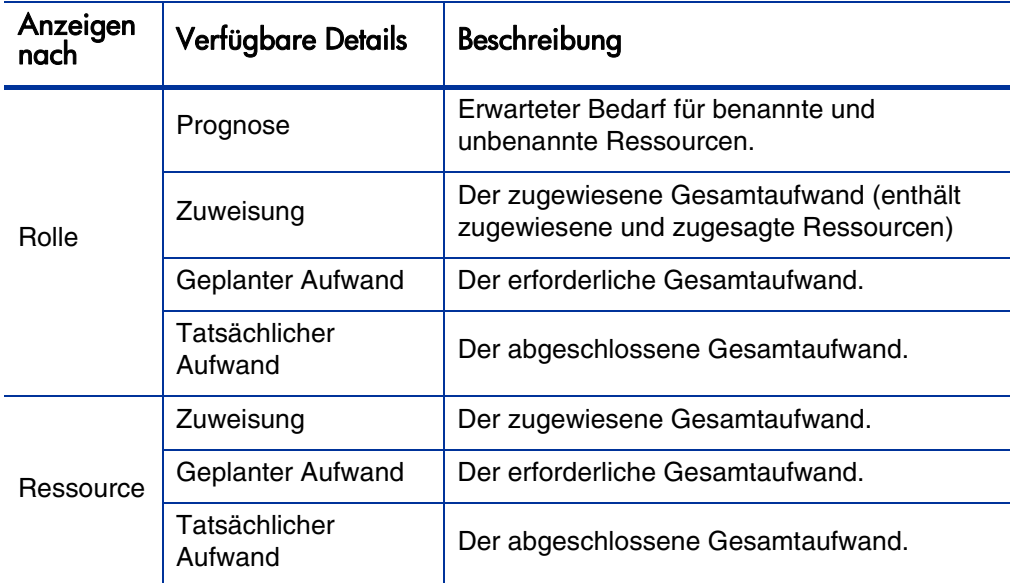

<span id="page-178-0"></span>Tabelle 5-2. Verfügbare Detailinformationen auf der Seite "Mit Arbeitsplan für Projekt vergleichen"

Öffnen Sie die Seite **Mit Arbeitsplan für Projekt vergleichen**, indem Sie auf der Seite **PEP-Profil** auf **Mit Arbeitsplan vergleichen** klicken. Die Daten auf der Seite **Mit Arbeitsplan für Projekt vergleichen** können zur weiteren Analyse oder Übernahme in Präsentationen auch in eine Microsoft Excel-Datei exportiert werden. Klicken Sie auf den Link **In Excel exportieren**, um die Seite **Mit Arbeitsplan für Projekt vergleichen** in eine Microsoft Excel-Datei zu exportieren.

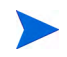

Wenn die Daten nicht korrekt in Excel übernommen wurden, müssen Sie unter Umständen die Internetoptionen Ihres Webbrowsers konfigurieren. Weitere Informationen finden Sie im HP Project Management-Benutzerhandbuch.

#### Arbeitsplanansicht "Ressourcenverwendung"

In der Arbeitsplanansicht **Ressourcenverwendung** können Sie die Auslastung sämtlicher Ressourcen im Arbeitsplan, aufgeschlüsselt nach Task und Tag ablesen.

Öffnen Sie die Seite **Ressourcenverwendung**, indem Sie oben auf der Seite **Arbeitsplan** auf **Aktionen** klicken und **Ressourcenverwendung** auswählen. Nähere Informationen über die Seite **Ressourcenverwendung** finden Sie im *HP Project Management-Benutzerhandbuch*.

## <span id="page-179-0"></span>Verwenden der Ressourcensuche

Mit der Ressourcensuche in HP Resource Management können Sie Ressourcen suchen und miteinander vergleichen, die folgenden Entitäten zugewiesen werden sollen:

- Tasks
- Anforderungen
- PEP-Profilpositionen

Das Symbol für die Ressourcensuche,  $\Box$ , ist normalerweise das zweite Symbol, das mit dem Feld **Ressource** in einer Task-, Anforderungs- oder PEP-Profilposition verknüpft ist.

Sie können die Ressourcensuche auch nutzen, um die Ressourcenverfügbarkeit im Allgemeinen zu prüfen, indem Sie in der Menüleiste der Standardschnittstelle **Öffnen > Resource Management > Ressourcen analysieren > Ressourcenverfügbarkeit suchen** auswählen.

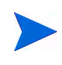

Einige Ergebnisse der Ressourcensuche werden möglicherweise grau dargestellt. Hierbei handelt es sich um Ressourcen, die einem Ressourcenpool angehören, der nicht von Ihnen verwaltet wird. Diese Ressourcen können in der Ressourcensuche zwar angezeigt aber nicht zugewiesen werden.

Die wichtigsten Felder der Ressourcensuche werden in *[Tabelle 5-3](#page-180-0)* beschrieben. Die Kopffelder sind davon abhängig, ob eine Suche für eine Task, eine Anforderung, ein PEP-Profil oder allgemein durchgeführt wird.
### Abbildung 5-4. Ressourcensuche

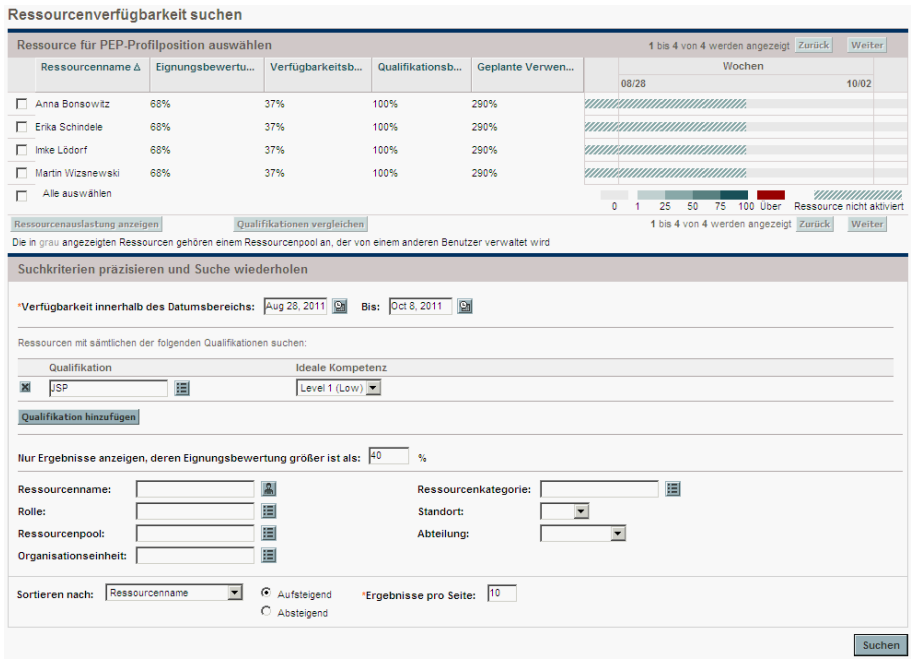

Tabelle 5-3. Felder und Schaltflächen der Ressourcensuche (Seite 1 von 4)

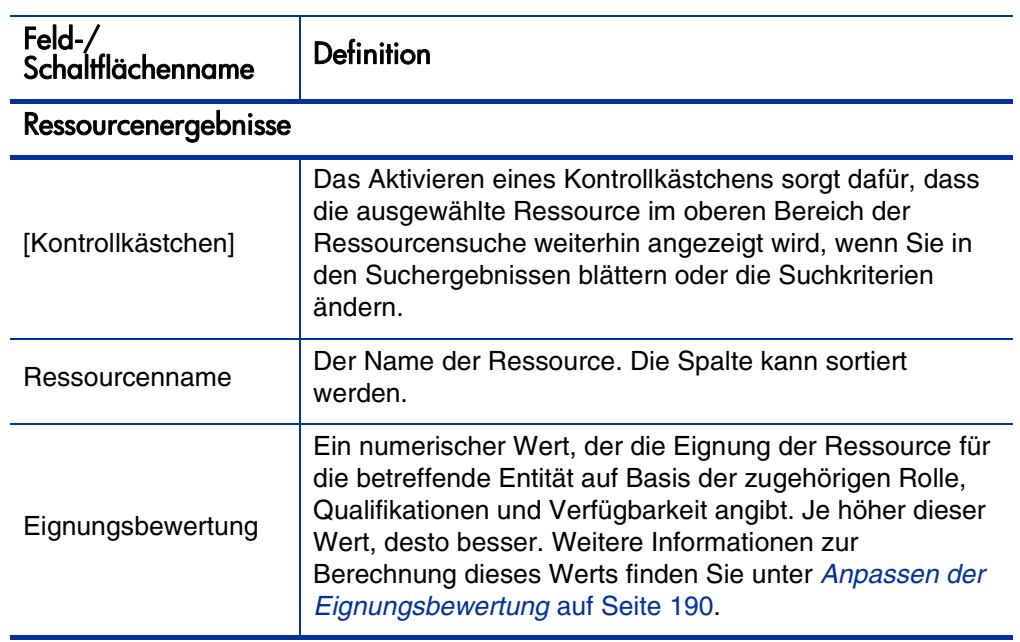

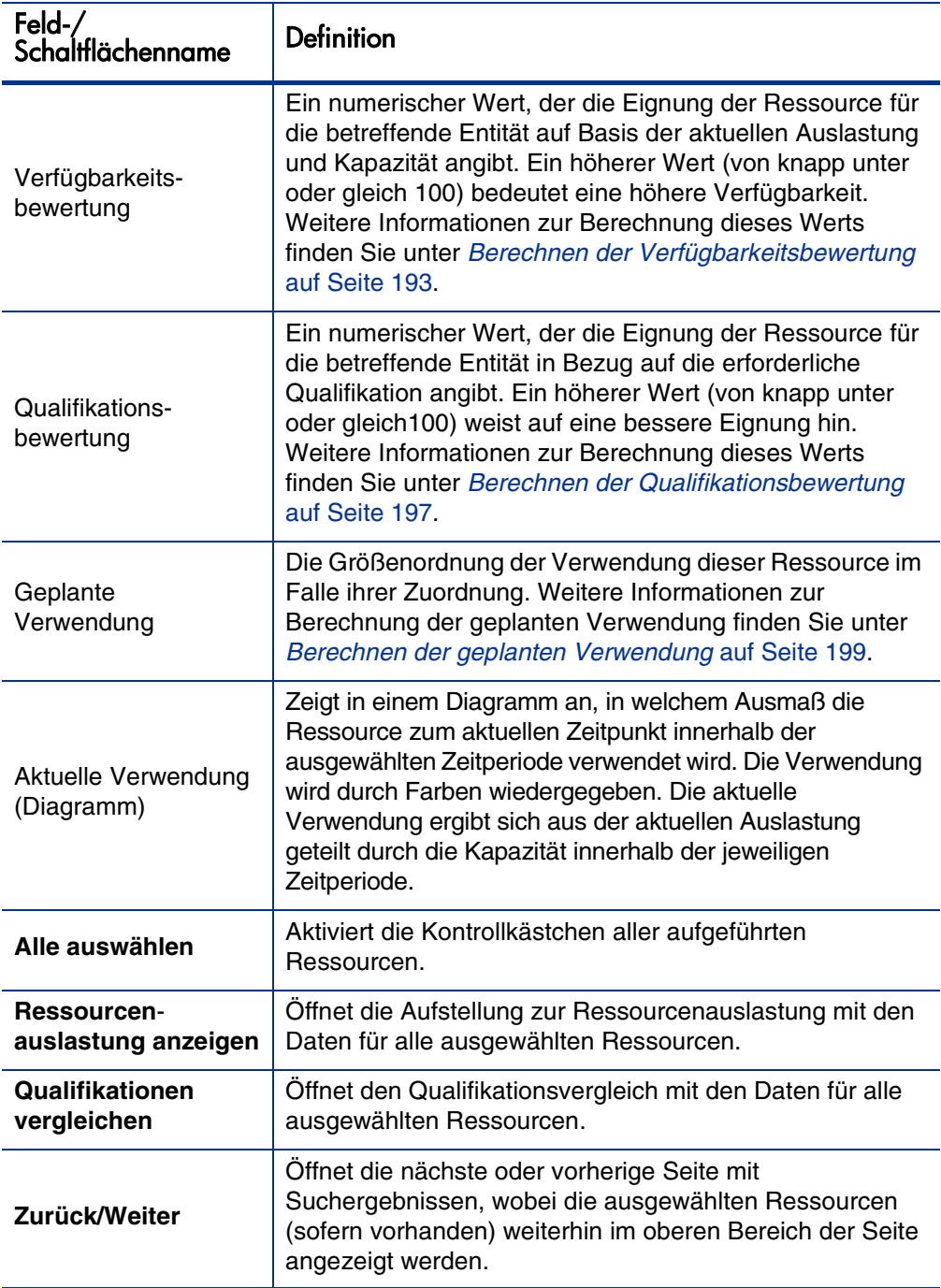

Tabelle 5-3. Felder und Schaltflächen der Ressourcensuche (Seite 2 von 4)

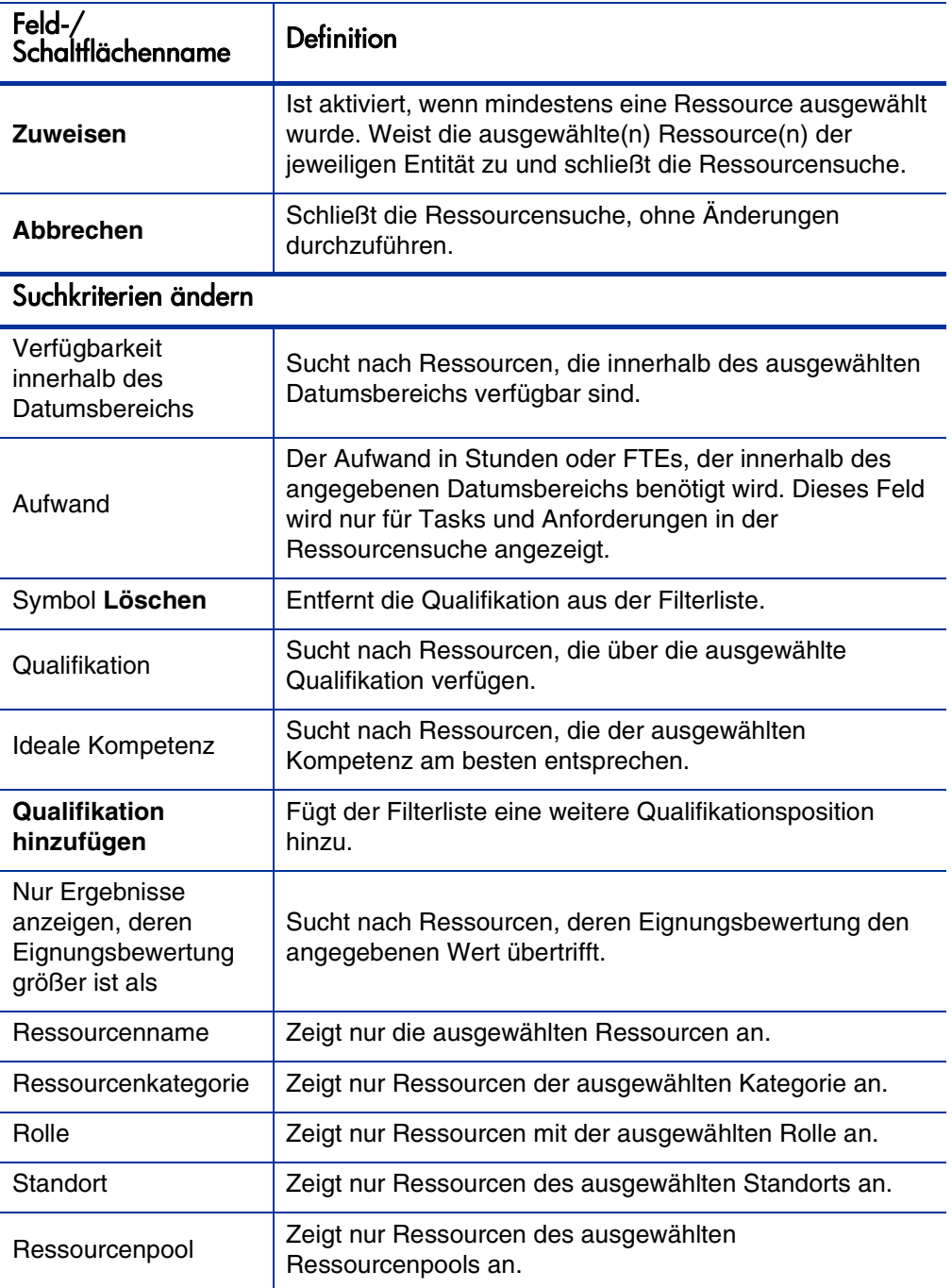

Tabelle 5-3. Felder und Schaltflächen der Ressourcensuche (Seite 3 von 4)

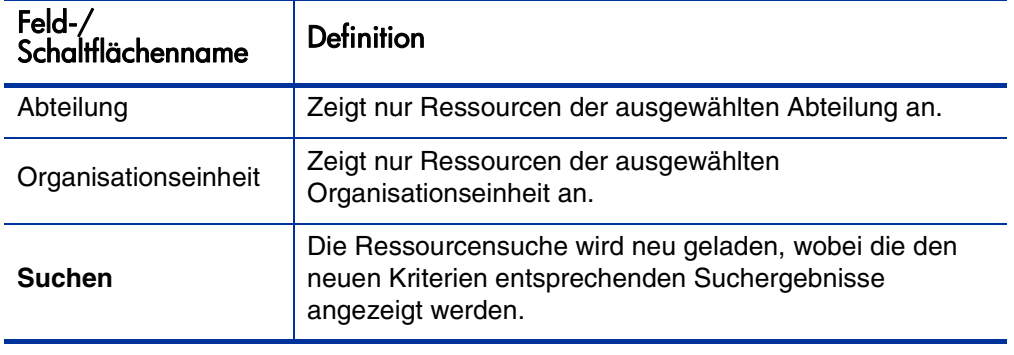

Tabelle 5-3. Felder und Schaltflächen der Ressourcensuche (Seite 4 von 4)

### Suchen nach Ressourcen

So suchen Sie mit Hilfe der Ressourcensuche nach einer Ressource, die einer Task, einer Anforderung oder einem PEP-Profil zugewiesen werden soll:

- 1. Geben Sie für die gewünschte Entität eine **Rolle** an.
- 2. Klicken Sie neben dem Feld **Ressource** auf das Symbol **Ressourcensuche**.

Die Ressourcensuche wird geöffnet und zeigt eine Reihe von Ressourcen mit der gewünschten Rolle an.

3. Aktivieren Sie die Kontrollkästchen neben den angezeigten Ressourcen, die in der Anzeige erhalten bleiben sollen, sofern Sie auf die nächste Seite blättern oder die Suche präzisieren möchten.

Wenn Sie einige Ressourcen auswählen und auf der Registerkarte **Suchkriterien ändern** auf **Erneut suchen** klicken, wird die Ressourcensuche neu geladen, wobei die ausgewählten Ressourcen oberhalb der Liste gesammelt werden, um Ihnen den Vergleich zu erleichtern.

4. Bei Bedarf können Sie die Kriterien der Ressourcensuche präzisieren, indem Sie auf der Registerkarte **Suchkriterien ändern** Filterkriterien angeben und dann auf **Erneut suchen** klicken.

Die Filterfelder auf der Registerkarte **Suchkriterien ändern** sind davon abhängig, ob gerade eine Task, Anforderung oder PEP-Profilposition angezeigt wird.

5. Sie können bei Bedarf auch einen Drilldown zu den Auslastungs- und Qualifikationsprofilen der ausgewählten Ressourcen durchführen, indem Sie auf **Ressourcenauslastung anzeigen** bzw. **Qualifikationen vergleichen** klicken.

Weitere Informationen finden Sie unter *[Anzeigen der](#page-185-0)  [Ressourcenauslastung](#page-185-0)* und *[Vergleichen von Qualifikationen](#page-187-0)*.

6. Nachdem Sie die Ressourcen ausgewählt haben, die Sie zuweisen möchten, klicken Sie auf **Zuweisen**.

Die Ressourcensuche wird geschlossen, und die ausgewählten Ressourcen werden automatisch in das Feld **Ressource** der aktuellen Einheit eingefügt.

## <span id="page-185-0"></span>Anzeigen der Ressourcenauslastung

Die Ressourcensuche bietet Ihnen die Möglichkeit, eine tabellarische Aufstellung zur Auslastung der ausgewählten Ressourcen anzuzeigen. Diese Aufstellung ähnelt der Tabelle, die über die Seite **Zuweisungslast analysieren** aufgerufen werden kann. Diese Aufstellung enthält den geplanten Aufwand für alle zugewiesenen Tasks und Anforderungen, Ressourcenzuweisungen für PEP-Profile und die verfügbare Kapazität für jede Ressource.

Abbildung 5-5. Aufstellung zur Ressourcenauslastung in der Ressourcensuche

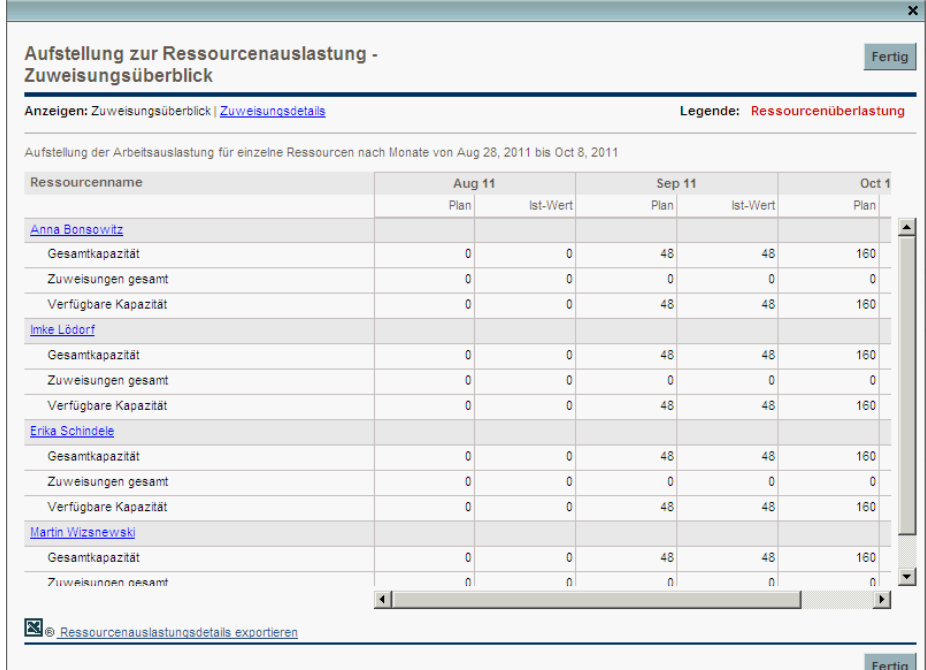

So rufen Sie diese Tabelle auf:

1. Klicken Sie im Fenster der Ressourcensuche auf die Schaltfläche **Ressourcenauslastung anzeigen**.

Die Seite **Aufstellung zur Ressourcenauslastung** wird geöffnet. Die Ressourcen werden in alphabetischer Reihenfolge nach Name aufgelistet.

Die Tabelle **Aufstellung zur Ressourcenauslastung** kann gefiltert werden, um andere Daten berücksichtigen.

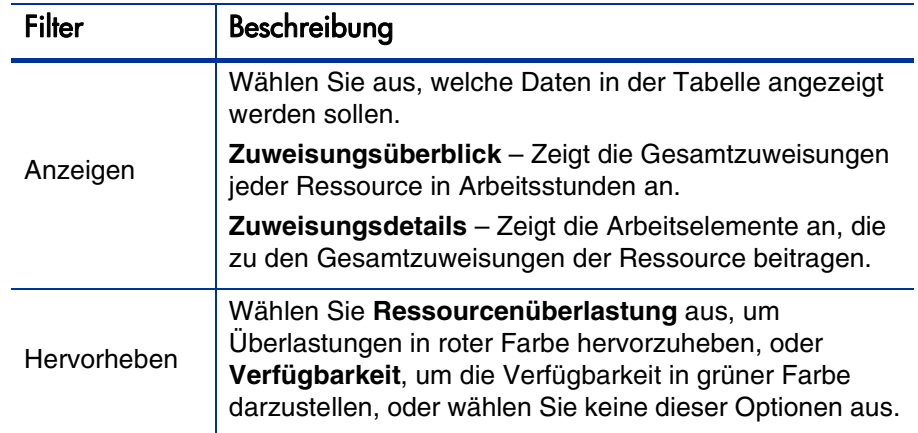

In der folgenden Tabelle werden die Spalten- und Zeilenbeschriftungen erläutert.

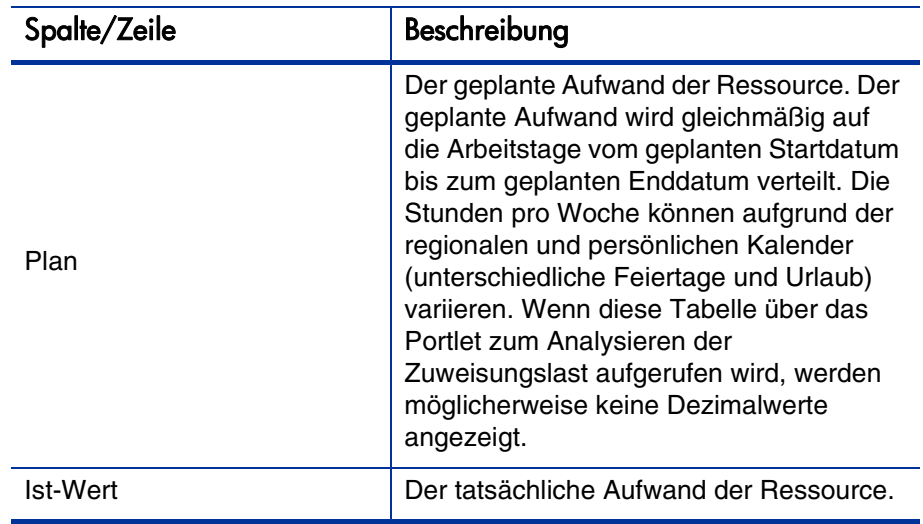

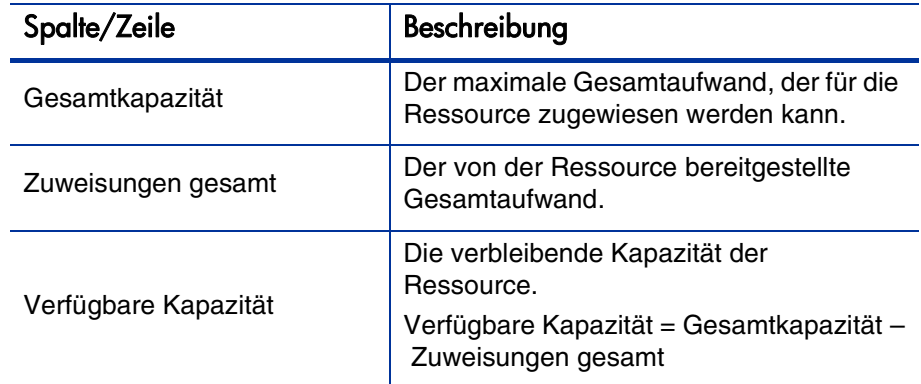

2. Klicken Sie auf **Fertig**, um zur Ressourcensuche zurückzukehren.

# <span id="page-187-0"></span>Vergleichen von Qualifikationen

Über die Ressourcensuche können Sie bei Bedarf eine Tabelle zum Vergleich der Qualifikationen aller ausgewählten Ressourcen aufrufen, in der auch die Qualifikationsebene sämtlicher Ressourcen aufgeführt wird.

Abbildung 5-6. Seite "Ressourcenqualifikationen vergleichen" der Ressourcensuche

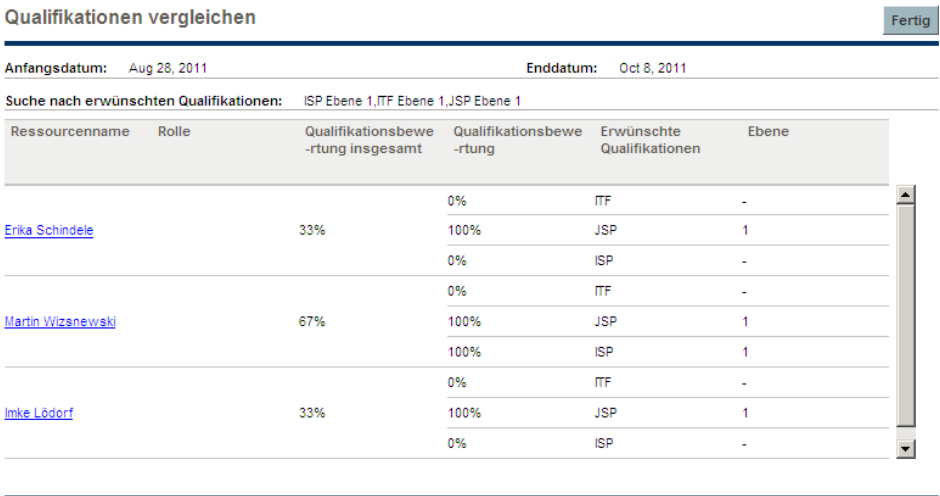

Fertig

So rufen Sie diese Tabelle auf:

1. Klicken Sie im Fenster der Ressourcensuche auf die Schaltfläche **Qualifikationen vergleichen**. Die Seite **Ressourcenqualifikationen vergleichen** wird geöffnet.

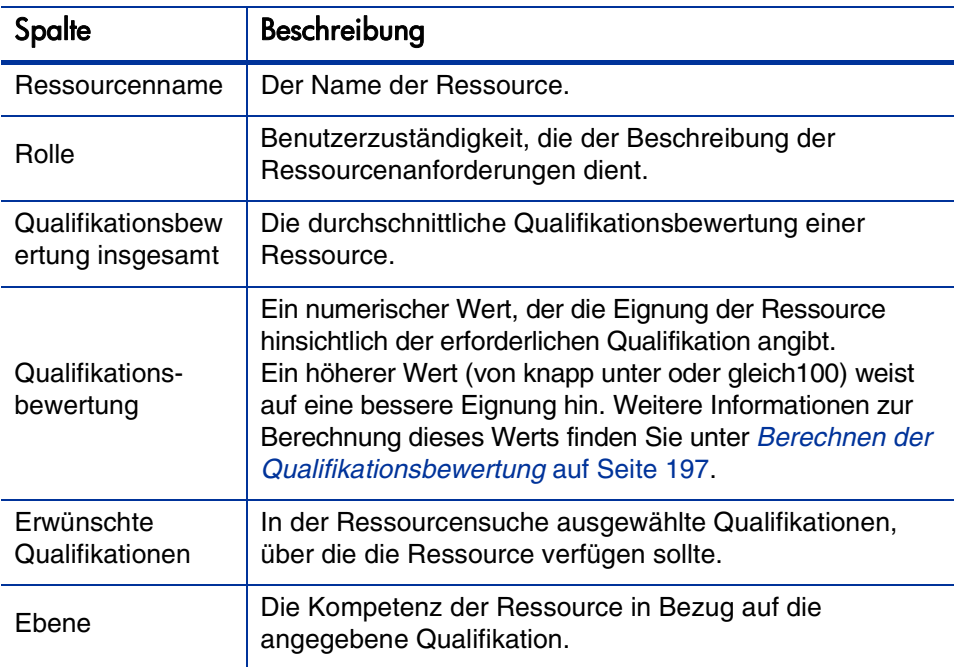

2. Klicken Sie auf **Fertig**, um zur Ressourcensuche zurückzukehren.

## Berechnungen der Ressourcensuche

### <span id="page-189-0"></span>Anpassen der Eignungsbewertung

Die Eignungsbewertung ist ein numerischer Wert, der die Eignung einer Ressource für die betreffende Entität auf Basis der zugehörigen Rolle, Qualifikationen und Verfügbarkeit angibt. Je höher dieser Wert ist, desto besser. Die Ressourcensuche berechnet den Wert für die Eignungsbewertung auf Basis der folgenden Daten:

- **Verfügbarkeitsbewertung.** Weitere Informationen zur Berechnung dieses Werts finden Sie unter *[Berechnen der Verfügbarkeitsbewertung](#page-192-0)* [auf Seite 193.](#page-192-0)
- **Qualifikationsbewertung.** Weitere Informationen zur Berechnung dieses Werts finden Sie unter *[Berechnen der Qualifikationsbewertung](#page-196-0)* [auf Seite 197.](#page-196-0)
- **Rollenbewertung.** Wenn die Rolle der Ressource der Rollenanforderung entspricht, beträgt dieser Wert 100 %. Entspricht die Rolle der Ressource der Rollenanforderung nicht, so beträgt dieser Wert 0 %.

Zur Bestimmung der endgültigen Eignungsbewertung werden diese Werte entsprechend der folgenden Formeln gewichtet:

Verfügbarkeitsgewichtung = 100 – Qualifikationsgewichtung – Rollengewichtung

Eignungsbewertung = Verfügbarkeitsbewertung \* (Verfügbarkeitsgewichtung %) + Qualifikationsbewertung \* (Qualifikationsgewichtung %) + Rollenbewertung \* (Rollengewichtung %)

Sie können die Qualifikations- und Rollengewichtung ändern, indem Sie die entsprechenden Parameter in der Datei server.conf auf dem PPM Server anpassen. In *[Tabelle 5-4](#page-190-0)* werden die server.conf-Parameter beschrieben, mit denen die Qualifikations- und Rollengewichtung konfiguriert werden.

<span id="page-190-0"></span>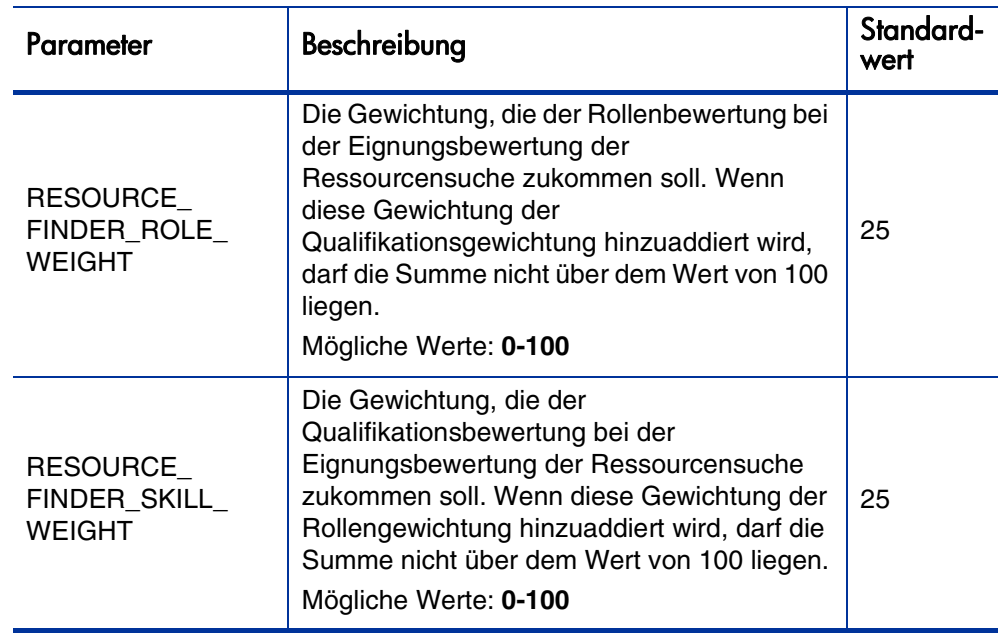

### Tabelle 5-4. server.conf-Parameter für die Qualifikations- und Rollengewichtung

Beispiel: Eignungsbewertungen für Wilfried Klein, Joseph Brink und Barbara Grimm

In *[Tabelle 5-5](#page-191-0)* sind drei Beispiele für Bewertungen und Gewichtungen für drei verschiedene Ressourcen von Projekt B aufgelistet. Für Projekt B werden Anwendungsentwickler mit C++-Programmierkenntnissen für einen Zeitraum von sechs Monaten (Mai bis Oktober) benötigt. *[Tabelle 5-6](#page-191-1)* enthält die Berechnungen für die Verfügbarkeitsgewichtung und Eignungsbewertung dieser drei Ressourcen, wobei die Bewertungen und Gewichtungen aus *[Tabelle 5-5](#page-191-0)* zugrunde gelegt werden.

<span id="page-191-0"></span>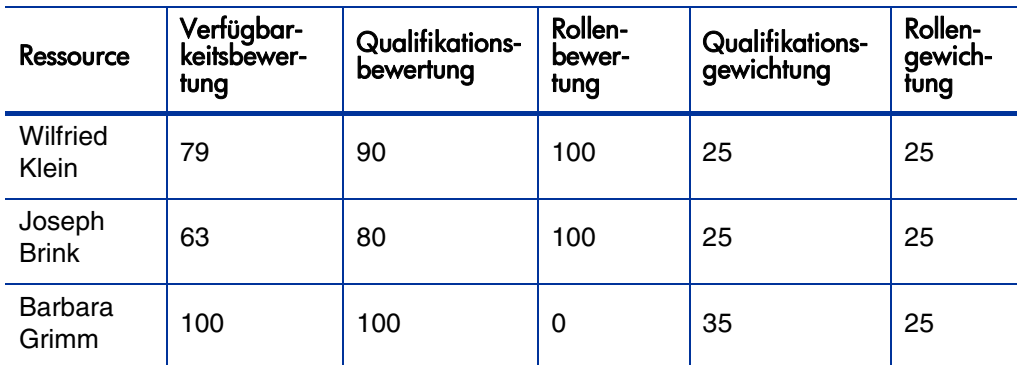

### Tabelle 5-5. Beispiel für Eignungsbewertungsanpassungen

Tabelle 5-6. Beispiel für Eignungsbewertungsberechnungen

<span id="page-191-1"></span>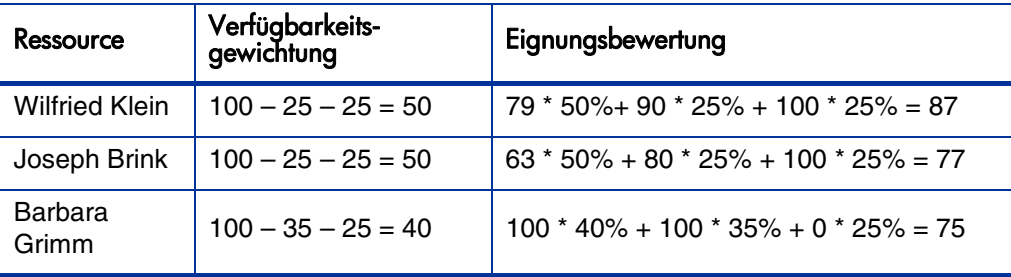

### <span id="page-192-0"></span>Berechnen der Verfügbarkeitsbewertung

Die Verfügbarkeitsbewertung ist ein numerischer Wert, der die Eignung der Ressource für die betreffende Entität auf Basis der aktuellen Auslastung und Kapazität angibt. Ein höherer Wert (von knapp unter oder gleich 100) bedeutet eine höhere Verfügbarkeit. Die Verfügbarkeitsbewertung gibt die durchschnittliche Verfügbarkeit pro Zeitperiode (Jahre, Quartale, Monate oder Wochen) an. Die Verfügbarkeit pro Zeitperiode wird anhand der verfügbaren Ressourcenkapazität (verbleibende Kapazität) für eine Positionsprognose größer Null berechnet (verfügbare Ressourcenkapazität = Ressourcenkapazität – Ressourcenzuweisung) und als Prozentsatz angegeben.

```
Verfügbarkeitsbe
= [ VZ(1) + VZ(2) + ... + VZ(n) ] / N 
wertung
                  oder
                 = \{ [ RK(1)/PP(1) ] * 100 + [ RK(2)/PP(2) ] * 100 + ... +[ RK(n) / PP (n) ] * 100 } / N
```
wobei:

 $VZ = Verfügbarkeit pro Zeitperiode = ( RK / PP) * 100$ RK = verfügbare Ressourcenkapazität  $PP = Positionspropose (0 < PP < = 1)$ N = Anzahl der Zeitperioden

Die Verfügbarkeit pro Zeitperiode kann nicht größer sein als 100 % (d. h., eine Ressource kann nicht mehr als 100 % der Zeit zur Verfügung stehen). Wenn diese Berechnung einen größeren Wert als 100 % ergibt, wird die Verfügbarkeit pro Zeitperiode auf 100 % festgelegt.

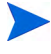

Die Positionsprognose kann nicht größer sein als Eins (d. h., eine Ressource kann nicht für mehr als 1 FTE pro Zeitperiode gebucht werden). Wenn die Positionsprognose gleich Null ist, wird die Verfügbarkeit pro Zeitperiode nicht zur Berechnung der Verfügbarkeitsbewertung herangezogen.

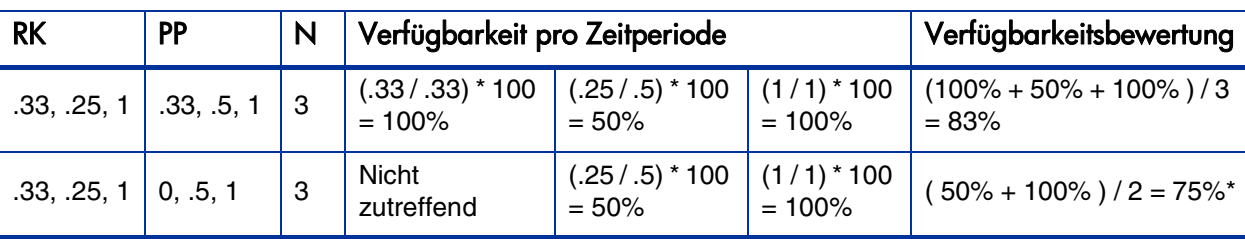

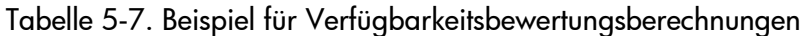

\*Da die Positionsprognose in der ersten Zeitperiode gleich Null ist, wird die erste Zeitperiode bei der Berechnung der Verfügbarkeitsbewertung nicht berücksichtigt.

#### Beispiel: Verfügbarkeitsbewertung für Wilfried Klein

Im folgenden Beispiel ist Wilfried Klein ein Anwendungsentwickler, dessen Zeit im Monat Mai zu 75 % Projekt A zugewiesen ist. Außerdem plant er, im Juli zwei Wochen Urlaub zu nehmen.

Für Projekt B werden von Mai bis Oktober, über einen Zeitraum von sechs Monaten, Anwendungsentwickler benötigt. Die PEP-Anforderungen lauten: 3 FTEs von Mai bis August, dann nur noch 1 FTE im September und 1/2 FTE im Oktober.

Für Wilfried Klein ergeben sich damit in den einzelnen Monaten folgende Werte für Kapazität, Zuweisung, verfügbare Kapazität und Verfügbarkeit:

Tabelle 5-8. Berechnungen zur monatlichen Verfügbarkeit von Wilfried Klein für Projekt B

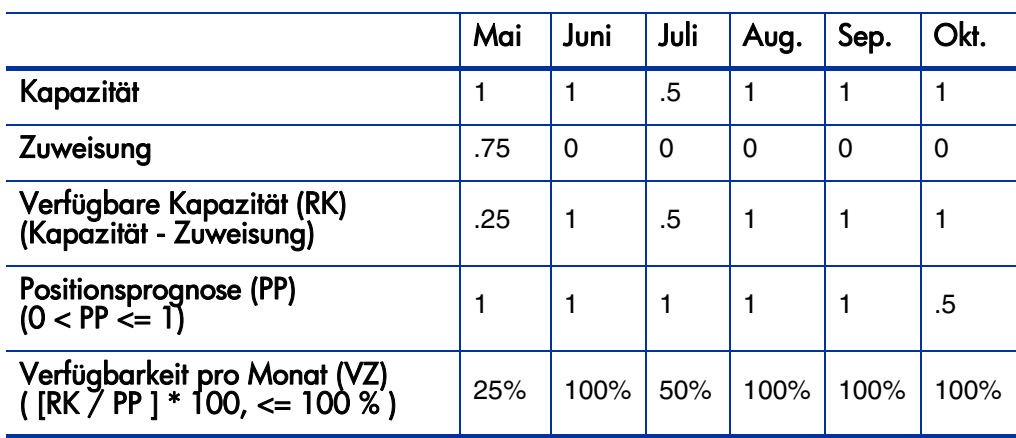

Die Verfügbarkeitsbewertung für Wilfried Klein für Projekt B sieht folgendermaßen aus:

 $(25\% + 100\% + 50\% + 100\% + 100\% + 100\%)$  / 6 = 79%

#### Beispiel: Verfügbarkeitsbewertung für Joseph Brink

Im folgenden Beispiel ist Joseph Brink ein Anwendungsentwickler, dessen Zeit in den Monaten Mai und Juni zu 50 % Projekt A und in den Monaten September und Oktober zu 100 % Projekt C zugewiesen ist. Er beabsichtigt, im August zwei Wochen Urlaub zu nehmen.

Für Projekt B werden von Mai bis Oktober, über einen Zeitraum von sechs Monaten, Anwendungsentwickler benötigt. Die PEP-Anforderungen lauten: 3 FTEs von Mai bis August, dann nur noch 1 FTE im September und 1/2 FTE im Oktober. Wilfried Klein wird voraussichtlich im September und Oktober für diese Arbeit zugewiesen.

Für Joseph Brink ergeben sich in den einzelnen Monaten folgende Werte für Kapazität, Zuweisung, verfügbare Kapazität und Verfügbarkeit:

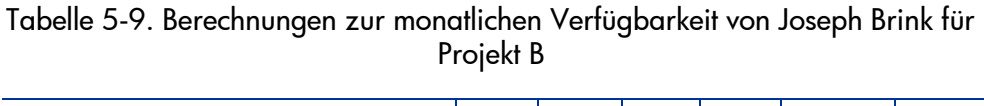

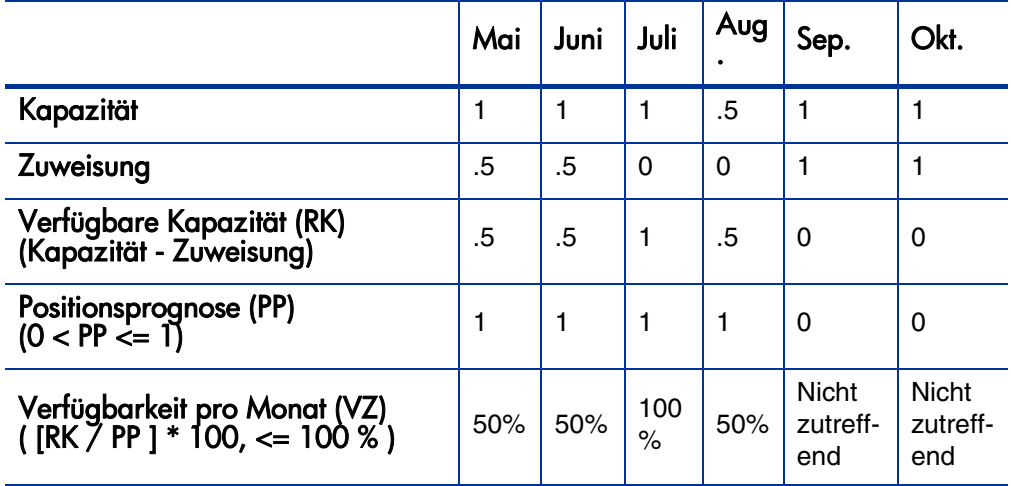

Die Verfügbarkeitsbewertung für Joseph Brink für Projekt B sieht folgendermaßen aus:

 $(50\% + 50\% + 100\% + 50\%) / 4 = 63\%$ 

#### Beispiel: Verfügbarkeitsbewertung für Barbara Grimm

Im folgenden Beispiel ist Barbara Grimm eine Java™-Entwicklerin, für die von Mai bis Oktober noch keine Zeit zugewiesen wurde. Sie hat nicht vor, während dieser Zeit Urlaub zu nehmen.

Für Projekt B werden von Mai bis Oktober, über einen Zeitraum von sechs Monaten, Anwendungsentwickler benötigt. Die PEP-Anforderungen lauten: 3 FTEs von Mai bis August, dann nur noch 1 FTE im September und 1/2 FTE im Oktober. Wilfried Klein wird voraussichtlich im September und Oktober für diese Arbeit zugewiesen.

Für Barbara Grimm ergeben sich in den einzelnen Monaten folgende Werte für Kapazität, Zuweisung, verfügbare Kapazität und Verfügbarkeit:

Tabelle 5-10. Berechnungen zur monatlichen Verfügbarkeit von Barbara Grimm für Projekt B

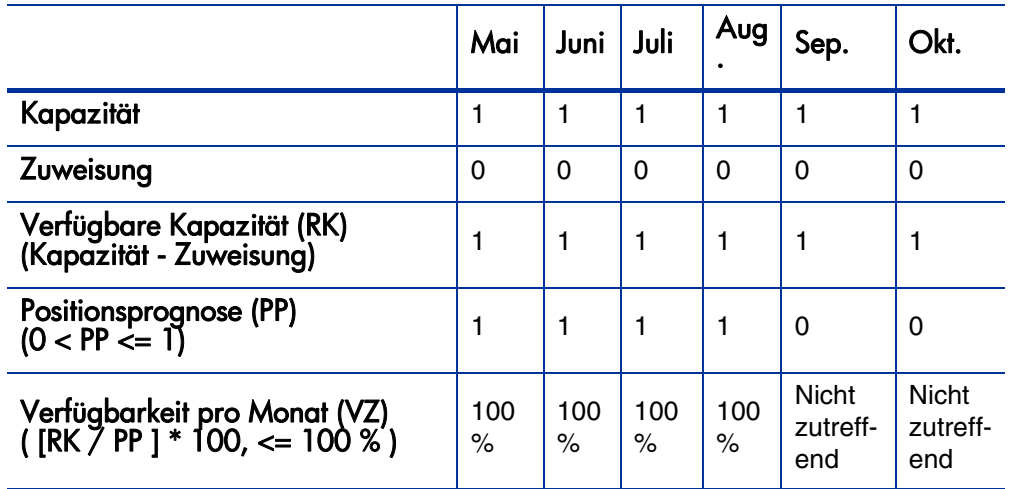

Die Verfügbarkeitsbewertung für Barbara Grimm für Projekt B sieht folgendermaßen aus:

 $(100\% + 100\% + 100\% + 100\%) / 4 = 100\%$ 

### <span id="page-196-0"></span>Berechnen der Qualifikationsbewertung

Die Qualifikationsbewertung ist ein numerischer Wert, der die Eignung der Ressource für die betreffende Entität in Bezug auf die erforderliche Qualifikation angibt. Ein höherer Wert (von knapp unter oder gleich100) weist auf eine bessere Eignung hin. Die Berechnung der Qualifikationsbewertung ist von der angegebenen Qualifikationsebene sowie der Qualifikationsebene der Ressource abhängig.

Bei RQE > AQE gilt: Qualifikationsbewertung = 100 – (RQE – AQE) \* [100 /  $(2 * N)$ ]

Bei AQE > RQE gilt: Qualifikationsbewertung = 100 – (AQE – RQE) \* (100 / N)

Bei RQE = AQE gilt: Qualifikationsbewertung = 100

wobei:

RQE = Ressourcenqualifikationsebene AQE = angegebene (erforderliche) Qualifikationsebene  $N =$  Anzahl der Qualifikationsebenen

Wenn mehr als eine Qualifikation erforderlich ist, wird bei der Bewertung der Ressource die durchschnittliche Qualifikationsbewertung zugrunde gelegt.

#### Beispiel: Qualifikationsbewertungen für Wilfried Klein, Joseph Brink und Barbara Grimm

In *[Tabelle 5-11](#page-197-0)* sind die Berechnungen der Qualifikationsbewertung für alle drei Ressourcen aufgeführt. Die erste Gruppe der aufgelisteten Qualifikationsbewertungen bezieht sich auf die C++-Programmierkenntnisse. Die zweite Gruppe der aufgelisteten Qualifikationsbewertungen bezieht sich auf mehrere Qualifikationen, nämlich C++ sowie DBA.

Tabelle 5-11. Beispiel für Qualifikationsbewertungsberechnungen (Seite 1 von 2)

<span id="page-197-0"></span>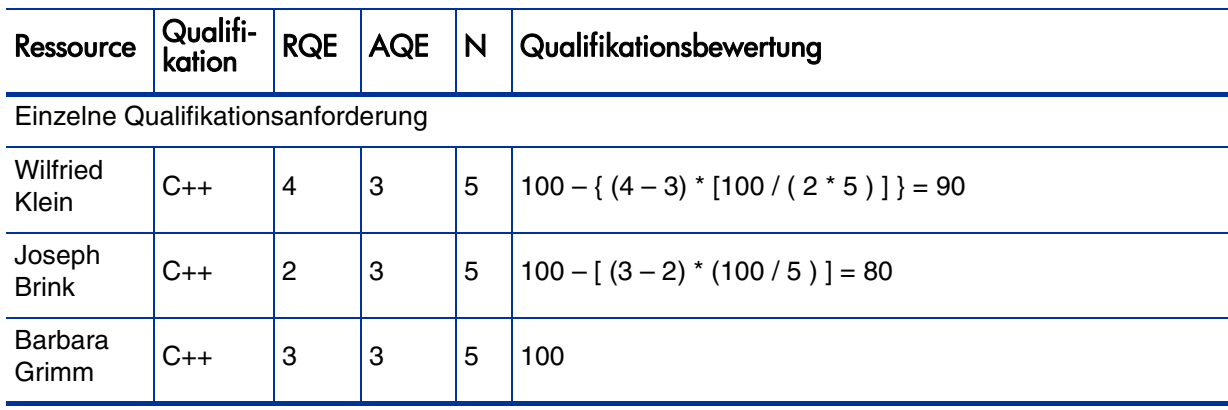

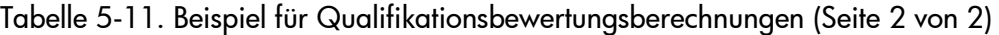

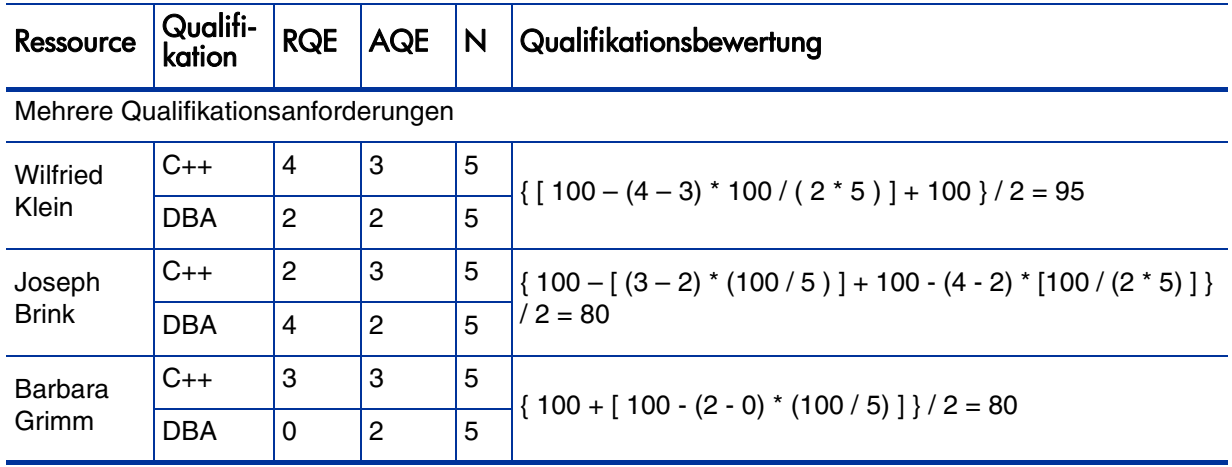

### <span id="page-198-0"></span>Berechnen der geplanten Verwendung

Die geplante Verwendung ist das Ausmaß, in dem eine Ressource im Falle ihrer Zuordnung verwendet würde. Wenn die Ressource nicht überlastet ist, liegt die geplante Verwendung unter 100 %. Im Falle einer Ressourcenüberlastung liegt die geplante Verwendung über 100 %. Die geplante Verwendung ergibt sich aus der Summe der gesamten Ressourcenzuweisung und der gesamten Positionsprognose, geteilt durch die Ressourcengesamtkapazität.

Geplante Verwendung =  $(RZ + PP) / RK$ 

wobei:

RZ = Ressourcenzuweisung insgesamt

PP = Positionsprognose insgesamt

RK = Ressourcengesamtkapazität

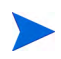

Die geplante Verwendung wird in Stunden berechnet. Bevor die geplante Verwendung berechnet werden kann, müssen die einzelnen Summen in Stunden umgerechnet werden.

#### Beispiel: Geplante Verwendung für Wilfried Klein

Im folgenden Beispiel ist Wilfried Klein ein Anwendungsentwickler, dessen Zeit zum aktuellen Zeitpunkt zu 75 % für den Monat Mai dem Projekt A zugewiesen ist. Außerdem plant er, im Juli zwei Wochen Urlaub zu nehmen.

Für Projekt B werden von Mai bis Oktober, über einen Zeitraum von sechs Monaten, Anwendungsentwickler benötigt. Die PEP-Anforderungen lauten: 3 FTEs von Mai bis August, dann nur noch 1 FTE im September und 1/2 FTE im Oktober.

Zuweisung und Kapazität sind bei Wilfried Klein wie folgt:

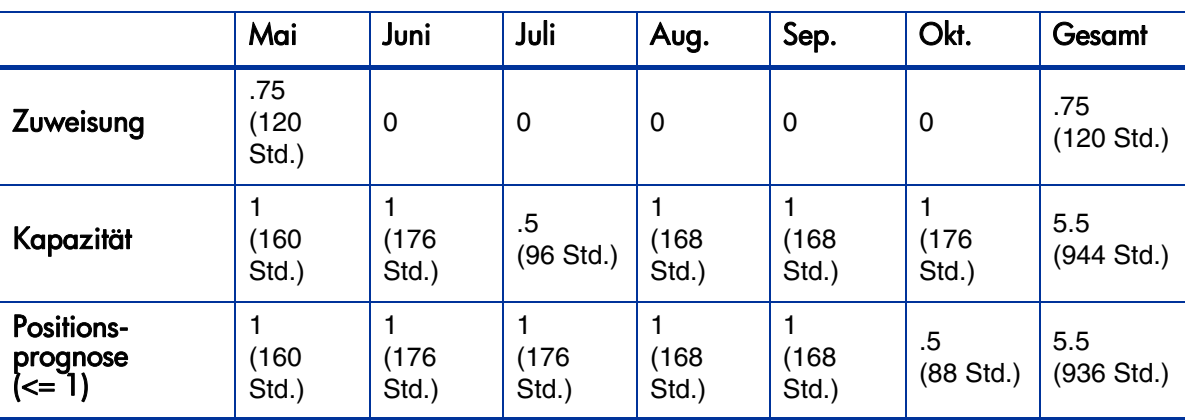

Tabelle 5-12. Berechnungen zur geplanten Verwendung für Wilfried Klein

Für die geplante Verwendung von Mai bis Oktober ergibt sich für Wilfried Klein:

 $(120 + 936) / 944 = 119\%$ 

#### Beispiel: Geplante Verwendung für Joseph Brink

Im folgenden Beispiel ist Joseph Brink ein Anwendungsentwickler, dessen Zeit in den Monaten Mai und Juni zu 50 % Projekt A und in den Monaten September und Oktober zu 100 % Projekt C zugewiesen ist. Er beabsichtigt, im August zwei Wochen Urlaub zu nehmen.

Für Projekt B werden von Mai bis Oktober, über einen Zeitraum von sechs Monaten, Anwendungsentwickler benötigt. Die PEP-Anforderungen lauten: 3 FTEs von Mai bis August, dann nur noch 1 FTE im September und 1/2 FTE im Oktober. Wilfried Klein wird voraussichtlich im September und Oktober für diese Arbeit zugewiesen.

Zuweisung und Kapazität sind bei Joseph Brink wie folgt:

Tabelle 5-13. Berechnungen zur geplanten Verwendung für Joseph Brink

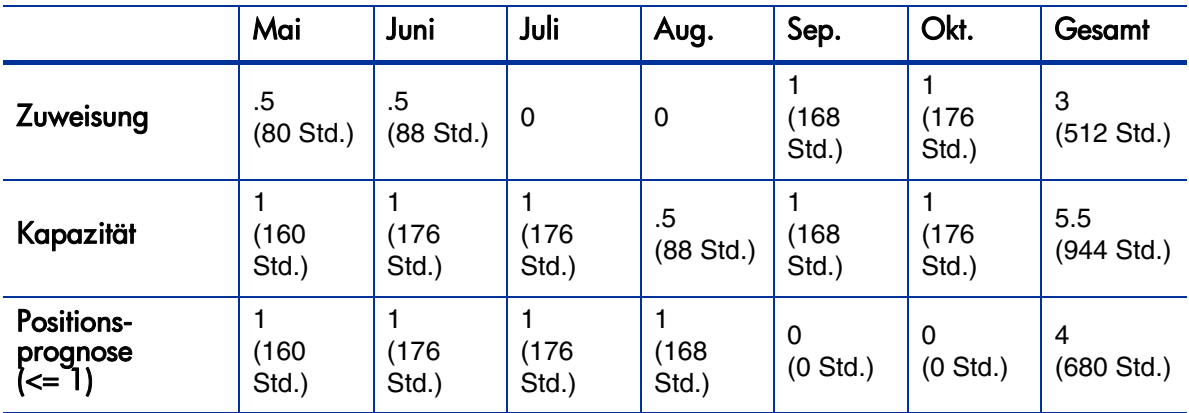

Für die geplante Verwendung von Mai bis Oktober ergibt sich für Joseph Brink:

 $(512 + 680) / 944 = 126\%$ 

#### Beispiel: Geplante Verwendung für Barbara Grimm

Im folgenden Beispiel ist Barbara Grimm eine Java-Entwicklerin, für die von Mai bis Oktober noch keine Zeit zugewiesen wurde. Sie hat nicht vor, während dieser Zeit Urlaub zu nehmen.

Für Projekt B werden von Mai bis Oktober, über einen Zeitraum von sechs Monaten, Anwendungsentwickler benötigt. Die PEP-Anforderungen lauten: 3 FTEs von Mai bis August, dann nur noch 1 FTE im September und 1/2 FTE im Oktober. Wilfried Klein wird voraussichtlich im September und Oktober für diese Arbeit zugewiesen.

Zuweisung und Kapazität sind bei Barbara Grimm wie folgt:

Tabelle 5-14. Berechnungen zur geplanten Verwendung für Barbara Grimm

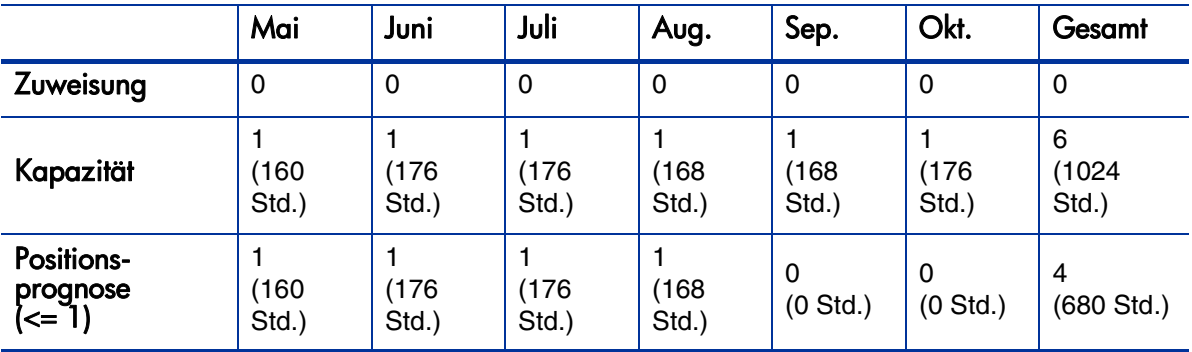

Für die geplante Verwendung von Mai bis Oktober ergibt sich für Barbara Grimm:

 $(0 + 680) / 1024 = 66\%$ 

# Überschreiben von Planungs- und Ist-Werten

Arbeitselemente (sowohl Tasks als auch Anforderungen) verfügen über Felder für die Planungs- und Ist-Werte für:

- **Anfangsdatum**
- **Enddatum**
- **Dauer**
- **Aufwand**

Für Anforderungen gelten die Einstellungen des regionalen Standardkalenders im System für die Anzahl der Arbeitsstunden an einem Tag.

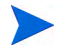

Für Tasks gilt die für die ausgewählte Region des Projekts definierte Einstellung, die im Fenster **Projekteinstellungen** festgelegt wurde.

Für Anforderungen mit zugewiesenen Ressourcen wird die Anzahl der Arbeitsstunden pro Tag zugrunde gelegt, die durch den regionalen Kalender der Ressource festgelegt wurde.

# Beziehungen zwischen Feldern für Planungswerte

**Geplante Dauer** und **Geplanter Aufwand** für ein Anforderungsarbeitselement werden folgendermaßen automatisch berechnet:

**Geplante Dauer** = **Geplantes Enddatum** – **Geplantes Anfangsdatum** – Arbeitsfreie Tage des regionalen Kalenders)

**Geplanter Aufwand** = **Geplante Dauer** \* (Arbeitsstunden an einem Tag gemäß Konfiguration des regionalen Kalenders)

Jedes dieser Felder sorgt für die automatische Aktualisierung des anderen:

- Ändert der Benutzer das Feld **Geplantes Anfangsdatum**, so wird das Feld **Geplantes Enddatum** automatisch aktualisiert, sodass die **Geplante Dauer** beibehalten wird.
- Ändert der Benutzer das Feld **Geplantes Enddatum**, so wird das Feld **Geplante Dauer** automatisch aktualisiert, und das Feld **Geplanter Aufwand** wird neu berechnet.
- Ändert der Benutzer das Feld **Geplante Dauer**, so wird das Feld **Geplantes Enddatum** automatisch entsprechend des neuen Werts im Feld **Geplante Dauer** aktualisiert, und das Feld **Geplanter Aufwand** wird neu berechnet.
- Bei einem Arbeitselement mit mehreren Ressourcen ist der gesamte geplante Aufwand (**Geplanter Aufwand**) ganz einfach die Summe des geplanten Aufwands (**Geplanter Aufwand**) aller beteiligten Ressourcen. Wenn der gesamte geplante Aufwand im Feld **Geplanter Aufwand** vom Benutzer geändert wird, so ändert sich der Wert im Feld **Geplanter Aufwand** für jeden Benutzer entsprechend. (Bei Verdoppelung des Gesamtwerts wird beispielsweise auch bei jedem einzelnen Benutzer der Wert im Feld **Geplanter Aufwand** verdoppelt.) Entsprechend wird, wenn der Wert im Feld **Geplanter Aufwand** eines zugewiesenen Benutzers aktualisiert wird, auch der gesamte geplante Aufwand im Feld **Geplanter Aufwand** automatisch neu berechnet.

Der geplante Aufwand (**Geplanter Aufwand**) wird gleichmäßig auf die Arbeitstage vom geplanten Startdatum (**Geplanter Anfang**) bis zum geplanten Enddatum (**Geplantes Ende**) verteilt. Die Stunden pro Woche können aufgrund der regionalen und persönlichen Kalender (unterschiedliche Feiertage und Urlaub) variieren.

Änderungen an den Werten für **Geplanter Aufwand** haben keine "nachträglichen" Auswirkungen. Wenn nur das Feld **Geplanter Aufwand** aktualisiert wird, wirkt sich dies nicht auf die **Geplante Dauer** aus, die stets von den Werten in den Feldern **Geplanter Anfang** und **Geplantes Ende** abhängig ist. Aus diesem Grund kann eine Task auch in Teilzeit zugewiesen werden.

# Beziehungen zwischen Feldern für Ist-Werte

Ist-Werte für Arbeitselementanforderungen werden auf folgende Weise erfasst:

- **Anfangsdatum.** Wenn mit dem Arbeitselement begonnen wird (die Task wird auf **In Arbeit** festgelegt, oder die Anforderung wird gesendet).
- **Enddatum.** Wenn das Arbeitselement abgeschlossen wird (die Task wird auf **Abgeschlossen** festgelegt, oder die Anforderung wird geschlossen).
- **Dauer.** Berechnet als **Tatsächliches Enddatum Tatsächliches Anfangsdatum** – (Arbeitsfreie Tage des regionalen Kalenders)

#### **Aufwand.** Berechnet als **Gesamter geplanter Aufwand** \* **(Tatsächliche Dauer / Geplante Dauer)**

Wenn die **Tatsächliche Dauer** vom Benutzer geändert wird, so wird das Feld **Tatsächlicher Aufwand** automatisch aktualisiert.

Obgleich das Feld **Tatsächlicher Aufwand** unabhängig aktualisiert werden kann, haben Änderungen an diesem Feld keine "nachträglichen" Auswirkungen. Wenn nur das Feld **Tatsächlicher Aufwand** aktualisiert wird, ändert sich die **Tatsächliche Dauer** nicht.

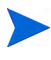

Um zu verhindern, dass eine manuelle Änderung des Felds **Tatsächlicher Aufwand** vom System überschrieben wird, achten Sie darauf, die **Tatsächliche Dauer** bzw. die Felder **Tatsächliches Start-/Enddatum** zu aktualisieren, bevor Sie den neuen Wert für **Tatsächlicher Aufwand** angeben.

# Anzeigen von Arbeitselementen

Nachdem Arbeitselemente zugewiesen wurden, stehen den Ressourcen über die Standardschnittstelle mehrere Möglichkeiten zur Anzeige und Aktualisierung ihrer Arbeitsauslastung zur Verfügung.

## Portlet "Eigene Tasks"

Taskarbeitselemente können über das Portlet **Eigene Tasks** angezeigt und aktualisiert werden.

Ressourcen mit einer Project Management- oder Time Management-Lizenz können einer ihrer PPM-Dashboard-Seiten das Portlet **Eigene Tasks** hinzufügen, sodass sie einen Überblick über die ihnen zugewiesenen Arbeitselemente erhalten. Das Portlet **Eigene Tasks** kann nach einer ganzen Reihe nützlicher Parameter gefiltert werden.

Beispielsweise kann dieses Portlet so konfiguriert werden, dass nur Tasks angezeigt werden, die innerhalb der nächsten zwei Wochen beginnen, für Aktionen bereit sind und deren Vorgänger einen Fertigstellungsgrad von über 50 % aufweisen.

Weitere Informationen zur Verwendung des Portlets **Eigene Tasks** finden Sie im *HP Project Management-Benutzerhandbuch*. Weitere Informationen zur Verwendung des Portlets **Eigene Tasks** in Verbindung mit HP Time Management finden Sie im *HP Time Management-Benutzerhandbuch*.

## Portlet "Eigene Anforderungen"

Anforderungsarbeitselemente können über das Portlet **Eigene Anforderungen** angezeigt und aktualisiert werden.

Abbildung 5-7. Portlet "Eigene Anforderungen"

| derunasnr.                            |                | <b>Beschreibung</b> | Status     | sen zu | Priorität | <b>Frstellt</b> von |
|---------------------------------------|----------------|---------------------|------------|--------|-----------|---------------------|
| 30122                                 | ektdetails     |                     | In Planung |        |           | Max Müller          |
| 30123                                 | iektdetails    |                     | In Planung |        |           | Max Müller          |
| 30124                                 | Projektdetails |                     | In Planung |        |           | Max Müller          |
| 30125                                 | PFM            |                     | Neu        |        |           | Anna Bonsowitz      |
| Anzeige von 1 bis 4 von 11 Vorheriges |                |                     |            |        |           |                     |

Ressourcen mit einer Demand Management-Lizenz können einer ihrer PPM-Dashboard-Seiten das Portlet **Eigene Anforderungen** hinzufügen, sodass sie einen Überblick über die ihnen zugewiesenen oder selbst erstellten Anforderungsarbeitselemente erhalten.

# Darstellung der persönlichen Auslastung und Kapazität

Ressourcen, die über die Zugriffserteilung **Nur meine persönliche Ressourceninfo anzeigen** verfügen, können sich einen Überblick über ihre bevorstehende Arbeitsauslastung verschaffen, indem Sie in der Menüleiste **Öffnen > Verwaltung > Eigene Ressourceninformationen anzeigen** auswählen.

*[Abbildung 5-8](#page-206-0)* zeigt die Registerkarte **Kapazität/Auslastung** der Seite **Ressource anzeigen** für eine Ressource mit Kapazitätsdiagramm und personalisiertem Gantt-Diagramm.

<span id="page-206-0"></span>Abbildung 5-8. Seite "Ressource anzeigen": Registerkarte "Kapazität/ Auslastung"

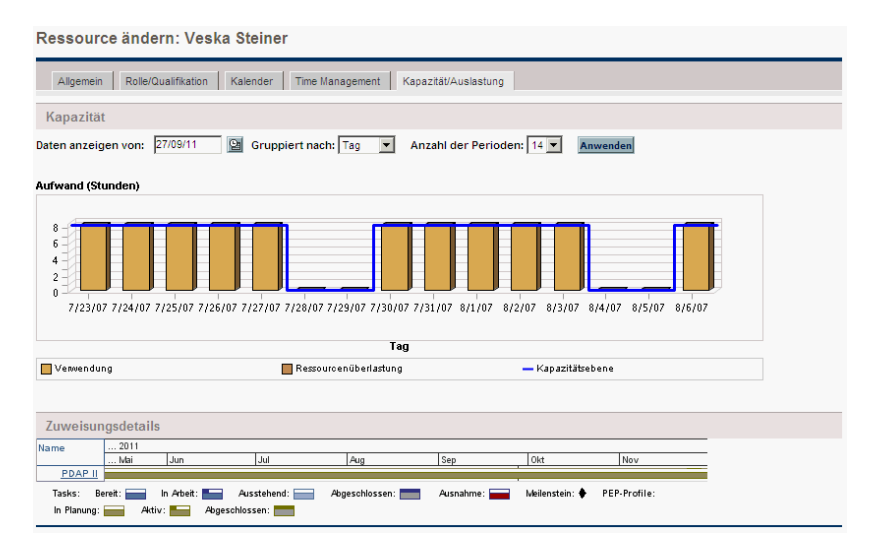

Hier sind vor allem die Darstellungen auf der Registerkarte **Kapazität/ Auslastung** von Interesse:

- **Kapazität.** stellt die Kapazität der Ressource in Bezug auf ihre aktuellen Zuweisungen dar und zeigt Bereiche an, in denen Überlastungen auftreten. Zuweisungen ohne Arbeitsauslastung werden nicht berücksichtigt.
- **Zuweisungsdetails.** Ein Gantt-Diagram, in dem sämtliche Zuweisungen der Ressource sowie auch Taskausnahmen angezeigt werden.

Die Zeitskala in diesen beiden Darstellungen kann so angepasst werden, dass viele verschiedene Zeitperioden dargestellt werden können. Die Darstellungen sind auch als Portlets verfügbar.

Das in *[Abbildung 5-11](#page-208-0)* auf Seite 209 dargestellte Portlet zum Analysieren der Zuweisungslast kann personalisiert werden, um nur Zuweisungen für eine Ressource anzuzeigen. Weitere Informationen zur Darstellung **Zuweisungslast analysieren** finden Sie unter *[Darstellen von Zuweisungen](#page-208-1)*.

Das Portlet **Ressourcen-Gantt** kann personalisiert werden, um nur Zuweisungen für eine Ressource anzuzeigen (*[Abbildung 5-9](#page-207-0)*), wobei sowohl Task- als auch PEP-Profilzuweisungen angezeigt werden können.

Abbildung 5-9. Portlet "Ressourcen-Gantt", eine Ressource

<span id="page-207-0"></span>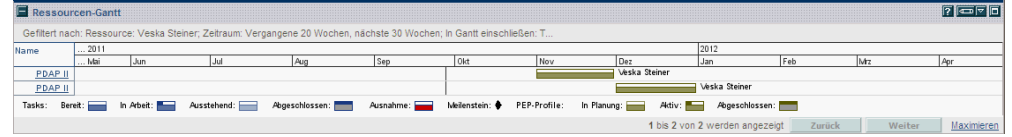

Abbildung 5-10. Portlet "Ressourcen-Gantt", Tasks ohne Arbeitsauslastung

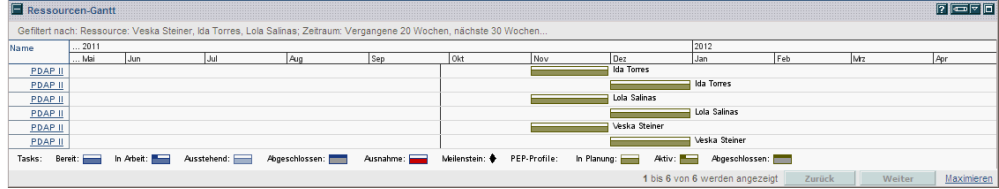

# <span id="page-208-1"></span>Darstellen von Zuweisungen

Eine der wichtigsten Tasks für Projekt-Manager und Anforderungs-Manager besteht darin, ihren Teammitgliedern Arbeitselemente zuzuweisen, ohne dass es für diese zu Überlastungen kommt. Diese ausgeglichene Verteilung der Zuweisungen auf alle Ressourcen wird als Lastenausgleich bezeichnet.

Mit dem Portlet zum Analysieren der Zuweisungslast steht Managern ein Tool zur visuellen Darstellung von Zuweisungen zur Verfügung, mit dem sie die Arbeitsauslastung nach verschiedenen Kriterien und mit unterschiedlicher Genauigkeit sortieren können, um die Kontrolle und Übersicht über die Arbeitsauslastung ihrer Ressourcen zu verbessern.

*[Abbildung 5-11](#page-208-0)* zeigt das Portlet zum Analysieren der Zuweisungslast, mit dessen Hilfe ein Manager schnell erkennen kann, in welchen Bereichen eine Überlastung oder eine mangelnde Auslastung der Ressourcen vorliegt.

<span id="page-208-0"></span>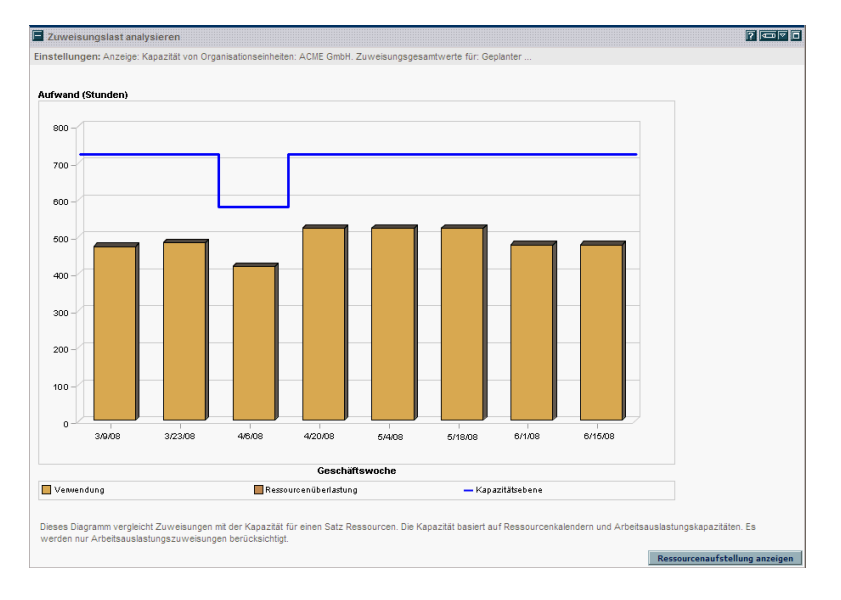

Abbildung 5-11. Portlet zum Analysieren der Zuweisungslast

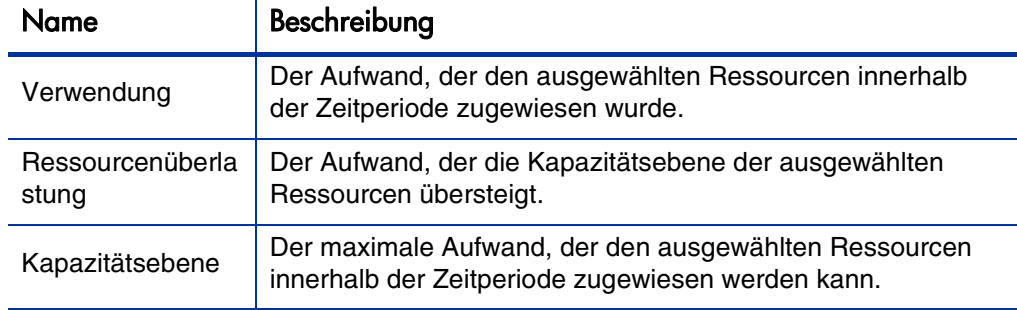

Tabelle 5-15. Legende des Portlets zum Analysieren der Zuweisungslast

Das Portlet zum Analysieren der Zuweisungslast kann entsprechend der in *[Tabelle 5-16](#page-210-0)* beschriebenen Parameter gefiltert werden.

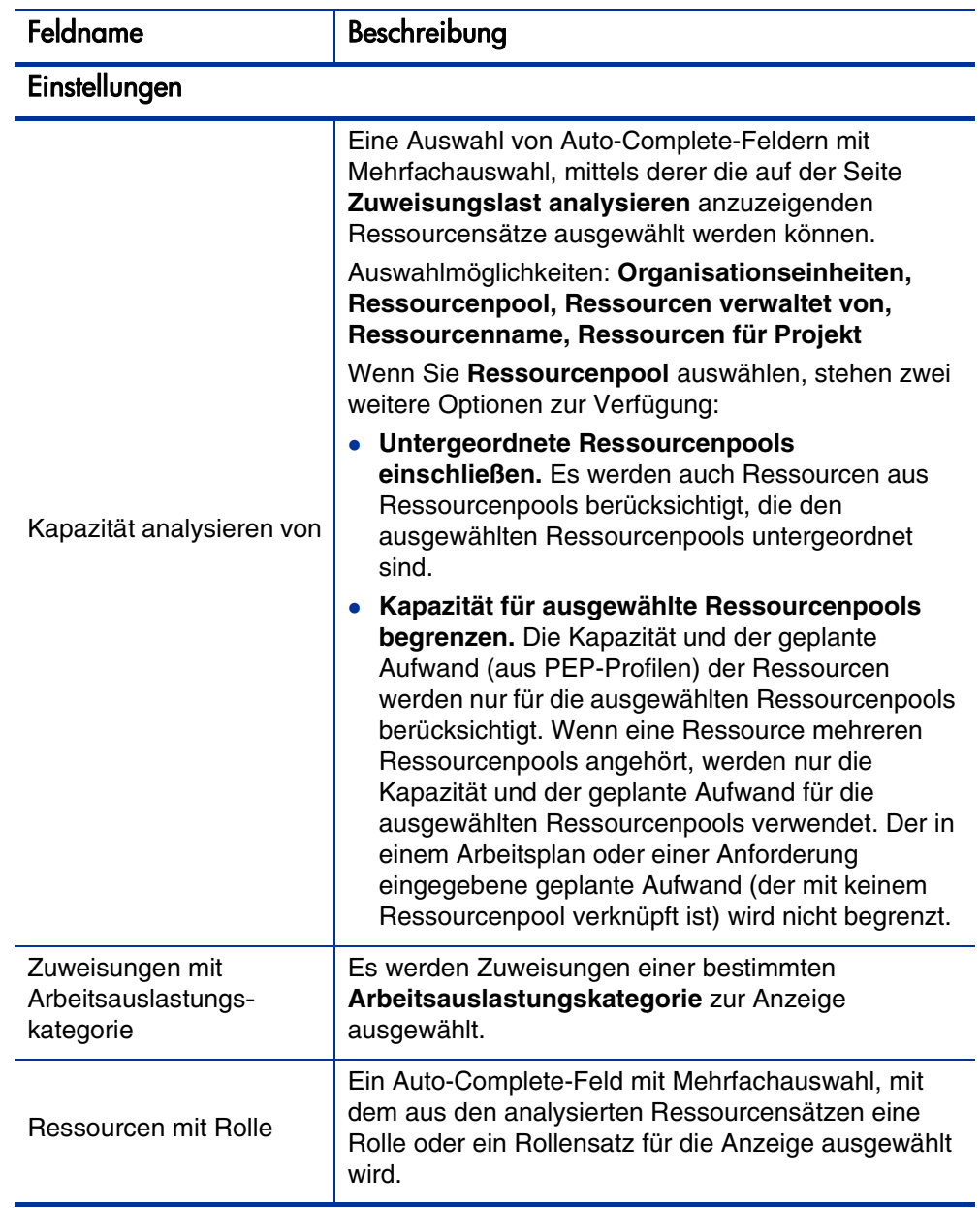

<span id="page-210-0"></span>Tabelle 5-16. Portlet zum Analysieren der Zuweisungslast - Parameter (Seite 1 von 2)

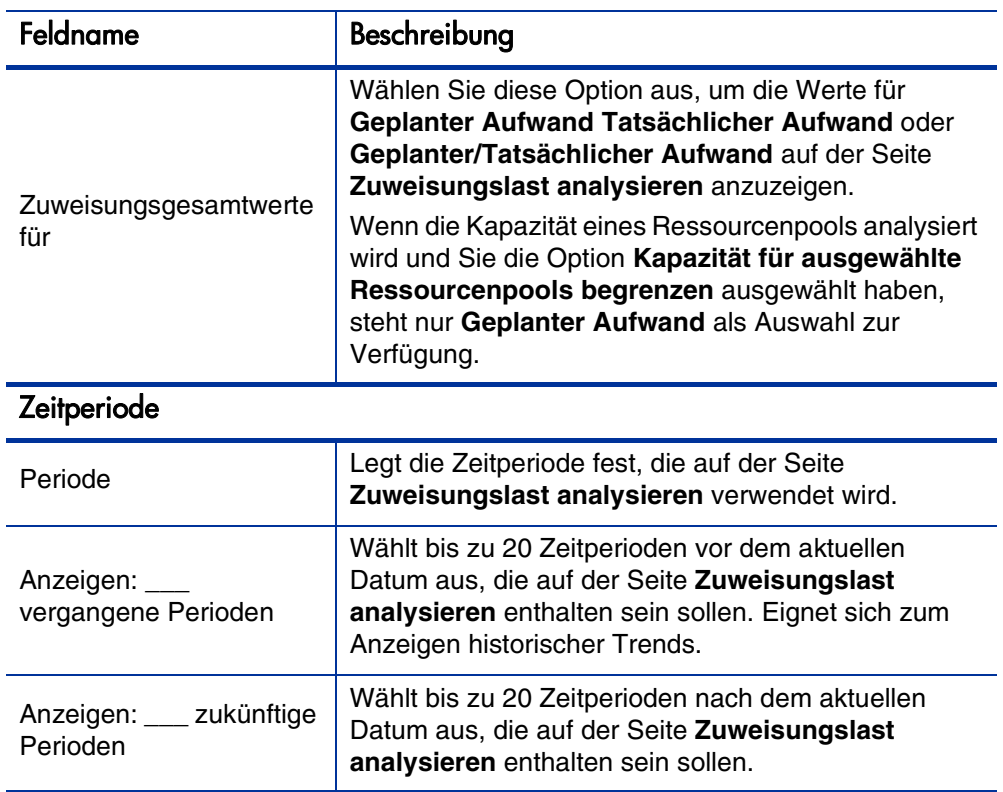

Tabelle 5-16. Portlet zum Analysieren der Zuweisungslast - Parameter (Seite 2 von 2)

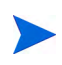

Wenn ein PEP-Profil abgeschlossen wird, können zukünftige Prognosen und Zuweisungen (die nach dem Enddatum des PEP-Profils liegen) gelöscht werden und werden nicht im Portlet angezeigt. Weitere Informationen finden Sie unter [Löschen](#page-102-0)  [zukünftiger Prognosen und Zuweisungen](#page-102-0) auf Seite 103.

Wenn für das Portlet große Datenmengen bereitgestellt werden, kann es zu Leistungseinbußen kommen. Daher kann für dieses Portlet in der Datei server.conf ein Schwellenwert festgelegt werden, wobei ein Standardwert für die optimale Leistung vorgegeben ist.

 AAL\_PORTLET\_MAX\_RESOURCES: die maximale Anzahl Ressourcen insgesamt. Der Standardwert ist 300.

Weitere Informationen zum Bearbeiten der Datei server.conf finden Sie im *Installation and Administration Guide*.

Bei Überschreiten des Schwellenwerts wird das Portlet nicht angezeigt. Stattdessen wird eine Meldung mit dem Schwellenwert und dem darüber liegenden aktuellen Wert ausgegeben. Um das Portlet dennoch anzuzeigen, können Sie die Einstellungen des Portlets dahingehend bearbeiten, dass der Schwellenwert nicht mehr überschritten wird. HP empfiehlt, den Schwellenwert nicht zu erhöhen, da dies zu Leistungseinbußen führen kann.

Wenn die zu analysierende Datenmenge den Schwellenwert überschreitet, können Sie die Daten in Microsoft Excel exportieren. Gehen Sie folgendermaßen vor, um die Daten des Portlets zum Analysieren der Zuweisungslast in Microsoft Excel zu exportieren:

#### 1. Wählen Sie **Öffnen > Resource Management > Datenexporte > Zuweisungslast analysieren** aus.

2. Legen Sie die Filterkriterien für den Export fest.

Für die Filterkriterien steht ein zusätzliches Feld zur Verfügung: **Detaillierte Daten einschließen**. Aktivieren Sie dieses Kontrollkästchen, wenn Sie eine Aufstellung der gesamten Ressourcenkapazität und Arbeitsauslastung (die in der Tabelle **Aufstellung zur Ressourcenauslastung** angezeigten Daten) benötigen.

3. Klicken Sie auf **In Excel exportieren**.

Den exportierten Daten wird das Datum, an dem der Snapshot erstellt wurde, hinzugefügt.

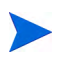

Die Daten enthalten möglicherweise keine Dezimalstellen. Daher werden Zahlen wie beispielsweise 2,47 unter Umständen auf 3 aufgerundet.

## Aufstellung zur Ressourcenauslastung

Klicken Sie auf **Ressourcenaufstellung anzeigen**, um eine detaillierte Aufstellung der Ressourcengesamtkapazität und Arbeitsauslastung abzurufen. Die in *[Abbildung 5-12](#page-213-0)* gezeigte Aufstellung zur Ressourcenauslastung wird in einem neuen Dialogfeld geöffnet.

<span id="page-213-0"></span>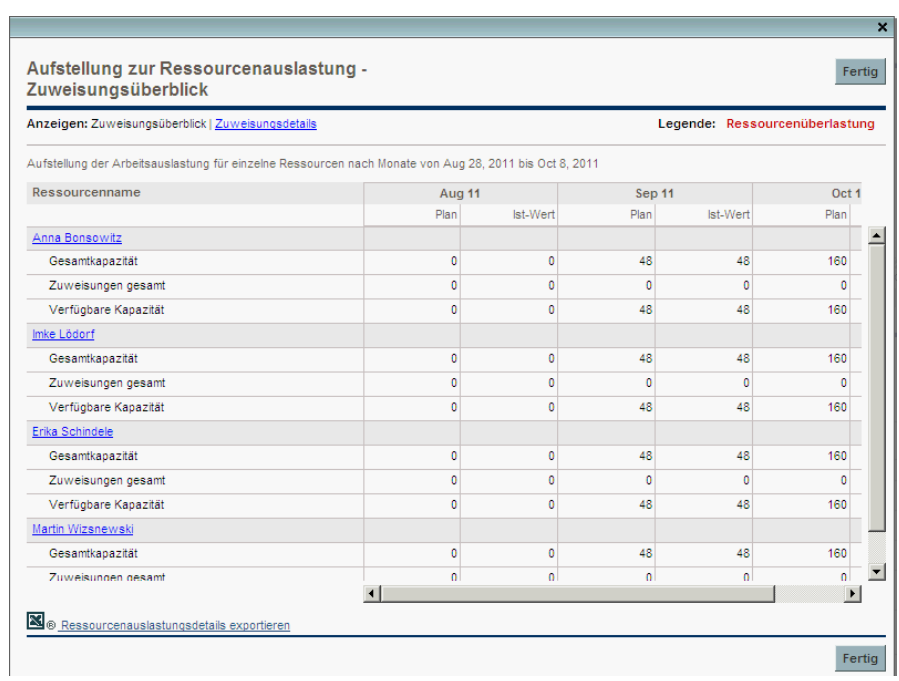

Abbildung 5-12. Aufstellung zur Ressourcenauslastung

Die Tabelle **Aufstellung zur Ressourcenauslastung** kann mit Hilfe der unter *[Anzeigen der Ressourcenauslastung](#page-185-0)* auf Seite 186 beschriebenen Parameter gefiltert werden, um andere Daten zu berücksichtigen. Die Spalten- und Zeilenbeschriftungen sind ebenfalls in diesem Abschnitt aufgeführt.

Anhand der im Portlet zum Analysieren der Zuweisungslast verfügbaren Darstellungen können Sie Bereiche einer Ressourcenüberlastung oder nichtauslastung, aufgeschlüsselt nach den gewünschten Filterkriterien, leicht erkennen. Die können die Diagramme bei der Verteilung der Arbeitsauslastung auf die einzelnen Ressourcen zur Unterstützung heranziehen. Die Daten aus der Tabelle **Aufstellung zur Ressourcenauslastung** können zur weiteren Bearbeitung in Microsoft Excel exportiert werden.

Die Arbeitsauslastung, die den arbeitsfreien Tagen (z. B. Urlaub) einer Ressource zugewiesen wurde, wird auf andere Tage neu verteilt, an denen die Ressource anwesend ist. Dies kann zu einer Überlastung der betreffenden Ressource führen, die auf folgende Weise ausgeglichen werden kann:

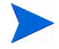

Ändern von PEP-Profilen, die diese Ressource beanspruchen

- Anpassen der Arbeitsauslastungskapazität der Ressource
- Zuweisen einer anderen Ressource

# Anpassen von Ressourcenkalendern

Die individuellen Ressourcenkalender können in Abhängigkeit von den jeweiligen Zugriffsberechtigungen von der Ressource selbst oder deren Manager geändert werden. Durch die Anpassung eines Ressourcenkalenders können präzisere Darstellungen der betreffenden Ressourcenkapazität und arbeitsauslastung erstellt werden. Weitere Informationen zum Ändern von Ressourcenkalendern finden Sie unter *[Einrichten des Ressourcenkalenders](#page-45-0)* [auf Seite 46.](#page-45-0)
# A Typische Verwendung

Die folgenden Informationen basieren auf der typischen Verwendung von PPM Center und HP Resource Management. HP kann jedoch nicht garantieren, dass Sie dieselben oder ähnliche Erfahrungen machen.

In *[Tabelle A-1](#page-216-0)* sind verschiedene Entitäten jeweils mit einem Wert für die typische Verwendung und einem Wert für die komplexe Verwendung, die sich unter Umständen auf die Leistung auswirken kann, aufgeführt. Außerdem wird angegeben, wo Leistungseinbußen möglich sind, und es werden Empfehlungen oder Kommentare zur komplexen Verwendung angeführt.

<span id="page-216-0"></span>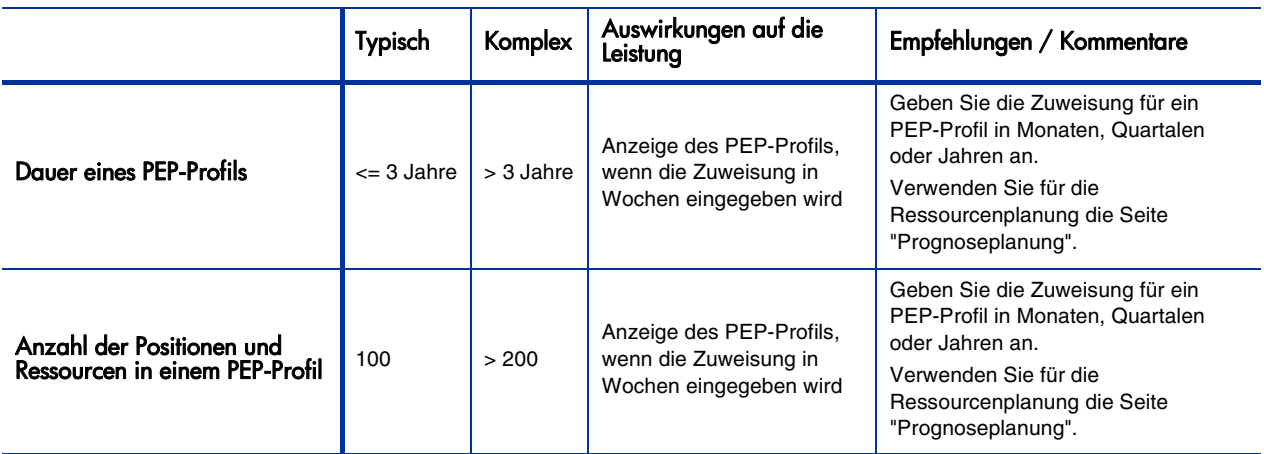

Tabelle A-1. HP Resource Management Typische Verwendung

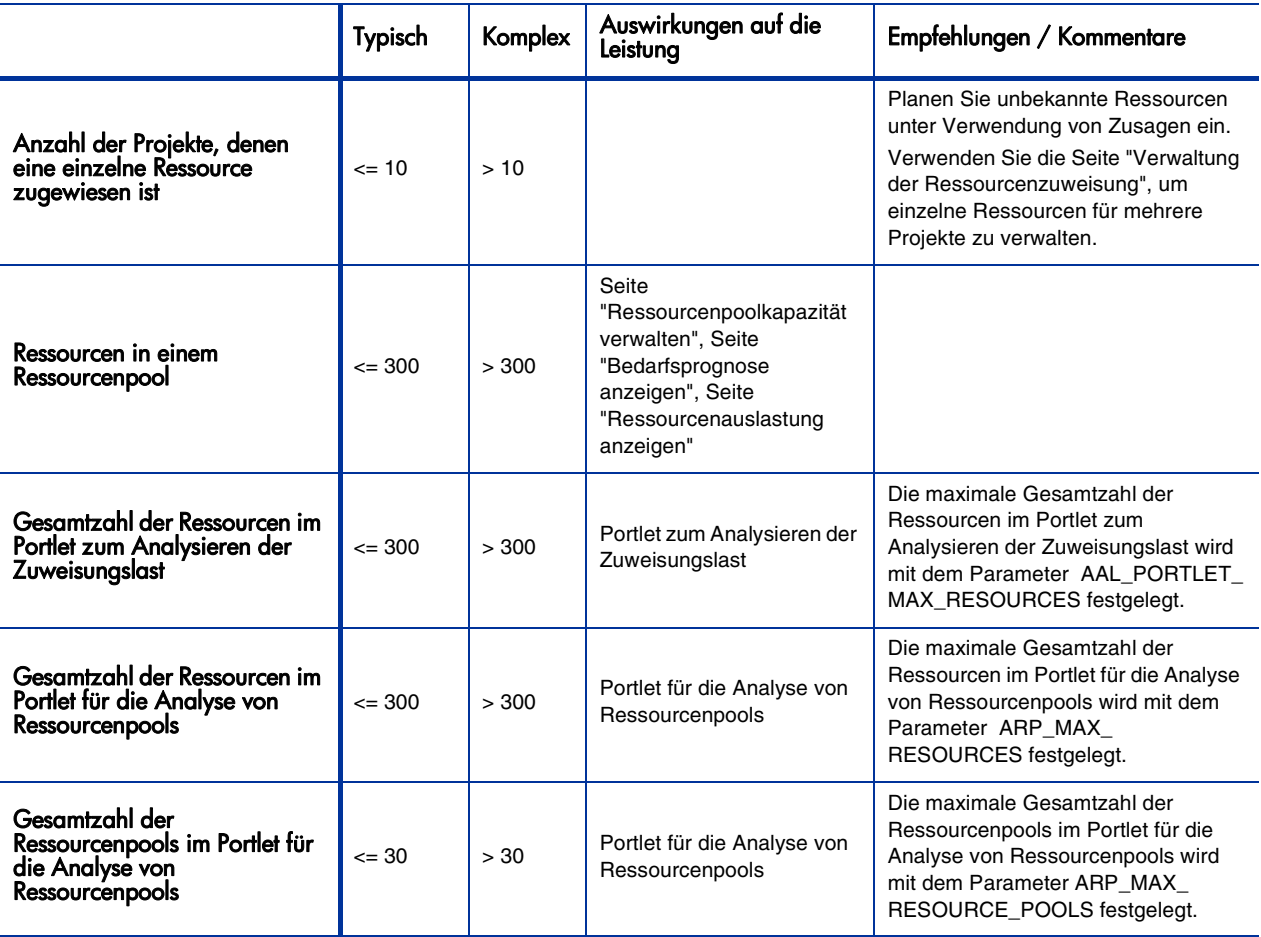

# Index

# A

AAL\_PORTL[ET\\_MAX\\_RESOURCES-](#page-211-0)Parameter, **212** Ablehnen Ressourcenanforderungen beim Verwalten der Ressourcenzuweisung, **[161](#page-160-0)** Ablehnen, Bedarf, **[123](#page-122-0)** Aktivieren Ressourcenpools, **[70](#page-69-0)** Aktualisieren Anforderungsarbeitselemente, **[206](#page-205-0)** Taskarbeitselemente, **[205](#page-204-0)** Als Systemst[andard festgelegter regionaler](#page-26-0)  Kalender, **27** Analysieren PEP-Profile, **[134](#page-133-0)** Ressourcenpools, **[126](#page-125-0)** Analysieren der Zuweisungslast Aufstellung zur Ressourcenauslastung, **[214](#page-213-0)** Analysieren von Ressourcenpools, **[127](#page-126-0)** Aufstellung, **[131](#page-130-0)** Portlet-Parameter, **[128](#page-127-0)** Ändern Attribute für mehrere Ressourcen, **[47](#page-46-0)** [Benachrichtigungen für PEP-Profile,](#page-95-0) **[35](#page-34-0)**, **96** Benach[richtigungen für Ressourcenpools,](#page-70-0)  **[35](#page-34-1)**, **71** Organisationseinheiten, **[54](#page-53-0)**

Prognosedaten, **[110](#page-109-0)** Qualifikationen, **[24](#page-23-0)** Ressourcenpools beim Verwalten der Ressourcenzuweisung, **[167](#page-166-0)** Ressou[rcenpool-Teilnahme,](#page-21-0) **[73](#page-72-0)** Rollen, **22** Status beim Verwalten der Ressourcenzuweisung, **[163](#page-162-0)** Validierungen, **[17](#page-16-0)** Anfangsdatum Geplantes, **[203](#page-202-0)** Tatsächliches, **[204](#page-203-0)** Anforderungen Aktualisieren von Arbeitselementen, **[206](#page-205-0)** Anzeigen von Arbeitselementen, **[206](#page-205-0)** Einrichten von Arbeitselementfeldern, **[28](#page-27-0)** [Konfigurieren in Resource Management,](#page-170-0)  **171** Zuweisen, **[173](#page-172-0)** Anforderungsa[rbeitselemente](#page-27-0) Einrichten, **28** Erneute Ausführung der Datenbankstatistik, **[29](#page-28-0)** Feldabhängigkeiten, **[32](#page-31-0)** Felder, **[171](#page-170-1)** Konfigurieren, **[171](#page-170-0)** Zuweisen, **[173](#page-172-0)** Anforderungsausführung Konfigurieren von Anforderungen, **[171](#page-170-0)** Portlet "Ei[gene Anforderungen",](#page-168-0) **[206](#page-205-1)** Übersicht, **169** Zuweisen von Anforderungen, **[173](#page-172-0)**

Anforderungstypen Zuordnen von Arbeitselementfeldern, **[29](#page-28-1)** Anzeigen Anforderungsarbeitselemente, **[206](#page-205-0)** Arbeitselemente, **[205](#page-204-1)** Bedarfsprognose, **[75](#page-74-0)**, **[131](#page-130-0)** Ist-Werte, **[141](#page-140-0)** PEP-Profile, **[94](#page-93-0)** PEP-Profile bei der Prognoseplanung, **[115](#page-114-0)** PEP-Profile beim Verwalten der Ressourcenzuweisung, **[166](#page-165-0)** Positionen bei der Prognoseplanung, **[115](#page-114-1)**, **[119](#page-118-0)** Positionen beim Verwalten der Ressourcenzuweisung, **[167](#page-166-1)** Ressourcen beim Verwalten der Ressourcenzuweisung, **[153](#page-152-0)**, **[166](#page-165-1)** Ressourcenauslastung, **[76](#page-75-0)**, **[186](#page-185-0)**, **[214](#page-213-0)** Ressourcenpools, **[68](#page-67-0)** Seiten bei der Prognoseplanung, **[119](#page-118-1)** Seiten beim Verwalten der Ressourcenzuweisung, **[153](#page-152-1)** Taskarbeitselemente, **[205](#page-204-0)** Anzeigeoptionen Seite "Verwaltung der Ressourcenzuweisung", **[151](#page-150-0)** Arbeitsauslastung Anpassungen wegen Ressourcenüberlastung, **[215](#page-214-0)** Arbeitselemente Anzeigen, **[205](#page-204-1)** Darstellen von Zuweisungen, **[209](#page-208-0)** Einrichten von Anforderungsfeldern, **[28](#page-27-0)** Persönliche Darstellungen, **[207](#page-206-0)** Portlet "Eigene Anforderungen", **[206](#page-205-1)** Portlet "Eigene Tasks", **[205](#page-204-2)** Überschreiben von Ist-Werten, **[203](#page-202-1)** Überschreiben von Planungswerten, **[203](#page-202-1)** Zuordnen von Anforderungstypen, **[29](#page-28-1)** Arbeitsplanausführung Ansicht "Ressourcenverwendung", **[180](#page-179-0)** PEP für Projekt analysieren, **[178](#page-177-0)** Portlet "Eigene Tasks", **[205](#page-204-2)**

Übersicht, **[169](#page-168-0)** Vergleichen der Kapazität mit der Auslastung, **[177](#page-176-0)** Zuweisen mehrerer Ressourcen zu Tasks, **[176](#page-175-0)** Zuweisen von Ressourcen zu Tasks, **[175](#page-174-0)** Zuweisen von Rollen zu Tasks, **[174](#page-173-0)** Zuweisen von Tasks, **[174](#page-173-1)** Arbeitspläne Ist-Werte, **[134](#page-133-1)** Ist-Wert-Rollup in PEP-Profile, **[134](#page-133-2)** Vergleichen mit PEP-Profilen, **[139](#page-138-0)** Attribut "Qualifikationen", **[41](#page-40-0)** Attribut "Region", **[41](#page-40-1)** Attribut "Rolle", **[41](#page-40-2)** Attribute Einrichten f[ür Ressourcen,](#page-39-0) **[43](#page-42-0)** Ressourcen, **40** Ressourcenpools, **[64](#page-63-0)** Wichtigste für Ressourcen, **[41](#page-40-3)** Aufstellung zur Ressourcenauslastung, **[214](#page-213-0)** Aufwand Geplanter, **[203](#page-202-2)** Tatsächlicher, **[205](#page-204-3)** Ausgleichen der Ressourcenüberlastung, **[215](#page-214-0)**

# B

Bedarfsprognose Anzeigen, **[75](#page-74-0)**, **[131](#page-130-0)** in Microsoft Excel-Dateien exportieren, **[72](#page-71-0)** Benachrichtigungen Ändern für PEP-Profile, **[35](#page-34-0)**, **[96](#page-95-0)** Ändern für Ressourcenpools, **[35](#page-34-1)**, **[71](#page-70-0)** Deaktivieren für Ressourcen, **[71](#page-70-1)** Einrichten für PEP-Profile, **[33](#page-32-0)** Einrichten für Ressourcenpools, **[33](#page-32-1)** Gruppieren für PEP-Profile, **[35](#page-34-2)** Gruppieren für Ressourcenpools, **[35](#page-34-3)** Konfigurieren des Service für PEP-Profile, **[37](#page-36-0)**

Konfigurieren des Service für Ressourcenpools, **[37](#page-36-1)** Konfigurie[ren von Parametern für PEP-](#page-35-0)Profile, **36** Konfigurieren von Parametern für Ressourcenpools, **[36](#page-35-1)** Standardeinstellungen für PEP-Profil, **[34](#page-33-0)** Standardeinstellungen für Ressourcenpools, **[34](#page-33-1)** Berechnen Geplante Verwendung, **[199](#page-198-0)** Qualifikationsbewertung, **[197](#page-196-0)**

#### D

Darstellen von Zuweisungen, **[209](#page-208-0)** Darstellung der Arbeitsauslastung, **[207](#page-206-0)** Dauer Geplante, **[203](#page-202-3)** Tatsächliche, **[204](#page-203-1)** Deaktivieren Benachrichtigung[en für Ressourcen,](#page-69-0) **[71](#page-70-1)** Ressourcenpools, **70**

Verfügbarkeitsbewertung, **[193](#page-192-0)**

# E

Eignungsbewertung, **[190](#page-189-0)**

Einrichten Anforderungsarbeitselementfelder, **[28](#page-27-0)** Attribute für Ressourcen, **[43](#page-42-0)** Benachrichtigungen für PEP-Profile, **[33](#page-32-0)** [Benachrichtigungen für Ressourcenpools,](#page-32-1)  **33** Qualifikationen, **[23](#page-22-0)** Regionale Kalender, **[25](#page-24-0)** Resource Management, **[15](#page-14-0)** Ressourcen, **[40](#page-39-1)** Ressou[rcenkalender,](#page-19-0) **[46](#page-45-0)** Rollen, **20** Standardansicht von Zeitperioden, **[19](#page-18-0)** Tatsächlic[her Aufwand über ein PEP-](#page-104-0)Profil, **105** Validierungen, **[16](#page-15-0)**

EMAIL\_NOT[IFICATION\\_SENDER-](#page-35-2)Parameter, **36** ENABLE\_PROMISE\_RESOURCE\_ ALLOCATION-Parameter, **[155](#page-154-0)** Enddatum Geplantes, **[203](#page-202-4)** Tatsächliches, **[204](#page-203-2)** Entfernen Positionen mit Hilfe der Seite "Prognoseplanung", **[113](#page-112-0)** Erstellen Organisationseinheiten, **[51](#page-50-0)** Organisationsmodell, **[39](#page-38-0)** PEP-Profil f[ür ein Projekt,](#page-87-0) **[135](#page-134-0)** PEP-Profile, **88** Qualifikationen, **[23](#page-22-1)** Ressourcenpools, **[66](#page-65-0)** Rollen, **[21](#page-20-0)** Exportieren Daten des Portlets für die Analyse von [Ressourcenpools in Microsoft Excel,](#page-129-0)  **130** Daten des Portlets zum Analysieren der Zuweisungslast in Microsoft Excel, **[213](#page-212-0)**

# F

Filter auf der Seite "Verwaltung der Ressourcenzuweisung" Erweitert, **[148](#page-147-0)** Schnell, **[147](#page-146-0)** Zeitperiode, **[150](#page-149-0)** Filter der S[eite "Prognoseplanung"](#page-115-0) Suchen, **116** Zeitperiode, **[117](#page-116-0)** Filtern Seite "Verwaltung der Ressourcenzuweisung", **[146](#page-145-0)**

FORECAST\_PLANNING\_PAGE\_SIZE-Parameter, **[108](#page-107-0)**

#### G

Geplante Dauer, **[203](#page-202-3)**

Geplante Ressourcenpoolverwendung Verwaltung der Ressourcenzuweisung, **[164](#page-163-0)**

Geplante Verwendung, **[199](#page-198-0)**

Geplanter Aufwand, **[203](#page-202-2)**

Gruppen Benachrichtigungen für PEP-Profile, **[35](#page-34-2)** [Benachrichtigungen für Ressourcenpools,](#page-34-3)  **35**

# H

Hinzufügen Positionen, **[91](#page-90-0)** Positionen mit Hilfe der Seite "Prognoseplanung", **[112](#page-111-0)** Qualifikationen zu Ressourcen, **[45](#page-44-0)** Ressourcen zu Ressourcenpools, **[73](#page-72-1)** Rollen zu Ressourcen, **[45](#page-44-0)**

I

Importieren Positionen in PEP-Profile, **[93](#page-92-0)**

Ist-Werte Anfangsdatum, **[204](#page-203-0)** Anzeigen, **[141](#page-140-0)** Arbeitspläne, **[134](#page-133-1)** Aufwand, **[205](#page-204-3)** Dauer, **[204](#page-203-1)** Enddatum, **[204](#page-203-2)** Feldbeziehungen, **[204](#page-203-3)** Überschreiben, **[203](#page-202-1)**

#### K

Kalender Einrichten für Ressourcen, **[46](#page-45-0)** Regionale Einrichtung, **[25](#page-24-0)** Regionaler Systemstandard, **[27](#page-26-0)** Kapazität Verwalten für Ressourcenpools, **[73](#page-72-2)** Kapazitätsplanung Ablehnen, Bedarf, **[123](#page-122-0)** Resource Management, **[61](#page-60-0)** Ressourcen zuweisen, **[120](#page-119-0)**, **[121](#page-120-0)** Ressourcenpools, **[63](#page-62-0)** Sammeln von Ressourcenanforderungen, **[120](#page-119-1)** Weiterleiten, Bedarf, **[123](#page-122-0)** Zuweisen von Zusagen, **[125](#page-124-0)** KNTA - Abteilung - Aktivierte Validierung, **[16](#page-15-1)** Konfigurieren Benachrich[tigungsparameter für PEP-](#page-35-0)Profile, **36** Benachrichtigungsparameter für Ressourcenpools, **[36](#page-35-1)** [Benachrichtigungsservice für PEP-Profile,](#page-36-0)  **37** Benachrichtigungsservice für Ressourcenpools, **[37](#page-36-1)** Seite "Prognoseplanung", **[108](#page-107-1)** Zugriff auf Ressourcenpools, **[79](#page-78-0)** Kopieren Prognosedaten, **[111](#page-110-0)**

Kosten Übernehmen aus PEP-Profilen, **[105](#page-104-1)**

#### L

Leistung Seite "Verwaltung der Ressourcenzuweisung", **[168](#page-167-0)**

Löschen Organisationseinheiten, **[60](#page-59-0)** Qualifikationen, **[24](#page-23-1)** Ressourcen beim Verwalten der Res[sourcenzuweisung,](#page-21-1) **[162](#page-161-0)** Rollen, **22** Zusagen beim Verwalten der Ressourcenzuweisung, **[162](#page-161-1)**

#### M

Matrixorganisationseinheiten, **[50](#page-49-0)** Konviertieren in primäre Organisationseinheiten, **[58](#page-57-0)**

Microsoft Excel Exportieren der Bedarfsprognose, **[72](#page-71-0)** Exportieren der Daten des Portlets für die Analyse von Ressourcenpools, **[130](#page-129-0)** Exportieren der Daten des Portlets zum Analysieren der Zuweisungslast, **[213](#page-212-0)** Exportieren der Ressourcenauslastung, **[72](#page-71-0)** [Exportieren der Ressourcenpoolkapazität,](#page-71-1)  **72**

Mitgliedschaft Sicherheitsgruppen, **[56](#page-55-0)**

# O

Organisationseinheiten Ändern, **[54](#page-53-0)** Erstellen, **[51](#page-50-0)** Konvertieren, **[58](#page-57-1)** Löschen, **[60](#page-59-0)** Matrix-, **[50](#page-49-0)** Modellieren, **[49](#page-48-0)** Primäre, **[49](#page-48-1)** Sicherheitsgruppen, **[56](#page-55-1)** Verknüpfen mit Sicherheitsgruppen, **[55](#page-54-0)** Organisationsmodell

Erstellen, **[39](#page-38-0)**, **[53](#page-52-0)** [Konvertieren von Organisationseinheiten,](#page-57-1)  **58** Organisationseinheiten, **[49](#page-48-0)**

#### P

Parameter ARP\_MAX\_RESOURCE\_POOLS, **130** Parameter ARP\_MAX\_RESOURCES:, **[130](#page-129-2)** PEP-Profile

Ablehnen, Bedarf, **[123](#page-122-0)** Allgemeine Vorgehensweise, **[87](#page-86-0)** Analysieren, **[134](#page-133-0)**, **[139](#page-138-0)**

Ändern v[on Benachrichtigungen,](#page-139-0) **[35](#page-34-0)**, **[96](#page-95-0)** Anlagen, **140** Anzeigen, **[94](#page-93-0)** Anzeigen bei der Prognoseplanung, **[115](#page-114-0)** Anzeigen beim Verwalten der Ressourcenzuweisung, **[166](#page-165-0)** Arbeitsplan-Ist-Werte und Time Management, **[136](#page-135-0)** Automatische Ist-Werte für Arbeitspläne, **[134](#page-133-2)** Einrichten von Benachrichtigungen, **[33](#page-32-0)** Entfernen von Positionen mit Hilfe der Seite ["Prognoseplanung",](#page-87-0) **[113](#page-112-0)** Erstellen, **88** Erstellen für ein Projekt, **[135](#page-134-0)** Festlegen des tatsächlichen Aufwands, **[105](#page-104-0)** Gruppieren von Benachrichtigungen, **[35](#page-34-2)** Hinzufügen von Positionen über die Seite "Prognoseplanung", **[112](#page-111-0)** Importieren vo[n Positionen,](#page-82-0) **[93](#page-92-0)** Komponenten, **83** Konfigurieren des Benachrichtigungsservice, **[37](#page-36-0)** Konfigurieren von Parametern für Benachrichtigungen, **[36](#page-35-0)** Portfolio Management, **[104](#page-103-0)** Ressourcen zuweisen, **[120](#page-119-0)**, **[121](#page-120-0)** Seite "Zugriffsberechtigungen konfigurieren", **[101](#page-100-0)**, **[102](#page-101-0)** Senden vo[n Ressourcenanforderungen,](#page-97-0) **[97](#page-96-0)** Sicherheit, **98** Standardbenachrichtigungen, **[34](#page-33-0)** Standardressourcenpools, **[104](#page-103-1)** Suchen nach, **[94](#page-93-0)** [Time Management-Arbeitsplan-Rollup,](#page-135-0)  **136** Übernehmen prognostizierter Arbeitskosten, **[105](#page-104-1)** Übernehmen von Ist-Werten aus Arbeitsplänen, **[134](#page-133-2)** Überwachen des Bedarfs, **[81](#page-80-0)** [Vergleichen mit Arbeitsplanzuweisungen,](#page-138-0)  **139** Vergleichen mit Ressourcenpools, **[127](#page-126-0)** Weiterleiten, Bedarf, **[123](#page-122-0)**

Zugriffserteilungen, **[99](#page-98-0)** Zuweisen von Zusagen, **[125](#page-124-0)** Persönliche Darstellungen, **[207](#page-206-0)** Kapazität, **[207](#page-206-1)** Zuweisungsdetails, **[207](#page-206-2)** Planungswerte Feldbeziehungen, **[203](#page-202-5)** Überschreiben, **[203](#page-202-1)** Portfolio Management PEP-Profile, **[104](#page-103-0)** Portlet "Eigene Anforderungen", **[206](#page-205-1)** Portlet "Eigene Tasks", **[205](#page-204-2)** Portlet für die Analyse von Ressourcenpools Exportieren der Daten, Microsoft Excel, **[130](#page-129-0)** Schwellenwerte, **[130](#page-129-2)** [Portlet zum Analysieren der Zuweisungslast,](#page-208-1)  **209** [Exportieren der Daten in Microsoft Excel,](#page-212-0)  **213** Parameter, **[211](#page-210-0)** Schwellenwert, **[212](#page-211-0) Portlets** Analysieren der Zuweisungslast, **[209](#page-208-1)** Analysieren von Ressourcenpools, **[127](#page-126-0)** Positionen Anzeigen bei der Prognoseplanung, **[115](#page-114-1)** Anzeigen beim Verwalten der Ressourcenzuweisung, **[167](#page-166-1)** Entfernen mit Hilfe der Seite "Prognoseplanung", **[113](#page-112-0)** Hinzufügen, **[91](#page-90-0)** Hinzufügen über die Seite "Prognoseplanung", **[112](#page-111-0)** Importieren in PEP-Profile, **[93](#page-92-0)** Primäre Organisationseinheiten, **[49](#page-48-1)** Konviertieren in Matrixorganisationseinheiten, **[58](#page-57-2)** Projekte Erstellen von PEP-Profilen, **[135](#page-134-0)**

# Q

Qualifikationen Ändern, **[24](#page-23-0)** Einrichten, **[23](#page-22-0)** Erstellen, **[23](#page-22-1)** Löschen, **[24](#page-23-1)** Vergleichen, **[188](#page-187-0)** zu Ressourcen hinzufügen, **[45](#page-44-0)** Qualifikationsbewertung, **[197](#page-196-0)**

# R

RAMP\_MAX\_RA\_PER PAGE-Parameter, **[155](#page-154-1)** RAMP\_PAGE\_SIZE-Parameter, **[156](#page-155-0)** Regionale Kalender Einrichten, **[25](#page-24-0)** Systemstandard, **[27](#page-26-0)** Resource Management Analysieren von PEP-Profilen, **[134](#page-133-0)** Analysieren von Ressourcenpools, **[126](#page-125-0)** Anforderungsarbeitselemente, **[28](#page-27-0)** Anforderungsausführung, **[169](#page-168-0)** Anzeigen von Arbeitselementen, **[205](#page-204-1)** Arbeitsplanausführung, **[169](#page-168-0)** Betriebsplanung, **[169](#page-168-0)** Darstellen [von Zuweisungen,](#page-14-0) **[209](#page-208-0)** Einrichten, **15** Einrichten von Ressourcen, **[40](#page-39-1)** Kapazitätsplanung, **[61](#page-60-0)** Konfigurieren von Anforderungen, **[171](#page-170-0)** Modellieren einer Organisation, **[39](#page-38-0)** [Modellieren von Organisationseinheiten,](#page-48-0)  **49** Planen der Ressource[nkapazität mit](#page-62-0)  Ressourcenpools, **63** Qualifikationen, **[23](#page-22-0)** Regionale Kalender, **[25](#page-24-0)** Ressourcen zuweisen, **[120](#page-119-0)** Ressourcensuche, **[180](#page-179-1)** Rollen, **[20](#page-19-0)** Standardansicht von Zeitperioden, **[19](#page-18-0)**

[Überwachen des Bedarfs mit PEP-Profilen,](#page-80-0)  **81** Validierungen, **[16](#page-15-0)** Verwalten der Ressourcenzuweisung, **[141](#page-140-1)** Zuweisen von Anforderungen, **[173](#page-172-0)** Zuweisen von Tasks, **[174](#page-173-1)** RESOURCE\_[FINDER\\_ROLE\\_WEIGHT-](#page-190-0)Parameter, **191** RESOURCE\_[FINDER\\_SKILL\\_WEIGHT-](#page-190-1)Parameter, **191** Ressourcen Anpassen der Berechnungen, **[190](#page-189-1)** Anzeigen beim Verwalten der Ressourcenzuweisung, **[166](#page-165-1)** Anzeigen [der Auslastung,](#page-39-0) **[186](#page-185-0)**, **[214](#page-213-0)** Attribute, **40** Attribute für mehrere ändern, **[47](#page-46-0)** Darstellung der persönlichen Arbeitsauslastung, **[207](#page-206-0)** Deaktivier[en von Benachrichtigungen,](#page-39-1) **[71](#page-70-1)** Einrichten, **40** Einrichten eines Kalenders, **[46](#page-45-0)** Einrichten von Attributen, **[43](#page-42-0)** Hinzufügen zu Ressourcenpools, **[73](#page-72-1)** Löschen beim Verwalten der Ressourcenzuweisung, **[162](#page-161-0)** Qualifikationen hinzufügen, **[45](#page-44-0)** Rollen hinzufügen, **[45](#page-44-0)** Sammeln [von Anforderungen,](#page-47-0) **[120](#page-119-1)** Sicherheit, **48** Suchen, **[185](#page-184-0)** Vergleichen von Qualifikationen, **[188](#page-187-0)** Verwalten der Zuweisung, **[141](#page-140-1)** Wichtigste Attribute, **[41](#page-40-3)** Zugriffserteilungen, **[48](#page-47-0)** Zuweisen für Zusagen beim Verwalten der Ressourcenzuweisung, **[158](#page-157-0)** Zuweisen mehrer zu Tasks, **[176](#page-175-0)** Ressourcen zuweisen, **[120](#page-119-0)** Ressourcenanforderungen Ablehnen beim Verwalten der Ressourcenzuweisung, **[161](#page-160-0)** Sammeln, **[120](#page-119-1)**

Senden, **[97](#page-96-0)** Senden über die Seite "Prognoseplanung", **[114](#page-113-0)** Weiterleiten beim Verwalten der Ressourcenzuweisung, **[159](#page-158-0)** Zuweisen beim Verwalten der Ressourcenzuweisung, **[157](#page-156-0)** Ressourcenauslastung Anzeigen, **[76](#page-75-0)** in Microsoft Excel-Dateien exportieren, **[72](#page-71-0)** Ressourcenbedarf Allgemeine [Vorgehensweise,](#page-80-0) **[87](#page-86-0)** PEP-Profile, **81** Ressourcenkalender Einrichten, **[46](#page-45-0)** Ressourcenpools Ablehnen, Bedarf, **[123](#page-122-0)** Aktivieren, **[70](#page-69-0)** Allgemeine Vorgehensweise, **[65](#page-64-0)** Analysieren, **[126](#page-125-0)** Ändern beim Verwalten der Ressourcenzuweisung, **[167](#page-166-0)** Ändern der Teilnahme, **[73](#page-72-0)** Ändern von Benachrichtigungen, **[35](#page-34-1)**, **[71](#page-70-0)** Anpassen [der Teilnahme,](#page-67-0) **[73](#page-72-0)** Anzeigen, **68** Attribute, **[64](#page-63-0)** Deaktivieren, **[70](#page-69-0)** Einrichte[n von Benachrichtigungen,](#page-65-0) **[33](#page-32-1)** Erstellen, **66** Funktionen, **[63](#page-62-1)** Gruppieren von Benachrichtigungen, **[35](#page-34-3)** Hinzufügen von Ressourcen, **[73](#page-72-1)** Kapazität in Microsoft Excel-Dateien exportieren, **[72](#page-71-1)** Planen, **[63](#page-62-0)** Verwalten, **[67](#page-66-0)** Konfigurieren des Benachrichtigungsservice, **[37](#page-36-1)** Konfigurieren von Parametern für Benachrichtigungen, **[36](#page-35-1)** Ressourcen zuweisen, **[120](#page-119-0)**, **[121](#page-120-0)**

Rollup, **[80](#page-79-0)** Sammeln von Ressourcenanforderungen, **[120](#page-119-1)** Seite "Zugriffsberechtigungen konfigurieren", **[78](#page-77-0)** Sicherheit, **[76](#page-75-1)** Standard für PEP-Profile, **[104](#page-103-1)** Standardbenachrichtigungen, **[34](#page-33-1)** Vergleichen mit PEP-Profilen, **[127](#page-126-0)** Verwalten der Kapazität, **[73](#page-72-2)** Weiterleiten, Bedarf, **[123](#page-122-0)** Zugriff konfigurieren, **[79](#page-78-0)** Zugriffserteilungen, **[77](#page-76-0)** Zuweisen von Zusagen, **[125](#page-124-0)** Ressourcensuche Anpassen der Berechnungen, **[190](#page-189-1)** Anzeigen der Ressourcenauslastung, **[186](#page-185-0)** Eignungsbewertung, **[190](#page-189-0)** Felder, **[181](#page-180-0)** Geplante Verwendung, **[199](#page-198-0)** Qualifikationsbewertung, **[197](#page-196-0)** Ressourcen zuweisen, **[121](#page-120-1)** Schaltflächen, **[181](#page-180-0)** Suchen, **[185](#page-184-0)** Verfügbarkeitsbewertung, **[193](#page-192-0)** Vergleichen [von Qualifikationen,](#page-179-1) **[188](#page-187-0)** Verwenden, **180** Ressourcenzuweisung Verwalten, **[141](#page-140-1)** RM\_ALLOWED\_EFFORT\_TYPES-Parameter, **[20](#page-19-1)**, **[156](#page-155-1)** RM\_DEFAULT\_EFFORT\_TYPE-Parameter, **[20](#page-19-2)**, **[108](#page-107-2)**, **[156](#page-155-2)** RM\_DEFAULT\_PERIOD\_TYPE-Parameter, **[20](#page-19-3)**, **[108](#page-107-3)**, **[156](#page-155-3)** RM\_MAX\_R[ESOURCE\\_IN\\_POOL-](#page-155-4)Parameter, **156** RM\_OVERRIDE\_ASSIGNMENT CONTROLS-Parameter, **[87](#page-86-1)** RM-Benachrichtigungsservice, **[37](#page-36-2)** Rollen Ändern, **[22](#page-21-0)**

Einrichten, **[20](#page-19-0)** Erstellen, **[21](#page-20-0)** Löschen, **[22](#page-21-1)** zu Ressourcen hinzufügen, **[45](#page-44-0)** RSC - Arbeitsau[slastungskategorie-](#page-16-1)Validierung, **17** [RSC - Organisationseinheitentyp-Validierung,](#page-15-2)  **16** RSC - Qualifikationskategorie-Validierung, **[16](#page-15-3)** [RSC - Qualifikationskompetenz-Validierung,](#page-16-2)  **17** RSC - Ressourcenkategorie-Validierung, **[16](#page-15-4)** RSC - Ressourcentitelvalidierung, **[17](#page-16-3)** RSC - Standortvalidierung, **[16](#page-15-5)**

# S

Sammeln Ressourcenanforderungen, **[120](#page-119-1)** Seite "Prognoseplanung", **[107](#page-106-0)** Ändern der Daten, **[110](#page-109-0)** Anzeigen von PEP-Profilen, **[115](#page-114-0)** Anzeigen von Positionen, **[115](#page-114-1)**, **[119](#page-118-0)** Anzeigen zusätzlicher Seiten, **[119](#page-118-1)** Entfernen von Positionen, **[113](#page-112-0)** Hinzufügen von Positionen, **[112](#page-111-0)** Konfigurieren, **[108](#page-107-1)** Kopieren von Daten, **[111](#page-110-0)** Senden von Ressourcenanforderungen, **[114](#page-113-0)** Sortieren nach PEP-Profil, **[118](#page-117-0)** Sortieren nach PEP-Profilposition, **[118](#page-117-0)** Speichern von Daten, **[111](#page-110-1)** Suchfilter, **[116](#page-115-0)** Zeitperiodenfilter, **[117](#page-116-0)** Zugreifen, **[109](#page-108-0)** Zugriffserteilungen, **[109](#page-108-1)** Seite "Verwaltung der Ressourcenzuweisung"

Ablehnen von Ressourcenanforderungen, **[161](#page-160-0)** Ändern des Status, **[163](#page-162-0)** Ändern von Ressourcenpools, **[167](#page-166-0)** Anzeigen von PEP-Profilen, **[166](#page-165-0)**

Anzeigen von Positionen, **[167](#page-166-1)** Anzeigen von Ressourcen, **[153](#page-152-0)**, **[166](#page-165-1)** Anzeigen zusätzlicher Seiten, **[153](#page-152-1)** Anzeigeoptionen, **[151](#page-150-0)** Datenkonflikte, **[142](#page-141-0)** Erläuterung der Daten, **[143](#page-142-0)** Erweiterter Filter, **[148](#page-147-0)** Filtern, **[146](#page-145-0)** Geplante [Ressourcenpoolverwendung,](#page-167-0) **[164](#page-163-0)** Leistung, **168** Löschen von Ressourcen, **[162](#page-161-0)** Löschen von Zusagen, **[162](#page-161-1)** Schnellfilter, **[147](#page-146-0)** Sortieren, **[146](#page-145-0)** Sortieren nach PEP-Profil, **[150](#page-149-1)** Sortieren nach PEP-Profilposition, **[150](#page-149-1)** Speichern von Daten, **[163](#page-162-1)** Weiterleiten von Ressourcenanforderungen, **[159](#page-158-0)** Zeitperiodenfilter, **[150](#page-149-0)** Zugreifen, **[142](#page-141-1)** Zusagen, **[160](#page-159-0)** Zuweisen von Ressourcen für Zusagen, **[158](#page-157-0)** [Zuweisen von Ressourcenanforderungen,](#page-156-0)  **157** Seite "Zugriffsb[erechtigungen konfigurieren"](#page-101-0) PEP-Profile, **102** Ressourcenpools, **[79](#page-78-0)** Zugriffserteilungen, **[78](#page-77-0)** Senden Ressourcenanforderungen über die Seite "Prognoseplanung", **[114](#page-113-0)** Senden von Ressourcenanforderungen, **[97](#page-96-0) Services** Benachrichtigungen für PEP-Profile, **[37](#page-36-0)** [Benachrichtigungen für Ressourcenpools,](#page-36-1)  **37** RM-Benachrichtigungsservice, **[37](#page-36-2)** Sicherheit PEP-Profile, **[98](#page-97-0)** Ressourcen, **[48](#page-47-0)** Ressourcenpools, **[76](#page-75-1)**

Ressourcenpool-Zugriffserteilungen, **[77](#page-76-0)** Seite "Zugriffsberechtigungen konfigurieren", **[101](#page-100-0)** Zugriffsberechtigung[en konfigurieren für](#page-77-0)  Ressourcenpools, **78** Zugriffserteilungen für PEP-Profile, **[99](#page-98-0)** Sicherheitsgruppen Mitgliedschaft, **[56](#page-55-0)** Organisationseinheiten, **[56](#page-55-1)** Verknüpfen mit Organisationseinheiten, **[55](#page-54-0)** SMTP\_SERVER-Parameter, **[36](#page-35-3)** Sortieren Seite "Prognoseplanung" nach PEP-Profil, **[118](#page-117-1)** Seite "Prognoseplanung" nach PEP-Profilposition, **[118](#page-117-0)** Seite "Verwaltung der Ressourcenzuweisung", **[146](#page-145-0)** Seite "Verwaltung der Resso[urcenzuweisung" nach PEP-](#page-149-2)Profil, **150** Seite "Verwaltung der Ressourcenzuweisung" nach PEP-Profilposition, **[150](#page-149-1)** Speichern von Daten Seite "Prognoseplanung", **[111](#page-110-1)** Seite "Verwaltung der Ressourcenzuweisung", **[163](#page-162-1)** Standardansicht von Zeitperioden, **[19](#page-18-0)** Status Ändern beim Verwalten der Ressourcenzuweisung, **[163](#page-162-0)** Suchen Nach PEP-Profilen, **[94](#page-93-0)** Ressourcensuche, **[185](#page-184-0)** Summen pro Ressource, **[19](#page-18-1)**

Tasks Aktualisieren von Arbeitselementen, **[205](#page-204-0)** Anzeigen von Arbeitselementen, **[205](#page-204-0)** Ressourcen zuweisen, **[175](#page-174-0)** Zuweisen, **[174](#page-173-1)** Zuweisen mehrerer Ressourcen, **[176](#page-175-0)** Zuweisen von Rollen, **[174](#page-173-0)**

Tatsächlicher Aufwand Festlegen über ein PEP-Profil, **[105](#page-104-0)**

Time Management Rollup von [Arbeitsplan-Ist-Werten in PEP-](#page-135-0)Profile, **136**

#### U

Überschreiben Ist-Werte, **[203](#page-202-1)** Planungswerte, **[203](#page-202-1)**

#### V

Validierungen Ändern, **[17](#page-16-0)** Einrichten, **[16](#page-15-0)** Resource Management, **[16](#page-15-0)** Validierungs-Workbench, **[18](#page-17-0)** Validierungs-Workbench, **[18](#page-17-0)** Verfügbarkeitsbewertung, **[193](#page-192-0)** Verknüpfen Sicherheitsgruppen mit Organisationseinheiten, **[55](#page-54-0)** Verwalten Ressourcenpoolkapazität, **[67](#page-66-0)**, **[73](#page-72-2)** Ressourcenzuweisung, **[141](#page-140-1)**

#### W

Weiterleiten Ressourcenanforderungen beim Verwalten der Ressourcenzuweisung, **[159](#page-158-0)** Weiterleiten, Bedarf, **[123](#page-122-0)**

# Z

Zeitperioden, **[19](#page-18-2)** Ansicht einrichten, **[19](#page-18-0)** Zuweisungsanpassung, **[106](#page-105-0)** Zugesagte Zuweisungen, **[106](#page-105-1)** Zuweisen beim Verwalten der Ressourcenzuweisung, **[160](#page-159-0)** Zuweisen von Ressourcen beim Verwalten der Ressourcenzuweisung, **[158](#page-157-1)** Zugreifen Seite "Prognoseplanung", **[109](#page-108-0)** Seite "Verwaltung der Ressourcenzuweisung", **[142](#page-141-1)** Zugriffserteilungen PEP-Profile, **[99](#page-98-0)** Ressourcen, **[48](#page-47-0)** Ressourcenpools, **[77](#page-76-0)** Seite "Prognoseplanung", **[109](#page-108-1)** Zuordnen Arbeitselementfelder und Anforderungstypen, **[29](#page-28-1)** Zusagen *[Siehe](#page-161-2)* zugesagte Zuweisungen. Löschen beim Verwalten der Ressourcenzuweisung, **[162](#page-161-1)** Zuweisen, **[125](#page-124-0)** Zuweisen Anforderungen, **[173](#page-172-0)** Mehrere Ressourcen zu Tasks, **[176](#page-175-0)** Ressourcen, **[121](#page-120-0)** Ressourcen für Zusagen beim Verwalten der Ressourcenzuweisung, **[158](#page-157-0)** Ressourcen zu Tasks, **[175](#page-174-0)** Ressourcenanforderungen beim Verwalten der Ressourcenzuweisung, **[157](#page-156-0)**

Rollen zu Tasks, **[174](#page-173-0)** Tasks, **[174](#page-173-1)** Verwend[en der Ressourcensuche,](#page-124-0) **[180](#page-179-1)** Zusagen, **125** Zusagen beim Verwalten der Ressourcenzuweisung, **[160](#page-159-0)** Zuweisungen Darstellen, **[209](#page-208-0)** Zuweisungszeitperioden

Angepasst, **[106](#page-105-0)**

229